### *Φυλλάδιο εγκατάστασης*

Παρέχει πληροφορίες σχετικά µε τη συναρµολόγηση του εκτυπωτή και την εγκατάσταση του λογισµικού εκτυπωτή.

### *Οδηγός αναφοράς (ο παρών οδηγός)*

Παρέχει αναλυτικές πληροφορίες σχετικά µε τις τεχνικές προδιαγραφές και τις λειτουργίες του εκτυπωτή, τα πρόσθετα προϊόντα, τη συντήρηση και την αντιµετώπιση προβληµάτων.

*Έγχρωµος εκτυπωτής laser*

# **EPSON Aculaser C900**

Με επιφύλαξη κάθε νόµιµου δικαιώµατος. ∆εν επιτρέπεται η αναπαραγωγή, η αποθήκευση σε σύστηµα ανάκτησης ή η µετάδοση, σε οποιαδήποτε µορφή ή µε οποιοδήποτε τρόπο, µηχανικό, σε φωτοτυπία ή µε εγγραφή, της εν λόγω έκδοσης, χωρίς την προηγούµενη έγγραφη άδεια της SEIKO EPSON CORPORATION. ∆εν αναλαµβάνεται καµία ευθύνη σχετικά µε δικαιώµατα ευρεσιτεχνίας για τη χρήση των πληροφοριών που περιέχονται στο παρόν. Επίσης δεν αναλαµβάνεται ευθύνη για βλάβες που µπορεί να προκύψουν από τη χρήση των πληροφοριών που περιέχονται στο παρόν.

Η SEIKO EPSON CORPORATION και οι θυγατρικές της δεν θα είναι υπεύθυνες έναντι του αγοραστή τού εν λόγω προϊόντος ή έναντι τρίτων για θετική ή αποθετική ζηµία, δαπάνες και έξοδα στα οποία υποβάλλεται ο αγοραστής ή τρίτοι ως συνέπεια: ατυχήµατος, κακής ή ακατάλληλης χρήσης του εν λόγω προϊόντος ή µη εγκεκριµένων τροποποιήσεων, επισκευών ή µεταβολών στο εν λόγω προϊόν ή (µε εξαίρεση τις Η.Π.Α.) µη πλήρους συµµόρφωσης µε τις οδηγίες λειτουργίας και συντήρησης της SEIKO EPSON CORPORATION.

Η SEIKO EPSON CORPORATION δεν φέρει ευθύνη για οποιεσδήποτε βλάβες ή προβλήματα προκύπτουν από τη χρήση οποιωνδήποτε πρόσθετων στοιχείων ή οποιωνδήποτε αναλώσιµων προϊόντων εκτός των προϊόντων που χαρακτηρίζονται αυθεντικά προϊόντα EPSON ή προϊόντα εγκεκριµένα από τη SEIKO EPSON CORPORATION.

Τα EPSON και EPSON ESC/P είναι κατατεθέντα εµπορικά σήµατα της SEIKO EPSON CORPORATION. Το EPSON ESC/P 2 είναι εµπορικό σήµα της SEIKO EPSON CORPORATION.

*Γενική σηµείωση:* Άλλα ονόµατα προϊόντων που χρησιµοποιούνται στο παρόν προορίζονται µόνο για σκοπούς αναγνώρισης και µπορεί να αποτελούν εµπορικά σήµατα των αντίστοιχων κατόχων τους. Η EPSON παραιτείται από όλα τα δικαιώµατα για τα εν λόγω σήµατα.

Πνευµατικά δικαιώµατα © 2002 SEIKO EPSON CORPORATION, Ναγκάνο, Ιαπωνία.

## *Περιεχόµενα*

#### *[Πληροφορίες](#page-12-0) ασφάλειας*

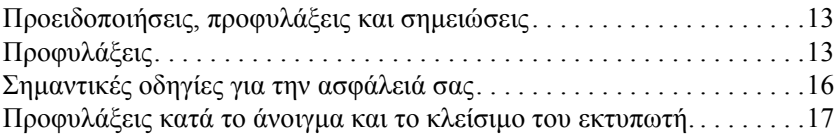

#### *[Κεφάλαιο](#page-18-0) 1 Πληροφορίες για το προϊόν*

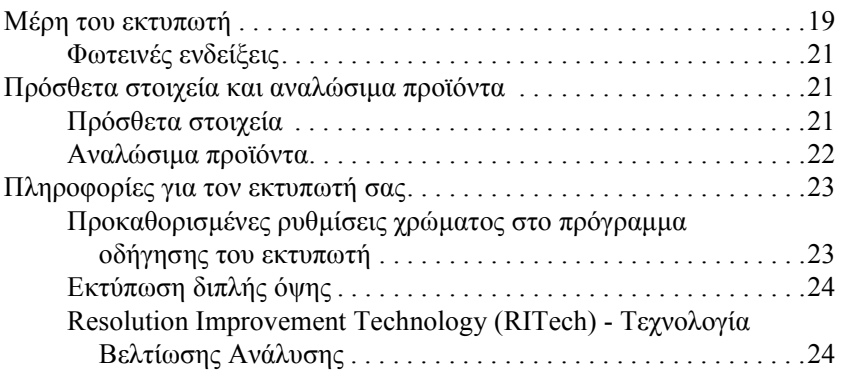

#### *[Κεφάλαιο](#page-24-0) 2 Χειρισµός χαρτιού*

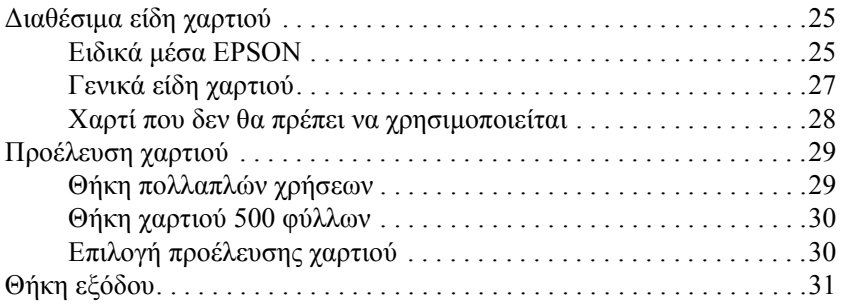

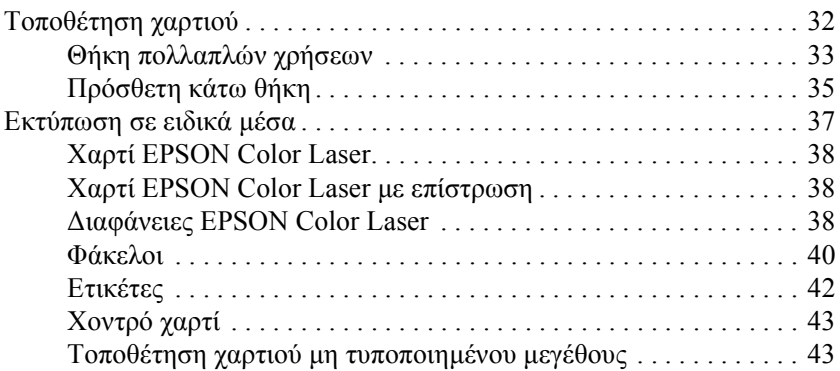

#### *[Κεφάλαιο](#page-44-0) 3 Χρήση του λογισµικού του εκτυπωτή µε τα Windows*

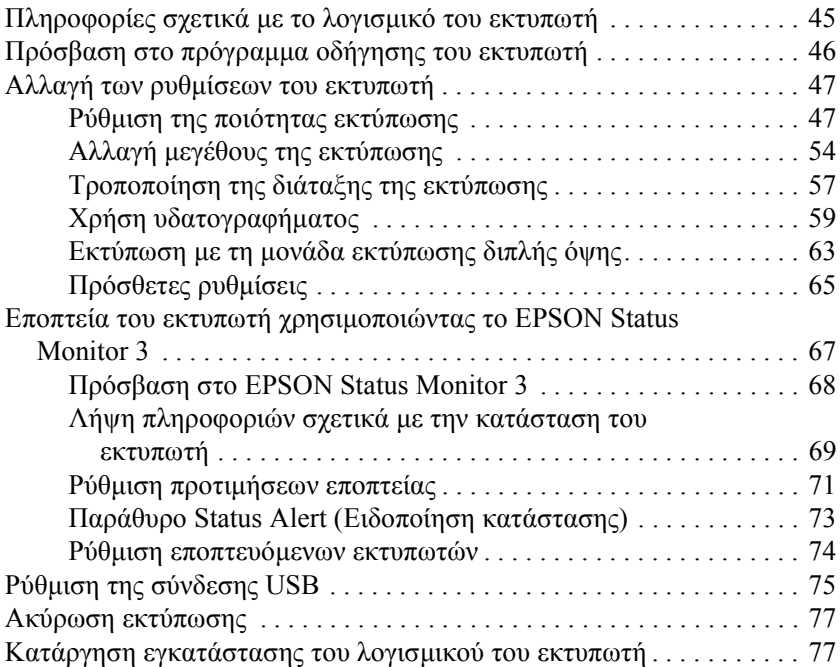

#### *[Κεφάλαιο](#page-82-0) 4 Χρήση του λογισµικού του εκτυπωτή µε Macintosh*

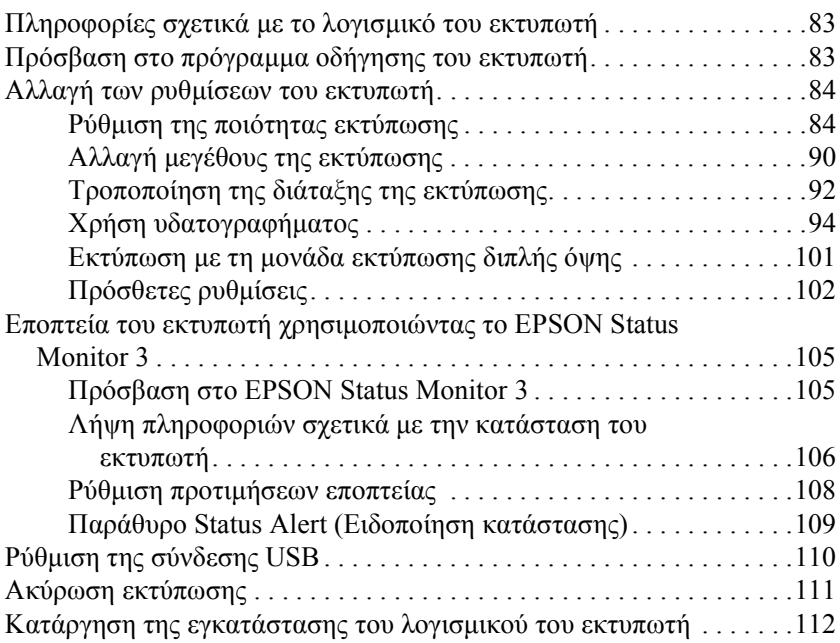

#### *[Κεφάλαιο](#page-112-0) 5 Εγκατάσταση του εκτυπωτή σε δίκτυο*

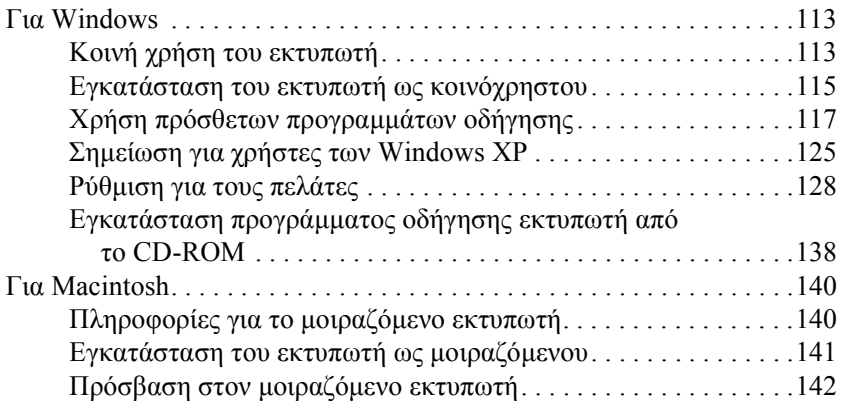

#### *[Κεφάλαιο](#page-144-0) 6 Εγκατάσταση πρόσθετων στοιχείων*

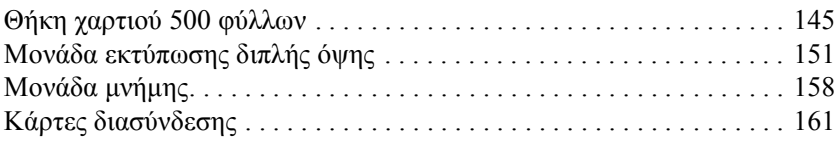

#### *[Κεφάλαιο](#page-164-0) 7 Αντικατάσταση αναλώσιµων προϊόντων*

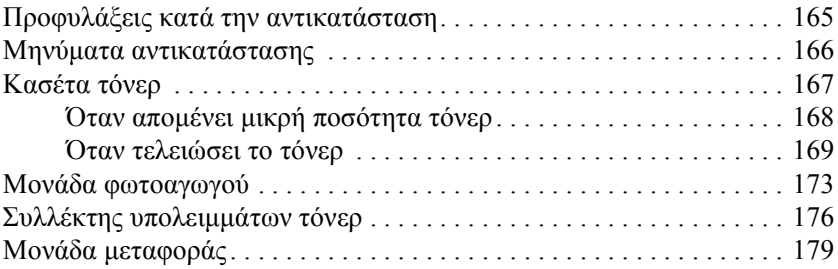

#### *[Κεφάλαιο](#page-184-0) 8 Καθαρισµός και µεταφορά του εκτυπωτή*

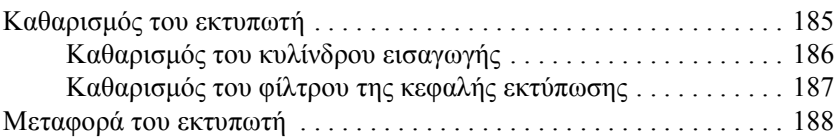

#### *[Κεφάλαιο](#page-192-0) 9 Αντιµετώπιση προβληµάτων*

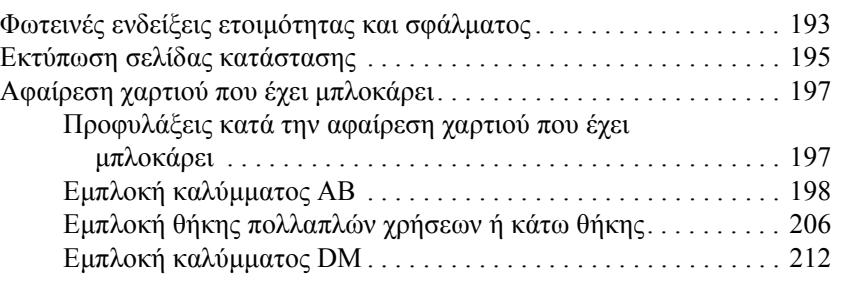

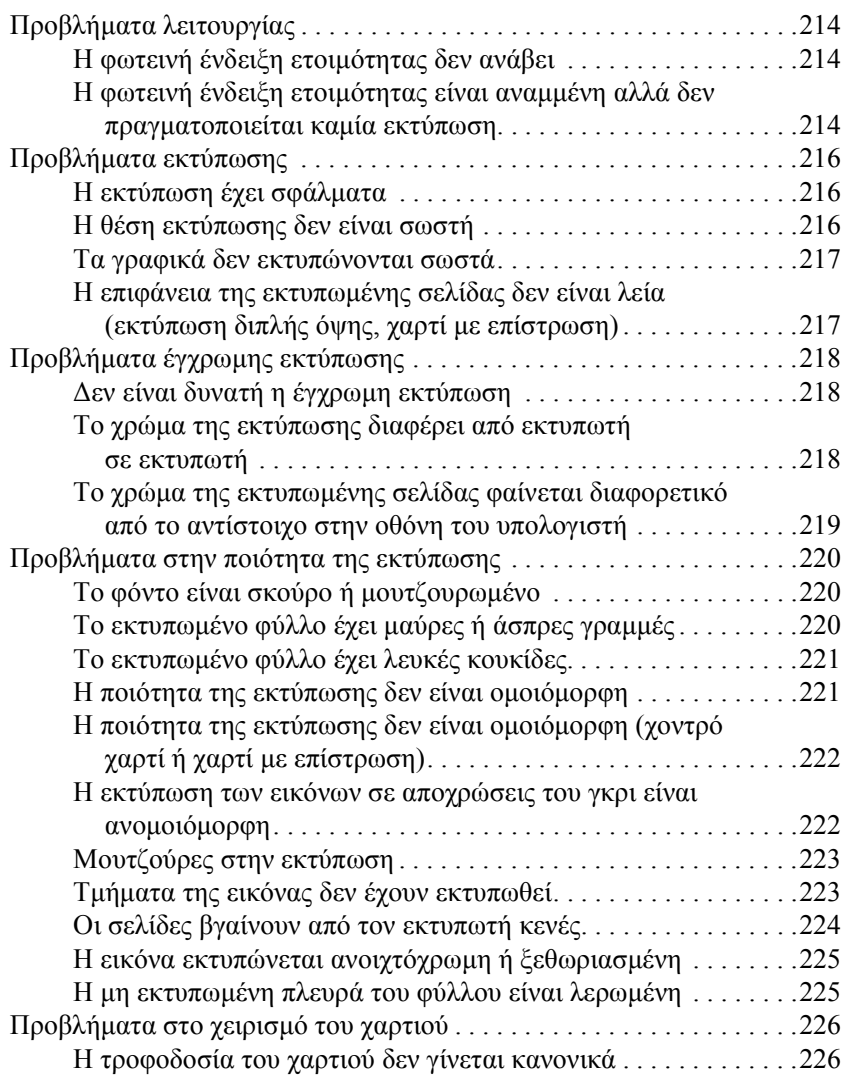

### *[Παράρτη](#page-226-0)µα A Τεχνικές προδιαγραφές*

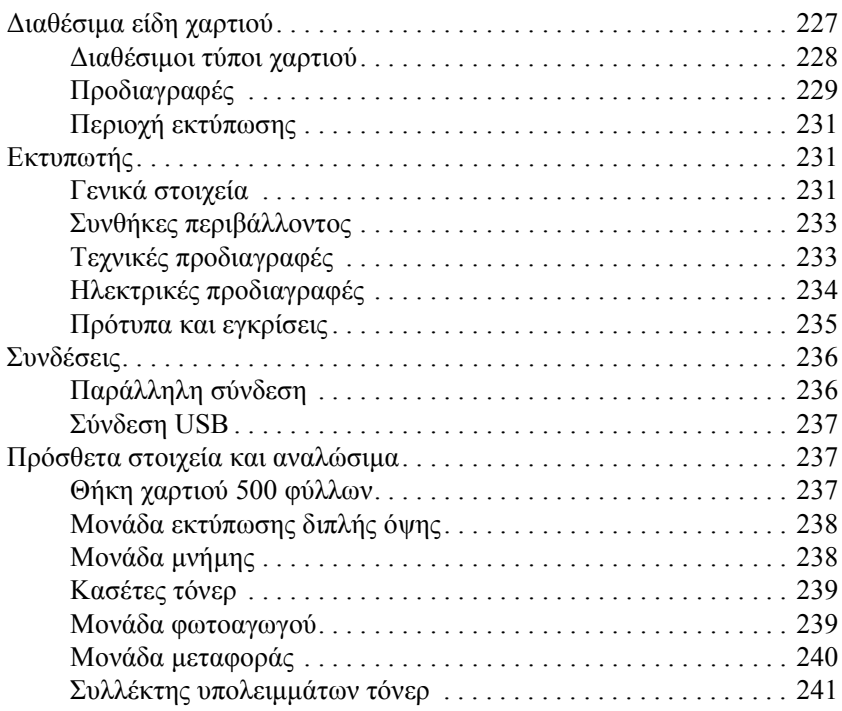

#### *[Παράρτη](#page-242-0)µα B Χρήση γραµµατοσειρών*

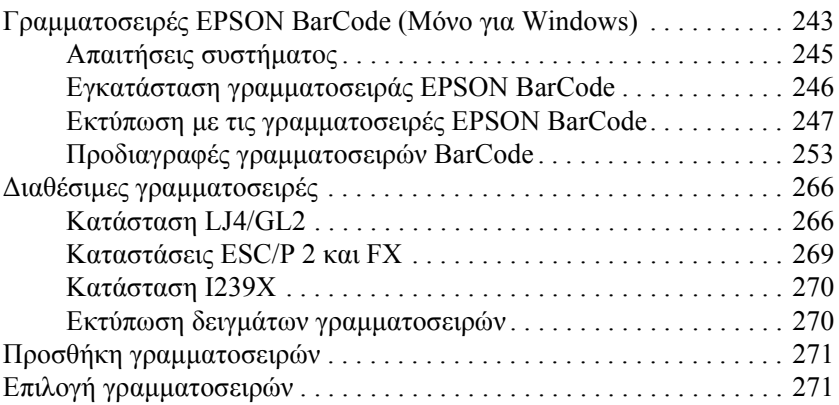

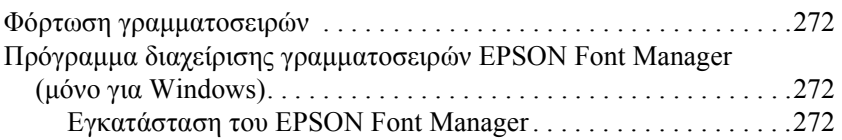

## *[Παράρτη](#page-274-0)µα C Επικοινωνία µε την Τεχνική Υποστήριξη Πελατών*

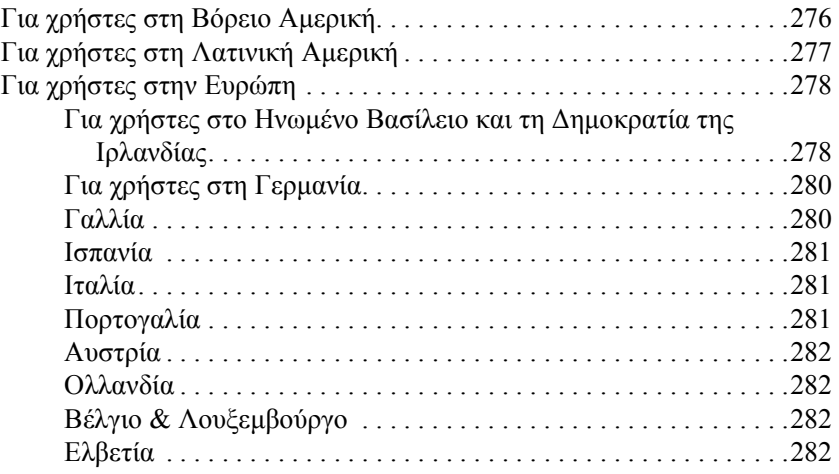

#### *[Γλωσσάριο](#page-282-0)*

#### *[Ευρετήριο](#page-286-0)*

## <span id="page-12-0"></span>*Πληροφορίες ασφάλειας*

## <span id="page-12-1"></span>*Προειδοποιήσεις, προφυλάξεις και σηµειώσεις*

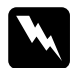

w*ΟιΠροειδοποιήσεις πρέπει να ακολουθούνται µ<sup>ε</sup> προσοχή για την αποφυγή τραυµατισµών.*

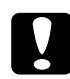

c*Οι Προφυλάξεις πρέπει να τηρούνται για την αποφυγή βλαβών στον εξοπλισµό σας.*

*Οι Σηµειώσεις περιέχουν σηµαντικές πληροφορίες και χρήσιµες συµβουλές για τη λειτουργία του εκτυπωτή.*

## <span id="page-12-2"></span>*Προφυλάξεις*

Βεβαιωθείτε ότι ακολουθείτε προσεχτικά τις παρακάτω προφυλάξεις για να εξασφαλίσετε την ασφαλή και αποδοτική λειτουργία του εκτυπωτή.

❏ Καθώς ο εκτυπωτής ζυγίζει περίπου 30 κιλά, δεν πρέπει κανείς να προσπαθήσει να τον σηκώσει ή να τον µεταφέρει µόνος του. Πρέπει να µεταφέρεται από δύο άτοµα που θα τον σηκώνουν από τα κατάλληλα σηµεία, όπως φαίνεται στην εικόνα.

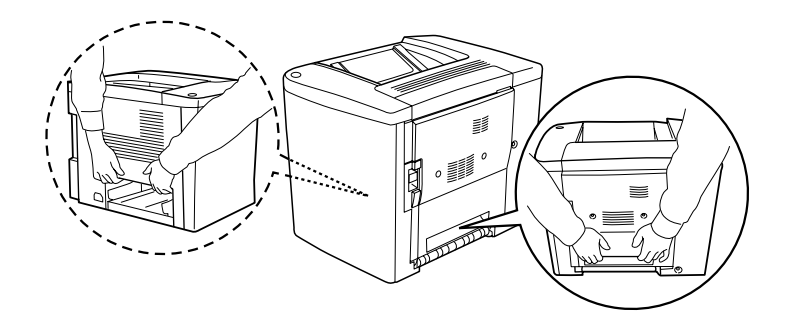

❏ Εκτός και αν σας δίνονται συγκεκριµένες οδηγίες στον οδηγό αυτό, προσέξjmτε να µην ακουµπήσετε τη µονάδα τήξης, στην οποία αναγράφεται η ένδειξη CAUTION Hot Surface Avoid Contact (ΠΡΟΣΟΧΗ! Θερµή επιφάνεια. Αποφύγετε την επαφή) ή τα σηµεία γύρω από αυτή. Αν ο εκτυπωτής ήταν σε λειτουργία, η θερµοκρασία της µονάδας τήξης και των σηµείων γύρω από αυτή ενδέχεται να είναι εξαιρετικά υψηλή.

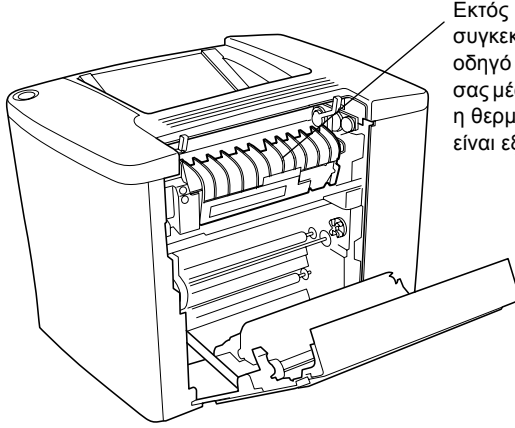

Εκτός και αν σας δίνονται συγκεκριµένες οδηγίες στον οδηγό αυτό, µη βάζετε το χέρι σας µέσα στη µονάδα τήξης γιατί η θερµοκρασία της µπορεί να είναι εξαιρετικά υψηλή.

- ❏ Μη βάζετε το χέρι σας µέσα στη µονάδα τήξης γιατί κάποια εξαρτήµατα είναι αιχµηρά και µπορεί να προκαλέσουν τραυµατισµούς.
- ❏ Αποφύγετε την επαφή µε τα εξαρτήµατα στο εσωτερικό του εκτυπωτή, εκτός αν σας δίνονται σχετικές οδηγίες στον οδηγό αυτό.
- ❏ Μην πιέζετε µε δύναµη τα εξαρτήµατα του εκτυπωτή όταν τα τοποθετείτε στη θέση τους. Αν και ο εκτυπωτής έχει σχεδιαστεί για να είναι ανθεκτικός, οι απότοµοι χειρισµοί µπορεί να προκαλέσουν βλάβες.
- ❏ Τοποθετείτε πάντα τις κασέτες τόνερ ή τις µονάδες φωτοαγωγού σε µία καθαρή και λεία επιφάνεια, όταν τις ετοιµάζετε για αντικατάσταση ή τις αφαιρείτε από τον εκτυπωτή.
- ❏ Μην προσπαθείτε να αποσυναρµολογήσετε ή να κάνετε αλλαγές στις κασέτες τόνερ. ∆εν µπορείτε να τις ξαναγεµίσετε.
- ❏ Μην αγγίζετε το τόνερ. Αποφύγετε την επαφή του τόνερ µε τα µάτια σας.
- ❏ Μη ρίχνετε χρησιµοποιηµένες κασέτες τόνερ, συλλέκτες υπολειµµάτων τόνερ ή µονάδες φωτοαγωγού στη φωτιά γιατί µπορεί να εκραγούν και να προκαλέσουν τραυµατισµό. Απορρίψτε τις σύµφωνα µε τους κανονισµούς που ισχύουν στην περιοχή σας.
- ❏ Αφήστε να περάσει τουλάχιστον µία ώρα πριν χρησιµοποιήσετε µία κασέτα τόνερ ή µία µονάδα φωτοαγωγού, αν την έχετε µεταφέρει από ψυχρό σε θερµό περιβάλλον, ώστε να αποτρέψετε την πρόκληση βλάβης λόγω υγροποίησης.
- ❏ Όταν αφαιρείτε τη µονάδα φωτοαγωγού, µην την αφήνετε εκτεθειµένη στο φως για διάστηµα µεγαλύτερο από 5 λεπτά. Η µονάδα διαθέτει ένα φωτοευαίσθητο τύµπανο πράσινου χρώµατος. Η έκθεση στο φως µπορεί να προκαλέσει ζηµιά στο τύµπανο, µε αποτέλεσµα την εµφάνιση ανοιχτόχρωµων ή σκουρόχρωµων τµηµάτων στις σελίδες που εκτυπώνονται και την ελάττωση της διάρκειας ζωής του τυµπάνου. Αν χρειαστεί να κρατήσετε τη µονάδα εκτός του εκτυπωτή για µεγάλο διάστηµα, σκεπάστε τη µε ένα αδιαφανές ύφασµα.
- ❏ Προσέξτε να µη κάνετε γρατζουνιές στην επιφάνεια του τυµπάνου της µονάδας φωτοαγωγού. Τοποθετείτε πάντα τη µονάδα φωτοαγωγού σε καθαρή και λεία επιφάνεια, όταν την αφαιρείτε από τον εκτυπωτή. Αποφύγετε την επαφή µε το τύµπανο, γιατί η λιπαρότητα του δέρµατος µπορεί να προκαλέσει µόνιµη ζηµιά στην επιφάνειά του επηρεάζοντας την ποιότητα εκτύπωσης.
- ❏ Για να επιτύχετε την καλύτερη δυνατή ποιότητα εκτύπωσης, µην αποθηκεύετε τη µονάδα φωτοαγωγού σε µέρος που είναι άµεσα εκτεθειµένο στο φως του ήλιου, τη σκόνη, το θαλασσινό αέρα ή σε διαβρωτικά αέρια (όπως η αµµωνία). Αποφύγετε επίσης χώρους στους οποίους σηµειώνονται ακραίες ή απότοµες µεταβολές της θερµοκρασίας ή της υγρασίας.
- ❏ Βεβαιωθείτε ότι τα αναλώσιµα φυλάσσονται µακριά από παιδιά.
- ❏ Μην αφήνετε στον εκτυπωτή χαρτί που έχει µπλοκάρει. Αυτό µπορεί να προκαλέσει υπερθέρµανση του εκτυπωτή.
- ❏ Μην χρησιµοποιείτε πρίζες στις οποίες είναι συνδεδεµένες και άλλες συσκευές.
- ❏ Χρησιµοποιήστε µόνο πρίζες που πληρούν τις προδιαγραφές τροφοδοσίας αυτού του εκτυπωτή.

## <span id="page-15-0"></span>*Σηµαντικές οδηγίες για την ασφάλειά σας*

- ❏ Συνδέστε τον εκτυπωτή σε µία πρίζα που ικανοποιεί τις προδιαγραφές τροφοδοσίας αυτού του εκτυπωτή. Οι προδιαγραφές τροφοδοσίας του εκτυπωτή αναγράφονται σε µία ετικέτα που είναι κολληµένη σε αυτόν. Αν δεν είστε σίγουροι για τις προδιαγραφές τροφοδοσίας που ισχύουν στην περιοχή σας, συµβουλευθείτε τον προµηθευτή ή την εταιρεία παροχής ηλεκτρισµού.
- ❏ Αν έχετε προβλήµατα µε τη σύνδεση στην πρίζα, απευθυνθείτε σε κάποιον ηλεκτρολόγο.
- ❏ Ρυθµίστε µόνο τα στοιχεία ελέγχου που αναφέρονται στις οδηγίες λειτουργίας. Η λανθασµένη ρύθµιση άλλων στοιχείων ελέγχου µπορεί να προκαλέσει βλάβη που θα απαιτεί επισκευή από κάποιον εξειδικευµένο τεχνικό αντιπρόσωπο.

## *∆ιεθνές πρόγραµµ<sup>α</sup> ENERGY STAR®*

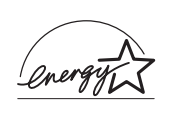

Η EPSON, ως συνεργάτης του διεθνούς προγράµµατος ENERGY STAR<sup>®</sup> έχει μεριμνήσει ώστε το προϊόν αυτό να συµµορφώνεται µε τις οδηγίες του προγράµµατος ENERGY STAR<sup>®</sup> για εξοικονόμηση ενέργειας.

Το διεθνές πρόγραµµα εξοπλισµού γραφείου International ENERGY STAR<sup>®</sup> Office Equipment Program είναι μία εθελοντική σύμπραξη στο χώρο της βιοµηχανίας υπολογιστών και εξοπλισµού γραφείου για την προώθηση προσωπικών υπολογιστών, οθονών, εκτυπωτών, συσκευών fax, φωτοτυπικών µηχανηµάτων και σαρωτών που είναι σχεδιασµένοι για να εξοικονοµούν ενέργεια, συµβάλλοντας έτσι στην προσπάθεια µείωσης της ατµοσφαιρικής ρύπανσης που προκαλεί η παραγωγή ενέργειας.

## <span id="page-16-0"></span>*Προφυλάξεις κατά το άνοιγµα και το κλείσιµο του εκτυπωτή*

Μην κλείνετε τον εκτυπωτή:

- ❏ Πριν περάσουν τουλάχιστον 180 δευτερόλεπτα από τη στιγµή που τον ανοίξατε. Περιµένετε µέχρι να ενεργοποιηθεί και να µην αναβοσβήνει η φωτεινή ένδειξη ετοιµότητας (πράσινη).
- ❏ Ενώ αναβοσβήνει η φωτεινή ένδειξη ετοιµότητας.
- ❏ Κατά τη διάρκεια της εκτύπωσης.

*Κεφάλαιο 1*

## <span id="page-18-0"></span>*Πληροφορίες για το προϊόν*

## <span id="page-18-1"></span>*Μέρη του εκτυπωτή*

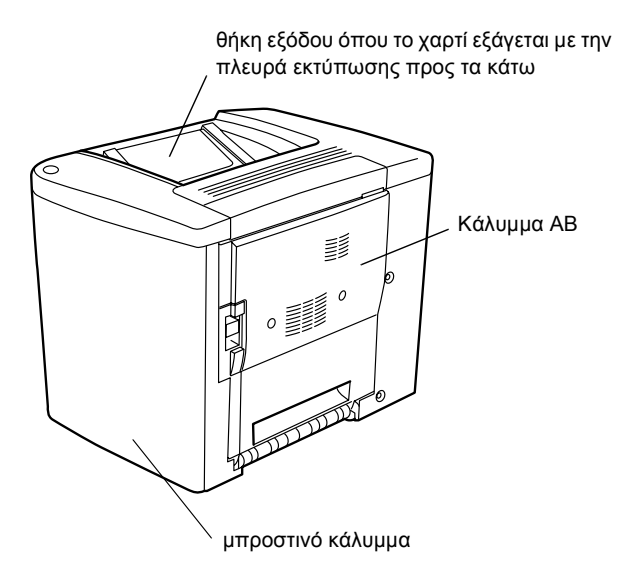

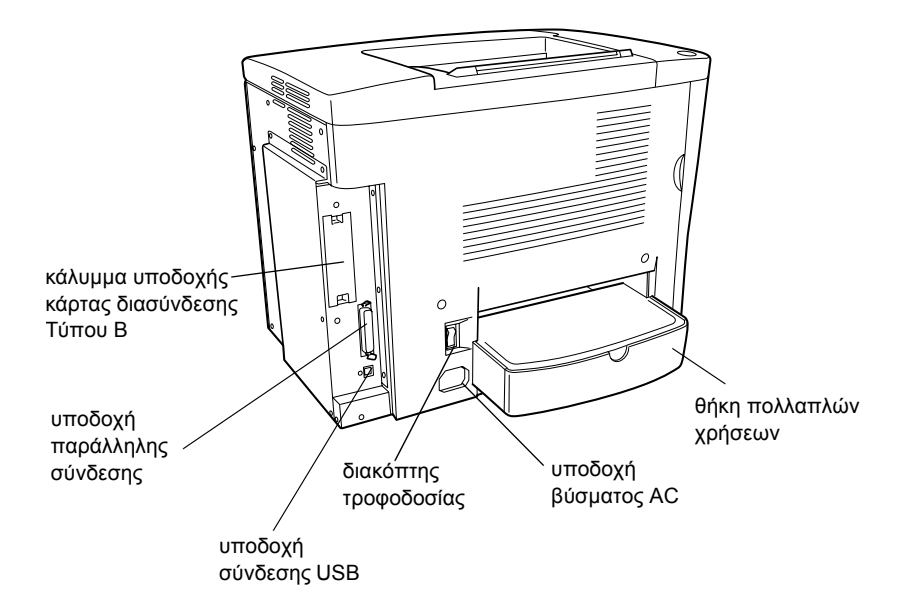

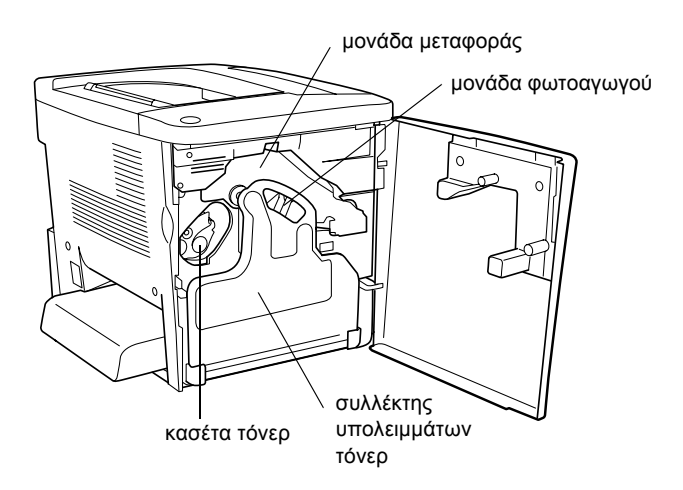

## <span id="page-20-0"></span>*Φωτεινές ενδείξεις*

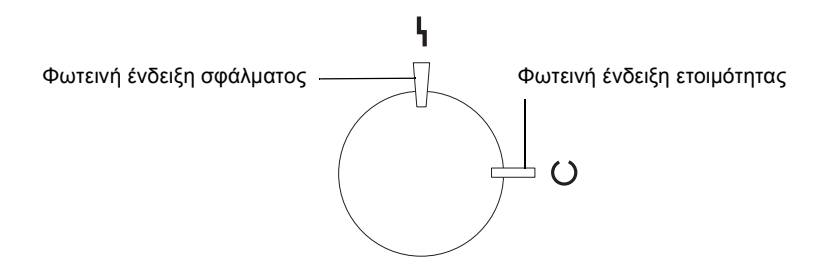

Για πληροφορίες σχετικά µε το φλας και τις συνθήκες ενεργοποίησης και απενεργοποίησης των φωτεινών ενδείξεων, βλ. "[Φωτεινές](#page-192-2) ενδείξεις ετοιµ[ότητας](#page-192-2) και σφάλµατος" στη σελίδα 193.

## <span id="page-20-1"></span>*Πρόσθετα στοιχεία και αναλώσιµα προϊόντα*

## <span id="page-20-2"></span>*Πρόσθετα στοιχεία*

Μπορείτε να αυξήσετε τις δυνατότητες του εκτυπωτή εγκαθιστώντας οποιοδήποτε από τα παρακάτω πρόσθετα στοιχεία.

- ❏ Η θήκη χαρτιού 500 φύλλων (C12C813911) διαθέτει ένα συρτάρι χαρτιού. Αυξάνει τη δυνατότητα τροφοδοσίας του εκτυπωτή µε χαρτί µέχρι και 500 φύλλα.
- ❏ Η µονάδα εκτύπωσης διπλής όψης (C12C813921) παρέχει τη δυνατότητα αυτόµατης εκτύπωσης και στις δύο όψεις του χαρτιού.
- ❏ Μία πρόσθετη µονάδα µνήµης αυξάνει τη µνήµη του εκτυπωτή δίνοντάς σας τη δυνατότητα να εκτυπώνετε πολύπλοκα έγγραφα ή έγγραφα που περιέχουν πολλά γραφικά.
- ❏ Χάρη στην κάρτα διασύνδεσης (C12C82391✽) ο εκτυπωτής σας διαθέτει συνδέσεις Ethernet.

#### *Σηµείωση:*

- ❏ *Ο αστερίσκος (*✽*) υποκαθιστά το τελευταίο ψηφίο του αριθµού προϊόντος, που είναι διαφορετικός σε κάθε χώρα.*
- ❏ *Οι εκδόσεις υλικολογισµικού της κάρτας διασύνδεσης (C12C82391*✽*) που είναι προγενέστερες της 2.1 δεν υποστηρίζονται. Ενηµερώστε την έκδοση υλικολογισµικού σε 2.1 ή νεότερη.*

## <span id="page-21-0"></span>*Αναλώσιµα προϊόντα*

Η διάρκεια ζωής των ακόλουθων αναλώσιµων προϊόντων ελέγχεται από τον εκτυπωτή. Ο εκτυπωτής σάς ενηµερώνει όποτε χρειάζονται αντικατάσταση.

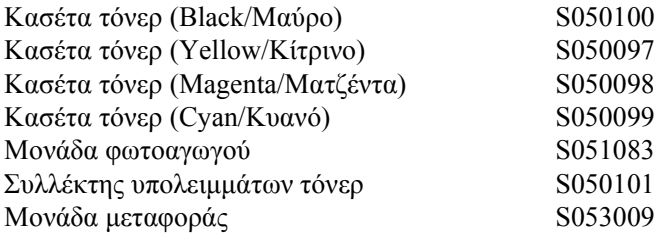

Τα ειδικά µέσα της EPSON που αναφέρονται παρακάτω σας παρέχουν τη µέγιστη δυνατή ποιότητα εκτύπωσης.

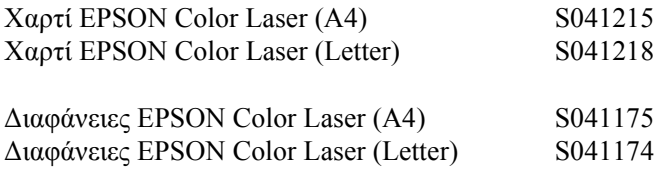

Χαρτί EPSON Color Laser µε επίστρωση (Α4) S041383

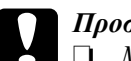

- c *Προσοχή:* ❏ *Μην χρησιµοποιείτε άλλα µέσα EPSON, όπως τα ειδικά µέσα EPSON για εκτυπωτές ink jet, γιατίενδέχεται να προκαλέσουν εµπλοκή χαρτιού και ζηµιά στον εκτυπωτή.*
	- ❏ *Μην χρησιµοποιείτε τα µέσα που αναφέρονται παραπάνω σε άλλους εκτυπωτές, εκτός αν καθορίζεται στην τεκµηρίωση.*

## <span id="page-22-0"></span>*Πληροφορίες για τον εκτυπωτή σας*

Ο εκτυπωτής διαθέτει µία ολοκληρωµένη σειρά λειτουργιών που συµβάλλουν στην εύκολη χρήση του και στην επίτευξη ενός σταθερού και υψηλής ποιότητας τελικού αποτελέσµατος. Οι κυριότερες λειτουργίες περιγράφονται παρακάτω.

## <span id="page-22-1"></span>*Προκαθορισµένες ρυθµίσεις χρώµατος στο πρόγραµµα οδήγησης του εκτυπωτή*

Το πρόγραµµα οδήγησης του εκτυπωτή προσφέρει πολλές προκαθορισµένες ρυθµίσεις για έγχρωµη εκτύπωση, ώστε να βελτιστοποιείτε την ποιότητα εκτύπωσης διαφόρων τύπων έγχρωµων εγγράφων.

Αν είστε χρήστης των Windows, βλ. "Χρήση των [προκαθορισ](#page-48-0)µένων ρυθµίσεων" στη [σελίδα](#page-48-0) 49. Αν είστε χρήστης Macintosh, βλ. "[Χρήση](#page-85-0) των [προκαθορισ](#page-85-0)µένων ρυθµίσεων" στη σελίδα 86.

## <span id="page-23-0"></span>*Εκτύπωση διπλής όψης*

Η EPSON παρέχει την πρόσθετη µονάδα εκτύπωσης διπλής όψης που σας επιτρέπει να εκτυπώνετε και στις δύο όψεις της σελίδας. Μπορείτε να δηµιουργήσετε έγγραφα διπλής όψης µε επαγγελµατική ποιότητα. Χρησιµοποιήστε τη λειτουργία αυτή για να µειώσετε το κόστος και να εξοικονοµήσετε πόρους.

## <span id="page-23-1"></span>*Resolution Improvement Technology (RITech) - Τεχνολογία Βελτίωσης Ανάλυσης*

Η τεχνολογία βελτίωσης ανάλυσης (RITech) είναι µία τεχνολογία της EPSON που βελτιώνει την εµφάνιση των εκτυπωµένων γραµµών, κειµένων και γραφικών. Η τεχνολογία RITech εφαρµόζεται επίσης σε έγχρωµες εκτυπώσεις.

## <span id="page-24-0"></span>*Κεφάλαιο 2 Χειρισµός χαρτιού*

## <span id="page-24-1"></span>*∆ιαθέσιµα είδη χαρτιού*

Αυτή η ενότητα εξηγεί ποια είδη χαρτιού µπορείτε να χρησιµοποιείτε στον εκτυπωτή σας. Αποφύγετε τη χρήση χαρτιού που δεν αναφέρεται σε αυτή την ενότητα.

#### *Σηµείωση:*

*Ο εκτυπωτής είναι εξαιρετικά ευαίσθητος στην υγρασία. Βεβαιωθείτε ότι αποθηκεύετε το χαρτί σε στεγνό περιβάλλον.*

## <span id="page-24-2"></span>*Ειδικά µέσα EPSON*

Η EPSON παρέχει µέσα που έχουν δηµιουργηθεί ειδικά για αυτόν τον εκτυπωτή.

#### **Χαρτί EPSON Color Laser**

Αυτό το µέσο έχει σχεδιαστεί ειδικά για αυτόν τον εκτυπωτή. Μπορείτε να το τοποθετήσετε από τη θήκη πολλαπλών χρήσεων και την πρόσθετη θήκη χαρτιού 500 φύλλων.

S041215 (A4) S041218 (Letter)

#### **∆ιαφάνειες EPSON Color Laser**

Αυτό το µέσο έχει σχεδιαστεί ειδικά για αυτόν τον εκτυπωτή. Μπορείτε να το τοποθετήσετε µόνο από τη θήκη πολλαπλών χρήσεων.

S041175 (A4) S041174 (Letter)

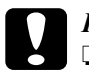

## **Προσοχή:**<br>□ *Mnv γι*

- ❏ *Μην χρησιµοποιείτε άλλα µέσα EPSON, όπως τα ειδικά µέσα EPSON για εκτυπωτές ink jet, γιατίενδέχεται να προκαλέσουν εµπλοκή χαρτιού και ζηµιά στον εκτυπωτή.*
- ❏ *Μην χρησιµοποιείτε τα µέσα που αναφέρονται παραπάνω σε άλλους εκτυπωτές, εκτός αν καθορίζεται στην τεκµηρίωση.*

#### **Χαρτί EPSON Color Laser µε επίστρωση**

Το χαρτί EPSON Color Laser µε επίστρωση έχει σχεδιαστεί ειδικά για αυτόν τον εκτυπωτή. Αυτό το µέσο είναι πιο χοντρό από το χαρτί EPSON Color Laser και έχει ως αποτέλεσµα εκτύπωση περισσότερο γυαλιστερή και καλύτερης ποιότητας. Για να εκτυπώσετε σε χαρτί EPSON Color Laser µε επίστρωση, επιλέξτε Coated (Με επίστρωση) ή Coated (Back)/Με επίστρωση (Πίσω) ως ρύθµιση του τύπου χαρτιού. Αυτή η ρύθµιση έχει βελτιστοποιηθεί για εκτύπωση σε χαρτί µε επίστρωση, αλλά η τροφοδοσία του χαρτιού µπορεί να γίνει µόνο από τη θήκη πολλαπλών χρήσεων.

S041383 (A4)

#### *Σηµείωση:*

*∆εν είναι δυνατή η εκτύπωση διπλής όψης µε τη χρήση της πρόσθετης µονάδας εκτύπωσης διπλής όψης. Για εκτύπωση και στις δύο όψεις του χαρτιού, τοποθετήστε το χαρτί µη αυτόµατα από τη θήκη πολλαπλών χρήσεων.*

## <span id="page-26-0"></span>*Γενικά είδη χαρτιού*

Εκτός από τα ειδικά µέσα EPSON που περιγράφονται στην προηγούµενη ενότητα, µπορείτε επίσης να χρησιµοποιήσετε και τα παρακάτω είδη χαρτιού.

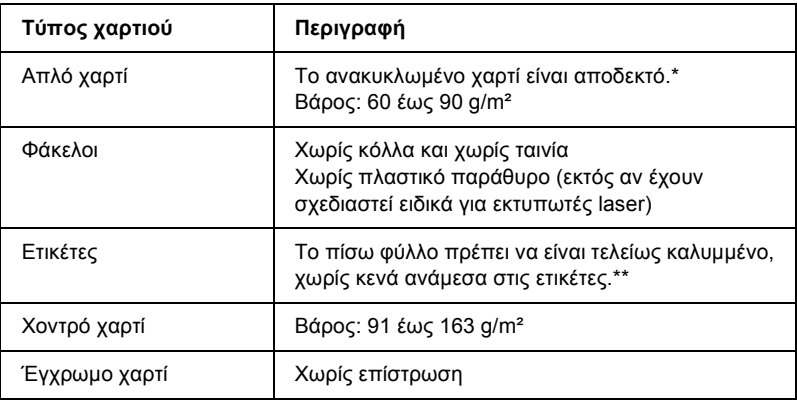

- \* Χρησιµοποιείτε ανακυκλωµένο χαρτί µόνο κάτω από κανονικές συνθήκες θερµοκρασίας και υγρασίας. Το χαρτί χαµηλής ποιότητας ενδέχεται να ελαττώσει την ποιότητα της εκτύπωσης ή να προκαλέσει εµπλοκή χαρτιού και άλλα προβλήµατα.
- \*\* Τα κενά ανάµεσα στις ετικέτες µπορεί να προκαλέσουν αποκόλληση ετικετών στο εσωτερικό του εκτυπωτή και ζηµιά του εκτυπωτή.

#### *Σηµείωση:*

- ❏ *Επειδή η ποιότητα οποιασδήποτε συγκεκριµένης µάρκας ή τύπου µέσου µπορεί να αλλαχθεί οποιαδήποτε στιγµή από τον κατασκευαστή, η EPSON δεν µπορεί να εγγυηθεί την ποιότητα οποιουδήποτε τύπου µέσου. Να δοκιµάζετε πάντα δείγµατα της δεσµίδας µέσου πριν αγοράσετε µεγάλες ποσότητες ή εκτυπώσετε εργασίες µεγάλου όγκου.*
- ❏ *Μπορείτε να χρησιµοποιήσετε προτυπωµένα επιστολόχαρτα, αρκείτο χαρτί και το µελάνι να είναι συµβατά µε εκτυπωτές laser.*

## <span id="page-27-0"></span>*Χαρτί που δεν θα πρέπει να χρησιµοποιείται*

∆εν είναι δυνατή η χρήση των παρακάτω τύπων χαρτιού σε αυτό τον εκτυπωτή. Ενδέχεται να προκαλέσει ζηµιά του εκτυπωτή, εµπλοκή χαρτιού και χαµηλή ποιότητα εκτύπωσης.

- ❏ Μέσα που προορίζονται για άλλους έγχρωµους εκτυπωτές laser, ασπρόµαυρους εκτυπωτές laser, έγχρωµα φωτοτυπικά, ασπρόµαυρα φωτοτυπικά ή εκτυπωτές ink jet
- ❏ Χαρτί που έχει τυπωθεί προηγουµένως από οποιουσδήποτε άλλους έγχρωµους εκτυπωτές laser, ασπρόµαυρους εκτυπωτές laser, έγχρωµα φωτοτυπικά, ασπρόµαυρα φωτοτυπικά, εκτυπωτές ink jet ή θερµικούς εκτυπωτές
- ❏ Καρµπόν, αυτοαντιγραφικό χαρτί, χαρτί ευαίσθητο στη θερµότητα ή την πίεση, χαρτί µε οξέα ή χαρτί που χρησιµοποιεί µελάνι ευαίσθητο σε υψηλές θερµοκρασίες (γύρω στους 180°C)
- ❏ Ετικέτες που αποκολλώνται εύκολα ή ετικέτες που δεν καλύπτουν εντελώς το πίσω φύλλο
- ❏ Χαρτί µε επίστρωση ή ειδικό χαρτί µε έγχρωµη επιφάνεια διαφορετικό από το χαρτί EPSON Color Laser µε επίστρωση
- ❏ Χαρτί που έχει τρύπες δεσίµατος ή είναι διάτρητο
- ❏ Χαρτί που έχει επάνω του κόλλα, συρραπτικά, συνδετήρες ή ταινία
- ❏ Χαρτί που δηµιουργεί στατικό ηλεκτρισµό
- ❏ Υγρό ή βρεγµένο χαρτί
- ❏ Χαρτί µη οµοιόµορφου πάχους
- ❏ Υπερβολικά χοντρό ή λεπτό χαρτί
- ❏ Χαρτί υπερβολικά λείο ή τραχύ
- ❏ Χαρτί που είναι διαφορετικό στο µπροστινό και πίσω µέρος
- ❏ Χαρτί που είναι διπλωµένο, τσαλακωµένο, κυµατιστό ή σκισµένο
- ❏ Χαρτί µη κανονικού σχήµατος ή χαρτί που δεν έχει ορθές γωνίες

## <span id="page-28-0"></span>*Προέλευση χαρτιού*

Αυτή η ενότητα περιγράφει τους συνδυασµούς προέλευσης χαρτιού και τύπων χαρτιού που µπορείτε να χρησιµοποιήσετε.

## <span id="page-28-1"></span>*Θήκη πολλαπλών χρήσεων*

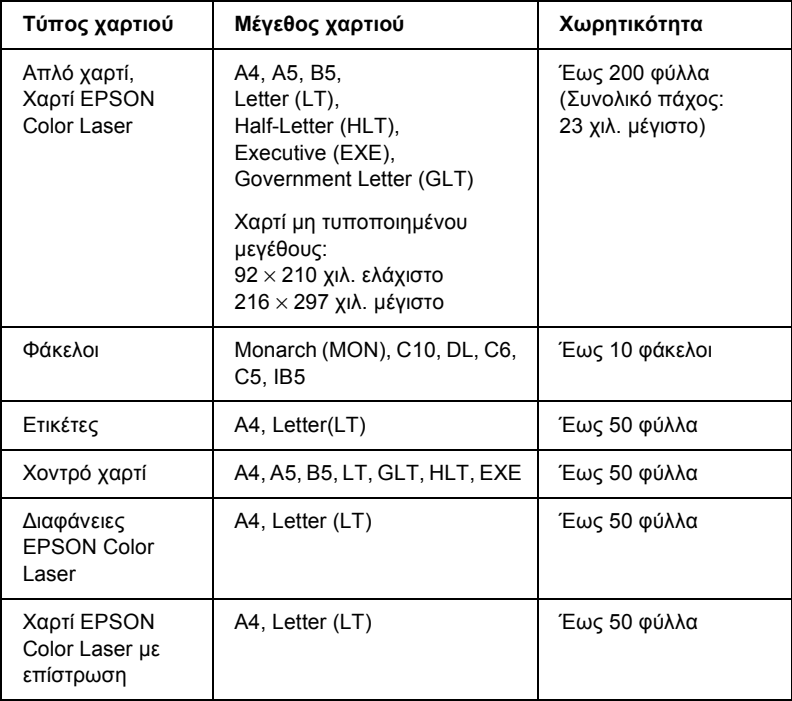

\* Όλα τα µεγέθη πρέπει να τοποθετούνται µε τη µικρή πλευρά πρώτα.

## <span id="page-29-0"></span>*Θήκη χαρτιού 500 φύλλων*

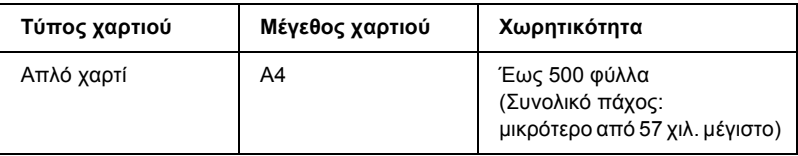

## <span id="page-29-1"></span>*Επιλογή προέλευσης χαρτιού*

Μπορείτε να ορίσετε µη αυτόµατα µια προέλευση χαρτιού ή να ρυθµίσετε τον εκτυπωτή ώστε να την επιλέγει αυτόµατα.

## *Μη αυτόµατη επιλογή*

Μπορείτε να χρησιµοποιήσετε το πρόγραµµα οδήγησης του εκτυπωτή για να επιλέξετε µη αυτόµατα την προέλευση του χαρτιού.

Αν χρησιµοποιείτε Windows, από το πρόγραµµα οδήγησης του εκτυπωτή κάντε κλικ στην καρτέλα Basic Settings (Βασικές ρυθµίσεις) και επιλέξτε την προέλευση χαρτιού που θέλετε να χρησιµοποιήσετε από τη λίστα Paper Source (Προέλευση χαρτιού). Στη συνέχεια πατήστε OK.

Αν χρησιµοποιείτε Macintosh, από το πρόγραµµα οδήγησης του εκτυπωτή ανοίξτε το παράθυρο διαλόγου Basic Settings (Βασικές ρυθµίσεις) και επιλέξτε την προέλευση χαρτιού που θέλετε να χρησιµοποιήσετε από τη λίστα Paper Source (Προέλευση χαρτιού). Στη συνέχεια πατήστε OK.

### *Αυτόµατη επιλογή*

Εάν θέλετε να επιλέγει αυτόµατα ο εκτυπωτής την προέλευση χαρτιού που περιέχει το κατάλληλο µέγεθος χαρτιού, επιλέξτε Auto Selection (Αυτόµατη επιλογή) στο πρόγραµµα οδήγησης του εκτυπωτή.

Ο εκτυπωτής θα αναζητήσει την προέλευση χαρτιού που περιέχει το καθορισµένο µέγεθος χαρτιού µε την παρακάτω σειρά.

### *Τυπική διαµόρφωση:*

Θήκη πολλαπλών χρήσεων

#### *Σηµείωση:*

*Αν ρυθµίσετε το µέγεθος και την προέλευση του χαρτιού στην εφαρµογή που χρησιµοποιείτε, αυτές οι ρυθµίσεις µπορεί να αντικαταστήσουν τις ρυθµίσεις του προγράµµατος οδήγησης του εκτυπωτή.*

#### *Εάν έχει εγκατασταθεί η πρόσθετη θήκη χαρτιού 500 φύλλων:*

Θήκη πολλαπλών χρήσεων Κάτω θήκη

#### *Σηµείωση:*

- ❏ *Αν ρυθµίσετε το µέγεθος και την προέλευση του χαρτιού στην εφαρµογή που χρησιµοποιείτε, αυτές οι ρυθµίσεις µπορεί να αντικαταστήσουν τις ρυθµίσεις του προγράµµατος οδήγησης του εκτυπωτή.*
- ❏ *Αν επιλέξετε ένα φάκελο για τη ρύθµιση µεγέθους χαρτιού, η τροφοδοσία του µπορεί να γίνει µόνο από τη θήκη πολλαπλών χρήσεων ανεξάρτητα από τη ρύθµιση προέλευσης χαρτιού.*

## <span id="page-30-0"></span>*Θήκη εξόδου*

Η θήκη εξόδου όπου το χαρτί εξάγεται µε την πλευρά εκτύπωσης προς τα κάτω, βρίσκεται στο πάνω µέρος του εκτυπωτή. Οι εκτυπώσεις σας θα στοιβάζονται µε την πλευρά εκτύπωσης προς τα κάτω.

Ανασηκώστε το στήριγµα χαρτιού για να µην πέφτουν οι εκτυπώσεις έξω από τον εκτυπωτή.

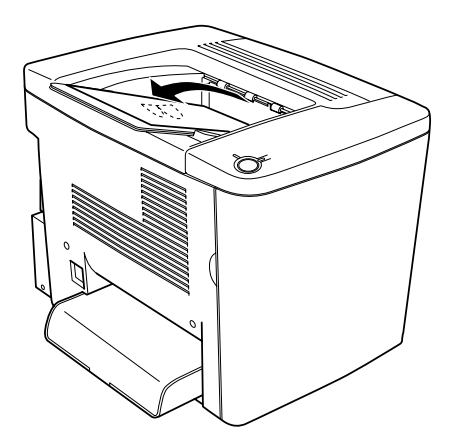

Μπορείτε να χρησιµοποιήσετε τη θήκη εξόδου όπου το χαρτί εξάγεται µε την πλευρά εκτύπωσης προς τα κάτω, µε τους ακόλουθους τύπους χαρτιού.

Τύπος χαρτιού: Μπορούν να χρησιµοποιηθούν όλοι οι τύποι χαρτιού που υποστηρίζονται.

Χωρητικότητα: Έως 200 φύλλα απλού χαρτιού

## <span id="page-31-0"></span>*Τοποθέτηση χαρτιού*

Αυτή η ενότητα περιγράφει πώς να τοποθετήσετε χαρτί στη θήκη πολλαπλών χρήσεων και την πρόσθετη κάτω θήκη. Αν χρησιµοποιείτε ειδικά µέσα όπως διαφάνειες EPSON Color Laser ή φακέλους, ανατρέξτε επίσης στην ενότητα "[Εκτύπωση](#page-36-0) σε ειδικά µέσα" στη [σελίδα](#page-36-0) 37.

## <span id="page-32-0"></span>*Θήκη πολλαπλών χρήσεων*

Η θήκη πολλαπλών χρήσεων παρέχει µεγάλη ευελιξία επειδή δέχεται διάφορα µεγέθη χαρτιού και τύπους µέσων. Είναι επίσης η προέλευση χαρτιού που χρησιµοποιείται για τη µη αυτόµατη τροφοδοσία χαρτιού. Για περισσότερες λεπτοµέρειες, βλ. "Θήκη [πολλαπλών](#page-28-1) χρήσεων" στη [σελίδα](#page-28-1) 29.

Ακολουθήστε τα παρακάτωβήµατα για να τοποθετήσετε χαρτί στη θήκη πολλαπλών χρήσεων.

1. Αφαιρέστε το κάλυµµα της θήκης πολλαπλών χρήσεων και ανοίξτε το σκέπαστρό της.

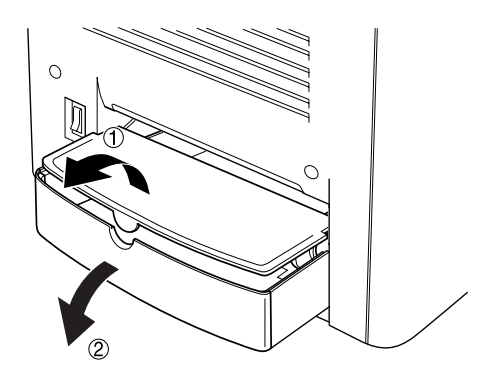

2. Πιάστε τον οδηγό χαρτιού και την προεξοχή στα δεξιά και στη συνέχεια σύρετε τον οδηγό χαρτιού στη θέση µε το µεγαλύτερο πλάτος.

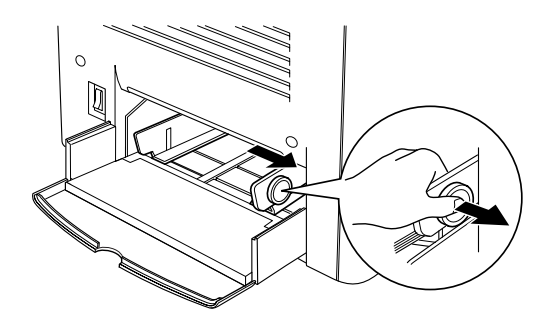

3. Τοποθετήστε µια δεσµίδα µε το µέσο που θέλετε στο κέντρο της θήκης µε την επιφάνεια εκτύπωσης προς τα πάνω. Στη συνέχεια σύρετε το δεξιό οδηγό χαρτιού προς τη δεξιά πλευρά της δεσµίδας ώστε να εφάπτονται σωστά. Ο αριστερός οδηγός χαρτιού σύρεται επίσης προς το κέντρο.

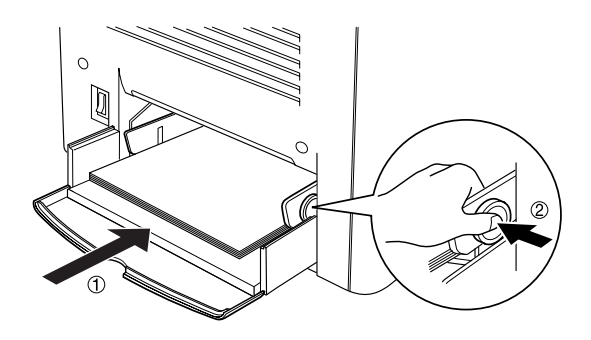

4. Κλείστε το σκέπαστρο της θήκης πολλαπλών χρήσεων και τοποθετήστε το κάλυµµά της.

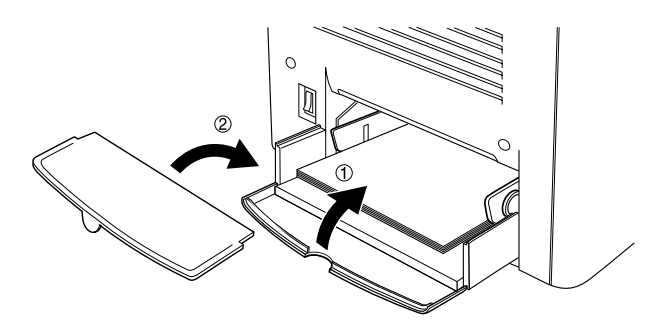

5. Βεβαιωθείτε ότι η ρύθµιση MP Tray Size (Μέγεθος θήκης πολλαπλών χρήσεων) στη ρύθµιση του εκτυπωτή, στο µενού Optional Settings (Προαιρετικές ρυθµίσεις) του προγράµµατος οδήγησης του εκτυπωτή συµφωνεί µε το µέσο εκτύπωσης που έχει τοποθετηθεί.

#### *Σηµείωση:*

- ❏ *Για να εκτυπώσετε στην πίσω πλευρά ενός χαρτιού που έχει τυπωθεί προηγουµένως, χρησιµοποιήστε τη θήκη πολλαπλών χρήσεων. Η πρόσθετη µονάδα εκτύπωσης διπλής όψης δεν µπορεί να χρησιµοποιηθεί για αυτό το σκοπό.*
- ❏ *Βεβαιωθείτε ότι δεν προστίθεται χαρτί κατά την εκτύπωση.*

## <span id="page-34-0"></span>*Πρόσθετη κάτω θήκη*

#### *Σηµείωση:*

*Για να χρησιµοποιήσετετην πρόσθετη θήκη χαρτιού 500 φύλλων, επιλέξτε τη στο µενού* Optional Settings (Προαιρετικές ρυθµίσεις) *του προγράµµατος οδήγησης του εκτυπωτή αφού την εγκαταστήσετε στον εκτυπωτή.*

Ακολουθήστε τα παρακάτω βήµατα για να τοποθετήσετε χαρτί στην πρόσθετη κάτω θήκη.

1. Τραβήξτε προς τα έξω τη θήκη χαρτιού µέχρι να σταµατήσει.

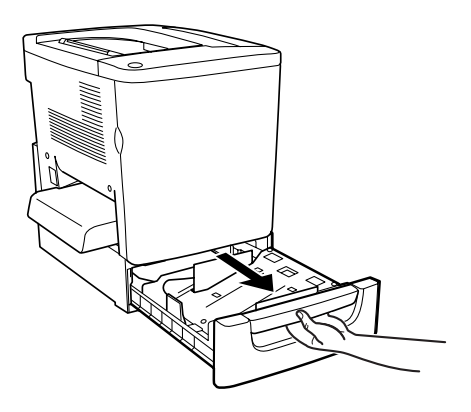

2. Πιέστε τη µεταλλική πλακέτα της θήκης προς τα κάτω µέχρι να ασφαλίσει στη θέση της.

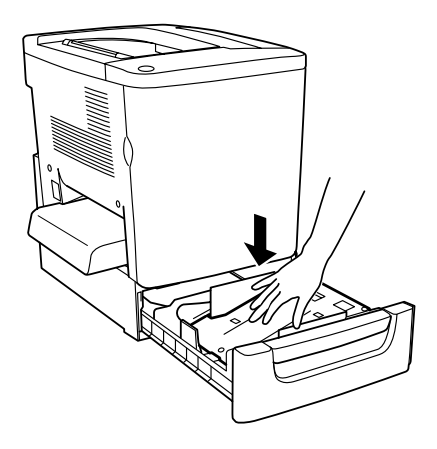

3. Ξεφυλλίστε µια δεσµίδα χαρτιού και στη συνέχεια χτυπήστε ελαφρά την άκρη της δεσµίδας σε µια σκληρή επιφάνεια µέχρι να ευθυγραµµιστούν όλα τα φύλλα.

#### *Σηµείωση:*

*Αν οιεκτυπώσεις σας είναι τσαλακωµένες ή δεν στοιβάζονται σωστά όταν χρησιµοποιείτε απλό χαρτί, δοκιµάστε να γυρίσετε ανάποδα τη δεσµίδα και να την τοποθετήσετε ξανά.*
4. Τοποθετήστε τη δεσµίδα στη θήκη, όπως φαίνεται παρακάτω. Βεβαιωθείτε ότι όλο το χαρτί βρίσκεται κάτωαπό τα µεταλλικά κλιπ συγκράτησης, µε την πλευρά εκτύπωσης προς τα πάνω.

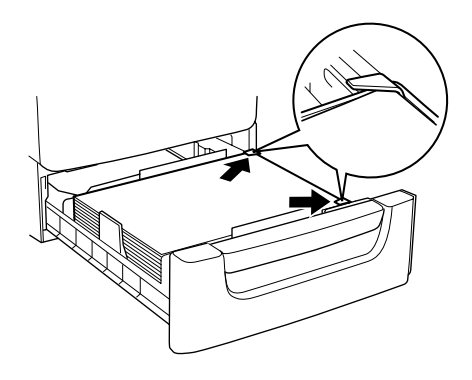

#### *Σηµείωση:*

*Υπερβολική ποσότητα χαρτιού στη θήκη ενδέχεται να προκαλέσει εµπλοκή χαρτιού.*

5. Σπρώξτε τη θήκη προς τα µέσα.

# *Εκτύπωση σε ειδικά µέσα*

Μπορείτε να εκτυπώσετε σε ειδικά µέσα όπως χαρτί EPSON Color Laser, διαφάνειες EPSON Color Laser, χαρτί EPSON Color Laser με επίστρωση, χοντρό χαρτί, φακέλους και ετικέτες.

#### *Σηµείωση:*

*Επειδή η ποιότητα οποιασδήποτε συγκεκριµένης µάρκας ή τύπου µέσου µπορεί να αλλαχθεί οποιαδήποτε στιγµή από τον κατασκευαστή, η EPSON δεν µπορεί να εγγυηθεί την ποιότητα οποιουδήποτε τύπου µέσου. Να δοκιµάζετε πάντα δείγµατα της δεσµίδας µέσου πριν αγοράσετε µεγάλες ποσότητες ή εκτυπώσετε εργασίες µεγάλου όγκου.*

# *Χαρτί EPSON Color Laser*

Μπορείτε να χρησιµοποιήσετε το χαρτί EPSON Color Laser για τις παρακάτω προελεύσεις χαρτιού.

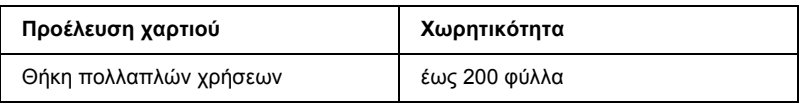

# *Χαρτί EPSON Color Laser µε επίστρωση*

Η εκτύπωση σε χαρτί EPSON Color Laser µε επίστρωση έχει ως αποτέλεσµα εκτυπώσεις περισσότερο γυαλιστερές και καλύτερης ποιότητας. Μπορείτε να χρησιµοποιήσετε το χαρτί EPSON Color Laser µε επίστρωση για τις παρακάτω προελεύσεις χαρτιού.

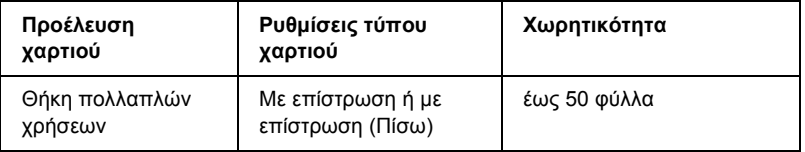

Για βέλτιστη εκτύπωση σε αυτό το µέσο, επιλέξτε Coated (Με επίστρωση) ή Coated (Back)/Με επίστρωση (Πίσω) ως ρύθμιση του τύπου χαρτιού.

### *Σηµείωση:*

*Όταν εκτυπώνετε στην πίσω πλευρά ενός χαρτιού που έχει τυπωθεί προηγουµένως, επιλέξτε* Coated (Back)/Με επίστρωση (Πίσω)*.*

# *∆ιαφάνειες EPSON Color Laser*

Η EPSON συνιστά τη χρήση διαφανειών EPSON Color Laser για παρουσιάσεις και άλλες εφαρµογές.

#### *Σηµείωση:*

*Η εκτύπωση διπλής όψης δεν είναι δυνατή όταν χρησιµοποιούνται διαφάνειες.*

Στον παρακάτω πίνακα εµφανίζονται σηµαντικές ρυθµίσεις που πρέπει να κάνετε όταν χρησιµοποιείτε διαφάνειες EPSON Color Laser.

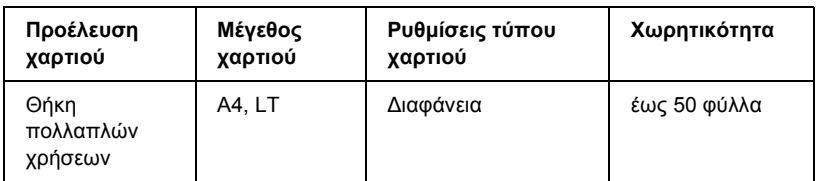

Ακολουθήστε τις παρακάτω συµβουλές για το χειρισµό αυτού του µέσου.

- ❏ Κρατήστε τα φύλλα από τις άκρες τους, γιατί η λιπαρότητα του δέρµατος µπορεί να προκαλέσει ζηµιά στις επιφάνειες εκτύπωσης. Το λογότυπο EPSON εµφανίζεται στην εκτυπώσιµη πλευρά.
- ❏ Όταν τοποθετείτε διαφάνειες στη θήκη πολλαπλών χρήσεων, εισάγετε πρώτα τη µικρή πλευρά, µε την επιφάνεια εκτύπωσης προς τα πάνω.

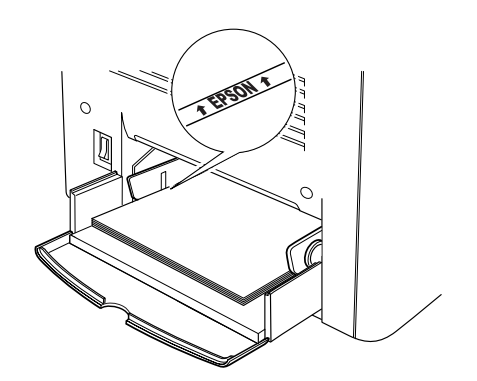

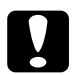

c *Προσοχή: Τα φύλλα που µόλις εκτυπώθηκαν ενδέχεται να είναι ζεστά.*

# *Φάκελοι*

Η ποιότητα εκτύπωσης των φακέλων ενδέχεται να µην είναι κανονική γιατί τα διάφορα µέρη του φακέλου έχουν διαφορετικό πάχος. Τυπώστε έναν ή δύο φακέλους για να ελέγξετε την ποιότητα της εκτύπωσης.

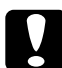

### c *Προσοχή:*

*Μην χρησιµοποιείτε φακέλους µε παραθυράκια εκτός αν έχουν σχεδιαστεί ειδικά για εκτυπωτές laser. Το πλαστικό στους περισσότερους φακέλους µε παραθυράκια θα λειώσει όταν έρθει σε επαφή µε τη µονάδα τήξης.*

#### *Σηµείωση:*

*Ανάλογα µε την ποιότητα των φακέλων, το περιβάλλον εκτύπωσης ή τη διαδικασία εκτύπωσης, οι φάκελοιενδέχεται να τσαλακωθούν. Κάντε µία δοκιµαστική εκτύπωση πριν εκτυπώσετε πολλούς φακέλους.*

Στον παρακάτω πίνακα εµφανίζονται σηµαντικές ρυθµίσεις που πρέπει να κάνετε όταν χρησιµοποιείτε φακέλους.

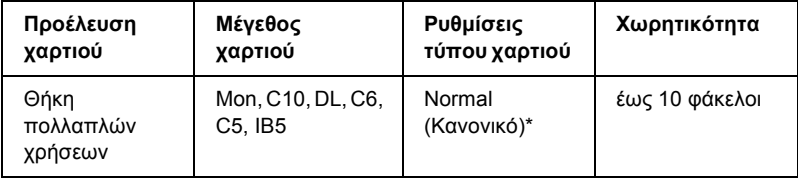

\* Όταν χρησιµοποιείται ένα µέγεθος χαρτιούπου αναφέρεταιπαραπάνω, οι ρυθµίσεις τύπου χαρτιού ορίζονται αυτόµατα.

Ακολουθήστε τις παρακάτω συµβουλές για το χειρισµό αυτού του µέσου.

❏ Τοποθετήστε τους φακέλους µε τη γλώσσα κλειστή και στραµµένη προς τα εµπρός, όπως φαίνεται παρακάτω.

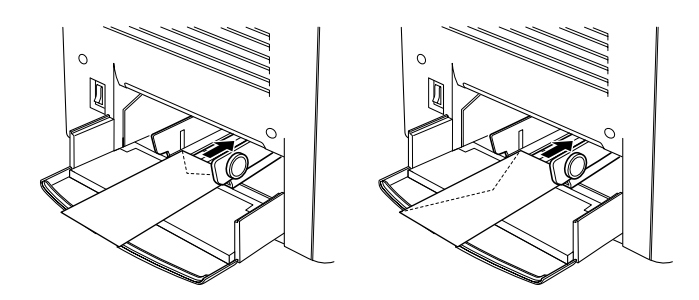

❏ Μην χρησιµοποιείτε φακέλους που έχουν κόλλα ή ταινία.

#### *Σηµείωση:*

*Τοποθετήστε του φακέλους µε την επιφάνεια εκτύπωσης προς τα πάνω.*

c *Προσοχή: Βεβαιωθείτε ότι το ελάχιστο µέγεθος των φακέλων καλύπτει τις παρακάτω προϋποθέσεις:*

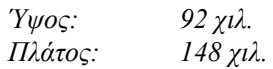

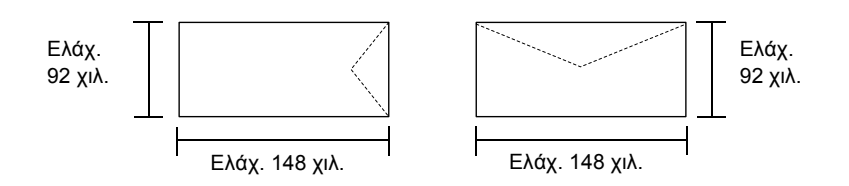

# *Ετικέτες*

Μπορείτε να τοποθετείτε ταυτόχρονα περισσότερα από ένα φύλλα µε ετικέτες στη θήκη πολλαπλών χρήσεων. Ωστόσο, ίσως χρειαστεί να τοποθετήσετε ένα φύλλο µε ετικέτες κάθε φορά ή να τις τοποθετήσετε µη αυτόµατα.

Στον παρακάτω πίνακα εµφανίζονται σηµαντικές ρυθµίσεις που πρέπει να κάνετε όταν χρησιµοποιείτε ετικέτες.

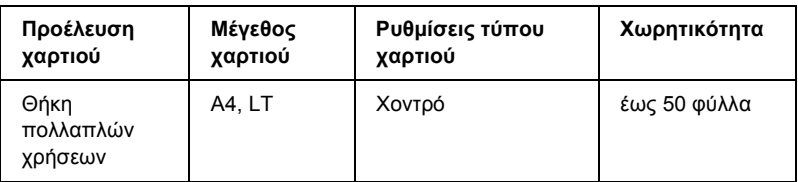

#### *Σηµείωση:*

- ❏ *Πρέπει να χρησιµοποιείτε ετικέτες που έχουν σχεδιαστεί για εκτυπωτές laser ή φωτοτυπικά απλού χαρτιού.*
- ❏ *Για να εµποδίσετε την κόλλα της ετικέτας να έρθει σε επαφή µε εξαρτήµατα του εκτυπωτή, χρησιµοποιείτε πάντα ετικέτες που καλύπτουν τελείως το πίσω φύλλο και δεν έχουν κενά ανάµεσά τους.*
- ❏ *Πιέστεένα φύλλο χαρτιού πάνω από κάθε φύλλο µεετικέτες. Εάν το χαρτί κολλήσει, µην χρησιµοποιήσετε αυτές τις ετικέτες στον εκτυπωτή.*

# *Χοντρό χαρτί*

Στον παρακάτω πίνακα εµφανίζονται σηµαντικές ρυθµίσεις που πρέπει να κάνετε όταν χρησιµοποιείτε χοντρό χαρτί.

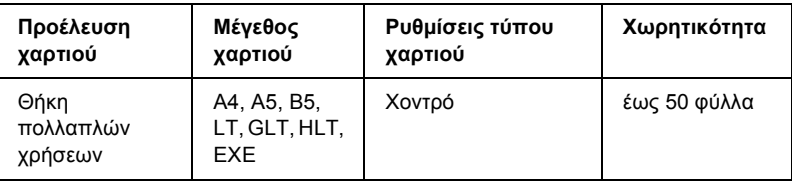

# *Τοποθέτηση χαρτιού µη τυποποιηµένου µεγέθους*

Μπορείτε να τοποθετήσετε χαρτί µη τυποποιηµένου µεγέθους στη θήκη πολλαπλών χρήσεων, αρκεί να ικανοποιεί τις παρακάτω προϋποθέσεις µεγέθους και βάρους:

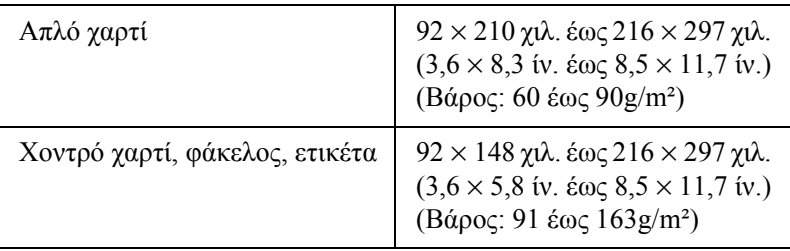

❏ Αν χρησιµοποιείτε Windows, από το πρόγραµµα οδήγησης του εκτυπωτή επιλέξτε User Defined Size (Μέγεθος οριζόµενο από το χρήστη) από τη λίστα Paper Size (Μέγεθος χαρτιού), στο µενού Basic Settings (Βασικές ρυθµίσεις). Στο παράθυρο διαλόγου User Defined Paper Size (Μέγεθος χαρτιού οριζόµενο από το χρήστη), προσαρµόστε το πλάτος και το µήκος του χαρτιού και τις ρυθµίσεις της µονάδας ώστε να ταιριάζουν µε το µη τυποποιηµένο χαρτί. Στη συνέχεια, κάντε κλικ στο κουµπί OK και το µη τυποποιηµένο µέγεθος χαρτιού θα αποθηκευτεί.

 $\Box$  Αν χρησιμοποιείτε Macintosh, από το πρόγραμμα οδήγησης του εκτυπωτή κάντε κλικ στην επιλογή Custom Size (Μη τυποποιηµένο µέγεθος) στο παράθυρο διαλόγου Paper Setting (Ρυθµίσεις χαρτιού). Στη συνέχεια επιλέξτε New (Νέο) και προσαρµόστε το πλάτος και το µήκος του χαρτιού και τις ρυθµίσεις των περιθωρίων ώστε να ταιριάζουν µε το µη τυποποιηµένο χαρτί. Στη συνέχεια πληκτρολογήστε το όνοµα της ρύθµισης και κάντε κλικ στο κουµπί OK για να αποθηκευτεί το µη τυποποιηµένο µέγεθος χαρτιού.

# *Κεφάλαιο 3*

# *Χρήση του λογισµικού του εκτυπωτή µε τα Windows*

# *Πληροφορίες σχετικά µε το λογισµικό του εκτυπωτή*

Το πρόγραµµα οδήγησης του εκτυπωτή σάς επιτρέπει να επιλέξετε µεταξύ πολλών ρυθµίσεων για να επιτύχετε τα καλύτερα αποτελέσµατα µε τον εκτυπωτή σας. Το πρόγραµµα οδήγησης του εκτυπωτή περιλαµβάνει επίσης το βοηθητικό πρόγραµµα EPSON Status Monitor 3, στο οποίο µπορείτε να µεταβείτε από το µενού Βοηθητικό πρόγραµµα. Το βοηθητικό πρόγραµµα EPSON Status Monitor 3 σάς επιτρέπει να ελέγξετε την κατάσταση του εκτυπωτή. Βλ. "[Εποπτεία](#page-66-0) του εκτυπωτή χρησιµοποιώντας το [EPSON Status Monitor 3"](#page-66-0) στη σελίδα 67 για περισσότερες πληροφορίες.

#### *Σηµείωση:*

*Για να εξασφαλίσετε τη σωστή λειτουργία του εκτυπωτή, πρέπει να καταχωρίσετε ένα όνοµα υπολογιστή στις ρυθµίσεις του υπολογιστή σας. Βεβαιωθείτε ότι όλοι οι χαρακτήρες του ονόµατος είναι έγκυροι. Αν ο εκτυπωτής είναι κοινόχρηστος ή σε δίκτυο, βεβαιωθείτε ότιτο όνοµα είναι µοναδικό στον υπολογιστή σας. Για πληροφορίες σχετικά µε τη ρύθµιση του ονόµατος υπολογιστή, ανατρέξτε στην τεκµηρίωση του λειτουργικού σας συστήµατος.*

# *Πρόσβαση στο πρόγραµµα οδήγησης του εκτυπωτή*

Μπορείτε να µεταβείτε στο πρόγραµµα οδήγησης του εκτυπωτή απευθείας από οποιαδήποτε εφαρµογή, από το λειτουργικό σύστηµα των Windows.

Οι ρυθµίσεις του εκτυπωτή που γίνονται από πολλές εφαρµογές των Windows αντικαθιστούν τις ρυθμίσεις που ενεργοποιούνται με πρόσβαση στο πρόγραµµα οδήγησης του εκτυπωτή µέσα από το λειτουργικό σύστηµα. Εποµένως, θα πρέπει να µεταβείτε στο πρόγραµµα οδήγησης του εκτυπωτή µέσα από την εφαρµογή που χρησιµοποιείτε, ώστε να είστε βέβαιοι ότι θα έχετε το αποτέλεσµα που θέλετε.

#### *Σηµείωση:*

*Η ηλεκτρονική βοήθεια του προγράµµατος οδήγησης του εκτυπωτή παρέχει λεπτοµέρειες σχετικά µε τις ρυθµίσεις του προγράµµατος οδήγησης του εκτυπωτή.*

- ❏ Για πρόσβαση στο πρόγραµµα οδήγησης του εκτυπωτή από την εφαρµογή που χρησιµοποιείτε, επιλέξτε την εντολή Εκτύπωση ή ∆ιαµόρφωση σελίδας από το µενού Αρχείο. Πρέπει επίσης να επιλέξετε Ρύθµιση, Επιλογές, Ιδιότητες ή κάποιο συνδυασµό των παραπάνω κουµπιών.
- ❏ Για πρόσβαση στο πρόγραµµα οδήγησης του εκτυπωτή από τα Windows, κάντε κλικ στο κουμπί Έναρξη, επιλέξτε Ρυθμίσεις και µετά Εκτυπωτές. Στη συνέχεια, κάντε δεξί κλικ στο εικονίδιο EPSON AL-C1900 Advanced και επιλέξτε Ιδιότητες (στα Windows Me/98/95), Προτιμήσεις εκτύπωσης (στα Windows XP/2000) ή Document Defaults (στα Windows NT 4.0).

# *Αλλαγή των ρυθµίσεων του εκτυπωτή*

### *Ρύθµιση της ποιότητας εκτύπωσης*

Μπορείτε να αλλάξετε την ποιότητα της εκτύπωσης κάνοντας τις κατάλληλες ρυθµίσεις στο πρόγραµµα οδήγησης του εκτυπωτή. Με το πρόγραµµα οδήγησης του εκτυπωτή, µπορείτε να ρυθµίσετε την εκτύπωση είτε επιλέγοντας από µία λίστα µε προκαθορισµένες ρυθµίσεις είτε προσαρµόζοντας τις ρυθµίσεις.

#### *Επιλογή της ποιότητας της εκτύπωσης χρησιµοποιώντας την αυτόµατη ρύθµιση*

Μπορείτε να αλλάξετε την ποιότητα της εκτύπωσης για να ευνοήσετε την ταχύτητα ή τη λεπτοµέρεια. Υπάρχουν δύο επίπεδα εκτύπωσης, 300 dpi και 600 dpi. Το επίπεδο των 600 dpi παρέχει εκτύπωση ακριβείας και υψηλής ποιότητας, αλλά απαιτεί περισσότερη µνήµη και επιβραδύνει την ταχύτητα της εκτύπωσης.

Όταν έχει επιλεγεί το κουµπί Automatic (Αυτόµατη) στο µενού Basic Settings (Βασικές ρυθμίσεις), το πρόγραμμα οδήγησης του εκτυπωτή ορίζει όλες τις λεπτοµερείς ρυθµίσεις σύµφωνα µε τη ρύθµιση χρώµατος που επιλέγετε. Οι µόνες ρυθµίσεις που θα χρειαστεί να κάνετε είναι το χρώµα και η ανάλυση. Στις περισσότερες εφαρµογές µπορείτε να αλλάξετε άλλες ρυθµίσεις όπως το µέγεθος και τον προσανατολισµό του χαρτιού.

#### *Σηµείωση:*

*Η ηλεκτρονική βοήθεια παρέχει περισσότερες πληροφορίες σχετικά µετις ρυθµίσεις του προγράµµατος οδήγησης του εκτυπωτή.* 

- 1. Κάντε κλικ στην καρτέλα Basic Settings (Βασικές ρυθµίσεις).
- 2. Κάντε κλικ στο κουµπί Automatic (Αυτόµατη). Στη συνέχεια επιλέξτε µε το ρυθµιστικό την ανάλυση εκτύπωσης που θέλετε ανάµεσα σε Fast (Γρήγορη) (300 dpi) ή Fine (Καλή) (600 dpi).

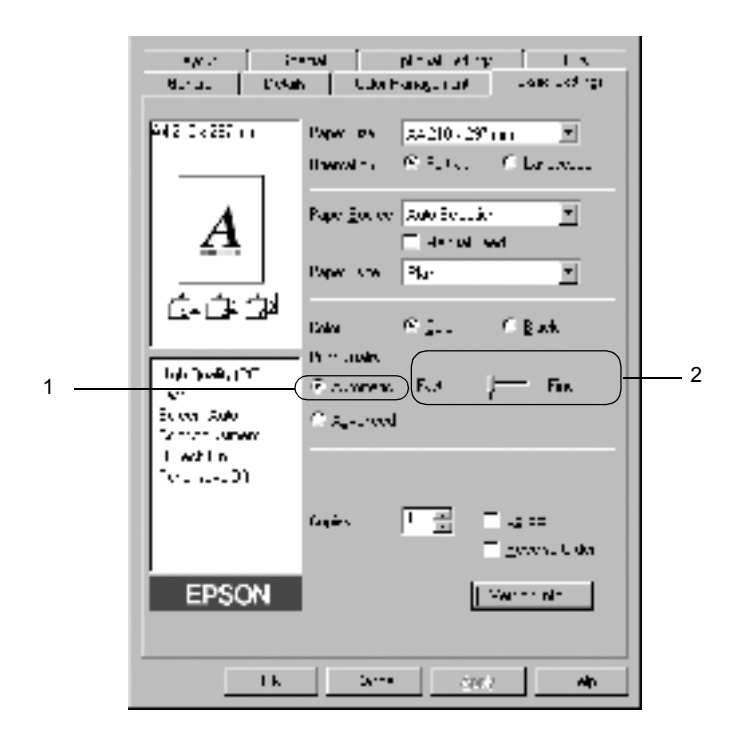

3. Πατήστε OK για να αποδεχθείτε τη ρύθµιση.

#### *Σηµείωση:*

*Εάν η εκτύπωση δεν γίνει µεεπιτυχία ή εµφανιστεί µήνυµα σφάλµατος που αφορά τη µνήµη, επιλέξτε χαµηλότερη ανάλυση για να µπορέσετε να συνεχίσετε την εκτύπωση.*

### *Χρήση των προκαθορισµένων ρυθµίσεων*

Οι προκαθορισµένες ρυθµίσεις παρέχονται για να σας βοηθήσουν να βελτιστοποιήσετε τις ρυθµίσεις για ένα συγκεκριµένο είδος εκτύπωσης, όπως παρουσιάσεις ή εικόνες που λαµβάνονται µε βίντεο ή ψηφιακή κάµερα.

Ακολουθήστε τα παρακάτω βήµατα για να χρησιµοποιήσετε τις προκαθορισµένες ρυθµίσεις.

1. Επιλέξτε το κουµπί Advanced (Σύνθετες ρυθµίσεις) στο µενού Basic Settings (Βασικές Ρυθμίσεις). Οι προκαθορισμένες ρυθμίσεις εµφανίζονται στη λίστα δεξιά από το κουµπί Automatic (Αυτόµατη).

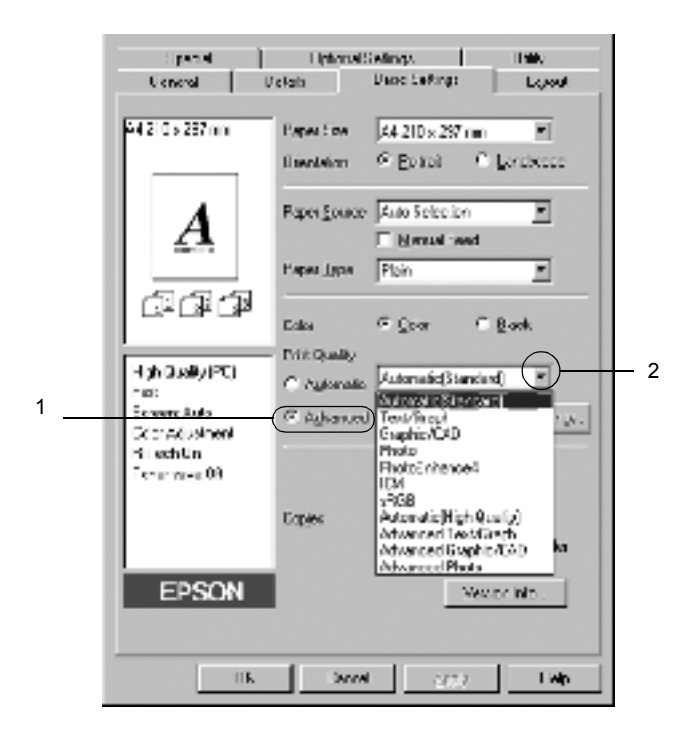

### *Σηµείωση: Η παραπάνω οθόνη εµφανίζεται στα Windows Me, 98 και 95.*

2. Επιλέξτε την καταλληλότερη ρύθµιση από τη λίστα ανάλογα µε τον τύπο του εγγράφου ή της εικόνας που θέλετε να εκτυπώσετε.

Όταν επιλέγετε µία προκαθορισµένη ρύθµιση, άλλες ρυθµίσεις όπως οι Printing Mode (Κατάσταση εκτύπωσης), Resolution (Ανάλυση), Screen (Οθόνη) και Color Management (∆ιαχείριση χρώµατος) ορίζονται αυτόµατα. Οι αλλαγές εµφανίζονται στη λίστα µε τις τρέχουσες ρυθµίσεις αριστερά από το µενού Basic Settings (Βασικές Ρυθµίσεις).

Το πρόγραµµα οδήγησης του εκτυπωτή περιλαµβάνει τις παρακάτω προκαθορισµένες ρυθµίσεις:

### **Automatic (Standard)/Αυτόµατη (Κανονική)**

Κατάλληλη για κανονική εκτύπωση, ειδικά φωτογραφιών.

### **Text/Graph (Κείµενο/Γράφηµα)**

Κατάλληλη για εκτύπωση εγγράφων που περιέχουν κείµενο και γραφήµατα, όπως τα έγγραφα παρουσιάσεων.

### **Graphic/CAD (Γραφικά/CAD)**

Κατάλληλη για εκτύπωση γραφικών και διαγραµµάτων.

### **Photo (Φωτογραφία)**

Κατάλληλη για εκτύπωση φωτογραφιών.

### **PhotoEnhance4**

Κατάλληλη για εκτύπωση εικόνων που καταγράφηκαν µε βίντεο ή ψηφιακή κάµερα και εικόνων που έχουν σαρωθεί. Το EPSON PhotoEnhance4 ρυθμίζει αυτόματα την αντίθεση, τον κορεσμό και τη φωτεινότητα των αρχικών δεδοµένων της εικόνας για να δηµιουργήσει εκτυπώσεις µε εντονότερα χρώµατα και µεγαλύτερη ευκρίνεια. Αυτή η ρύθµιση δεν επηρεάζει τα αρχικά δεδοµένα της εικόνας.

### **ICM (Εκτός από τα Windows NT 4.0)**

Το ICM σηµαίνει Image Color Matching (Ταίριασµα χρωµάτων εικόνας). Αυτή η λειτουργία ρυθµίζει αυτόµατα τα χρώµατα της εκτύπωσης ώστε να συµφωνούν µε τα χρώµατα που εµφανίζονται στην οθόνη.

### **sRGB**

Όταν χρησιµοποιείτε εξοπλισµό που υποστηρίζει sRGB, ο εκτυπωτής εκτελεί πριν από την εκτύπωση τη λειτουργία Image Color Matching µε το συγκεκριµένο εξοπλισµό. Για να βεβαιωθείτε ότι ο εξοπλισµός σας υποστηρίζει sRGB, επικοινωνήστε µε τον προµηθευτή σας.

### **Automatic (High Quality)/Αυτόµατη (Υψηλή ποιότητα)**

Κατάλληλη για εκτύπωση εγγράφων υψηλής ποιότητας.

### **Advanced Text/Graph (Σύνθετο κείµενο/Γράφηµα)**

Κατάλληλη για υψηλής ποιότητας εκτύπωση εγγράφων παρουσιάσεων που περιέχουν κείµενο και γραφήµατα.

### **Advanced Graphic/CAD (Σύνθετα γραφικά/CAD)**

Κατάλληλη για εκτύπωση γραφικών, διαγραµµάτων και φωτογραφιών υψηλής ποιότητας.

### **Advanced Photo (Σύνθετη φωτογραφία)**

Κατάλληλη για εκτύπωση φωτογραφιών υψηλής ποιότητας που έχουν σαρωθεί και εικόνων που έχουν καταγραφεί ψηφιακά.

### *Προσαρµογή των ρυθµίσεων της εκτύπωσης*

Εάν χρειαστεί να αλλάξετε λεπτοµερείς ρυθµίσεις, κάντε τις ρυθµίσεις µη αυτόµατα.

Ακολουθήστε τα παρακάτω βήµατα για να προσαρµόσετε τις ρυθµίσεις εκτύπωσης.

1. Κάντε κλικ στο κουµπί Advanced (Σύνθετες ρυθµίσεις) στο µενού Basic Settings (Βασικές ρυθµίσεις) και στη συνέχεια επιλέξτε More Settings (Περισσότερες ρυθµίσεις). Εµφανίζεται το παρακάτω παράθυρο διαλόγου.

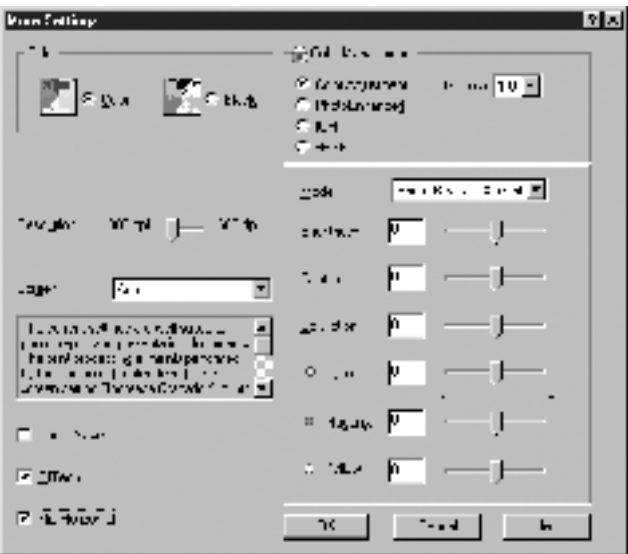

#### *Σηµείωση:*

*Η παραπάνω οθόνη εµφανίζεται στα Windows Me, 98 και 95.*

- 2. Επιλέξτε Color (Έγχρωµη) ή Black (Ασπρόµαυρη) για τη ρύθµιση Color (Χρώµα).
- 3. Επιλέξτε την ανάλυση εκτύπωσης που θέλετε µεταξύ 300 dpi και 600 dpi µε το ρυθµιστικό Resolution (Ανάλυση) και συνεχίστε µε τις υπόλοιπες ρυθµίσεις. Για λεπτοµέρειες σχετικά µε κάθε ρύθµιση, ανατρέξτε στην ηλεκτρονική βοήθεια.
- 4. Κάντε κλικ στο κουµπί OK για να ισχύσουν οι ρυθµίσεις και να επιστρέψετε στο µενού Basic Settings (Βασικές ρυθµίσεις). Κάντε κλικ στο κουµπί Cancel (Άκυρο) για να επιστρέψετε στο µενού Basic Settings (Βασικές ρυθμίσεις) χωρίς να ισχύσουν οι ρυθμίσεις.

### *Αποθήκευση των ρυθµίσεων*

Για να αποθηκεύσετε τις προσαρµοσµένες ρυθµίσεις, κάντε κλικ στο κουµπί Advanced (Σύνθετες ρυθµίσεις) και επιλέξτε Save Settings (Αποθήκευση ρυθµίσεων) στο µενού Basic Settings (Βασικές ρυθµίσεις). Εµφανίζεται το παράθυρο διαλόγου Custom Settings (Προσαρµοσµένες ρυθµίσεις).

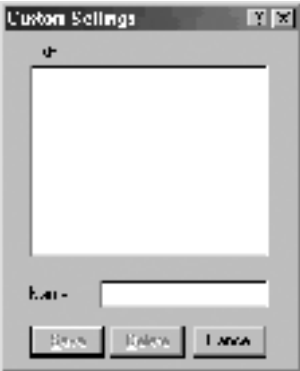

Πληκτρολογήστε ένα όνοµα για τις προσαρµοσµένες ρυθµίσεις στο πλαίσιο Name (Όνοµα) και επιλέξτε Save (Αποθήκευση). Οι ρυθµίσεις θα εµφανιστούν στη λίστα δεξιά από το κουµπί Automatic (Αυτόµατη) στο µενού Basic Settings (Βασικές ρυθµίσεις).

#### *Σηµείωση:*

- ❏ *∆εν µπορείτε να χρησιµοποιήσετε το όνοµα µιας προκαθορισµένης ρύθµισης για τις προσαρµοσµένες ρυθµίσεις.*
- ❏ *Για να διαγράψετε µια προσαρµοσµένη ρύθµιση, κάντε κλικ στο κουµπί* Advanced (Σύνθετες ρυθµίσεις) *και στο κουµπί* Save Settings (Αποθήκευση ρυθµίσεων) *στο µενού Basic Settings (Βασικές ρυθµίσεις). Επιλέξτε τη ρύθµιση στο παράθυρο διαλόγου Custom Settings (Προσαρµοσµένες ρυθµίσεις) και στη συνέχεια πατήστε* Delete (∆ιαγραφή)*.*
- ❏ *∆εν είναι δυνατή η διαγραφή προκαθορισµένων ρυθµίσεων.*

Εάν αλλάξετε οποιαδήποτε ρύθµιση στο παράθυρο διαλόγου More Settings (Περισσότερες ρυθμίσεις) όταν έχει επιλεγεί μία προσαρµοσµένη ρύθµιση από τη λίστα Advanced Settings (Σύνθετες ρυθµίσεις) στο µενού Basic Settings (Βασικές ρυθµίσεις), τότε στη λίστα επιλέγεται η ρύθµιση Custom Settings (Προσαρµοσµένες ρυθµίσεις). Η προσαρµοσµένη ρύθµιση που είχε επιλεγεί προηγουµένως δεν επηρεάζεται από αυτή την αλλαγή. Για να επιστρέψετε στην προσαρµοσµένη ρύθµιση, αρκεί να την επιλέξετε ξανά από τη λίστα µε τις τρέχουσες ρυθµίσεις.

# *Αλλαγή µεγέθους της εκτύπωσης*

Μπορείτε κατά την εκτύπωση να κάνετε µεγέθυνση ή σµίκρυνση του εγγράφου.

### *Για να αλλάξετε αυτόµατα το µέγεθος των σελίδων ώστε να ταιριάζουν µε το χαρτί εξόδου*

- 1. Κάντε κλικ στο µενού Layout (∆ιάταξη).
- 2. Επιλέξτε το πλαίσιο ελέγχου Zoom Options (Επιλογές ζουµ).

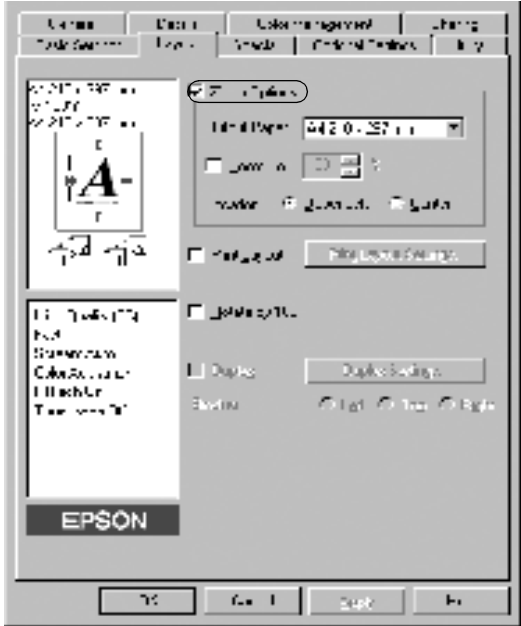

- 3. Επιλέξτε το µέγεθος χαρτιού που θέλετε από την αναπτυσσόµενη λίστα Output Paper (Χαρτί εξόδου). Η σελίδα θα εκτυπωθεί έτσι ώστε να ταιριάζει µε το χαρτί που επιλέξατε.
- 4. Κάντε κλικ στο κουµπί Upper Left (Πάνω αριστερά) (για να εκτυπωθεί µια εικόνα της σελίδας σε σµίκρυνση στην επάνω αριστερά γωνία του χαρτιού) ή το κουµπί Center (Κέντρο) (για να εκτυπωθεί μια εικόνα της σελίδας σε σμίκρυνση στο κέντρο) για τη ρύθµιση Location (Σηµείο).
- 5. Πατήστε OK για να αποδεχθείτε τις ρυθµίσεις.

### *Για να αλλάξετε το µέγεθος των σελίδων κατά ένα προκαθορισµένο ποσοστό:*

- 1. Κάντε κλικ στο µενού Layout (∆ιάταξη).
- 2. Επιλέξτε το πλαίσιο ελέγχου Zoom Options (Επιλογές ζουµ).
- 3. Επιλέξτε το πλαίσιο ελέγχου Zoom To (Ποσοστό ζουµ).

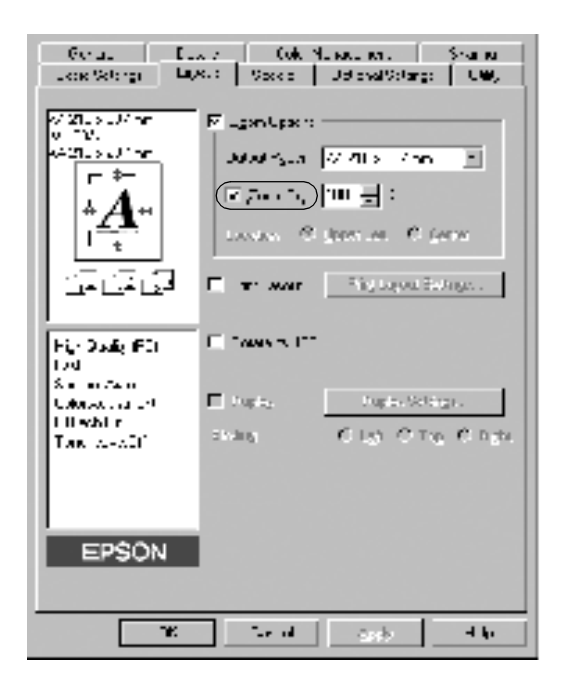

4. Προσδιορίστε στο πλαίσιο το ποσοστό µεγέθυνσης και στη συνέχεια πατήστε OK. Το ποσοστό µπορεί να οριστεί ανάµεσα στο 50% και το 200%, σε πολλαπλάσια του 1%.

Εάν είναι απαραίτητο, επιλέξτε από την αναπτυσσόµενη λίστα Output Paper (Χαρτί εξόδου) το µέγεθος χαρτιού που θα εκτυπωθεί.

# *Τροποποίηση της διάταξης της εκτύπωσης*

Ο εκτυπωτής σας µπορεί να εκτυπώσει δύο ή τέσσερις σελίδες σε ένα φύλλο χαρτιού και ορίζει τη σειρά εκτύπωσης αλλάζοντας αυτόµατα το µέγεθος κάθε σελίδας ώστε να ταιριάζει µε το καθορισµένο µέγεθος του χαρτιού. Μπορείτε επίσης να εκτυπώσετε έγγραφα που περικλείονται από πλαίσιο.

- 1. Κάντε κλικ στο µενού Layout (∆ιάταξη).
- 2. Κάντε κλικ στο πλαίσιο ελέγχου Print Layout (∆ιάταξη εκτύπωσης) και επιλέξτε Print Layout Settings (Ρυθµίσεις διάταξης εκτύπωσης). Εµφανίζεται το παράθυρο διαλόγου Print Layout Settings (Ρυθµίσεις διάταξης εκτύπωσης).

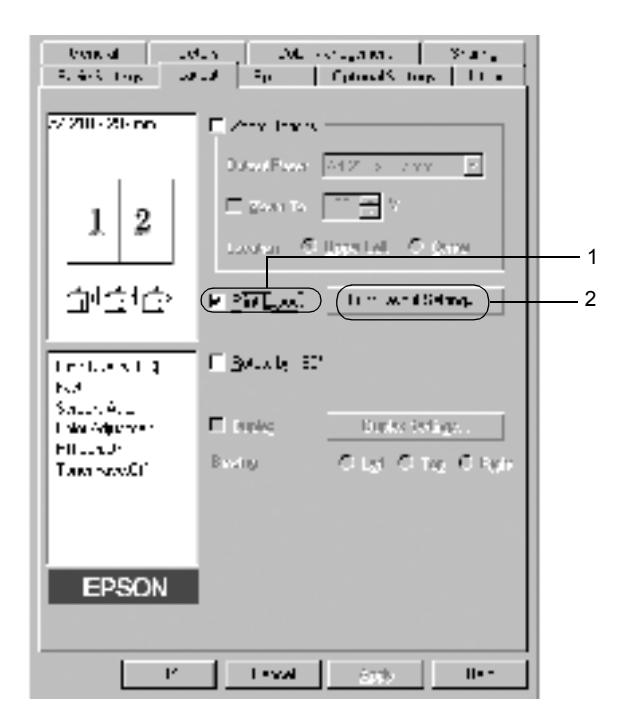

3. Επιλέξτε τον αριθµό των σελίδων που θέλετε να εκτυπώσετε σε ένα φύλλο χαρτιού.

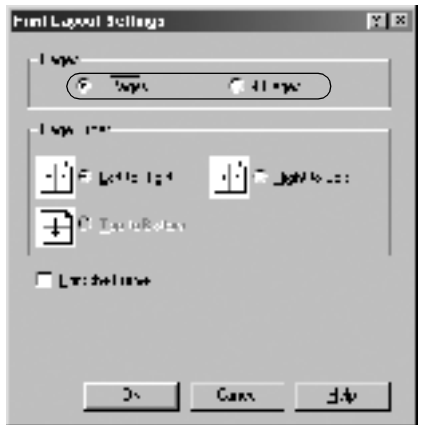

4. Επιλέξτε τη σειρά µε την οποία θα εκτυπώνονται οι σελίδες σε κάθε φύλλο. Επιλέξτε το πλαίσιο ελέγχου Print the Frame (Εκτύπωση πλαισίου) αν θέλετε να εκτυπωθεί ένα πλαίσιο γύρω από τις σελίδες.

#### *Σηµείωση:*

*Οι επιλογές για τη ρύθµιση Page Order (Σειρά σελίδων) εξαρτώνται από τον αριθµό των σελίδων που επιλέξατε παραπάνω και τον προσανατολισµό (Portrait/Κατακόρυφο ή Landscape/Οριζόντιο) του χαρτιού, τον οποίο επιλέξατε στο µενού Basic Settings (Βασικές ρυθµίσεις).*

- 5. Πατήστε OK για να κλείσετε το παράθυρο διαλόγου Print Layout Settings (Ρυθμίσεις διάταξης εκτύπωσης).
- 6. Πατήστε OK στο µενού Layout (∆ιάταξη) για να αποδεχθείτε τις ρυθµίσεις.

# *Χρήση υδατογραφήµατος*

Ακολουθήστε τα παρακάτω βήµατα για να χρησιµοποιήσετε ένα υδατογράφηµα στο έγγραφό σας. Στο παράθυρο διαλόγου Watermark (Υδατογράφηµα), µπορείτε είτε να επιλέξετε από µία λίστα µε προκαθορισµένα υδατογραφήµατα είτε να δηµιουργήσετε ένα πρωτότυπο υδατογράφηµα µε κείµενο ή µε ένα bitmap. Το παράθυρο διαλόγου Watermark (Υδατογράφηµα) σάς επιτρέπει επίσης να κάνετε διάφορες λεπτοµερείς ρυθµίσεις για τα υδατογραφήµατα. Για παράδειγµα, µπορείτε να επιλέξετε το µέγεθος, την ένταση και τη θέση του υδατογραφήµατος.

- 1. Κάντε κλικ στο µενού Special (Ειδικές εφαρµογές).
- 2. Επιλέξτε το πλαίσιο ελέγχου Watermark (Υδατογράφηµα).

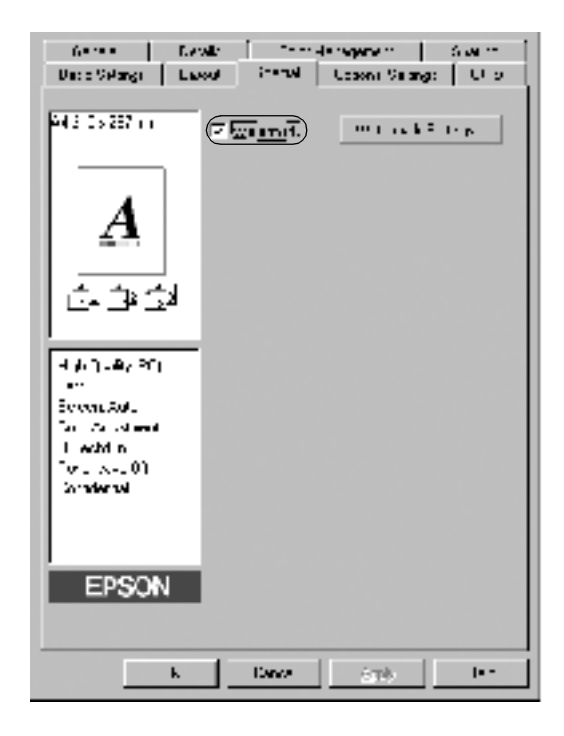

- 3. Κάντε κλικ στο κουµπί Watermark Settings (Ρυθµίσεις υδατογραφήµατος). Εµφανίζεται το παράθυρο διαλόγου Watermark (Υδατογράφημα).
- 4. Επιλέξτε ένα υδατογράφηµα από την αναπτυσσόµενη λίστα Watermark Name (Όνομα υδατογραφήματος).

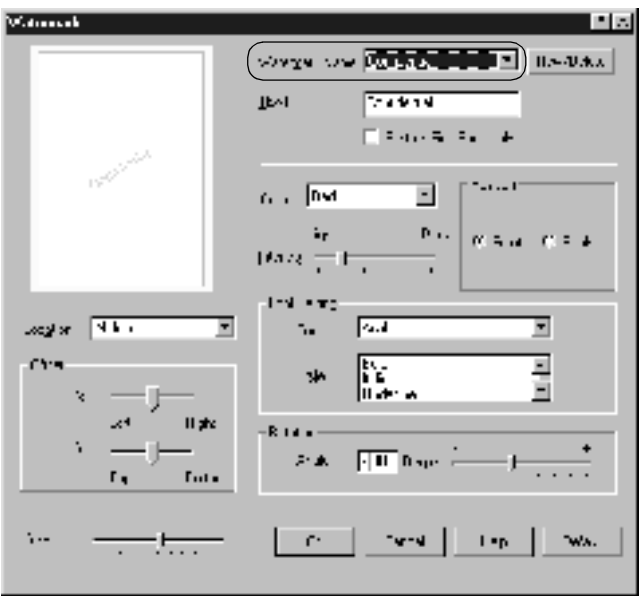

- 5. Επιλέξτε το σηµείο της σελίδας όπου θέλετε να εκτυπωθεί το υδατογράφηµα από την αναπτυσσόµενη λίστα Location (Σηµείο).
- 6. Ρυθµίστε την οριζόντια ή κάθετη θέση όφσετ.
- 7. Επιλέξτε το χρώµα από την αναπτυσσόµενη λίστα Color (Χρώµα).
- 8. Ρυθµίστε την ένταση του υδατογραφήµατος µε το ρυθµιστικό Intensity (Ένταση).
- 9. Ρυθµίστε το µέγεθος του υδατογραφήµατος µε το ρυθµιστικό Size (Μέγεθος).
- 10. Επιλέξτε Front (Μπροστά) (για να εκτυπωθεί το υδατογράφηµα στο πρώτο πλάνο του εγγράφου) ή Back (Πίσω) (για να εκτυπωθεί το υδατογράφηµα στο φόντο του εγγράφου) για τη ρύθµιση Position (Θέση).
- 11. Πατήστε OK για να αποδεχθείτε τις ρυθµίσεις.

### *∆ηµιουργία νέου υδατογραφήµατος*

Μπορείτε να δηµιουργήσετε ένα νέο υδατογράφηµα µε τον εξής τρόπο:

- 1. Κάντε κλικ στο µενού Special (Ειδικές εφαρµογές).
- 2. Επιλέξτε το πλαίσιο ελέγχου Watermark (Υδατογράφηµα).
- 3. Κάντε κλικ στο κουµπί Watermark Settings (Ρυθµίσεις υδατογραφήµατος). Εµφανίζεται το παράθυρο διαλόγου Watermark (Υδατογράφημα).

4. Επιλέξτε New/Delete (∆ηµιουργία/∆ιαγραφή). Εµφανίζεται το παράθυρο διαλόγου User Defined Watermarks (Υδατογραφήµατα ορισµένα από το χρήστη).

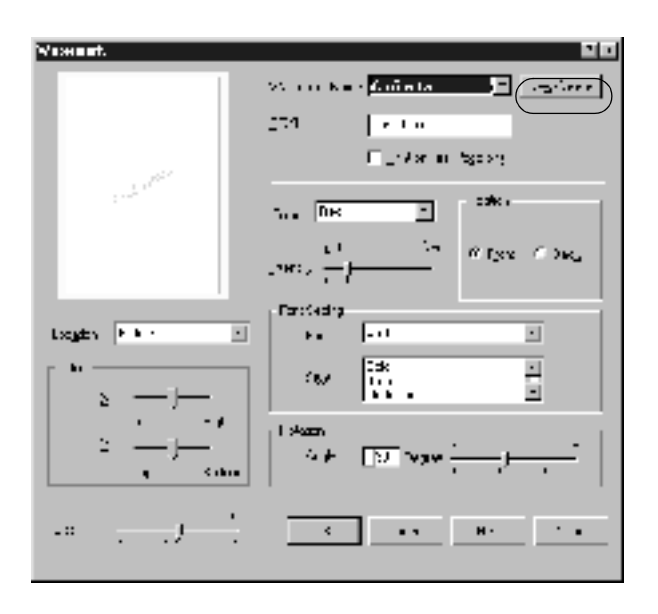

- 5. Επιλέξτε Text (Κείµενο) ή BMP και πληκτρολογήστε ένα όνοµα για το νέο υδατογράφηµα στο πλαίσιο Name (Όνοµα).
- 6. Εάν επιλέξετε Text (Κείµενο), πληκτρολογήστε το κείµενο του υδατογραφήµατος στο πλαίσιο Text (Κείµενο). Εάν επιλέξετε BMP, κάντε κλικ στο κουµπί Browse (Αναζήτηση), επιλέξτε το αρχείο BMP που θέλετε να χρησιµοποιήσετε και στη συνέχεια πατήστε OK.
- 7. Κάντε κλικ στο κουµπί Save (Αποθήκευση). Το υδατογράφηµα θα εµφανιστεί στο πλαίσιο λίστας.
- 8. Επιλέξτε OK για να καταχωρηθούν οι νέες ρυθµίσεις του υδατογραφήµατος.

#### *Σηµείωση:*

*Μπορείτε να καταχωρήσετε έως 10 υδατογραφήµατα.*

# *Εκτύπωση µε τη µονάδα εκτύπωσης διπλής όψης*

Με την πρόσθετη µονάδα εκτύπωσης διπλής όψης η εκτύπωση γίνεται και στις δύο πλευρές του χαρτιού. Όταν η εκτύπωση γίνεται για βιβλιοδεσία, η πλευρά βιβλιοδεσίας µπορεί να καθοριστεί όπως απαιτείται για να δηµιουργηθεί η επιθυµητή σειρά σελίδων.

 $\Omega$ ς συνεργάτης του ENERGY STAR®, η EPSON συνιστά τη χρήση της λειτουργίας εκτύπωσης διπλής όψης. Ανατρέξτε στην ενότητα που αναφέρεται στο ENERGY STAR® για περισσότερες πληροφορίες σχετικά με το διεθνές πρόγραμμα ENERGY  $\text{STAR}^{\circledR}$ .

- 1. Κάντε κλικ στην καρτέλα Layout (∆ιάταξη).
- 2. Επιλέξτε το πλαίσιο ελέγχου Duplex (∆ιπλής όψης).

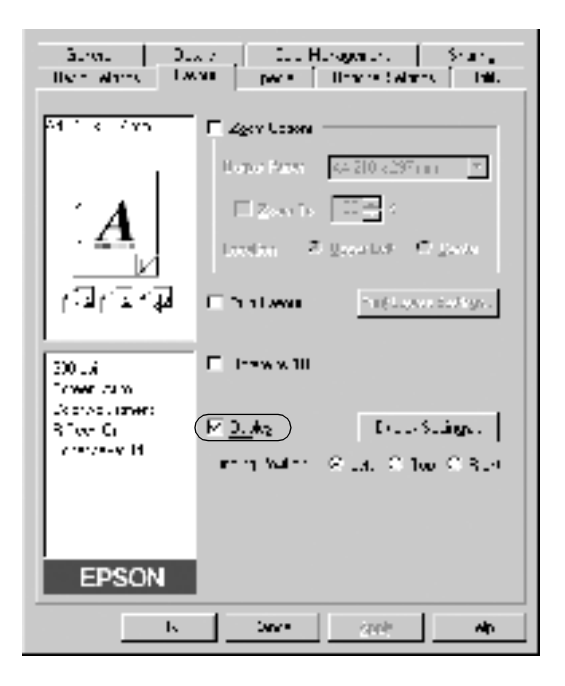

- 3. Επιλέξτε το κουµπί Left (Αριστερά), Top (Πάνω) ή Right (∆εξιά) για τη ρύθµιση Binding Position (Θέση βιβλιοδεσίας).
- 4. Επιλέξτε Duplex Settings (Ρυθµίσεις εκτύπωσης διπλής όψης) για να ανοίξει το παράθυρο διαλόγου Duplex Settings (Ρυθµίσεις εκτύπωσης διπλής όψης).
- 5. Καθορίστε το Binding Margin (Περιθώριο βιβλιοδεσίας) για την µπροστινή και την πίσω πλευρά του χαρτιού.

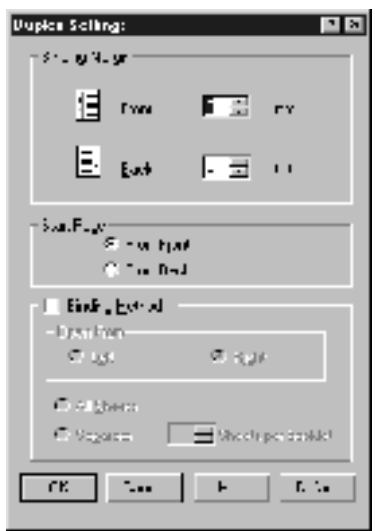

- 6. Επιλέξτε αν θα εκτυπωθεί η µπροστινή ή η πίσωπλευρά του χαρτιού ως Start Page (Πρώτη σελίδα).
- 7. Όταν η εκτύπωση πραγµατοποιείται για να γίνει βιβλιοδεσία σε φυλλάδιο, κάντε κλικ στο πλαίσιο ελέγχου Binding Method (Μέθοδος βιβλιοδεσίας) και κάντε τις κατάλληλες ρυθµίσεις. Για λεπτοµέρειες σχετικά µε την κάθε ρύθµιση, ανατρέξτε στην ηλεκτρονική βοήθεια.
- 8. Επιλέξτε OK για να κλείσει το παράθυρο διαλόγου Duplex Settings (Ρυθµίσεις εκτύπωσης διπλής όψης).
- 9. Πατήστε OK στο µενού Layout (∆ιάταξη) για να αποδεχθείτε τις ρυθµίσεις.

# *Πρόσθετες ρυθµίσεις*

Μπορείτε να κάνετε ποικίλες ρυθµίσεις στο παράθυρο διαλόγου Extended Settings (Πρόσθετες ρυθμίσεις), όπως για παράδειγμα τη ρύθµιση Avoid Page Error (Αποφυγή σφάλµατος σελίδας). Για να το ανοίξετε, επιλέξτε Extended Settings (Πρόσθετες ρυθµίσεις) στο µενού Optional Settings (Προαιρετικές ρυθµίσεις).

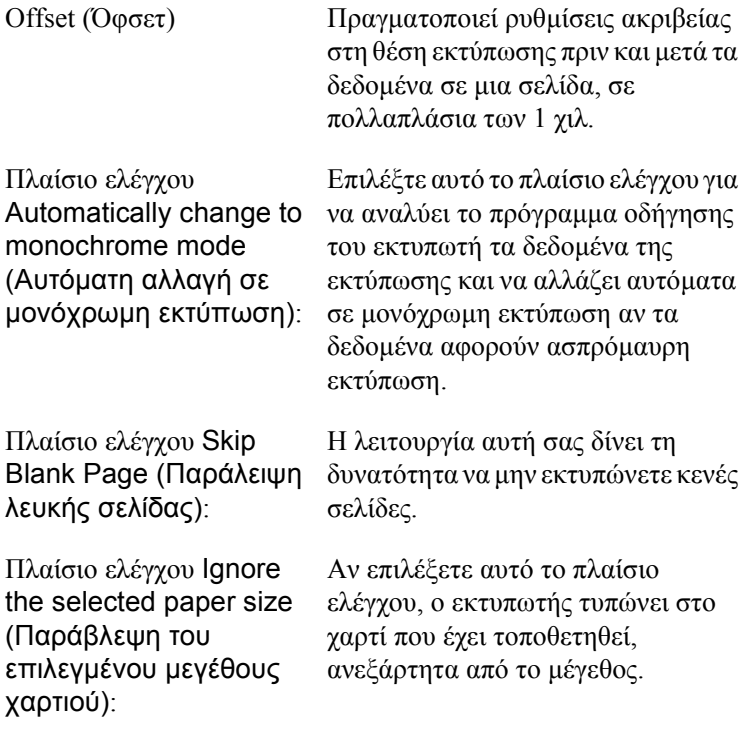

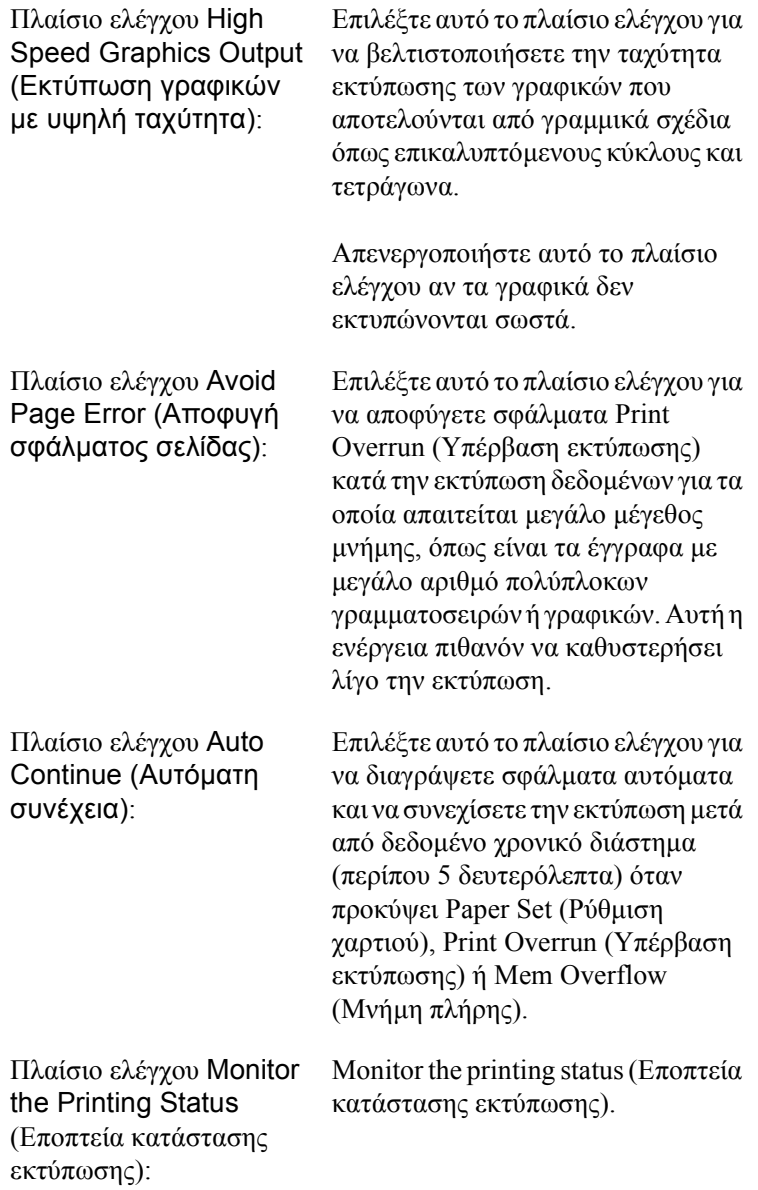

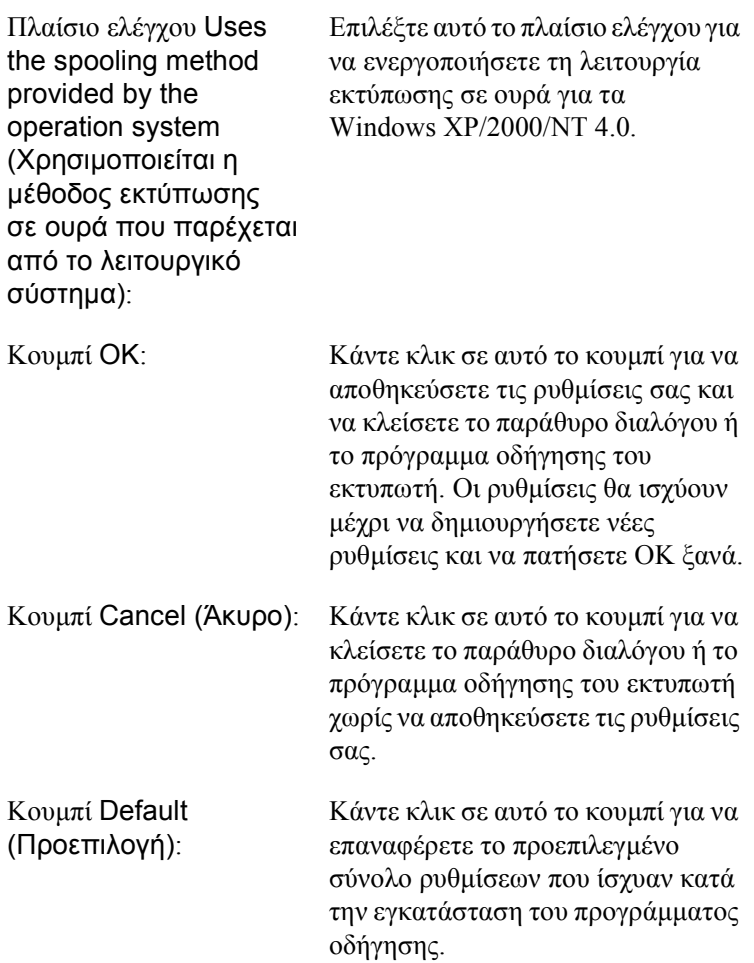

# <span id="page-66-0"></span>*Εποπτεία του εκτυπωτή χρησιµοποιώντας το EPSON Status Monitor 3*

Το EPSON Status Monitor 3 παρακολουθεί τον εκτυπωτή και σας δίνει πληροφορίες σχετικά µε την τρέχουσα κατάστασή του.

#### *Σηµείωση:*

*Πριν χρησιµοποιήσετε το EPSON Status Monitor 3, διαβάστε το αρχείο README του προγράµµατος οδήγησης του εκτυπωτή. Αυτό το αρχείο περιέχει τις τελευταίες πληροφορίες σχετικά µε το EPSON Status Monitor 3.*

#### *Σηµείωση για χρήστες των Windows XP:*

*Το βοηθητικό πρόγραµµα EPSON Status Monitor 3 δεν είναι διαθέσιµο κατά την εκτύπωση από σύνδεση αποµακρυσµένης επιφάνειας εργασίας.*

## *Πρόσβαση στο EPSON Status Monitor 3*

Για να µεταβείτε στο EPSON Status Monitor 3: Ανοίξτε το λογισµικό του εκτυπωτή, κάντε κλικ στην καρτέλα Utility (Βοηθητικό πρόγραµµα) και στη συνέχεια κάντε κλικ στο κουµπί EPSON Status Monitor 3.

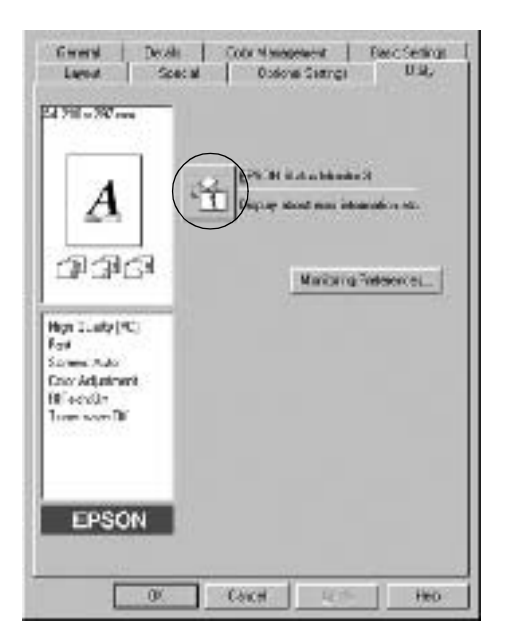

# *Λήψη πληροφοριών σχετικά µε την κατάσταση του εκτυπωτή*

Μπορείτε να παρακολουθείτε την κατάσταση του εκτυπωτή και να βλέπετε πληροφορίες σχετικά µε αναλώσιµα προϊόντα χρησιµοποιώντας το παράθυρο διαλόγου EPSON Status Monitor 3.

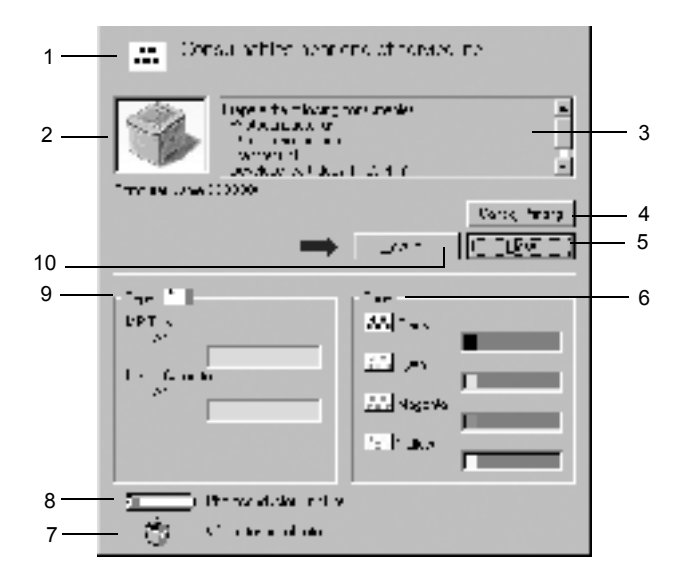

#### *Σηµείωση:*

*Η οθόνη λογισµικού που εµφανίζεται µπορεί να διαφέρει ανάλογα µε τον εκτυπωτή σας.*

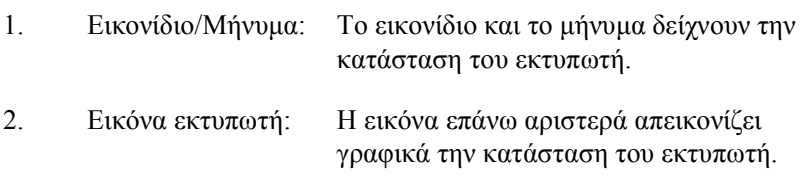

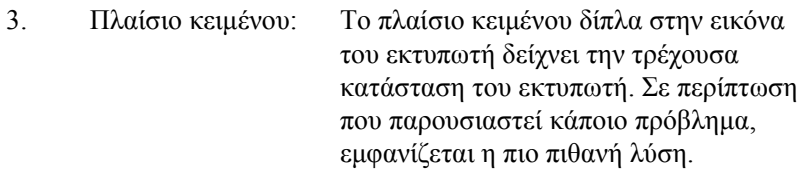

- 4. Κουµπί Cancel Printing (Ακύρωση εκτύπωσης): Κάντε κλικ σε αυτό το κουµπί για να ακυρώσετε την τρέχουσα εργασία εκτύπωσης την οποία εκτελεί ο εκτυπωτής.
- 5. Κουµπί Close (Κλείσιµο): Κάντε κλικ σε αυτό το κουµπί για να κλείσετε το παράθυρο διαλόγου.

6. Toner (Τόνερ): Υποδεικνύει την ποσότητα τόνερ που αποµένει. Το εικονίδιο του τόνερ αναβοσβήνει αν η ποσότητα που αποµένει είναι μικρή.

- 7. Waste toner collector Αναβοσβήνει όταν ο συλλέκτης (Συλλέκτης υπολειµµάτων τόνερ): υπολειµµάτων τόνερ δεν έχει εγκατασταθεί σωστά ή είναι σχεδόν πλήρης.
- 8. Photoconductor Unit Υποδεικνύει τον υπολειπόµενο χρόνο Life (∆ιάρκεια ζωής λειτουργίας της µονάδας φωτοαγωγού. µονάδας φωτοαγωγού):
- 9. Paper (Χαρτί): Εµφανίζεται το µέγεθος του χαρτιού και η ποσότητα του χαρτιού που αποµένει στην προέλευση χαρτιού. Πληροφορίες σχετικά µε την πρόσθετη θήκη εµφανίζονται µόνο αν έχει εγκατασταθεί αυτό το πρόσθετο στοιχείο.

10. Κουµπί How to (∆ιαδικασίες):

Κάντε κλικ σε αυτό το κουµπί για µια υπόδειξη σχετικά µε τον τρόπο επίλυσης του προβλήµατος. Το κουµπί αυτό εµφανίζεται όταν παρουσιάζονται συγκεκριµένα σφάλµατα.

### *Ρύθµιση προτιµήσεων εποπτείας*

Για να κάνετε συγκεκριµένες ρυθµίσεις εποπτείας, επιλέξτε Monitoring Preferences (Προτιμήσεις εποπτείας) στην καρτέλα Utility (Βοηθητικό πρόγραµµα) του προγράµµατος οδήγησης του εκτυπωτή. Εµφανίζεται το παράθυρο διαλόγου Monitoring Preferences (Προτιµήσεις εποπτείας).

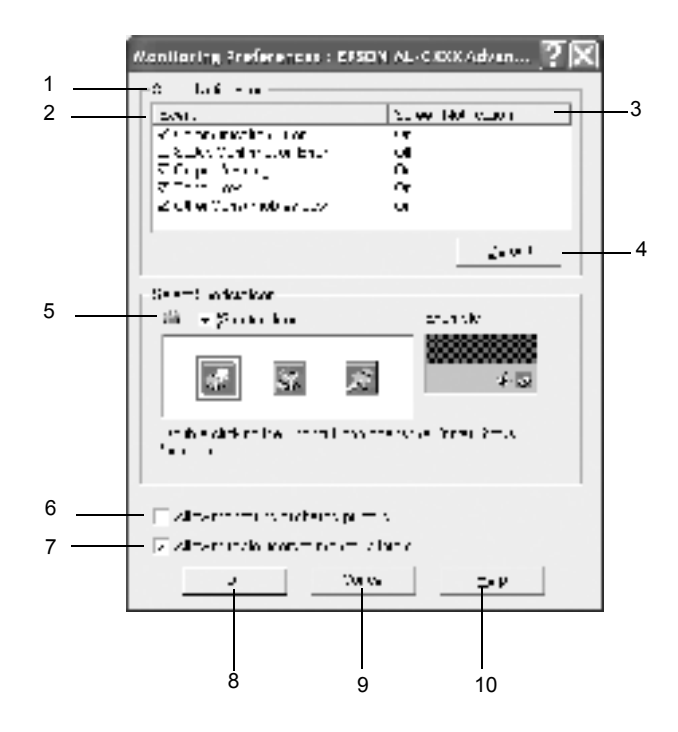

Εµφανίζονται οι παρακάτω ρυθµίσεις και κουµπιά στο παράθυρο διαλόγου:

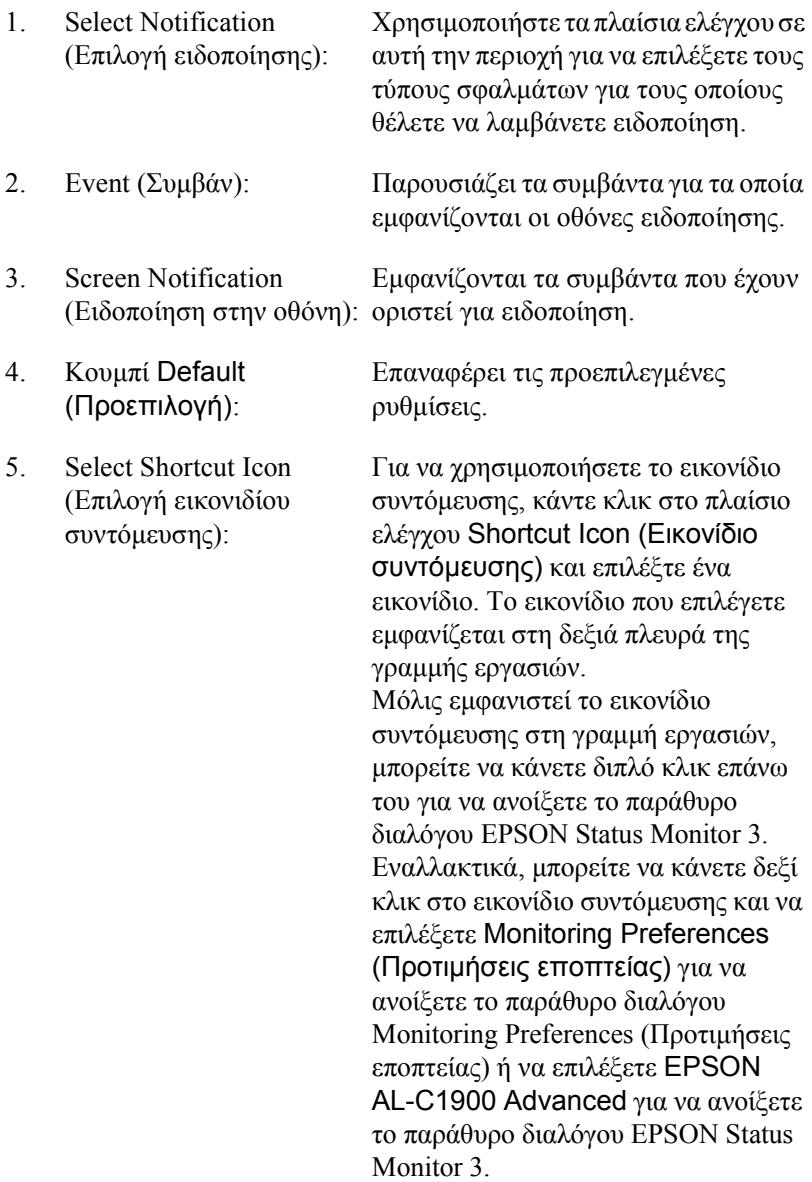
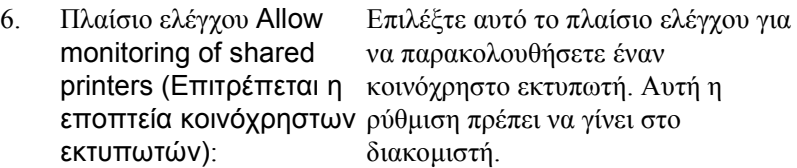

- 7. Πλαίσιο ελέγχου Allow multiple users to monitor (Εποπτευόµενοι εκτυπωτές) δεν είναι printers (Επιτρέπεται η εποπτεία εκτυπωτών από πολλαπλούς χρήστες): (Μόνο για χρήστες των Windows XP) Αν οι ρυθµίσεις Monitored Printers διαθέσιµες στη ρύθµιση του υπολογιστή για πολλαπλούς χρήστες, βεβαιωθείτε ότι έχει επιλεγεί το πλαίσιο ελέγχου Allow multiple users to monitor printers (Επιτρέπεται η εποπτεία εκτυπωτών από πολλαπλούς χρήστες) στο παράθυρο διαλόγου Monitoring Preferences (Προτιµήσεις εποπτείας).
- 8. Κουµπί OK: Αποθηκεύει τις νέες αλλαγές. 9. Κουµπί Cancel (Άκυρο): Ακυρώνει οποιεσδήποτε αλλαγές.
- 10. Κουµπί Help (Βοήθεια): Ανοίγει την ηλεκτρονική βοήθεια για το παράθυρο διαλόγου Monitoring Preferences (Προτιμήσεις εποπτείας).

# *Παράθυρο Status Alert (Ειδοποίηση κατάστασης)*

Αυτό το παράθυρο υποδεικνύει τον τύπο σφάλµατος που παρουσιάστηκε και παρέχει µια πιθανή λύση. Όταν εµφανίζεται το κουµπί How to (∆ιαδικασίες) στο παράθυρο, το επιλέγετε και ακολουθείτε τις οδηγίες που εµφανίζονται στην οθόνη. Το παράθυρο κλείνει αυτόµατα µόλις λυθεί το πρόβληµα.

Το παράθυρο Status Alert (Ειδοποίηση κατάστασης) θα εµφανιστεί όποτε παρουσιαστεί σφάλµα στον εκτυπωτή σας. Αυτό το παράθυρο εµφανίζεται επίσης σύµφωνα µε την επιλεγµένη ειδοποίηση στο παράθυρο διαλόγου Monitoring Preferences (Προτιµήσεις εποπτείας).

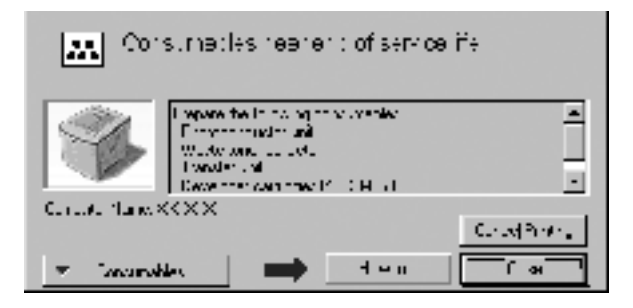

Αν θέλετε να εµφανίζονται οι πληροφορίες σχετικά µε τα αναλώσιµα προϊόντα του εκτυπωτή, κάντε κλικ στο κουµπί Consumables (Αναλώσιµα). Όταν επιλεγεί αυτό το κουµπί, το παράθυρο Status Alert (Ειδοποίηση κατάστασης) δεν θα κλείνει ακόµη και µετά την επίλυση ενός προβλήµατος. Για να κλείσετε αυτό το παράθυρο πρέπει να κάνετε κλικ στο Close (Κλείσιµο).

## *Ρύθµιση εποπτευόµενων εκτυπωτών*

Μπορείτε να χρησιµοποιήσετε το βοηθητικό πρόγραµµα Monitored Printers (Εποπτευόµενοι εκτυπωτές) για να αλλάξετε τον τύπο των εκτυπωτών που θα παρακολουθεί το EPSON Status Monitor 3. Συνήθως δεν είναι απαραίτητο να αλλάξετε τη ρύθµιση.

1. Πατήστε Έναρξη (Start), Προγράµµατα (Programs), EPSON Printers (Εκτυπωτές EPSON) και στη συνέχεια επιλέξτε Monitored printers (Εποπτευόµενοι εκτυπωτές).

2. Απενεργοποιήστε το πλαίσιο ελέγχου για τους εκτυπωτές που δεν παρακολουθούνται.

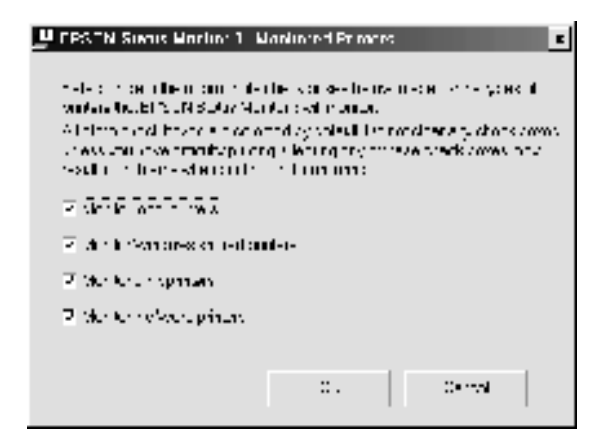

3. Πατήστε OK για να αποδεχθείτε τη ρύθµιση.

# *Ρύθµιση της σύνδεσης USB*

Η σύνδεση USB που συνοδεύει τον εκτυπωτή σας καλύπτει τις προδιαγραφές USB για Τοποθέτηση και Άµεση λειτουργία (PnP) της **Microsoft** 

#### *Σηµείωση:*

*Η σύνδεση USB υποστηρίζεται µόνο από συστήµατα υπολογιστών που διαθέτουν ακροδέκτη USB και λειτουργούν µε Windows Me, 98, XP και 2000.*

- 1. Επιλέξτε Έναρξη, Ρυθµίσεις και στη συνέχεια κάντε κλικ στους Εκτυπωτές.
- 2. Κάντε δεξί κλικ στο εικονίδιο EPSON AL-C1900 Advanced και επιλέξτε Ιδιότητες στο µενού που εµφανίζεται.
- 3. Κάντε κλικ στην καρτέλα Λεπτοµέρειες. Στα Windows 2000, κάντε κλικ στην καρτέλα Θύρα.
- 4. Επιλέξτε την κατάλληλη θύρα USB από την αναπτυσσόμενη λίστα Print to the following port (Εκτύπωση στην παρακάτω θύρα). Στα Windows Me ή 98, επιλέξτε EPUSB1(EPSON AL-C1900 Advanced). Στα Windows XP/2000, επιλέξτε USB001 στη λίστα του µενού Θύρες.

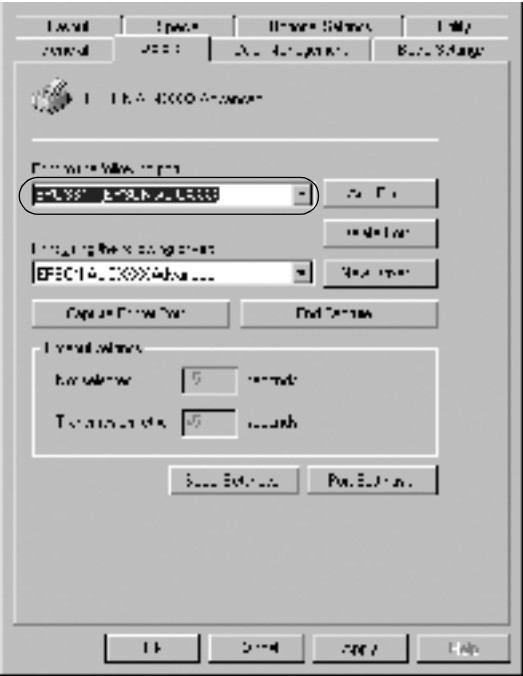

#### *Σηµείωση:*

*Η παραπάνω οθόνη εµφανίζεται στα Windows 98.*

5. Επιλέξτε OK για να αποθηκεύσετε τη ρύθµιση.

# *Ακύρωση εκτύπωσης*

Αν οι εκτυπώσεις δεν είναι όπως αναµένατε και εµφανίζουν εσφαλµένους χαρακτήρες ή εικόνες, ίσως χρειαστεί να ακυρώσετε την εκτύπωση. Όταν το εικονίδιο του εκτυπωτή εµφανίζεται στη γραµµή εργασιών, ακολουθήστε τις παρακάτω οδηγίες για να ακυρώσετε την εκτύπωση.

Κάντε διπλό κλικ στο εικονίδιο του εκτυπωτή στη γραµµή εργασιών και στη συνέχεια επιλέξτε Purge Print Documents (Εκκαθάριση εγγράφων εκτύπωσης) από το µενού Printer (Εκτυπωτής).

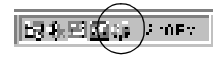

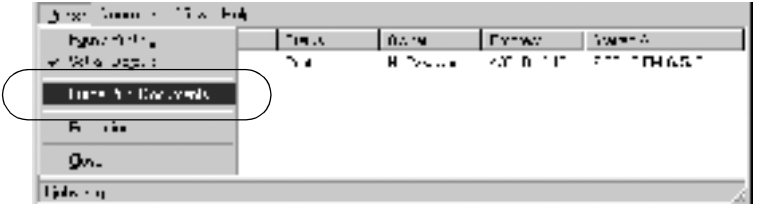

Μετά την εκτύπωση της τελευταίας σελίδας, η (πράσινη) φωτεινή ένδειξη ετοιµότητας στον εκτυπωτή ανάβει.

Η τρέχουσα εργασία έχει ακυρωθεί.

## <span id="page-76-0"></span>*Κατάργηση εγκατάστασης του λογισµικού του εκτυπωτή*

Για να εγκαταστήσετε ξανά ή να αναβαθµίσετε το πρόγραµµα οδήγησης, καταργήστε πρώτα την εγκατάσταση του τρέχοντος προγράµµατος οδήγησης.

- 1. Κλείστε όλες τις εφαρµογές.
- 2. Επιλέξτε Έναρξη (Start), Ρυθµίσεις (Settings) και στη συνέχεια Πίνακας ελέγχου (Control Panel).
- 3. Κάντε διπλό κλικ στο εικονίδιο Προσθαφαίρεσηπρογραµµάτων (Add/Remove Programs).

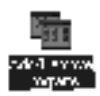

4. Επιλέξτε EPSON Printer Software (Λογισµικό εκτυπωτή EPSON) και στη συνέχεια Προσθαφαίρεση (Add/Remove).

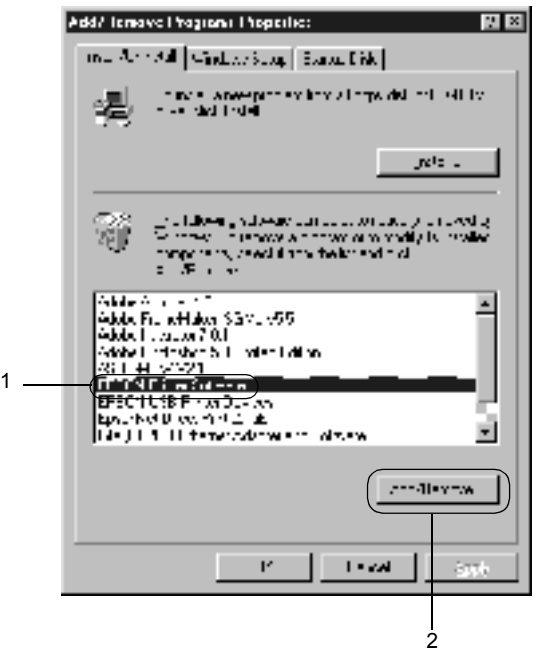

Αν χρησιµοποιείτε υπολογιστή µε Windows XP/2000, επιλέξτε EPSON Printer Software (Λογισµικό εκτυπωτή EPSON) στο µενού Αλλαγή ή Κατάργηση προγραµµάτων και στη συνέχεια επιλέξτε Αλλαγή/Κατάργηση.

5. Κάντε κλικ στην καρτέλα Printer Model (Μοντέλο εκτυπωτή), επιλέξτε το εικονίδιο EPSON AL-C900 Advanced και στη συνέχεια πατήστε OK.

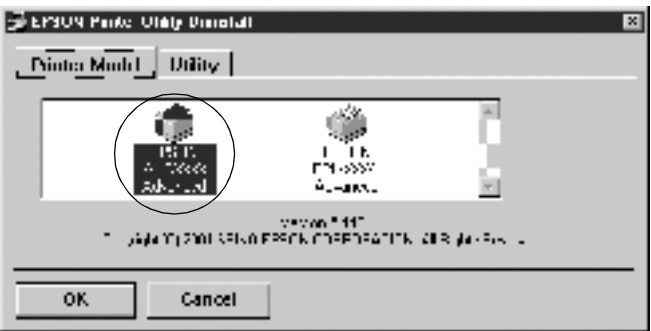

#### *Σηµείωση:*

*Μπορείτε να καταργήσετε την εγκατάσταση µόνο του βοηθητικού προγράµµατος Monitored Printers (Εποπτευόµενοι εκτυπωτές) του EPSON Status Monitor 3. Όταν καταργηθεί η εγκατάσταση αυτού του βοηθητικού προγράµµατος, δεν είναι δυνατή η αλλαγή της ρύθµισης των εκτυπωτών που παρακολουθούνται από το βοηθητικό πρόγραµµα EPSON Status Monitor 3 άλλων εκτυπωτών.*

Επιλέξτε το πλαίσιο ελέγχουEPSON Status Monitor 3: Monitored Printers (Εποπτευόµενοι εκτυπωτές) και πατήστε OK.

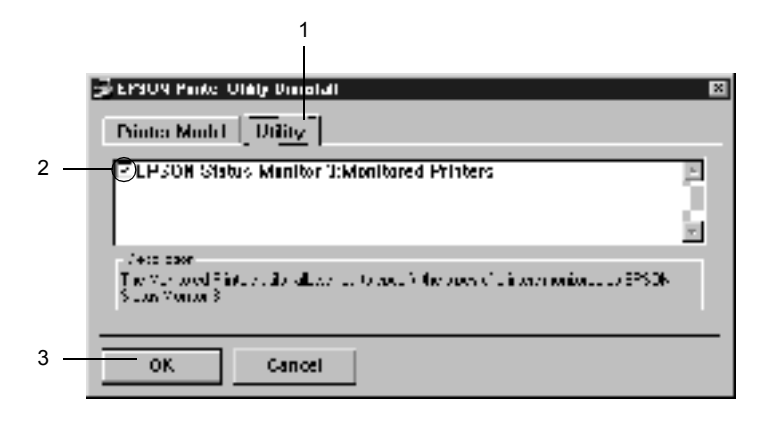

6. Ακολουθήστε τις οδηγίες που εµφανίζονται στην οθόνη.

#### *Σηµείωση:*

*Όταν εµφανιστεί η επιλογή "*Remove the related file (Κατάργηση του σχετικού αρχείου)*", επιλέξτε* Ναι*.*

## *Πρόγραµµα οδήγησης συσκευής USB*

Όταν συνδέετε τον εκτυπωτή σε Windows 98/Me χρησιµοποιώντας καλώδιο σύνδεσης USB, χρειάζεστε το πρόγραµµα οδήγησης συσκευής USB.

Ακολουθήστε τα παρακάτω βήµατα για να καταργήσετε την εγκατάσταση του προγράµµατος οδήγησης της συσκευής USB.

### *Σηµείωση:*

- ❏ *Καταργήστε την εγκατάσταση του προγράµµατος οδήγησης του εκτυπωτή πριν καταργήσετε την εγκατάσταση του προγράµµατος οδήγησης της συσκευής USB.*
- ❏ *Όταν έχει καταργηθεί η εγκατάσταση του προγράµµατος οδήγησης της συσκευής USB, δεν είναι δυνατή η πρόσβαση σε άλλους εκτυπωτές EPSON που έχουν συνδεθεί µε καλώδιο σύνδεσης USB.*
- 1. Ακολουθήστε τα βήµατα 1 έως 3 της ενότητας "[Κατάργηση](#page-76-0) [εγκατάστασης](#page-76-0) του λογισµικού του εκτυπωτή" στη σελίδα 77.
- 2. Επιλέξτε EPSON USB Printer Devices (Συσκευές εκτυπωτών USB EPSON) και στη συνέχεια Προσθαφαίρεση.

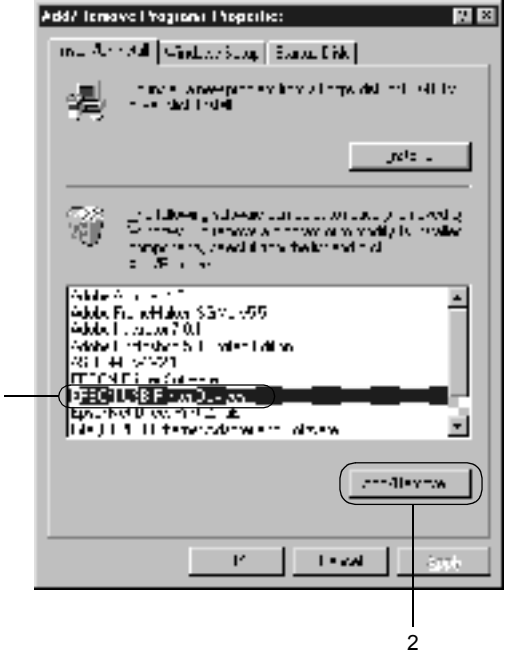

1

#### *Σηµείωση:*

- ❏ *Η ένδειξη* EPSON USB Printer Devices (Συσκευές εκτυπωτών USB EPSON) *εµφανίζεται µόνο αν ο εκτυπωτής είναι συνδεδεµένος στα Windows Me/98 µε καλώδιο σύνδεσης USB.*
- ❏ *Εάν το πρόγραµµα οδήγησης συσκευής USB δεν έχει εγκατασταθεί σωστά, η ένδειξη* EPSON USB Printer Devices (Συσκευές εκτυπωτών USB EPSON) *ενδέχεται να µην εµφανιστεί. Ακολουθήστετα παρακάτω βήµατα για να εκτελέσετε το αρχείο "Epusbun.exe" από το CD-ROM που συνοδεύει τον εκτυπωτή σας.*
	- 1. Τοποθετήστε το CD-ROM στη µονάδα CD-ROM του υπολογιστή σας.
	- 2. Επιλέξτε τη µονάδα CD-ROM χρησιµοποιώντας για παράδειγµα την Εξερεύνηση των Windows (Windows Explorer).
	- 3. Κάντε διπλό κλικ στο φάκελο Win9x.
	- 4. Κάντε διπλό κλικ στο εικονίδιο Epusbun.exe.
- 3. Ακολουθήστε τις οδηγίες που εµφανίζονται στην οθόνη.

## *Κεφάλαιο 4*

# *Χρήση του λογισµικού του εκτυπωτή µε Macintosh*

# *Πληροφορίες σχετικά µε το λογισµικό του εκτυπωτή*

Το λογισµικό του εκτυπωτή περιλαµβάνει ένα πρόγραµµα οδήγησης εκτυπωτή και το βοηθητικό πρόγραµµα EPSON Status Monitor 3. Το πρόγραµµα οδήγησης του εκτυπωτή σάς επιτρέπει να επιλέξετε µεταξύ ποικίλων ρυθµίσεων ώστε να επιτύχετε τα καλύτερα αποτελέσµατα από τον εκτυπωτή σας. Μπορείτε να µεταβείτε στο βοηθητικό πρόγραµµα EPSON Status Monitor 3 από το µενού Apple. Το EPSON Status Monitor 3 σάς επιτρέπει να ελέγχετε την κατάσταση του εκτυπωτή. Βλ. "Εποπτεία του εκτυπωτή χρησιµοποιώντας το [EPSON Status](#page-104-0)  [Monitor 3"](#page-104-0) στη σελίδα 105 για περισσότερες πληροφορίες.

## *Πρόσβαση στο πρόγραµµα οδήγησης του εκτυπωτή*

Για να ελέγξετε τον εκτυπωτή σας και να αλλάξετε τις ρυθµίσεις του, χρησιµοποιήστε το πρόγραµµα οδήγησης του εκτυπωτή. Το πρόγραµµα οδήγησης του εκτυπωτή σάς δίνει τη δυνατότητα να αλλάξετε όλες τις ρυθµίσεις εκτύπωσης, συµπεριλαµβανοµένων της προέλευσης, του µεγέθους και του προσανατολισµού του χαρτιού.

#### *Σηµείωση:*

*Η ηλεκτρονική βοήθεια του προγράµµατος οδήγησης του εκτυπωτή παρέχει λεπτοµέρειες σχετικά µε τις ρυθµίσεις του προγράµµατος οδήγησης του εκτυπωτή.*

Για να µεταβείτε στο πρόγραµµα οδήγησης του εκτυπωτή και να ανοίξετε το κατάλληλο παράθυρο διαλόγου, επιλέξτε Chooser (Επιλογέας) από το µενού Apple και κάντε κλικ στο εικονίδιο AL-C1900.

- ❏ Για να ανοίξετε το παράθυρο διαλόγου Paper Setting (Ρύθµιση χαρτιού), επιλέξτε Page Setup (∆ιαµόρφωση σελίδας) από το µενού File (Αρχείο) οποιασδήποτε εφαρµογής.
- ❏ Για να ανοίξετε το παράθυρο διαλόγου Basic Settings (Βασικές ρυθµίσεις), επιλέξτεPrint (Εκτύπωση) από το µενού File (Αρχείο) οποιασδήποτε εφαρµογής.
- ❏ Για να ανοίξετε το παράθυρο διαλόγου Layout (∆ιάταξη), κάντε κλικ στο εικονίδιο Layout (Διάταξη) | , στο παράθυρο διαλόγου Basic Settings (Βασικές ρυθμίσεις).

## *Αλλαγή των ρυθµίσεων του εκτυπωτή*

## *Ρύθµιση της ποιότητας εκτύπωσης*

Μπορείτε να αλλάξετε την ποιότητα της εκτύπωσης κάνοντας τις κατάλληλες ρυθµίσεις στο πρόγραµµα οδήγησης του εκτυπωτή. Με το πρόγραµµα οδήγησης του εκτυπωτή, µπορείτε να ρυθµίσετε την εκτύπωση είτε επιλέγοντας από µία λίστα µε προκαθορισµένες ρυθµίσεις είτε προσαρµόζοντας τις ρυθµίσεις.

### *Επιλογή της ποιότητας της εκτύπωσης χρησιµοποιώντας την αυτόµατη ρύθµιση*

Μπορείτε να αλλάξετε την ποιότητα της εκτύπωσης για να ευνοήσετε την ταχύτητα ή τη λεπτοµέρεια. Υπάρχουν δύο επίπεδα εκτύπωσης, 300 dpi και 600 dpi. Το επίπεδο των 600 dpi παρέχει εκτύπωση ακριβείας και υψηλής ποιότητας, αλλά απαιτεί περισσότερη µνήµη και επιβραδύνει την ταχύτητα της εκτύπωσης.

Με την επιλογή του κουµπιού Automatic (Αυτόµατη) στο παράθυρο διαλόγου Basic Settings (Βασικές ρυθµίσεις), το πρόγραµµα οδήγησης του εκτυπωτή ορίζει όλες τις αναλυτικές ρυθµίσεις σύµφωνα µε τη ρύθµιση χρώµατος που έχετε επιλέξει. Οι µόνες ρυθµίσεις που χρειάζεται να κάνετε είναι το χρώµα και η ανάλυση. Στις περισσότερες εφαρµογές µπορείτε να αλλάξετε άλλες ρυθµίσεις όπως το µέγεθος και ο προσανατολισµός του χαρτιού.

#### *Σηµείωση:*

*Η ηλεκτρονική βοήθεια παρέχει περισσότερες πληροφορίες σχετικά µετις ρυθµίσεις του προγράµµατος οδήγησης του εκτυπωτή.* 

- 1. Ανοίξτε το παράθυρο διαλόγου Basic Settings (Βασικές ρυθµίσεις).
- 2. Κάντε κλικ στο κουµπί Automatic (Αυτόµατη) στο Print Quality (Ποιότητα εκτύπωσης). Στη συνέχεια επιλέξτε µε το ρυθµιστικό την ανάλυση εκτύπωσης που θέλετε ανάµεσα σε Fast (Γρήγορη) (300 dpi) ή Fine (Καλή) (600 dpi).

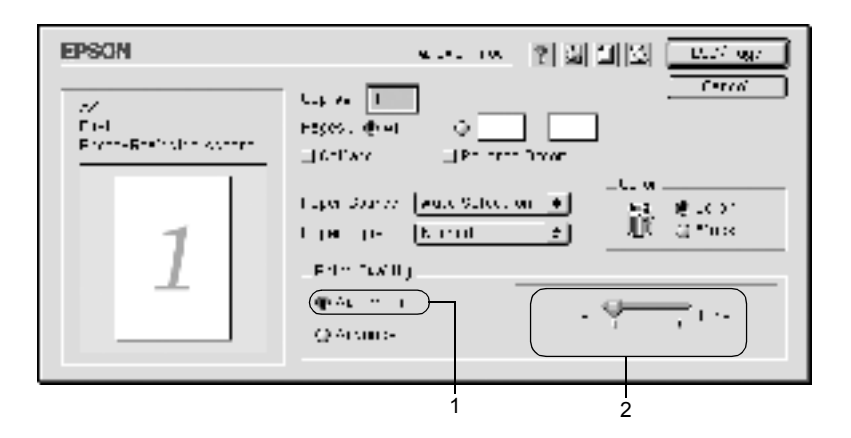

### *Σηµείωση:*

- ❏ *Για λεπτοµέρειες σχετικά µε τη λειτουργία RITech, ανατρέξτε στην ηλεκτρονική βοήθεια.*
- ❏ *Εάν η εκτύπωση δεν γίνει µε επιτυχία ή εµφανιστεί µήνυµα σφάλµατος που αφορά τη µνήµη, επιλέξτε χαµηλότερη ανάλυση για να µπορέσετε να συνεχίσετε την εκτύπωση.*

### *Χρήση των προκαθορισµένων ρυθµίσεων*

Οι προκαθορισµένες ρυθµίσεις παρέχονται για να σας βοηθήσουν να βελτιστοποιήσετε τις ρυθµίσεις για ένα συγκεκριµένο είδος εκτύπωσης, όπως παρουσιάσεις ή εικόνες που λαµβάνονται µε βίντεο ή ψηφιακή κάµερα.

Ακολουθήστε τα παρακάτω βήµατα για να χρησιµοποιήσετε τις προκαθορισµένες ρυθµίσεις.

1. Επιλέξτε το κουµπί επιλογήςAdvanced (Σύνθετες ρυθµίσεις) στο παράθυρο διαλόγου Basic Settings (Βασικές ρυθµίσεις). Οι προκαθορισµένες ρυθµίσεις εµφανίζονται στη λίστα, στα δεξιά του κουµπιού Automatic (Αυτόµατη).

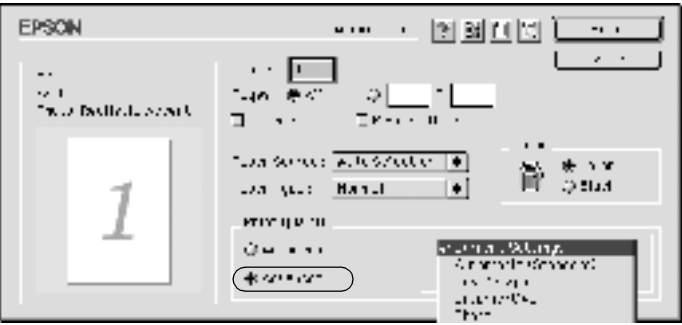

2. Επιλέξτε την καταλληλότερη ρύθµιση από τη λίστα ανάλογα µε τον τύπο του εγγράφου ή της εικόνας που θέλετε να εκτυπώσετε.

Όταν επιλέγετε µία προκαθορισµένη ρύθµιση, άλλες ρυθµίσεις όπως οι Printing Mode (Κατάσταση εκτύπωσης), Resolution (Ανάλυση), Screen (Οθόνη) και Color Management (∆ιαχείριση χρώµατος) ορίζονται αυτόµατα. Οι αλλαγές εµφανίζονται στη λίστα µε τις τρέχουσες ρυθµίσεις, στα αριστερά του παραθύρου διαλόγου Basic Settings.

Το πρόγραµµα οδήγησης του εκτυπωτή περιλαµβάνει τις παρακάτω προκαθορισµένες ρυθµίσεις:

## **Automatic (Standard)/Αυτόµατη (Κανονική)**

Κατάλληλη για κανονική εκτύπωση, ειδικά φωτογραφιών.

## **Text/Graph (Κείµενο/Γράφηµα)**

Κατάλληλη για εκτύπωση εγγράφων που περιέχουν κείµενο και γραφήµατα, όπως τα έγγραφα παρουσιάσεων.

## **Graphic/CAD (Γραφικά/CAD)**

Κατάλληλη για εκτύπωση γραφικών και διαγραµµάτων.

## **Photo (Φωτογραφία)**

Κατάλληλη για εκτύπωση φωτογραφιών.

## **PhotoEnhance4**

Κατάλληλη για εκτύπωση εικόνων που έχουν ληφθεί µε βίντεο, ψηφιακή κάµερα ή σαρωτή. Το EPSON PhotoEnhance4 ρυθµίζει αυτόµατα την αντίθεση, τον κορεσµό και τη φωτεινότητα των αρχικών δεδοµένων της εικόνας για να δηµιουργήσει εκτυπώσεις µε εντονότερα χρώµατα και µεγαλύτερη ευκρίνεια. Αυτή η ρύθµιση δεν επηρεάζει τα αρχικά δεδοµένα της εικόνας.

## **ColorSync**

Ρυθµίζει αυτόµατα τα χρώµατα της εκτύπωσης, ώστε να συµφωνούν µε τα χρώµατα που εµφανίζονται στην οθόνη.

## **Automatic (High Quality)/Αυτόµατη (Υψηλή ποιότητα)**

Κατάλληλη για κανονική εκτύπωση µε προτεραιότητα στην υψηλή ποιότητα.

## **Advanced Text/Graph (Σύνθετο κείµενο/Γράφηµα)**

Κατάλληλη για υψηλής ποιότητας εκτύπωση εγγράφων παρουσιάσεων που περιέχουν κείµενο και γραφήµατα.

### **Advanced Graphic/CAD (Σύνθετα γραφικά/CAD)**

Κατάλληλη για εκτύπωση γραφικών, διαγραµµάτων και φωτογραφιών υψηλής ποιότητας.

### **Advanced Photo (Σύνθετη φωτογραφία)**

Κατάλληλη για εκτύπωση φωτογραφιών υψηλής ποιότητας που έχουν σαρωθεί και εικόνων που έχουν καταγραφεί ψηφιακά.

## *Προσαρµογή των ρυθµίσεων της εκτύπωσης*

Συνήθως δεν χρειάζεται να κάνετε ρυθµίσεις εκτύπωσης µόνοι σας µη αυτόµατα. Ωστόσο, ο εκτυπωτής σάς παρέχει τη δυνατότητα προσαρµογής των ρυθµίσεων εκτύπωσης, εάν θέλετε να ελέγχετε περισσότερο τις εκτυπώσεις, να ενεργοποιήσετε πιο αναλυτικές ρυθµίσεις ή απλά εάν θέλετε να πειραµατιστείτε.

Ακολουθήστε τα παρακάτω βήµατα για να προσαρµόσετε τις ρυθµίσεις εκτύπωσης.

1. Κάντε κλικ στο κουµπί επιλογήςAdvanced (Σύνθετες ρυθµίσεις) στο παράθυρο διαλόγου Basic Settings (Βασικές ρυθµίσεις) και στη συνέχεια επιλέξτε More Settings (Περισσότερες ρυθµίσεις). Εµφανίζεται το παρακάτω παράθυρο διαλόγου.

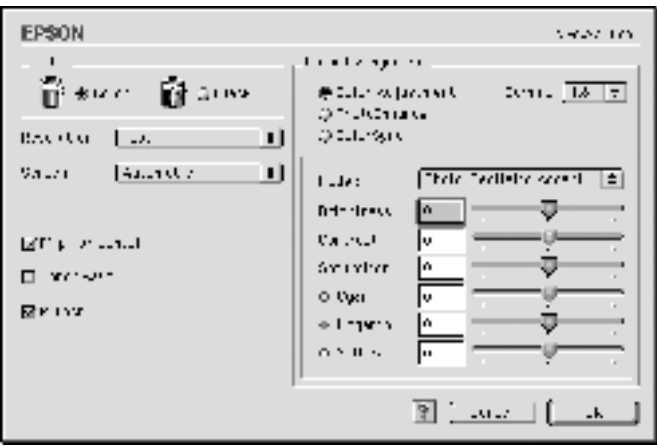

- 2. Επιλέξτε Color (Έγχρωµη) ή Black (Ασπρόµαυρη) για τη ρύθµιση Color (Χρώµα).
- 3. Επιλέξτε την ανάλυση εκτύπωσης που θέλετε ανάµεσα σε Fast (Γρήγορη) (300 dpi) ή Fine (Καλή) (600 dpi) και κατόπιν κάντε άλλες ρυθµίσεις. Για λεπτοµέρειες σχετικά µε τις ρυθµίσεις, κάντε κλικ στο κουμπί **17.**
- 4. Κάντε κλικ στο κουµπί OK για να ισχύσουν οι ρυθµίσεις και να επιστρέψετε στην καρτέλα Basic Settings (Βασικές ρυθµίσεις). Κάντε κλικ στο κουµπί Cancel (Άκυρο) για να επιστρέψετε στο παράθυρο διαλόγου Basic Settings (Βασικές ρυθµίσεις) χωρίς να ενεργοποιηθούν οι ρυθµίσεις.

### *Αποθήκευση των ρυθµίσεων*

Για να αποθηκεύσετε τις προσαρµοσµένες ρυθµίσεις, κάντε κλικ στο κουµπί επιλογής Advanced (Σύνθετες ρυθµίσεις) και επιλέξτε Save Settings (Αποθήκευση ρυθµίσεων) στο παράθυρο διαλόγου Basic Settings (Βασικές ρυθμίσεις). Εμφανίζεται το παράθυρο διαλόγου Custom Settings (Προσαρµοσµένες ρυθµίσεις).

Πληκτρολογήστε ένα όνοµα για τις προσαρµοσµένες ρυθµίσεις στο πλαίσιο Name (Όνοµα) και επιλέξτε Save (Αποθήκευση). Οι ρυθµίσεις θα εµφανιστούν στη λίστα, στα δεξιά του κουµπιού επιλογής Automatic (Αυτόµατη) στο παράθυρο διαλόγου Basic Settings (Βασικές ρυθµίσεις).

#### *Σηµείωση:*

- ❏ *∆εν µπορείτε να χρησιµοποιήσετε το όνοµα µιας προκαθορισµένης ρύθµισης για τις προσαρµοσµένες ρυθµίσεις.*
- ❏ *Για να διαγράψετε µια προσαρµοσµένη ρύθµιση, κάντε κλικ στο κουµπί επιλογής* Advanced (Σύνθετες ρυθµίσεις) *και στο* Save Settings (Αποθήκευση ρυθµίσεων) *στο παράθυρο διαλόγου Basic Settings (Βασικές ρυθµίσεις). Επιλέξτε τη ρύθµιση στο παράθυρο διαλόγου User Settings (Ρυθµίσεις χρήστη) και κατόπιν πατήστε* Delete (∆ιαγραφή)*.*
- ❏ *∆εν είναι δυνατή η διαγραφή προκαθορισµένων ρυθµίσεων.*

Εάν αλλάξετε οποιαδήποτε ρύθµιση στο παράθυρο διαλόγου Advanced Settings (Σύνθετες ρυθμίσεις) όταν έγει επιλεγεί μία προσαρμοσμένη ρύθµιση από τη λίστα Advanced Settings (Σύνθετες ρυθµίσεις) στο παράθυρο διαλόγου Basic Settings (Βασικές ρυθµίσεις), τότε στη λίστα επιλέγεται η ρύθµιση User Settings (Ρυθµίσεις χρήστη). Η προσαρµοσµένη ρύθµιση που είχε επιλεγεί προηγουµένως δεν επηρεάζεται από αυτή την αλλαγή. Για να επιστρέψετε στην προσαρµοσµένη ρύθµιση, αρκεί να την επιλέξετε ξανά από τη λίστα µε τις τρέχουσες ρυθµίσεις.

# *Αλλαγή µεγέθους της εκτύπωσης*

Η λειτουργία Fit to Page (Προσαρµογή στη σελίδα) στο παράθυρο διαλόγου Layout (∆ιάταξη) επιτρέπει να αυξάνετε ή να µειώνετε το µέγεθος των εγγράφων που εκτυπώνετε, σύµφωνα µε το καθορισµένο µέγεθος χαρτιού.

#### *Σηµείωση:*

- ❏ *Το ποσοστό µεγέθυνσης ή σµίκρυνσης ορίζεται αυτόµατα σύµφωνα µετο µέγεθος χαρτιού που έχειεπιλεγεί στο παράθυρο διαλόγου Paper Setting (Ρύθµιση χαρτιού).*
- ❏ *Το ποσοστό τροποποίησης ή µείωσης του µεγέθους που έχει επιλεγεί στο παράθυρο διαλόγου Paper Setting (Ρύθµιση χαρτιού) δεν είναι διαθέσιµος.*
- 1. Κάντε κλικ στο εικονίδιο Layout (∆ιάταξη) στο παράθυρο διαλόγου Basic Settings (Βασικές ρυθµίσεις). Εµφανίζεται το παράθυρο διαλόγου Layout (∆ιάταξη).
- 2. Επιλέξτε το πλαίσιο ελέγχου Fit to Page (Προσαρµογή στη σελίδα).

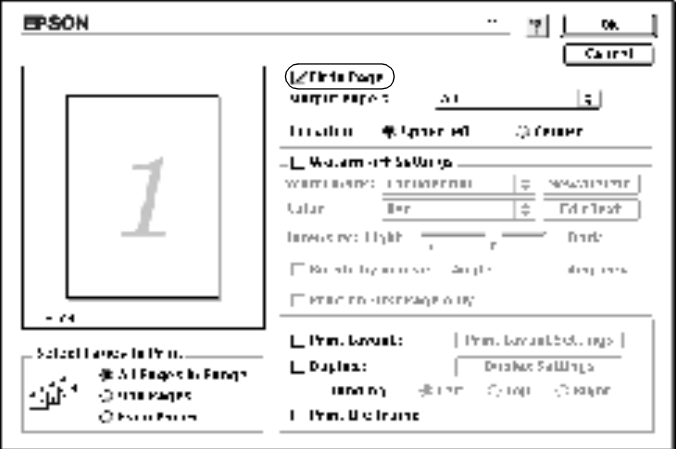

- 3. Επιλέξτε το µέγεθος χαρτιού που θέλετε από την αναπτυσσόµενη λίστα Output Paper (Χαρτί εξόδου). Η σελίδα θα εκτυπωθεί έτσι ώστε να ταιριάζει µε το χαρτί που επιλέξατε.
- 4. Πατήστε OK για να αποδεχθείτε τις ρυθµίσεις.

# *Τροποποίηση της διάταξης της εκτύπωσης*

Χρησιµοποιώντας την επιλογή Layout (∆ιάταξη), µπορείτε να εκτυπώσετε δύο ή τέσσερις σελίδες σε ένα φύλλο χαρτιού και να ορίσετε τη σειρά εκτύπωσης αλλάζοντας αυτόµατα το µέγεθος κάθε σελίδας, ώστε να ταιριάζει µε το καθορισµένο µέγεθος χαρτιού. Μπορείτε επίσης να εκτυπώσετε έγγραφα που περικλείονται από πλαίσιο.

- 1. Κάντε κλικ στο εικονίδιο Layout (∆ιάταξη) στο παράθυρο διαλόγου Basic Settings (Βασικές ρυθµίσεις). Εµφανίζεται το παράθυρο διαλόγου Layout (∆ιάταξη).
- 2. Κάντε κλικ στο πλαίσιο ελέγχου Print Layout (∆ιάταξη εκτύπωσης) και κατόπιν επιλέξτε Print Layout Settings (Ρυθµίσεις διάταξης εκτύπωσης). Εµφανίζεται το παράθυρο διαλόγου Print Layout Settings (Ρυθµίσεις διάταξης εκτύπωσης).

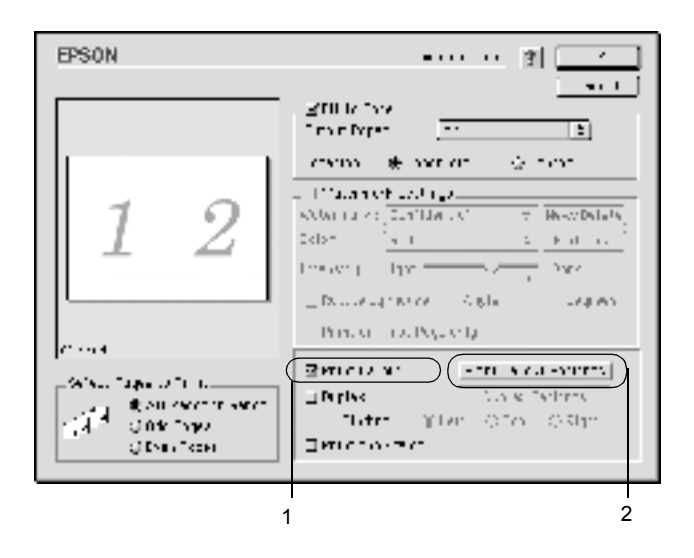

3. Επιλέξτε τον αριθµό των σελίδων που θέλετε να εκτυπώσετε σε ένα φύλλο χαρτιού.

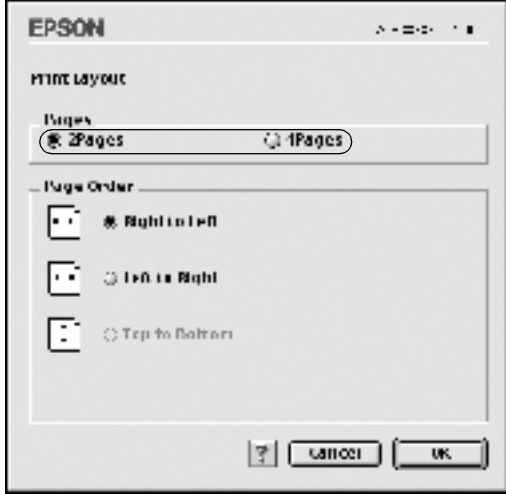

4. Επιλέξτε τη σειρά µε την οποία θα εκτυπώνονται οι σελίδες σε κάθε φύλλο.

#### *Σηµείωση:*

*Οι επιλογές της ρύθµισης Page Order (Σειρά σελίδων) εξαρτώνται από τις σελίδες που έχετε επιλέξει προηγουµένως και από τον προσανατολισµό.*

- 5. Πατήστε OK για να κλείσετε το παράθυρο διαλόγου Print Layout Settings (Ρυθμίσεις διάταξης εκτύπωσης).
- 6. Επιλέξτε το πλαίσιο ελέγχου Print the Frame (Εκτύπωση πλαισίου), αν θέλετε να εκτυπωθεί ένα πλαίσιο γύρω από τις σελίδες.
- 7. Πατήστε OK στο παράθυρο διαλόγου Layout (∆ιάταξη) για να αποδεχθείτε τις ρυθµίσεις.

# *Χρήση υδατογραφήµατος*

Ακολουθήστε τα παρακάτω βήµατα για να χρησιµοποιήσετε ένα υδατογράφηµα στο έγγραφό σας. Στο παράθυρο διαλόγου Layout (∆ιάταξη), µπορείτε να επιλέξετε ένα από τα προκαθορισµένα υδατογραφήµατα της λίστας ή να επιλέξετε ένα αρχείο bitmap (PICT) ή αρχείο κειµένου ως το δικό σας προσαρµοσµένο υδατογράφηµα. Επίσης, ποικίλες λεπτοµερείς ρυθµίσεις για τα υδατογραφήµατα είναι δυνατό να οριστούν στο παράθυρο διαλόγου Layout (∆ιάταξη). Για παράδειγµα, µπορείτε να επιλέξετε το µέγεθος, την ένταση και τη θέση του υδατογραφήµατος.

- 1. Κάντε κλικ στο εικονίδιο Layout (∆ιάταξη) στο παράθυρο διαλόγου Basic Settings (Βασικές ρυθµίσεις). Εµφανίζεται το παράθυρο διαλόγου Layout (∆ιάταξη).
- 2. Επιλέξτε το πλαίσιο ελέγχου Watermark Settings (Ρυθµίσεις υδατογραφήµατος) καθώς και ένα υδατογράφηµα από την αναπτυσσόµενη λίστα Watermark (Υδατογράφηµα).

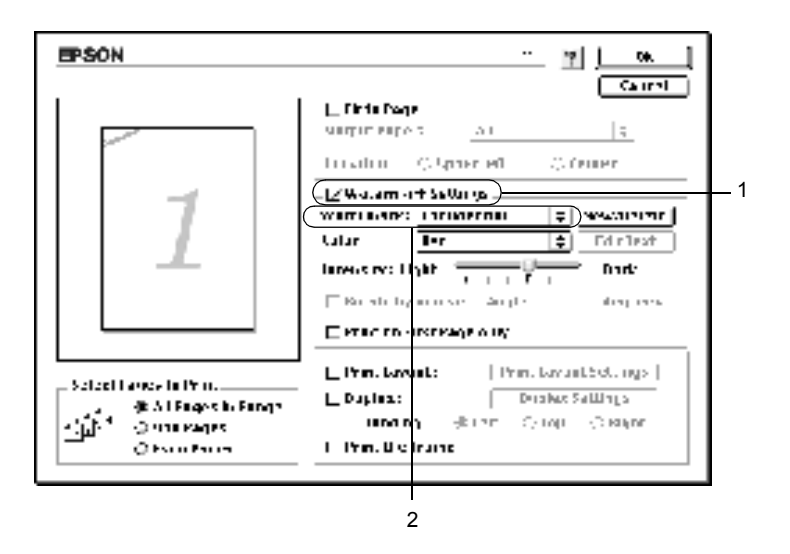

- 3. Επιλέξτε το σηµείο της σελίδας όπου θέλετε να εκτυπωθεί το υδατογράφηµα σύροντας την εικόνα του υδατογραφήµατος στο παράθυρο προεπισκόπησης. Επίσης, όταν θέλετε να αλλάξετε το µέγεθος του υδατογραφήµατος, σύρετε τη λαβή του.
- 4. Ρυθµίστε την ένταση εικόνας του υδατογραφήµατος µε το ρυθµιστικό Intensity (Ένταση).
- 5. Για να δηµιουργήσετε το δικό σας προσαρµοσµένο υδατογράφηµα κειµένου, µπορείτε να το περιστρέψετε συµπληρώνοντας τις µοίρες στο πλαίσιο Angle (Γωνία). ∆ιαφορετικά, επιλέξτε το πλαίσιο ελέγχου Rotate by mouse (Περιστροφή µε το ποντίκι) και περιστρέψτε το υδατογράφηµα κειµένου µε τον δείκτη στο παράθυρο προεπισκόπησης.
- 6. Πατήστε OK για να αποδεχθείτε τις ρυθµίσεις.

### *∆ηµιουργία νέου υδατογραφήµατος*

Μπορείτε να δηµιουργήσετε ένα νέο υδατογράφηµα κειµένου ή bitmap µε την παρακάτω διαδικασία.

#### *Για να δηµιουργήσετε υδατογράφηµα κειµένου*

- 1. Κάντε κλικ στο εικονίδιο Layout (∆ιάταξη) στο παράθυρο διαλόγου Basic Settings (Βασικές ρυθµίσεις). Εµφανίζεται το παράθυρο διαλόγου Layout (∆ιάταξη).
- 2. Επιλέξτε το πλαίσιο ελέγχου Watermark Settings (Ρυθµίσεις υδατογραφήµατος) και πατήστε New/Delete (∆ηµιουργία/∆ιαγραφή). Εµφανίζεται το παράθυρο διαλόγου Custom Watermark (Προσαρµοσµένο υδατογράφηµα).

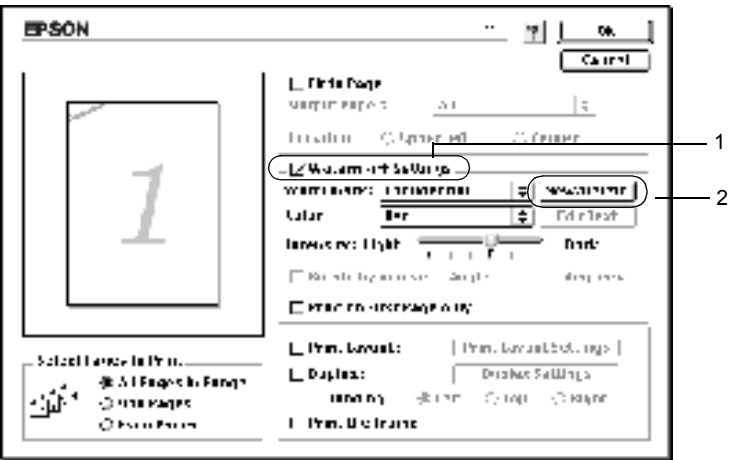

3. ΠατήστεAdd Text (Προσθήκη κειµένου) στο παράθυρο διαλόγου Custom Watermark (Προσαρµοσµένο υδατογράφηµα).

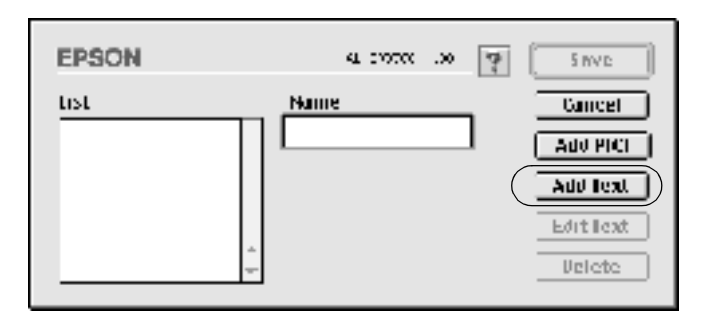

4. Πληκτρολογήστε το κείµενο του υδατογραφήµατος στο παράθυρο Text (Κείµενο) και επιλέξτε Font (Φόντο) και Style (Στυλ). Κατόπιν πατήστε OK στο παράθυρο διαλόγου Text Watermark (Υδατογράφηµα κειµένου).

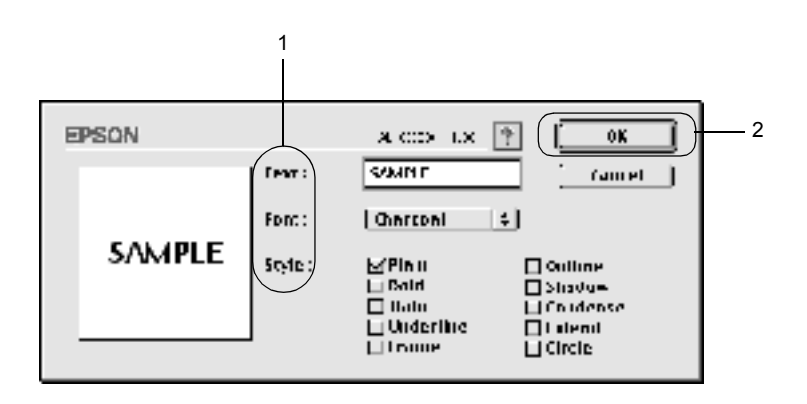

5. Πληκτρολογήστε το όνοµα του αρχείου στο πλαίσιο Name (Όνοµα) και πατήστε Save (Αποθήκευση).

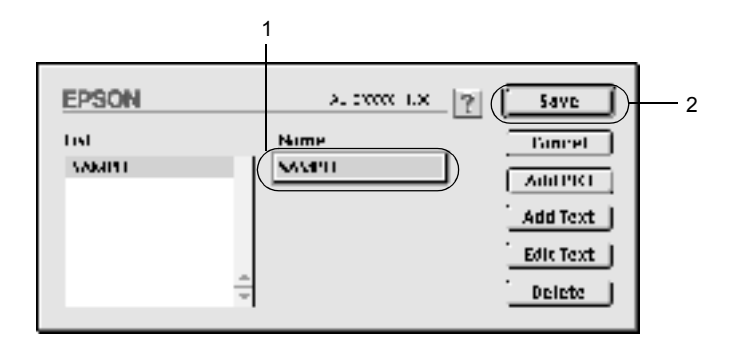

### *Σηµείωση:*

- ❏ *Για να επεξεργαστείτε το αποθηκευµένο υδατογράφηµα κειµένου, επιλέξτε το από το πλαίσιο List (Λίστα) και πατήστε* Edit Text (Επεξεργασία κειµένου)*. Μετά την επεξεργασία, πατήστε* OK *για να κλείσετε το παράθυρο διαλόγου.*
- ❏ *Για να καταργήσετε το αποθηκευµένο υδατογράφηµα κειµένου, επιλέξτε το από το πλαίσιο List (Λίστα) και πατήστε* Delete (∆ιαγραφή)*. Μετά την κατάργηση, πατήστε* Save (Αποθήκευση) *για να κλείσετε το παράθυρο διαλόγου.*
- 6. Επιλέξτε το αποθηκευµένο προσαρµοσµένο υδατογράφηµα από την αναπτυσσόµενη λίστα Watermark (Υδατογράφηµα) στο παράθυρο διαλόγου Layout (∆ιάταξη). Στη συνέχεια πατήστε OK.

### *Για να δηµιουργήσετε ένα υδατογράφηµα bitmap*

Πριν τη δηµιουργία προσαρµοσµένου υδατογραφήµατος, θα πρέπει να προετοιµάσετε ένα αρχείο bitmap (PICT).

1. Κάντε κλικ στο εικονίδιο Layout (∆ιάταξη) στο παράθυρο διαλόγου Basic Settings (Βασικές ρυθµίσεις). Εµφανίζεται το παράθυρο διαλόγου Layout (∆ιάταξη). Εµφανίζεται το παράθυρο διαλόγου Custom Watermark (Προσαρµοσµένο υδατογράφηµα).

2. Επιλέξτε το πλαίσιο ελέγχου Watermark Settings (Ρυθµίσεις υδατογραφήµατος) και πατήστε New/Delete (∆ηµιουργία/∆ιαγραφή).

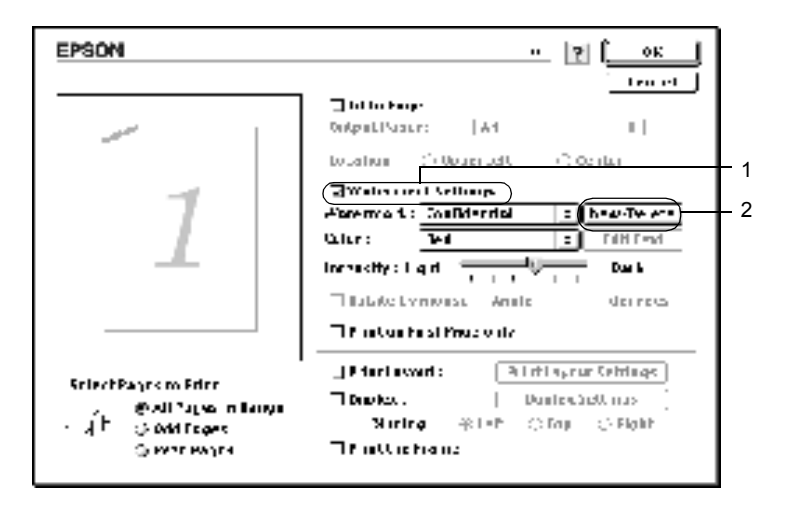

3. Πατήστε Add PICT (Προσθήκη εικόνας) στο παράθυρο διαλόγου Custom watermark (Προσαρµοσµένο υδατογράφηµα).

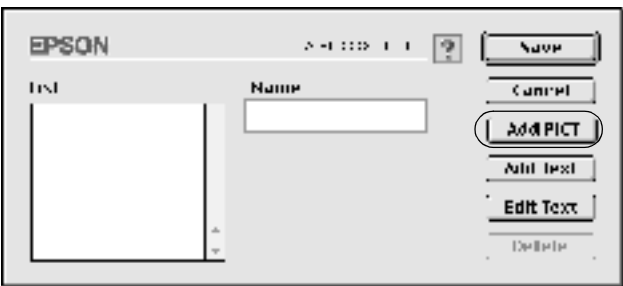

4. Επιλέξτε το αρχείο PICT και πατήστε Open (Άνοιγµα).

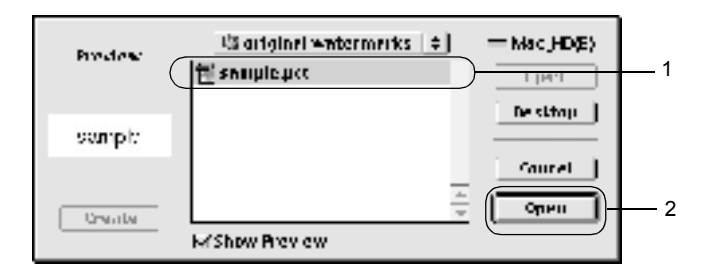

5. Πληκτρολογήστε το όνοµα του αρχείου στο πλαίσιο Name (Όνοµα) και πατήστε Save (Αποθήκευση).

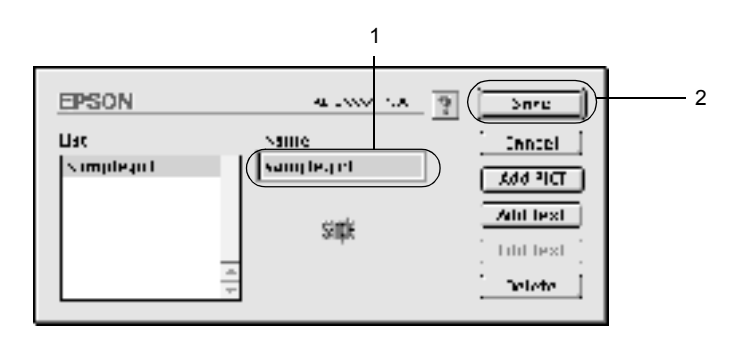

#### *Σηµείωση:*

*Για να καταργήσετετο αποθηκευµένο υδατογράφηµα, επιλέξτετο από το πλαίσιο List (Λίστα) και πατήστε* Delete (∆ιαγραφή)*. Μετά την κατάργηση, πατήστε* Save (Αποθήκευση) *για να κλείσετε το παράθυρο διαλόγου.*

6. Επιλέξτε το αποθηκευµένο προσαρµοσµένο υδατογράφηµα από την αναπτυσσόµενη λίστα Watermark (Υδατογράφηµα) στο παράθυρο διαλόγου Layout (∆ιάταξη). Στη συνέχεια πατήστε OK.

## *Εκτύπωση µε τη µονάδα εκτύπωσης διπλής όψης*

Με την πρόσθετη µονάδα εκτύπωσης διπλής όψης η εκτύπωση γίνεται και στις δύο πλευρές του χαρτιού. Όταν η εκτύπωση γίνεται για βιβλιοδεσία, η πλευρά βιβλιοδεσίας µπορεί να καθοριστεί όπως απαιτείται για να δηµιουργηθεί η επιθυµητή σειρά σελίδων.

 $\Omega$ ς συνεργάτης του ENERGY STAR®, η EPSON συνιστά τη χρήση της λειτουργίας εκτύπωσης διπλής όψης. Ανατρέξτε στην ενότητα που αναφέρεται στο ENERGY STAR® για περισσότερες πληροφορίες σχετικά με το διεθνές πρόγραμμα ENERGY  $\text{STAR}^{\circledR}$ .

Για να χρησιµοποιήσετε την εκτύπωση για βιβλιοδεσία, η πρόσθετη µονάδα εκτύπωσης διπλής όψης πρέπει να έχει εγκατασταθεί και ενεργοποιηθεί στο πρόγραµµα οδήγησης του εκτυπωτή. Για να ενεργοποιήσετε τη µονάδα εκτύπωσης διπλής όψης, επιλέξτε το εικονίδιο AL-C1900 και κλείστε το Chooser (Επιλογέας). Ωστόσο, η µονάδα εκτύπωσης διπλής όψης ενεργοποιείται αυτόµατα µετά την εγκατάστασή της και αφού ο εκτυπωτής συνδεθεί σωστά µε τον υπολογιστή.

- 1. Κάντε κλικ στο εικονίδιο Layout (∆ιάταξη) στο παράθυρο διαλόγου Basic Settings (Βασικές ρυθµίσεις). Εµφανίζεται το παράθυρο διαλόγου Layout (∆ιάταξη).
- 2. Επιλέξτε το πλαίσιο ελέγχου Duplex (∆ιπλής όψης).
- 3. Επιλέξτε µια θέση βιβλιοδεσίας ανάµεσα σε Left (Αριστερά), Top (Κορυφή) ή Right (∆εξιά).
- 4. Επιλέξτε Duplex Settings (Ρυθµίσεις εκτύπωσης διπλής όψης) για να ανοίξει το παράθυρο διαλόγου Duplex Settings (Ρυθµίσεις εκτύπωσης διπλής όψης).

5. Καθορίστε το Binding Margin (Περιθώριο βιβλιοδεσίας) για την µπροστινή και την πίσω πλευρά του χαρτιού.

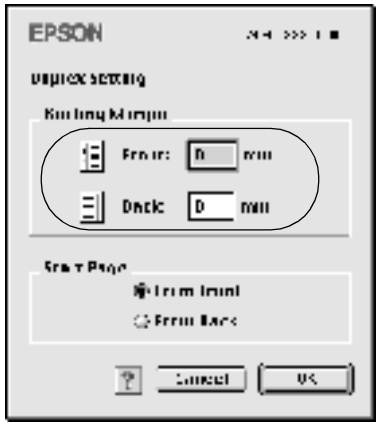

- 6. Επιλέξτε αν θα εκτυπωθεί η µπροστινή ή η πίσωπλευρά του χαρτιού ως Start Page (Πρώτη σελίδα).
- 7. Επιλέξτε OK για να κλείσει το παράθυρο διαλόγου Duplex Settings (Ρυθµίσεις εκτύπωσης διπλής όψης).
- 8. Πατήστε OK στο παράθυρο διαλόγου Layout (∆ιάταξη) για να αποδεχθείτε τις ρυθµίσεις.

## *Πρόσθετες ρυθµίσεις*

Μπορείτε να κάνετε ποικίλες ρυθµίσεις στο παράθυρο διαλόγου Extended Settings (Πρόσθετες ρυθμίσεις), για παράδειγμα τη ρύθμιση Page Protect (Προστασία σελίδας). Για να ανοίξετε το παράθυρο διαλόγου, κάντε κλικ στο εικονίδιο Extended Setting (Πρόσθετες ρυθµίσεις) , στο παράθυρο διαλόγου Basic Settings (Βασικές ρυθµίσεις).

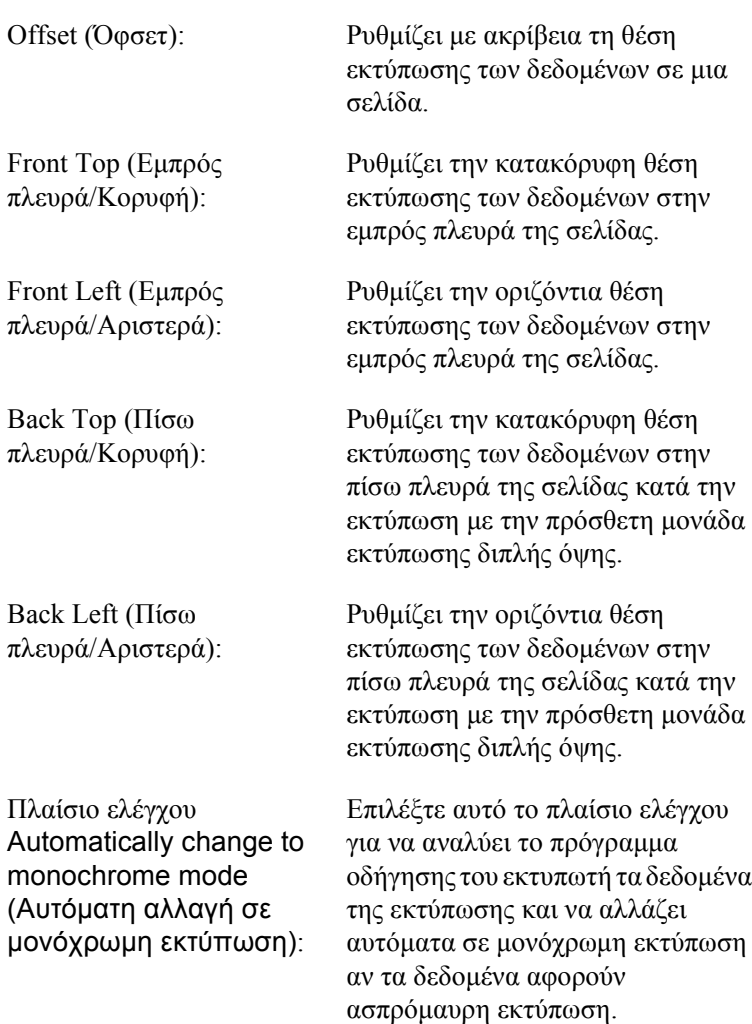

Πλαίσιο ελέγχου Ignore the selected paper size (Παράβλεψη του επιλεγµένου µεγέθους χαρτιού):

Αν επιλέξετε αυτό το πλαίσιο ελέγχου, ο εκτυπωτής τυπώνει στο χαρτί που έχει τοποθετηθεί, ανεξάρτητα από το µέγεθος.

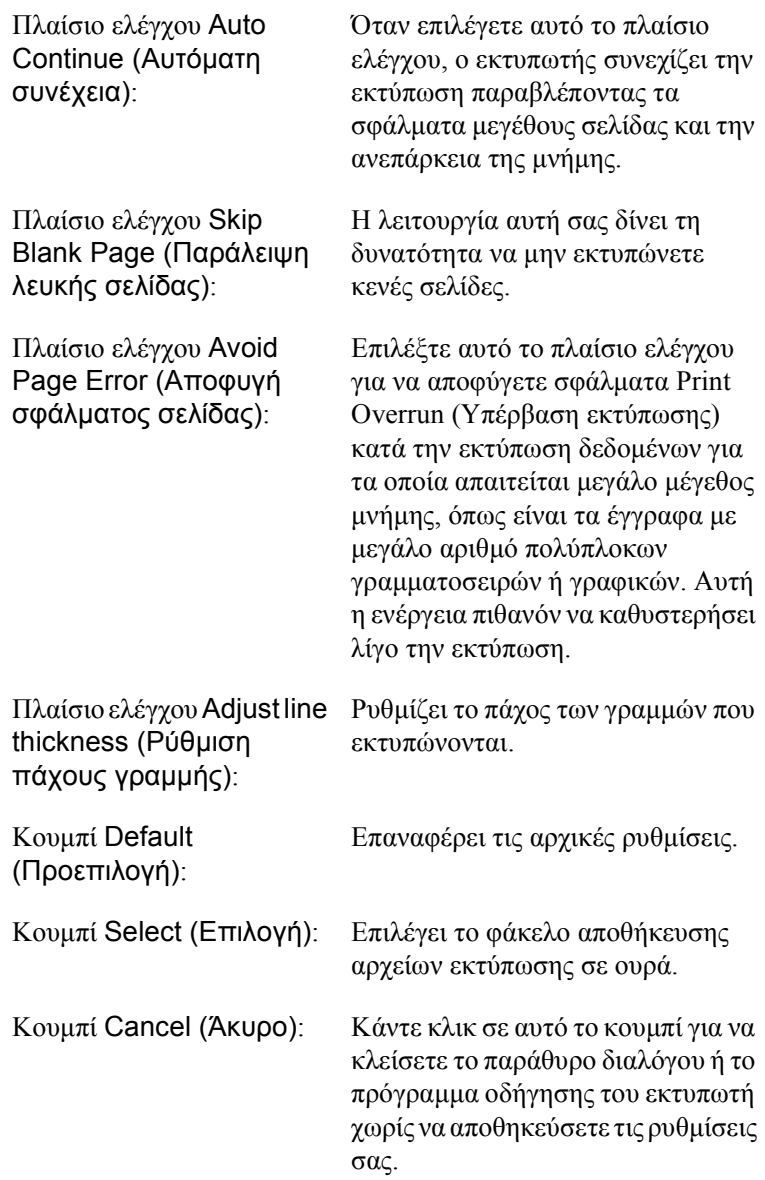

Κουµπί OK: Κάντε κλικ σε αυτό το κουµπί για να αποθηκεύσετε τις ρυθµίσεις σας και να κλείσετε το παράθυρο διαλόγου ή το πρόγραµµα οδήγησης του εκτυπωτή. Οι ρυθµίσεις θα ισχύουν µέχρι να δηµιουργήσετε νέες ρυθµίσεις και να πατήσετε OK ξανά.

## <span id="page-104-0"></span>*Εποπτεία του εκτυπωτή χρησιµοποιώντας το EPSON Status Monitor 3*

Το EPSON Status Monitor 3 παρακολουθεί τον εκτυπωτή και σας δίνει πληροφορίες σχετικά µε την τρέχουσα κατάστασή του.

## *Πρόσβαση στο EPSON Status Monitor 3*

Μπορείτε να µεταβείτε στο EPSON Status Monitor 3 επιλέγοντας το EPSON Status Monitor 3 από το µενού Apple.

#### *Σηµείωση:*

- ❏ *Πρέπει να έχει ήδη επιλεγεί η κατάλληλη θύρα του εκτυπωτή στο Chooser (Επιλογέας) ώστε να µπορεί να γίνει λήψη των απαραίτητων πληροφοριών από το επιλεγµένο πρόγραµµα οδήγησης εκτυπωτή όταν ξεκινήσει το EPSON Status Monitor 3. Αν δεν επιλέξετε τη σωστή θύρα του εκτυπωτή, θα προκύψει σφάλµα.*
- ❏ *Αν αλλάξετε το πρόγραµµα οδήγησης του εκτυπωτή από το Chooser (Επιλογέας) ενώ στο παρασκήνιο εκτελείται εκτύπωση του αρχείου ουράς εκτυπώσεων, τα δεδοµένα που λαµβάνει ο εκτυπωτής µπορεί να είναι προβληµατικά.*
- ❏ *Οι πληροφορίες για τον εκτυπωτή και τα αναλώσιµα προϊόντα εµφανίζονται στο παράθυρο κατάστασης µόνο αν το Chooser (Επιλογέας) λαµβάνει πληροφορίες για την κατάσταση κανονικά.*

## *Λήψη πληροφοριών σχετικά µε την κατάσταση του εκτυπωτή*

Μπορείτε να παρακολουθείτε την κατάσταση του εκτυπωτή και να βλέπετε πληροφορίες σχετικά µε αναλώσιµα προϊόντα χρησιµοποιώντας το παράθυρο διαλόγου EPSON Status Monitor 3.

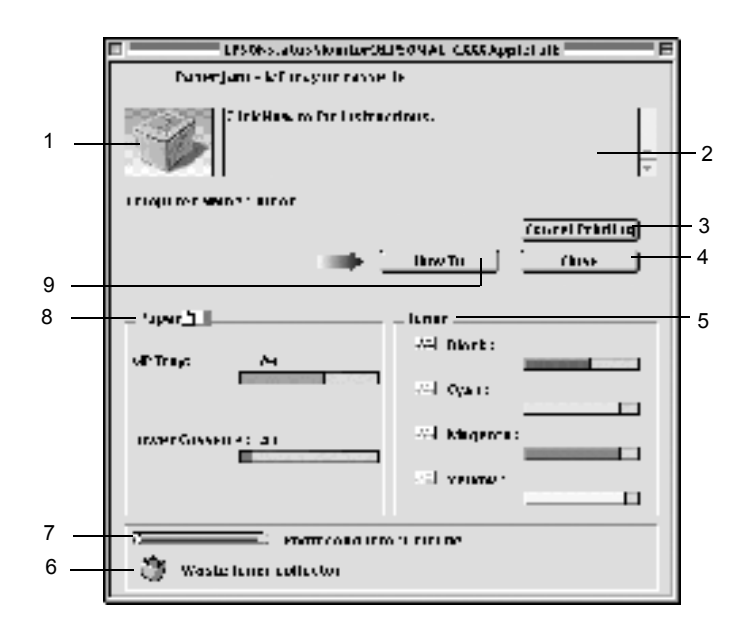

#### *Σηµείωση:*

*Η οθόνη λογισµικού που εµφανίζεται µπορεί να διαφέρει ανάλογα µε τον εκτυπωτή σας.*

1. Εικόνα εκτυπωτή: Η εικόνα επάνω αριστερά απεικονίζει γραφικά την κατάσταση του εκτυπωτή.

- 2. Πλαίσιο κειµένου: Το πλαίσιο κειµένου δίπλα στην εικόνα του εκτυπωτή δείχνει την τρέχουσα κατάσταση του εκτυπωτή. Σε περίπτωση που παρουσιαστεί κάποιο πρόβληµα, εµφανίζεται η πιο πιθανή λύση. 3. Κουµπί Cancel Printing (Ακύρωση εκτύπωσης): Κάντε κλικ στο κουµπί για να
	- ακυρώσετε την τρέχουσα εργασία εκτύπωσης την οποία εκτελεί ο εκτυπωτής.

που αποµένει. Το εικονίδιο του τόνερ αναβοσβήνει αν η ποσότητα

που αποµένει είναι µικρή.

- 4. Κουµπί Close (Κλείσιµο): Κάντε κλικ σε αυτό το κουµπί για να κλείσετε το παράθυρο διαλόγου.
- 5. Toner (Τόνερ): Υποδεικνύει την ποσότητα τόνερ
- 6. Waste toner collector (Συλλέκτης υπολειµµάτων τόνερ):
- 7. Photoconductor Unit Life (∆ιάρκεια ζωής µονάδας φωτοαγωγού):
- 

Αναβοσβήνει όταν ο συλλέκτης υπολειµµάτων τόνερ δεν έχει εγκατασταθεί σωστά ή είναι σχεδόν πλήρης.

Υποδεικνύει τον υπολειπόµενο χρόνο λειτουργίας της µονάδας φωτοαγωγού.

8. Paper (Χαρτί): Εµφανίζεται το µέγεθος του χαρτιού και η ποσότητα του χαρτιού που αποµένει στην προέλευση χαρτιού. Οι πληροφορίες σχετικά µε τις πρόσθετες θήκες εµφανίζονται µόνο αν έχει εγκατασταθεί αυτή η επιλογή.

9. Κουµπί How to (∆ιαδικασίες):

Κάντε κλικ στο κουµπί αυτό για να βρείτε τη λύσησε κάποιο πρόβληµα. Το κουµπί αυτό εµφανίζεται όταν παρουσιάζονται σφάλµατα.

## *Ρύθµιση προτιµήσεων εποπτείας*

Για να κάνετε συγκεκριµένες ρυθµίσεις εποπτείας, επιλέξτε Monitor Setup (Ρύθμιση εποπτείας) από το μενού File (Αρχείο). Εμφανίζεται το παράθυρο διαλόγου Monitor Setup (Ρύθµιση εποπτείας).

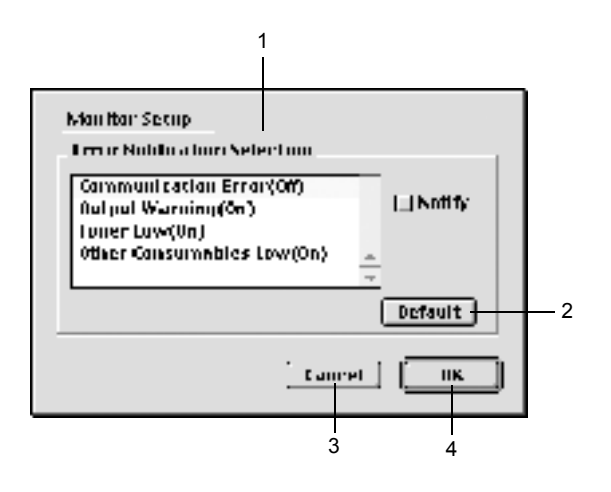
Εµφανίζονται οι παρακάτω ρυθµίσεις και κουµπιά στο παράθυρο διαλόγου:

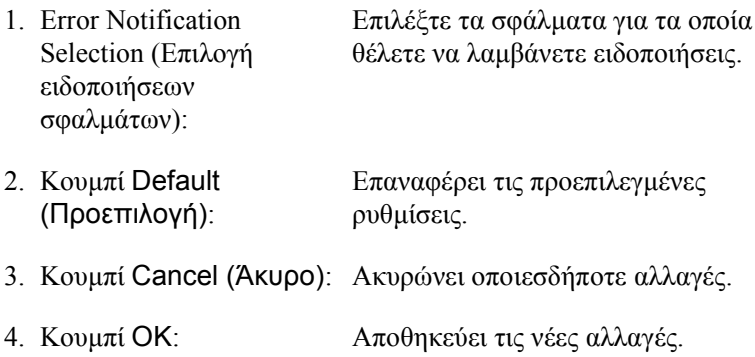

## *Παράθυρο Status Alert (Ειδοποίηση κατάστασης)*

Το παράθυρο Status Alert (Ειδοποίηση κατάστασης) υποδεικνύει τον τύπο σφάλµατος που παρουσιάστηκε και παρέχει µια πιθανή λύση. Το παράθυρο κλείνει αυτόµατα µόλις λυθεί το πρόβληµα.

Αυτό το παράθυρο εµφανίζεται επίσης σύµφωνα µε την επιλεγµένη ειδοποίηση στο παράθυρο διαλόγου Monitoring Preferences (Προτιµήσεις εποπτείας).

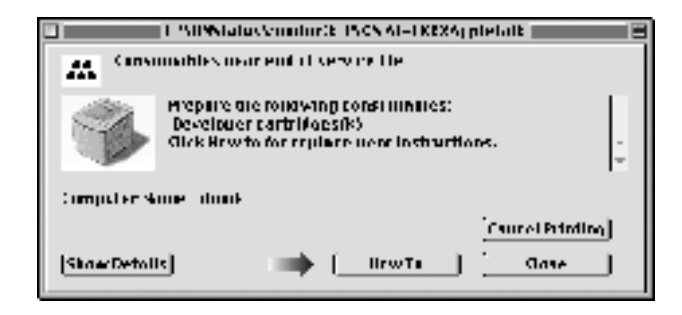

Αν θέλετε να εµφανίζονται οι πληροφορίες σχετικά µε τα αναλώσιµα προϊόντα του εκτυπωτή, κάντε κλικ στο κουµπί Show Details (Εµφάνιση λεπτοµερειών). Αν πατήσετε αυτό το κουµπί, το παράθυρο Status Alert (Ειδοποίηση κατάστασης) θα παραμείνει ανοιγτό ακόμη και αν λυθεί το πρόβληµα. Για να κλείσετε αυτό το παράθυρο πρέπει να κάνετε κλικ στο Close (Κλείσιµο).

# *Ρύθµιση της σύνδεσης USB*

### *Σηµείωση:*

*Αν ο υπολογιστής Macintosh που χρησιµοποιείτε συνδέεται µε διανοµέα (hub) USB µέσω καλωδίου USB, βεβαιωθείτε ότι για τη σύνδεση χρησιµοποιείται ο πρώτος διανοµέας (hub) της αλυσίδας. Η διασύνδεση USB µπορεί να είναι ασταθής ανάλογα µε το διανοµέα (hub) που χρησιµοποιείται. Αν αντιµετωπίσετε προβλήµατα µε τη συγκεκριµένη ρύθµιση, συνδέστε το καλώδιο USB απευθείας στην υποδοχή USB του υπολογιστή σας.*

1. Επιλέξτε Chooser (Επιλογέας) από το µενού Apple. Επιλέξτε το εικονίδιο AL-C1900 και στη συνέχεια επιλέξτε τη θύρα USB στην οποία είναι συνδεδεµένος ο εκτυπωτής.

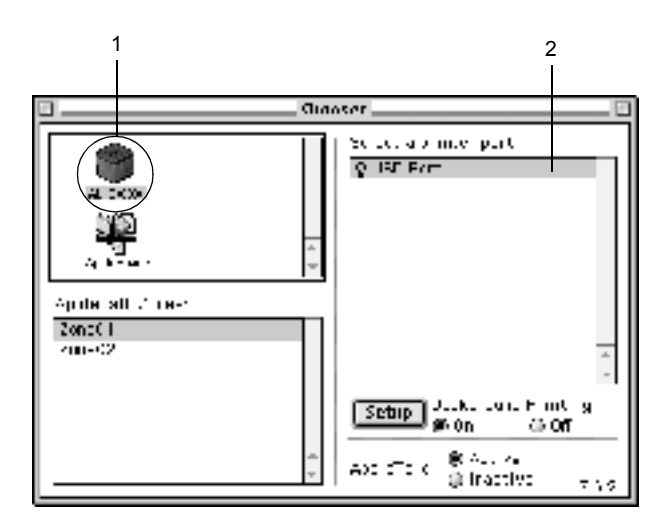

2. Επιλέξτε Background Printing (Εκτύπωση στο παρασκήνιο) για να ενεργοποιήσετε ή να απενεργοποιήσετε την εκτύπωση στο παρασκήνιο.

### *Σηµείωση:*

- ❏ *Για να είναι εφικτή η διαχείριση εργασιών εκτύπωσης από το EPSON Status Monitor 3, η λειτουργία Background printing (Εκτύπωση στο παρασκήνιο) πρέπει να είναι απενεργοποιηµένη.*
- ❏ *Όταν η εκτύπωση στο παρασκήνιο είναι ενεργοποιηµένη, µπορείτε να χρησιµοποιείτετον υπολογιστή σας κατά τη διάρκεια της προετοιµασίας ενός εγγράφου για εκτύπωση.*
- 3. Κλείστε το Chooser.

# *Ακύρωση εκτύπωσης*

Αν οι εκτυπώσεις δεν είναι όπως αναµένατε και εµφανίζουν εσφαλµένους χαρακτήρες ή εικόνες, ίσως χρειαστεί να ακυρώσετε την εκτύπωση. Όταν µία εργασία εκτύπωσης βρίσκεται σε εξέλιξη στον υπολογιστή, ακολουθήστε τις παρακάτω οδηγίες για να ακυρώσετε την εκτύπωση.

- ❏ Πατήστε το πλήκτρο τελείας (.) µαζί µε το πλήκτρο Command για να ακυρώσετε την εκτύπωση. Ανάλογα µε τις εφαρµογές, το µήνυµα εµφανίζει κατά τη διάρκεια της εκτύπωσης τη διαδικασία ακύρωσης της εκτύπωσης. Αν εµφανιστεί, ακολουθήστε τις οδηγίες του µηνύµατος.
- ❏ Κατά τη διάρκεια της εκτύπωσης στο παρασκήνιο, ανοίξτε το EPSON Status Monitor 3 από το µενού Application (Εφαρµογή). Στη συνέχεια, διακόψτε την εκτύπωση από το EPSON Status Monitor 3 ή διαγράψτε το αρχείο που βρίσκεται σε κατάσταση αναστολής.

Μετά την εκτύπωση της τελευταίας σελίδας, η (πράσινη) φωτεινή ένδειξη ετοιµότητας στον εκτυπωτή ανάβει.

## *Κατάργηση της εγκατάστασης του λογισµικού του εκτυπωτή*

Για να εγκαταστήσετε ξανά ή να αναβαθµίσετε το πρόγραµµα οδήγησης, καταργήστε πρώτα την εγκατάσταση του τρέχοντος προγράµµατος οδήγησης.

- 1. Κλείστε όλες τις εφαρµογές και επανεκκινήστε τον υπολογιστή σας.
- 2. Τοποθετήστε στον υπολογιστή σας το CD-ROM µε το λογισµικό του εκτυπωτή EPSON.
- 3. Κάντε διπλό κλικ στο ντοσιέ English (Ελληνικά) και στη συνέχεια διπλό κλικ στο ντοσιέ Disk 1 που βρίσκεται µέσα στο ντοσιέ Disk Package.
- 4. Κάνετε διπλό κλικ στο εικονίδιο Installer.

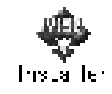

- 5. Πατήστε Continue (Συνέχεια). Όταν εµφανιστεί η οθόνη µε την άδεια χρήσης λογισµικού, διαβάστε τη δήλωση και στη συνέχεια πατήστε Accept (Αποδοχή).
- 6. Επιλέξτε Uninstall (Κατάργηση εγκατάστασης) από το µενού που βρίσκεται πάνω αριστερά και κάντε κλικ στην επιλογή Uninstall (Κατάργηση εγκατάστασης).

Ακολουθήστε τις οδηγίες που εµφανίζονται στην οθόνη.

# *Εγκατάσταση του εκτυπωτή σε δίκτυο*

## *Για Windows*

## *Κοινή χρήση του εκτυπωτή*

Σε αυτή την ενότητα περιγράφεται ο τρόπος µε τον οποίο γίνεται κοινή χρήση του εκτυπωτή σε ένα τυποποιηµένο δίκτυο των Windows.

Οι υπολογιστές ενός δικτύου µπορούν να κάνουν κοινή χρήση ενός εκτυπωτή, ο οποίος είναι άµεσα συνδεδεµένος σε έναν από αυτούς. Ο υπολογιστής που είναι άµεσα συνδεδεµένος στον εκτυπωτή είναι ο διακοµιστής εκτύπωσης και οι υπόλοιποι υπολογιστές οι πελάτες, για τους οποίους απαιτείται άδεια για κοινή χρήση του εκτυπωτή µε το διακοµιστή. Οι υπολογιστές-πελάτες κάνουν κοινή χρήση του εκτυπωτή µέσω του διακοµιστή εκτύπωσης.

Οι ρυθµίσεις στο διακοµιστή εκτύπωσης και στους υπολογιστές-πελάτες πρέπει να γίνουν σύµφωνα µε τις εκδόσεις του λειτουργικού συστήµατος των Windows και µε τα δικαιώµατα πρόσβασης που έχετε στο δίκτυο.

### **Ρύθµιση του διακοµιστή εκτύπωσης**

- ❏ Για Windows Me/98/95, βλ. "[Εγκατάσταση](#page-114-0) του εκτυπωτή ως [κοινόχρηστου](#page-114-0)" στη σελίδα 115.
- ❏ Για Windows XP/2000/NT 4.0, βλ. "Χρήση [πρόσθετων](#page-116-0) προγραµµάτων [οδήγησης](#page-116-0)" στη σελίδα 117.

#### **Ρύθµιση των πελατών**

- ❏ Για Windows Me/98/95, βλ. "Με [Windows Me/98/95"](#page-128-0) στη [σελίδα](#page-128-0) 129.
- ❏ Για Windows XP/2000, βλ. "Με [Windows XP/2000"](#page-130-0) στη [σελίδα](#page-130-0) 131.
- ❏ Για Windows NT 4.0, βλ. "Με [Windows NT 4.0"](#page-135-0) στη σελίδα 136.

#### *Σηµείωση:*

- ❏ *Όταν κάνετε κοινή χρήση του εκτυπωτή, βεβαιωθείτε ότι η ρύθµιση του βοηθητικού προγράµµατος EPSON Status Monitor 3 επιτρέπει την εποπτεία του κοινόχρηστου εκτυπωτή από το διακοµιστή εκτύπωσης. Βλ. "Ρύθµιση προτιµήσεων [εποπτείας](#page-70-0)" στη σελίδα 71.*
- ❏ *Αν είστε χρήστης ενός κοινόχρηστου εκτυπωτή σε δίκτυο Windows και περιβάλλον Windows Me/98/95, από το διακοµιστή εκτύπωσης µεταβείτε στον Πίνακα Ελέγχου και κάντε διπλό κλικ στο εικονίδιο* ∆ίκτυο *για να βεβαιωθείτε ότι έχει εγκατασταθεί το στοιχείο Κοινή χρήση αρχείων και εκτυπωτών για δίκτυα Microsoft. Στη συνέχεια, βεβαιωθείτε ότι έχει γίνει η εγκατάσταση του στοιχείου Πρωτόκολλο συµβατό µε IPX/SPX ή του στοιχείου Πρωτόκολλο TCP/IP στο διακοµιστή και τους υπολογιστές-πελάτες.*
- ❏ *Ο διακοµιστής εκτύπωσης και οι υπολογιστές-πελάτες πρέπει να έχουν ρυθµιστεί στο ίδιο σύστηµα δικτύου και να έχουν εκ των προτέρων κοινό διαχειριστή δικτύου.*
- ❏ *Η εµφάνιση των οθονών που παρουσιάζονται στις επόµενες σελίδες ενδέχεται να διαφέρει ανάλογα µε την έκδοση του λειτουργικού συστήµατος Windows.*

## <span id="page-114-0"></span>*Εγκατάσταση του εκτυπωτή ως κοινόχρηστου*

Όταν ο διακοµιστής εκτύπωσης διαθέτει λειτουργικό σύστηµα Windows Me/98/95, ακολουθήστε τα εξής βήματα για τη ρύθμισή του.

- 1. Κάντε κλικ στην Έναρξη, επιλέξτε Ρυθµίσεις και στη συνέχεια Πίνακας ελέγχου.
- 2. Κάντε διπλό κλικ στο εικονίδιο ∆ίκτυο.
- 3. Από το µενού ρύθµισης παραµέτρων επιλέξτε Κοινή χρήση αρχείων και εκτυπωτών.
- 4. Επιλέξτε το πλαίσιο ελέγχου Με δυνατότητα εκτύπωσης στον εκτυπωτή ή τους εκτυπωτές µου από άλλους και στη συνέχεια πατήστε OK.
- 5. Πατήστε OK για να αποδεχθείτε τις ρυθµίσεις.

#### *Σηµείωση:*

- ❏ *Όταν εµφανιστεί µήνυµα για τοποθέτηση της δισκέτας, τοποθετήστε το CD-ROM των Windows Me/98/95 στον υπολογιστή. Πατήστε* OK *και στη συνέχεια ακολουθήστε τις οδηγίες που θα εµφανιστούν στην οθόνη.*
- ❏ *Όταν σας ζητηθεί να κάνετεεπανεκκίνηση του υπολογιστή, κάντε επανεκκίνηση και συνεχίστε µε τις ρυθµίσεις. Βλ. "Για [χρήστες](#page-114-1) που [επανεκκινούν](#page-114-1) τον υπολογιστή" στη σελίδα 115.*

### <span id="page-114-1"></span>*Για χρήστες που επανεκκινούν τον υπολογιστή*

- 1. Από τον Πίνακα Ελέγχου κάντε διπλό κλικ στο εικονίδιο Εκτυπωτές.
- 2. Κάντε δεξί κλικ στο εικονίδιο του εκτυπωτή και στη συνέχεια επιλέξτε Κοινή χρήση από το µενού που θα εµφανιστεί.

3. Επιλέξτε Κοινόχρηστο ως, πληκτρολογήστε το όνομα στο πλαίσιο Όνοµα κοινόχρηστου στοιχείου και πατήστε OK. Αν χρειάζεται, καταχωρίστε ένα σχόλιο και έναν κωδικό πρόσβασης.

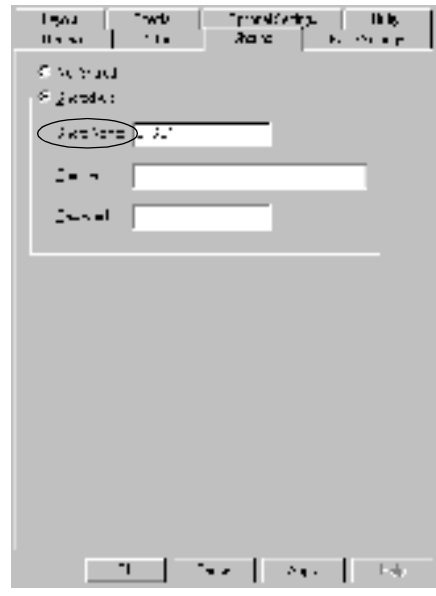

#### *Σηµείωση:*

- ❏ *Μην χρησιµοποιήσετε διαστήµατα ή παύλες για το όνοµα κοινόχρηστου στοιχείου, επειδή ενδέχεται να προκύψει σφάλµα.*
- ❏ *Όταν κάνετε κοινή χρήση του εκτυπωτή, βεβαιωθείτε ότι η ρύθµιση του βοηθητικού προγράµµατος EPSON Status Monitor 3 επιτρέπει την εποπτεία του κοινόχρηστου εκτυπωτή από το διακοµιστή εκτύπωσης. Βλ. "Ρύθµιση προτιµ[ήσεων](#page-70-0) [εποπτείας](#page-70-0)" στη σελίδα 71.*

Η ρύθµιση των υπολογιστών-πελατών πρέπει να γίνει µε τρόπο ώστε να επιτρέπει τη χρήση του εκτυπωτή σε δίκτυο. Για λεπτοµέρειες, ανατρέξτε στις επόµενες σελίδες.

- ❏ "Με [Windows Me/98/95"](#page-128-0) στη σελίδα 129
- ❏ "Με [Windows XP/2000"](#page-130-0) στη σελίδα 131
- $\Box$  "Mε [Windows NT 4.0"](#page-135-0) στη σελίδα 136

## <span id="page-116-0"></span>*Χρήση πρόσθετων προγραµµάτων οδήγησης*

Όταν ο διακοµιστής εκτύπωσης διαθέτει λειτουργικό σύστηµα Windows 2000, XP ή Windows NT 4.0, η εγκατάσταση πρόσθετων προγραµµάτων οδήγησης µπορεί να γίνει στο διακοµιστή. Τα πρόσθετα προγράµµατα οδήγησης είναι για υπολογιστές-πελάτες που χρησιµοποιούν διαφορετικό λειτουργικό σύστηµα από αυτό του διακοµιστή.

Για ρύθµιση υπολογιστών που διαθέτουν λειτουργικό σύστηµα Windows XP, 2000 ή Windows NT 4.0 ως διακομιστών εκτύπωσης και για την εγκατάσταση πρόσθετων προγραµµάτων οδήγησης, ακολουθήστε τα παρακάτω βήµατα.

#### *Σηµείωση:*

- ❏ *Πρέπει να έχετε πρόσβαση στα Windows XP, 2000 ή Windows NT 4.0 ως διαχειριστής του τοπικού υπολογιστή.*
- ❏ *Αν ο διακοµιστής εκτύπωσης διαθέτει λειτουργικό σύστηµα Windows NT 4.0, τότε το πρόσθετο πρόγραµµα οδήγησης µπορεί να χρησιµοποιηθεί µόνο µε Service Pack 4 ή µεταγενέστερο.*
- 1. Σε διακοµιστές εκτύπωσης µε λειτουργικό σύστηµα Windows 2000 ή NT 4.0, επιλέξτε Start (Έναρξη), Settings (Ρυθµίσεις) και στη συνέχεια Printers (Εκτυπωτές). Σε διακοµιστές εκτύπωσης που χρησιµοποιούν Windows XP, επιλέξτε Έναρξη, στη συνέχεια Εκτυπωτές και φαξ. Για χρήστες Windows XP Home edition, επιλέξτε πρώτα Πίνακας Ελέγχου και στη συνέχεια Εκτυπωτές και φαξ.
- 2. Κάντε δεξί κλικ στο εικονίδιο του εκτυπωτή και στη συνέχεια επιλέξτε Κοινή χρήση από το µενού που θα εµφανιστεί.

Στα Windows XP, αν εµφανιστεί το παρακάτω µενού πατήστε Οδηγός εγκατάστασης δικτύου ή Εάν κατανοείτε τους κινδύνους ασφαλείας αλλά εξακολουθείτε να θέλετε να κάνετε κοινή χρήση εκτυπωτών χωρίς να εκτελέσετε τον οδηγό, κάντε κλικ εδώ.

Σε κάθε περίπτωση, ακολουθήστε τις οδηγίες που θα εµφανιστούν στην οθόνη.

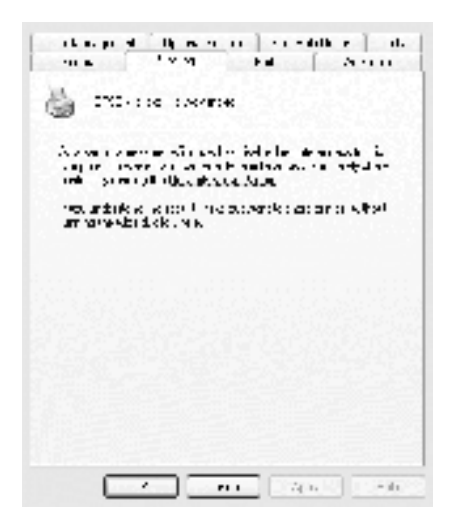

3. Σε διακομιστές εκτύπωσης που διαθέτουν λειτουργικό σύστημα Windows 2000 ή NT 4.0*,* επιλέξτε Κοινόχρηστο (για Windows 2000) ή Shared as (Κοινόχρηστο ως) (για Windows NT 4.0)*,* και στη συνέχεια πληκτρολογήστε το όνοµα στο πλαίσιο Share Name (Όνοµα κοινόχρηστου στοιχείου).

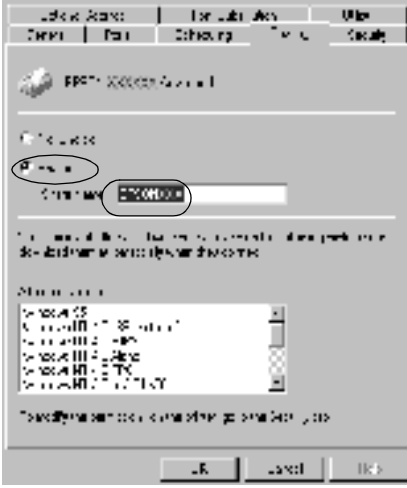

Σε διακοµιστές εκτύπωσης µε λειτουργικό σύστηµα Windows XP, επιλέξτε Χρήση εκτυπωτή ως κοινόχρηστου και στη συνέχεια πληκτρολογήστε το όνοµα στο πλαίσιο Όνοµα κοινόχρηστου στοιχείου.

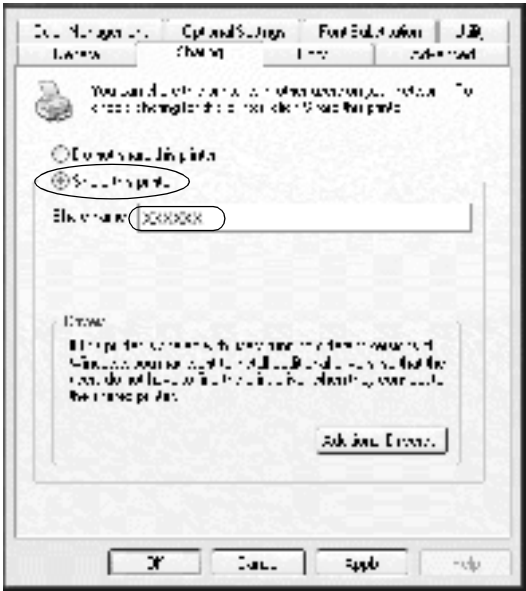

#### *Σηµείωση:*

*Μην χρησιµοποιήσετε διαστήµατα ή παύλες για το όνοµα κοινόχρηστου στοιχείου, επειδή ενδέχεται να προκύψει σφάλµα.*

4. Επιλέξτε τα πρόσθετα προγράµµατα οδήγησης.

### *Σηµείωση:*

*Αν οι υπολογιστές του διακοµιστή και των πελατών χρησιµοποιούν το ίδιο λειτουργικό σύστηµα, δεν χρειάζεται να εγκαταστήσετε τα πρόσθετα προγράµµατα οδήγησης. Απλώς πατήστε* OK *µετά το βήµα 3.*

#### Σε διακοµιστές εκτύπωσης µε λειτουργικό σύστηµα Windows NT 4.0

Επιλέξτε την έκδοση των Windows που χρησιµοποιείται στους υπολογιστές-πελάτες. Για παράδειγµα, επιλέξτε Windows 95 για να εγκαταστήσετε το πρόσθετο πρόγραµµα οδήγησης για τους υπολογιστές-πελάτες που διαθέτουν λειτουργικό σύστηµα Windows Me/98/95. Στη συνέχεια πατήστε OK.

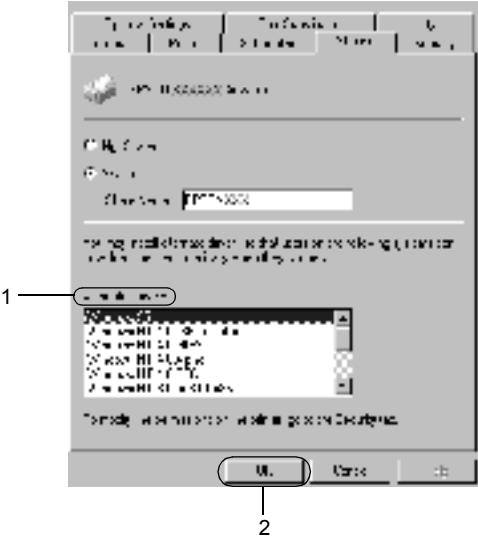

#### *Σηµείωση:*

- ❏ *∆εν χρειάζεται να επιλέξετε* Windows NT 4.0x86*, διότι το συγκεκριµένο πρόγραµµα οδήγησης έχει ήδη εγκατασταθεί.*
- ❏ *Μην επιλέξετε πρόσθετα προγράµµατα οδήγησης πέρα από αυτά των* Windows 95*. Τα άλλα πρόσθετα προγράµµατα οδήγησης δεν είναι διαθέσιµα.*

Σε διακοµιστές εκτύπωσης µε λειτουργικό σύστηµα Windows XP/2000

Επιλέξτε Πρόσθετα προγράµµατα οδήγησης.

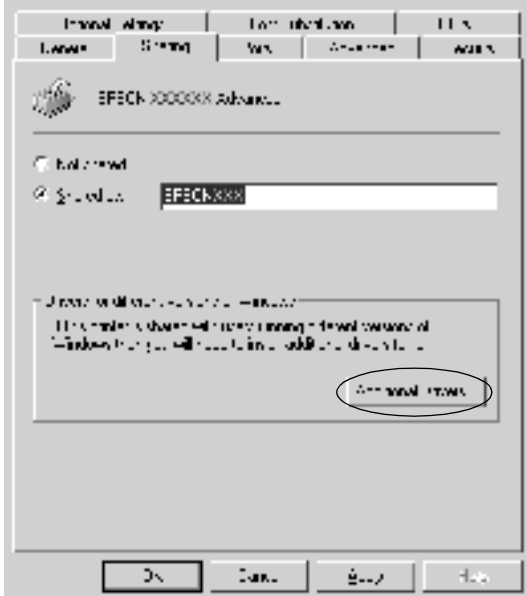

Επιλέξτε την έκδοση των Windows που χρησιµοποιείται στους υπολογιστές-πελάτες και στη συνέχεια πατήστε ΟΚ.

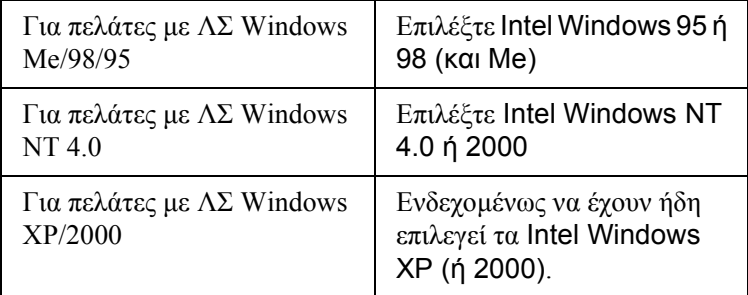

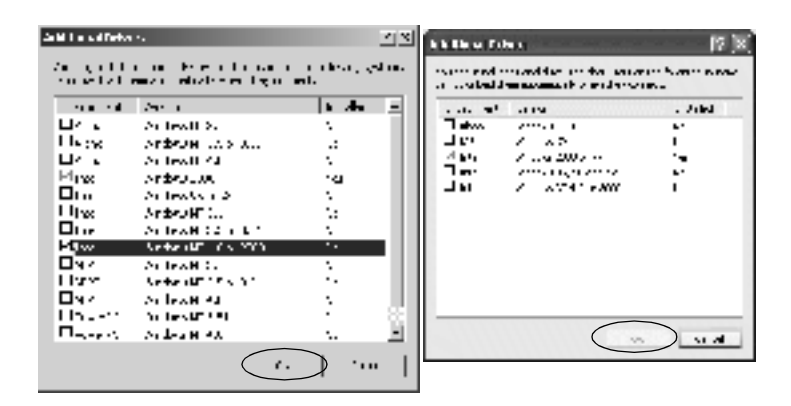

### *Σηµείωση:*

- ❏ *∆εν χρειάζεται να εγκαταστήσετε πρόσθετο πρόγραµµα οδήγησης µόνο για Intel Windows 2000 (ή XP), διότι το συγκεκριµένο πρόγραµµα οδήγησης είναι προεγκατεστηµένο.*
- ❏ *Μην επιλέξετε πρόσθετα προγράµµατα οδήγησης άλλα από Intel Windows 95 ή 98 (και Me) καθώς και Intel Windows NT 4.0 ή 2000, καθώς δεν είναι διαθέσιµα.*
- 5. Όταν σας ζητηθεί, τοποθετήστε το CD-ROM που συνοδεύει τον εκτυπωτή στη µονάδα CD-ROM και στη συνέχεια επιλέξτε OK.

6. Ακολουθήστε τις οδηγίες του µηνύµατος και πληκτρολογήστε το σωστό όνοµα της µονάδας και του φακέλου, όπου βρίσκεται το πρόγραµµα οδήγησης για τους υπολογιστές-πελάτες. Στη συνέχεια επιλέξτε OK.

Το µήνυµα που εµφανίζεται ενδέχεται να διαφέρει ανάλογα µε το λειτουργικό σύστηµα του υπολογιστή-πελάτη.

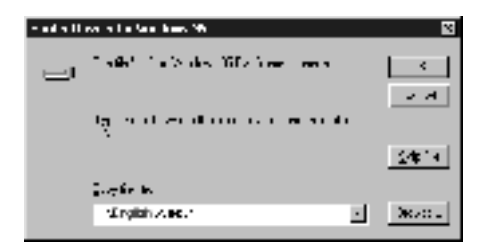

Το όνοµα του φακέλου ενδέχεται να διαφέρει ανάλογα µε το λειτουργικό σύστηµα που χρησιµοποιείται.

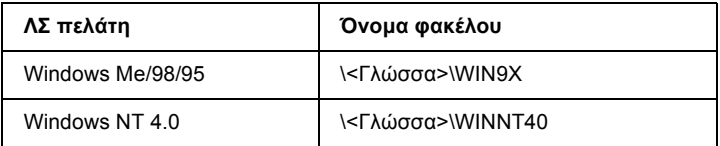

Κατά την εγκατάσταση πρόσθετων προγραµµάτων οδήγησης σε Windows XP/2000, ενδέχεται να παρουσιαστεί το µήνυµα "Η ψηφιακή υπογραφή δεν βρέθηκε". Πατήστε Ναι (για Windows 2000) ή Συνέχεια (για Windows XP) και συνεχίστε την εγκατάσταση.

7. Κατά την εγκατάσταση σε λειτουργικό σύστηµα Windows XP/2000, επιλέξτε Κλείσιµο. Κατά την εγκατάσταση σε λειτουργικό σύστηµα Windows NT 4.0, το παράθυρο ιδιοτήτων κλείνει αυτόµατα.

*Όταν κάνετε κοινή χρήση του εκτυπωτή, βεβαιωθείτε για τα ακόλουθα.*

- ❏ *Βεβαιωθείτε ότι η ρύθµιση του βοηθητικού προγράµµατος EPSON Status Monitor 3 επιτρέπει την εποπτεία του κοινόχρηστου εκτυπωτή από το διακοµιστή εκτύπωσης. Βλ. "Ρύθµιση προτιµήσεων [εποπτείας](#page-70-0)" στη σελίδα 71.*
- ❏ *Ορίστε παραµέτρους ασφάλειας για τον κοινόχρηστο εκτυπωτή (το δικαίωµα πρόσβασης για τους υπολογιστές-πελάτες). Οι υπολογιστές-πελάτες δεν έχουν τη δυνατότητα να χρησιµοποιούν τον κοινόχρηστο εκτυπωτή αν δεν τους εκχωρηθεί το δικαίωµα. Για λεπτοµέρειες, ανατρέξτε στη Βοήθεια των Windows.*

Η ρύθµιση των υπολογιστών-πελατών πρέπει να επιτρέπει τη χρήση του εκτυπωτή σε δίκτυο. Για λεπτοµέρειες, ανατρέξτε στις επόµενες σελίδες.

- ❏ "Με [Windows Me/98/95"](#page-128-0) στη σελίδα 129
- ❏ "Με [Windows XP/2000"](#page-130-0) στη σελίδα 131
- $\Box$  "Mε [Windows NT 4.0"](#page-135-0) στη σελίδα 136

## *Σηµείωση για χρήστες των Windows XP*

- ❏ ∆εν είναι δυνατή η εκτύπωση από σύνδεση αποµακρυσµένης επιφάνειας εργασίας.
- ❏ Κοινόχρηστος εκτυπωτής: Κατά την εκτύπωση από υπολογιστή-πελάτη µέσω διακοµιστή που διαθέτει λειτουργικό σύστηµα Windows XP, ενδέχεται το βοηθητικό πρόγραµµα EPSON Status Monitor 3 να εµφανίσει µήνυµα για σφάλµα επικοινωνίας ή να µην είναι δυνατή η εκτύπωση. Στις συγκεκριµένες περιπτώσεις, επανεκκινήστε το διακοµιστή.

❏ Κοινόχρηστος εκτυπωτής: Αν δεν είναι δυνατή η εκτύπωση από υπολογιστή-πελάτη µέσω διακοµιστή που διαθέτει λειτουργικό σύστηµα Windows XP, βεβαιωθείτε ότι η ρύθµιση του διακοµιστή έχει γίνει σύµφωνα µε τη διαδικασία που περιγράφεται παρακάτω.

### *Για χρήστες των Windows XP Professional*

- 1. ΕπιλέξτεΈναρξη, ΠίνακαςΕλέγχου, Εκτυπωτές και άλλο υλικό και Εκτυπωτές και φαξ.
- 2. Κάντε δεξί κλικ στο εικονίδιο του εκτυπωτή και επιλέξτε Ιδιότητες.
- 3. Κάντε κλικ στην καρτέλα Προαιρετικές ρυθµίσεις και επιλέξτε Ρυθµίσεις προγράµµατος οδήγησης.
- 4. Επιβεβαιώστε τη διαδροµή του φακέλου ουράς.
- 5. Επιλέξτε Έναρξη και Ο Υπολογιστής µου.
- 6. Κάντε δεξί κλικ στο φάκελο που έχει οριστεί ως φάκελος ουράς και επιλέξτε Ιδιότητες.
- 7. Κάντε κλικ στην καρτέλα Ασφάλεια και επιλέξτε Προσθήκη. Στο παράθυρο διαλόγου Επιλογή χρηστών ή οµάδων, επιλέξτε Σύνθετες ρυθµίσεις.

### *Σηµείωση:*

*Αν δεν εµφανιστεί η καρτέλα* Ασφάλεια*, επιλέξτε* Επιλογές φακέλων *από το µενού Εργαλεία. Κάντε κλικ στην καρτέλα* Εµφάνιση*, απενεργοποιήστε το πλαίσιο ελέγχου* Χρήση απλής κοινής χρήσης (Συνιστάται)*.*

- 8. Κάντε κλικ στο Εύρεση τώρα, κατόπιν, από τη λίστα Όνοµα (RDN), επιλέξτε Όλοι και στη συνέχεια OK.
- 9. Επιλέξτε ΟΚ για να κλείσετε το παράθυρο διαλόγου Επιλογή χρηστών ή οµάδων.
- 10. Από τη λίστα ονοµάτων οµάδων ή χρηστών, επιλέξτε Όλοι. Στη συνέχεια, από τη λίστα ∆ικαιώµατα πρόσβασης για όλους, επιλέξτε Επιτρέπεται για Ανάγνωση και για Εγγραφή.
- 11. Κάντε κλικ στο OK.

### *Για χρήστες των Windows XP Home Edition*

- 1. ΕπιλέξτεΈναρξη, Πίνακας Ελέγχου, Εκτυπωτές και άλλο υλικό και Εκτυπωτές και φαξ.
- 2. Κάντε δεξί κλικ στο εικονίδιο του εκτυπωτή και επιλέξτε Ιδιότητες.
- 3. Κάντε κλικ στην καρτέλα Προαιρετικές ρυθµίσεις και επιλέξτε Ρυθµίσεις προγράµµατος οδήγησης.
- 4. Βεβαιωθείτε ότι η διαδροµή του φακέλου ουράς είναι η παρακάτω:

C:\documents and settings\all users\Documents

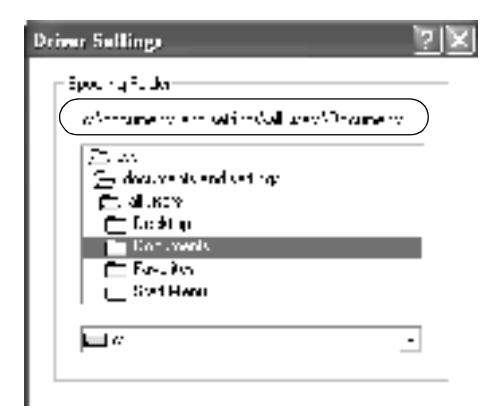

- 5. Κάντε κλικ στο OK.
- ❏ Αν οι ρυθµίσεις Monitored Printers (Εποπτευόµενοι εκτυπωτές) δεν είναι διαθέσιµες στη ρύθµιση του υπολογιστή για πολλαπλούς χρήστες, βεβαιωθείτε ότι έχει επιλεγεί το πλαίσιο ελέγχου Allow multiple users to monitor printers (Επιτρέπεται η εποπτεία εκτυπωτών από πολλαπλούς χρήστες) στο παράθυρο διαλόγου Monitoring Preferences (Προτιμήσεις εποπτείας).

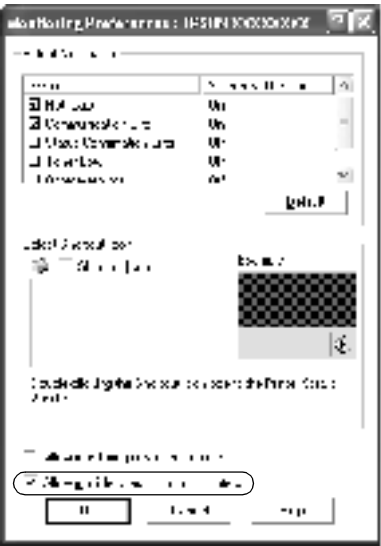

## *Ρύθµιση για τους πελάτες*

Σε αυτή την ενότητα περιγράφεται ο τρόπος εγκατάστασης του προγράµµατος οδήγησης του εκτυπωτή µε πρόσβαση στον κοινόχρηστο εκτυπωτή ενός δικτύου.

- ❏ *Για να κάνετε κοινή χρήση του εκτυπωτή σε δίκτυο Windows, πρέπει να ρυθµίσετε το διακοµιστή εκτύπωσης. Για λεπτοµέρειες, βλ. "Εγκατάσταση του εκτυπωτή ως [κοινόχρηστου](#page-114-0)" στη σελίδα 115 (Windows Me/98/95) ή "Χρήση [πρόσθετων](#page-116-0) προγραµµάτων [οδήγησης](#page-116-0)" στη σελίδα 117 (Windows XP/2000/NT 4.0).*
- ❏ *Σε αυτή την ενότητα περιγράφεται ο τρόπος πρόσβασης στον κοινόχρηστο εκτυπωτή σε ένα τυποποιηµένο σύστηµα δικτύου µε τη χρήση του διακοµιστή (οµάδα εργασίας Microsoft). Αν δεν µπορείτε να έχετε πρόσβαση στον κοινόχρηστο εκτυπωτή και αυτό οφείλεται στο σύστηµα δικτύου, απευθυνθείτε στο διαχειριστή του δικτύου.*
- ❏ *Σε αυτή την ενότητα περιγράφεται ο τρόπος εγκατάστασης του προγράµµατος οδήγησης του εκτυπωτή µε πρόσβαση στον κοινόχρηστο εκτυπωτή από το φάκελο* Εκτυπωτές*. Μπορείτεεπίσης να έχετε πρόσβαση στον κοινόχρηστο εκτυπωτή από την Περιοχή δικτύου ή το δίκτυο στην επιφάνεια εργασίας.*
- ❏ *∆εν είναι δυνατή η χρήση του πρόσθετου προγράµµατος οδήγησης στον υπολογιστή-πελάτη, αν σε αυτόν χρησιµοποιείται λειτουργικό σύστηµα διακοµιστή.*

### <span id="page-128-0"></span>*Με Windows Me/98/95*

Για ρύθµιση πελατών µε λειτουργικό σύστηµα Windows Me/98/95, ακολουθήστε τα παρακάτω βήµατα.

- 1. Επιλέξτε Έναρξη, Ρυθµίσεις και στη συνέχεια Εκτυπωτές.
- 2. Κάντε διπλό κλικ στο εικονίδιο Προσθήκη εκτυπωτή και επιλέξτε Επόµενο.
- 3. Επιλέξτε Εκτυπωτής δικτύου και στη συνέχεια Επόµενο.
- 4. Κάντε κλικ στην Αναζήτηση για να εµφανιστεί το παράθυρο διαλόγου Αναζήτηση εκτυπωτή.

*Μπορείτε επίσης να πληκτρολογήσετε "*\\(το όνοµα του υπολογιστήπου είναισυνδεδεµένος τοπικά στον κοινόχρηστο εκτυπωτή)\(το όνοµα του κοινόχρηστου εκτυπωτή)*" στη διαδροµή δικτύου ή στο όνοµα ουράς.*

5. Επιλέξτε τον υπολογιστή ή το διακοµιστή που είναι συνδεδεµένος στον κοινόχρηστο εκτυπωτή καθώς και το όνοµα του κοινόχρηστου εκτυπωτή. Στη συνέχεια πατήστε OK.

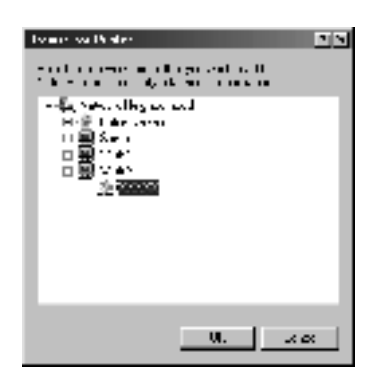

### *Σηµείωση:*

*Το όνοµα του κοινόχρηστου εκτυπωτή ενδέχεται να αλλάξει από τον υπολογιστή ή το διακοµιστή που είναι συνδεδεµένος στον κοινόχρηστο εκτυπωτή. Για να επαληθεύσετε το όνοµα του κοινόχρηστου εκτυπωτή, απευθυνθείτε στο διαχειριστή του δικτύου.*

6. Πατήστε Επόµενο.

### *Σηµείωση:*

❏ *Αν το πρόγραµµα οδήγησης έχει εγκατασταθεί εκ των προτέρων στον υπολογιστή-πελάτη, πρέπει να επιλέξετε το νέο ή το τρέχον πρόγραµµα οδήγησης εκτυπωτή. Επιλέξτε το πρόγραµµα οδήγησης του εκτυπωτή, όταν εµφανιστεί το σχετικό µήνυµα ακολουθώντας τις οδηγίες.*

- ❏ *Αν ο διακοµιστής εκτύπωσης διαθέτει λειτουργικό σύστηµα Windows Me/98/95 ή το πρόσθετο πρόγραµµα οδήγησης για Windows Me/98/95 έχει ήδη εγκατασταθεί σε διακοµιστή εκτύπωσης µε λειτουργικό σύστηµα Windows XP/2000/NT 4.0, προχωρήστε στο επόµενο βήµα.*
- ❏ *Αν το πρόσθετο πρόγραµµα οδήγησης για Windows Me/98/95 δεν έχειεγκατασταθεί στο διακοµιστή εκτύπωσης µε λειτουργικό σύστηµα Windows XP/2000/NT 4.0, ανατρέξτε στην ενότητα "[Εγκατάσταση](#page-137-0) προγράµµατος οδήγησης εκτυπωτή από το [CD-ROM"](#page-137-0) στη σελίδα 138.*
- 7. Επαληθεύστε το όνοµα του κοινόχρηστου εκτυπωτή και επιλέξτε αν θέλετε να τον ορίσετε ως προεπιλεγµένο εκτυπωτή. Πατήστε OK και στη συνέχεια ακολουθήστε τις οδηγίες που θα εµφανιστούν στην οθόνη.

*Μπορείτε να αλλάξετε το όνοµα του εκτυπωτή ώστε να εµφανίζεται µόνο στον υπολογιστή-πελάτη.*

### <span id="page-130-0"></span>*Με Windows XP/2000*

Για ρύθµιση πελατών µε λειτουργικό σύστηµα Windows XP/2000, ακολουθήστε τα παρακάτω βήµατα.

Μπορείτε να εγκαταστήσετε το πρόγραµµα οδήγησης εκτυπωτή για τον κοινόχρηστο εκτυπωτή αν έχετε δικαιώµατα πρόσβασης επιπέδου Power Users ή ανώτερου επιπέδου, ακόµα και αν δεν είστε διαχειριστής.

Αν ο διακοµιστής εκτύπωσης διαθέτει λειτουργικό σύστηµα Windows NT 4.0, βεβαιωθείτε για τα ακόλουθα.

- ❏ Σε διακοµιστές εκτύπωσης µε λειτουργικό σύστηµα Windows NT 4.0, το πρόσθετο πρόγραμμα οδήγησης για τους υπολογιστές-πελάτες µε λειτουργικό σύστηµα Windows XP/2000 είναι το "Windows NT 4.0 x86" που είναι εγκατεστηµένο εκ των προτέρωνως πρόγραµµα οδήγησης εκτυπωτή για Windows NT 4.0. Όταν εγκαθιστάτε το πρόγραµµα οδήγησης του εκτυπωτή σε υπολογιστές-πελάτες µε λειτουργικό σύστηµα Windows XP/2000 από διακοµιστή εκτύπωσης που χρησιµοποιεί Windows NT 4.0, γίνεται εγκατάσταση του προγράµµατος οδήγησης για Windows NT 4.0.
- ❏ ∆εν µπορείτε να εγκαταστήσετε το πρόγραµµα οδήγησης του εκτυπωτή για Windows XP/2000 ως πρόσθετο πρόγραµµα οδήγησης σε έναν διακοµιστή εκτύπωσης που χρησιµοποιεί Windows NT 4.0. Για να γίνει εγκατάσταση του προγράμματος οδήγησης του εκτυπωτή για Windows XP/2000 σε υπολογιστές-πελάτες µε λειτουργικό σύστηµα Windows XP/2000, ο διαχειριστής εγκαθιστά το πρόγραµµα οδήγησης του τοπικού εκτυπωτή στους υπολογιστές-πελάτες από το CD-ROM που συνοδεύει τον εκτυπωτή και στη συνέχεια ακολουθεί τη διαδικασία που περιγράφεται παρακάτω.
- 1. Για υπολογιστές-πελάτες µε λειτουργικό σύστηµα Windows 2000, επιλέξτε Έναρξη, Ρυθµίσεις και στη συνέχεια Εκτυπωτές. Για υπολογιστές-πελάτες µε λειτουργικό σύστηµα Windows XP, επιλέξτε Έναρξη και στη συνέχεια Εκτυπωτές και φαξ. Για χρήστες Windows XP Home edition, επιλέξτε πρώτα Πίνακας Ελέγχου και στη συνέχεια Εκτυπωτές και φαξ.

2. Για Windows 2000 κάντε διπλό κλικ στο εικονίδιο Προσθήκη εκτυπωτή και επιλέξτε Επόµενο.

Για Windows XP, επιλέξτε Προσθήκη εκτυπωτή από το µενού Εργασίες εκτυπωτή.

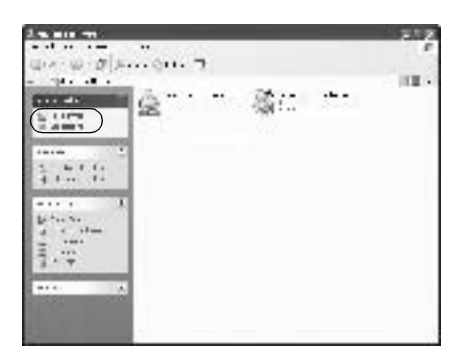

- 3. Επιλέξτε Εκτυπωτής δικτύου (για Windows 2000) ή Ένας εκτυπωτής δικτύου ή ένας εκτυπωτής συνδεδεµένος σε άλλον υπολογιστή (για Windows XP) και στη συνέχεια Επόµενο.
- 4. Για Windows 2000 πληκτρολογήστε το όνοµα του κοινόχρηστου εκτυπωτή και επιλέξτε Επόµενο.

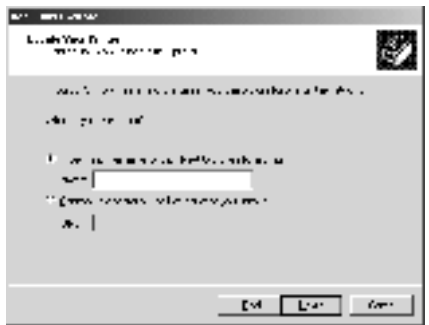

*Μπορείτε επίσης να πληκτρολογήσετε "\\*(το όνοµα του υπολογιστήπου είναισυνδεδεµένος τοπικά στον κοινόχρηστο εκτυπωτή)\(το όνοµα του κοινόχρηστου εκτυπωτή)*", στη διαδροµή δικτύου ή στο όνοµα ουράς, ή να επιλέξετε* Επόµενο *για αναζήτηση εκτυπωτή.*

Για Windows XP επιλέξτε Αναζήτηση εκτυπωτή.

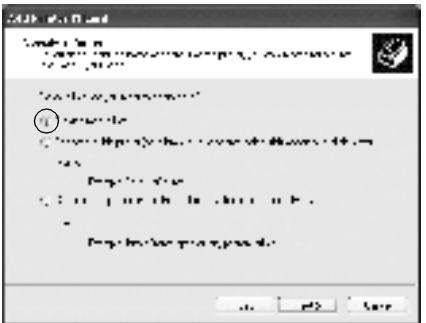

5. Επιλέξτε το εικονίδιο του υπολογιστή ή του διακομιστή που είναι συνδεδεµένος στον κοινόχρηστο εκτυπωτή καθώς και το όνοµα του κοινόχρηστου εκτυπωτή. Στη συνέχεια επιλέξτε Επόµενο.

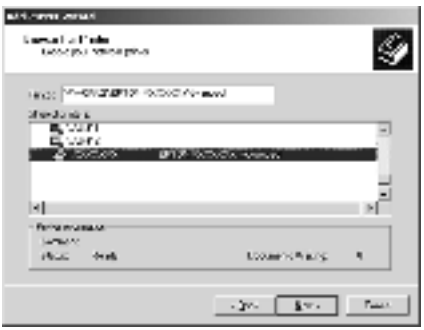

- ❏ *Το όνοµα του κοινόχρηστου εκτυπωτή ενδέχεται να αλλάξει από τον υπολογιστή ή το διακοµιστή που είναι συνδεδεµένος στον κοινόχρηστο εκτυπωτή. Για να επαληθεύσετε το όνοµα του κοινόχρηστου εκτυπωτή, απευθυνθείτε στο διαχειριστή του δικτύου.*
- ❏ *Αν το πρόγραµµα οδήγησης έχει εγκατασταθεί εκ των προτέρων στον υπολογιστή-πελάτη, πρέπει να επιλέξετε το νέο ή το τρέχον πρόγραµµα οδήγησης εκτυπωτή. Επιλέξτε το πρόγραµµα οδήγησης του εκτυπωτή, όταν εµφανιστεί το σχετικό µήνυµα ακολουθώντας τις οδηγίες. Αν το πρόγραµµα οδήγησης του τοπικού εκτυπωτή για Windows XP/2000 έχει εγκατασταθεί εκ των προτέρων, µπορείτε να επιλέξετε το πρόγραµµα οδήγησης εκτυπωτή για Windows XP/2000 ως το τρέχον πρόγραµµα οδήγησης αντί για το εναλλακτικό πρόγραµµα οδήγησης στο διακοµιστή που χρησιµοποιεί Windows NT 4.0.*
- ❏ *Αν το πρόσθετο πρόγραµµα οδήγησης για Windows XP/2000 (NT 4.0) έχει ήδη εγκατασταθεί στο διακοµιστή εκτύπωσης µε λειτουργικό σύστηµα Windows XP/2000/NT 4.0, προχωρήστε στο επόµενο βήµα.*
- ❏ *Αν το πρόσθετο πρόγραµµα οδήγησης δεν έχει εγκατασταθεί στο διακοµιστή εκτύπωσης µε λειτουργικό σύστηµα Windows NT 4.0 ή ο διακοµιστής εκτύπωσης διαθέτει λειτουργικό σύστηµα Windows Me/98/95, βλ. "[Εγκατάσταση](#page-137-0) προγράµµατος οδήγησης εκτυπωτή από το [CD-ROM"](#page-137-0) στη σελίδα 138.*
- 6. Για Windows 2000, επιλέξτε αν θέλετε να ορίσετε τον εκτυπωτή ως προεπιλεγµένο εκτυπωτή και στη συνέχεια πατήστε OK.
- 7. Βεβαιωθείτε για τις ρυθµίσεις και επιλέξτε Τέλος.

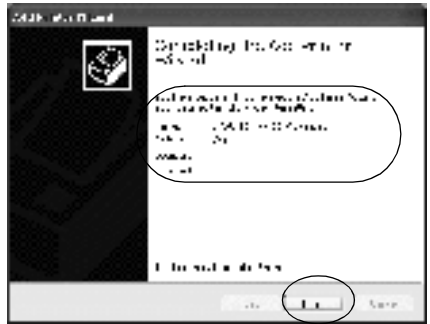

### <span id="page-135-0"></span>*Με Windows NT 4.0*

Για ρύθµιση πελατών µε λειτουργικό σύστηµα Windows NT 4.0, ακολουθήστε τα παρακάτω βήµατα.

Μπορείτε να εγκαταστήσετε το πρόγραµµα οδήγησης εκτυπωτή για τον κοινόχρηστο εκτυπωτή αν έχετε δικαιώµατα πρόσβασης επιπέδου Power Users ή ανώτερου επιπέδου, ακόμα και αν δεν είστε διαχειριστής.

- 1. Επιλέξτε Start, Settings και στη συνέχεια Printers.
- 2. Κάντε διπλό κλικ στο εικονίδιο Add Printer.
- 3. Επιλέξτε Network printer server και στη συνέχεια Next.

4. Επιλέξτε το εικονίδιο του υπολογιστή ή του διακοµιστή που είναι συνδεδεµένος στον κοινόχρηστο εκτυπωτή καθώς και το όνοµα του κοινόχρηστου εκτυπωτή. Στη συνέχεια πατήστε OK.

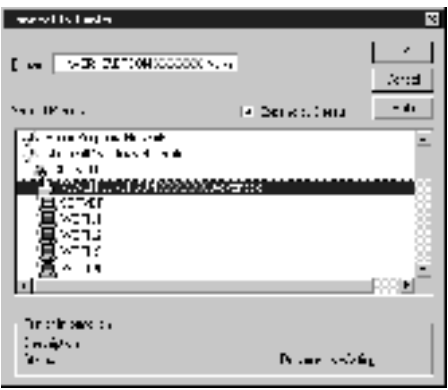

### *Σηµείωση:*

- ❏ *Μπορείτε επίσης να πληκτρολογήσετε "*\\ (το όνοµα του υπολογιστή που είναι συνδεδεµένος τοπικά στον κοινόχρηστο εκτυπωτή)\(το όνοµα του κοινόχρηστου εκτυπωτή)*" στη διαδροµή δικτύου ή στο όνοµα ουράς.*
- ❏ *Το όνοµα του κοινόχρηστου εκτυπωτή ενδέχεται να αλλάξει από τον υπολογιστή ή το διακοµιστή που είναι συνδεδεµένος στον κοινόχρηστο εκτυπωτή. Για να επαληθεύσετε το όνοµα του κοινόχρηστου εκτυπωτή, απευθυνθείτε στο διαχειριστή του δικτύου.*
- ❏ *Αν το πρόγραµµα οδήγησης έχει εγκατασταθεί εκ των προτέρων στον υπολογιστή-πελάτη, πρέπει να επιλέξετε το νέο ή το τρέχον πρόγραµµα οδήγησης εκτυπωτή. Επιλέξτε το πρόγραµµα οδήγησης του εκτυπωτή, όταν εµφανιστεί το σχετικό µήνυµα ακολουθώντας τις οδηγίες.*
- ❏ *Αν το πρόσθετο πρόγραµµα οδήγησης για Windows NT 4.0 έχει ήδη εγκατασταθεί στο διακοµιστή εκτύπωσης µε λειτουργικό σύστηµα Windows XP/2000, προχωρήστε στο επόµενο βήµα.*
- ❏ *Αν το πρόσθετο πρόγραµµα οδήγησης δεν έχει εγκατασταθεί στο διακοµιστή εκτύπωσης µε λειτουργικό σύστηµα Windows NT 4.0 ή ο διακοµιστής εκτύπωσης διαθέτει λειτουργικό σύστηµα Windows Me/98/95, βλ. "[Εγκατάσταση](#page-137-0) προγράµµατος οδήγησης εκτυπωτή από το [CD-ROM"](#page-137-0) στη σελίδα 138.*
- 5. Επιλέξτε αν θέλετε να ορίσετε τον εκτυπωτή ως προεπιλεγµένο εκτυπωτή και στη συνέχεια πατήστε OK.
- 6. Επιλέξτε Finish.

## <span id="page-137-0"></span>*Εγκατάσταση προγράµµατος οδήγησης εκτυπωτή από το CD-ROM*

Σε αυτή την ενότητα περιγράφεται ο τρόπος εγκατάστασης του προγράµµατος οδήγησης εκτυπωτή στους υπολογιστές-πελάτες κατά την εγκατάσταση του συστήµατος δικτύου ως εξής:

- ❏ Τα πρόσθετα προγράµµατα οδήγησης δεν έχουν εγκατασταθεί σε διακοµιστή εκτύπωσης µε λειτουργικό σύστηµα Windows XP/2000/NT 4.0.
- ❏ Ο διακοµιστής εκτύπωσης διαθέτει λειτουργικό σύστηµα Windows Me/98/95 και ο υπολογιστής-πελάτης Windows XP/2000/NT 4.0.

Η εµφάνιση των οθονών που παρουσιάζονται στις επόµενες σελίδες ενδέχεται να διαφέρει ανάλογα µε την έκδοση του λειτουργικού συστήµατος Windows.

- ❏ *Όταν γίνεται εγκατάσταση σε υπολογιστές-πελάτες που χρησιµοποιούν Windows XP/2000/NT 4.0, η πρόσβαση στα Windows XP/2000/NT 4.0 πρέπει να γίνει µε δικαιώµατα διαχειριστή.*
- ❏ *Αν έχειγίνει η εγκατάσταση των πρόσθετων προγραµµάτων οδήγησης ή οι υπολογιστές του διακοµιστή και των πελατών χρησιµοποιούν το ίδιο λειτουργικό σύστηµα, δεν χρειάζεται να εγκαταστήσετε τα προγράµµατα οδήγησης εκτυπωτή από το CD-ROM.*
- 1. Μετά την πρόσβαση στον κοινόχρηστο εκτυπωτή ενδέχεται να παρουσιαστεί ένα µήνυµα. Πατήστε OK και στη συνέχεια ακολουθήστε τις οδηγίες που θα εµφανιστούν στην οθόνη για να εγκαταστήσετε το πρόγραµµα οδήγησης από το CD-ROM.
- 2. Τοποθετήστε το CD-ROM και πληκτρολογήστε το σωστό όνοµα της µονάδας και του φακέλου, όπου βρίσκεται το πρόγραµµα οδήγησης για τους υπολογιστές-πελάτες. Στη συνέχεια επιλέξτε OK.

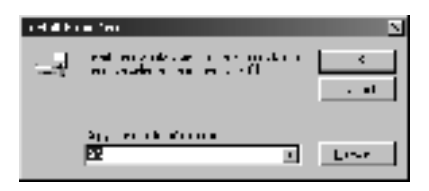

Κατά την εγκατάσταση πρόσθετων προγραµµάτων οδήγησης σε Windows XP/2000, ενδέχεται να παρουσιαστεί το μήνυμα "Η ψηφιακή υπογραφή δεν βρέθηκε". Πατήστε Ναι (για Windows 2000) ή Συνέχεια (για Windows XP) και συνεχίστε την εγκατάσταση.

Το όνοµα του φακέλου ενδέχεται να διαφέρει ανάλογα µε το λειτουργικό σύστηµα που χρησιµοποιείται.

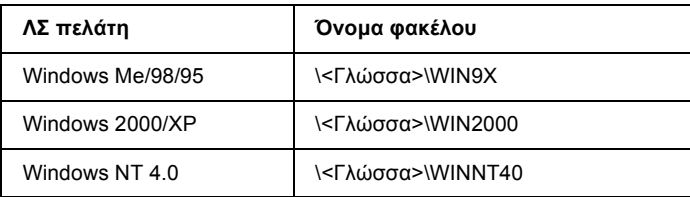

3. Επιλέξτε το όνοµα του εκτυπωτή και στη συνέχεια επιλέξτε OK. Έπειτα, ακολουθήστε τις οδηγίες στην οθόνη.

# *Για Macintosh*

## *Πληροφορίες για το µοιραζόµενο εκτυπωτή*

Σε αυτή την ενότητα περιγράφεται ο τρόπος µε τον οποίο γίνεται κοινή χρήση του εκτυπωτή σε ένα δίκτυο AppleTalk.

Οι υπολογιστές του δικτύου µπορούν να µοιράζονται τον εκτυπωτή, ο οποίος είναι άµεσα συνδεδεµένος σε έναν από αυτούς. Ο υπολογιστής που είναι άµεσα συνδεδεµένος στον εκτυπωτή είναι ο διακοµιστής εκτύπωσης και οι υπόλοιποι υπολογιστές οι πελάτες, για τους οποίους απαιτείται άδεια για κοινή χρήση του εκτυπωτή µε το διακοµιστή. Οι υπολογιστές-πελάτες µοιράζονται τον εκτυπωτή µέσω του διακοµιστή εκτύπωσης.

### *Σηµείωση:*

*Η λειτουργία µοιράσµατος του εκτυπωτή ισχύει για τα λειτουργικά συστήµατα Mac 8.1 έως 9.X.*

## *Εγκατάσταση του εκτυπωτή ως µοιραζόµενου*

Για να µοιραστείτε έναν εκτυπωτή συνδεδεµένο άµεσα στον υπολογιστή σας µε άλλους υπολογιστές ενός δικτύου AppleTalk, ακολουθήστε τα παρακάτω βήµατα.

- 1. Ανοίξτε τον εκτυπωτή.
- 2. Επιλέξτε Chooser (Επιλογέας) από το µενού Apple και στη συνέχεια το εικονίδιο AL-C1900 Advanced. Ύστερα επιλέξτε τη θύρα USB στο πλαίσιο "Select a printer port" (Επιλογή θύρας εκτυπωτή) που βρίσκεται στη δεξιά πλευρά.

#### *Σηµείωση:*

*Βεβαιωθείτε ότιέχειεπιλεγεί* On *(Ναι) για τη λειτουργία Background Printing (Παράλληλη εκτύπωση).*

3. Επιλέξτε Setup (Ρύθµιση). Εµφανίζεται το παρακάτω παράθυρο διαλόγου.

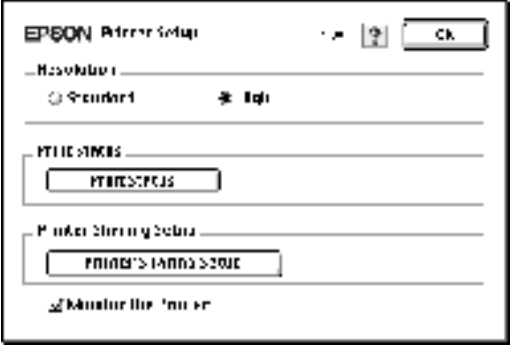

4. Στην επιλογή Printer Sharing Set up (Ρύθµιση µοιράσµατος εκτυπωτή), επιλέξτε Printer Sharing Setup. Εµφανίζεται το παρακάτω παράθυρο διαλόγου.

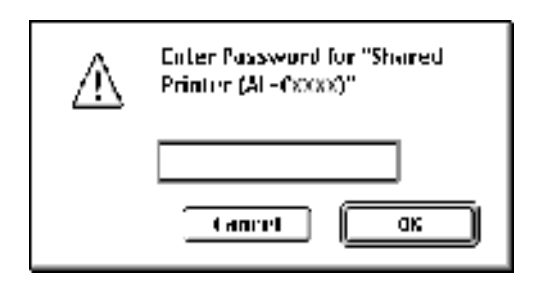

- 5. Επιλέξτε το πλαίσιο ελέγχουShare this Printer (Μοίρασµα αυτού του εκτυπωτή) και πληκτρολογήστε το όνοµα του εκτυπωτή και τις απαιτούµενες πληροφορίες σχετικά µε τον κωδικό πρόσβασης.
- 6. Κάντε κλικ στο OK.
- 7. Κλείστε το Chooser.

# *Πρόσβαση στον µοιραζόµενο εκτυπωτή*

Για πρόσβαση στον εκτυπωτή από άλλο υπολογιστή του δικτύου, ακολουθήστε τα παρακάτω βήµατα.

- 1. Ανοίξτε τον εκτυπωτή.
- 2. Σε κάθε υπολογιστή από τον οποίον θέλετε να έχετε πρόσβαση στον εκτυπωτή, επιλέξτε Chooser (Επιλογέας) από το µενού Apple. Στη συνέχεια επιλέξτε το εικονίδιο AL-C900 Advanced (AT) και ύστερα το όνοµα του µοιραζόµενου εκτυπωτή από το πλαίσιο Select a printer port (Επιλογή θύρας εκτυπωτή) που βρίσκεται στη δεξιά πλευρά. Μπορείτε να επιλέξετε µόνο µεταξύ των εκτυπωτών που είναι συνδεδεµένοι στην τρέχουσα ζώνη AppleTalk.

*Βεβαιωθείτε ότιέχειεπιλεγεί* On *(Ναι) για τη λειτουργία Background Printing (Παράλληλη εκτύπωση).*

3. Επιλέξτε Setup, πληκτρολογήστε τον κωδικό πρόσβασης για τον εκτυπωτή και στη συνέχεια πατήστε OK. Εµφανίζεται το παρακάτω παράθυρο διαλόγου.

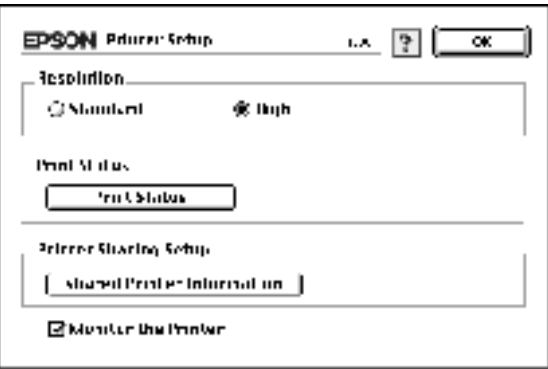

4. Στην επιλογή Printer Sharing Set up (Ρύθµιση µοιράσµατος εκτυπωτή), επιλέξτε Shared Printer Information (Πληροφορίες µοιραζόµενου εκτυπωτή).

5. Αν ο υπολογιστής-πελάτης έχει γραµµατοσειρές που δεν διαθέτει ο διακοµιστής εκτύπωσης, εµφανίζεται ο ακόλουθος τύπος µηνύµατος.

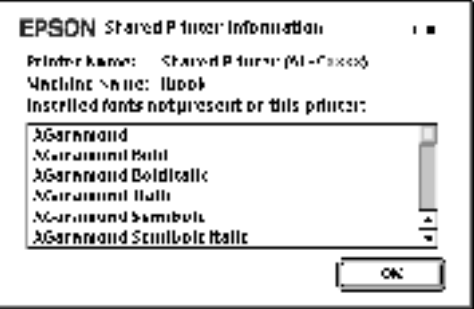

- 6. Επιλέξτε OK για να κλείσετε το µήνυµα.
- 7. Κλείστε το Chooser.
# *Κεφάλαιο 6 Εγκατάσταση πρόσθετων στοιχείων*

## *Θήκη χαρτιού 500 φύλλων*

Ο πίνακας που ακολουθεί αναφέρει τους τύπους και τα µεγέθη χαρτιού που µπορείτε να τοποθετήσετε σε µία θήκη χαρτιού 500 φύλλων.

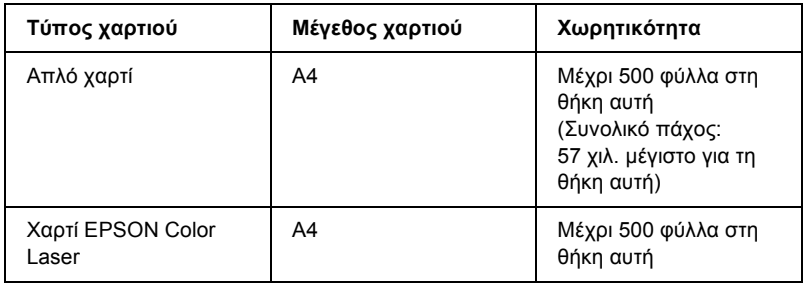

#### *Σηµείωση:*

*Τοποθετήστε το χαρτί µε την επιφάνεια εκτύπωσης προς τα πάνω.*

## *Προφυλάξεις κατά το χειρισµό*

∆ίνετε πάντα ιδιαίτερη προσοχή στις ακόλουθες προφυλάξεις πριν την εγκατάσταση του πρόσθετου στοιχείου.

Ο εκτυπωτής ζυγίζει περίπου 30 κιλά. Μην προσπαθήσετε να σηκώσετε ή να µεταφέρετε τον εκτυπωτή χωρίς τη βοήθεια άλλου ατόµου. Πρέπει να µεταφέρεται από δύο άτοµα που θα τον σηκώνουν από τα κατάλληλα σηµεία, όπως αυτά φαίνονται στην παρακάτω εικόνα.

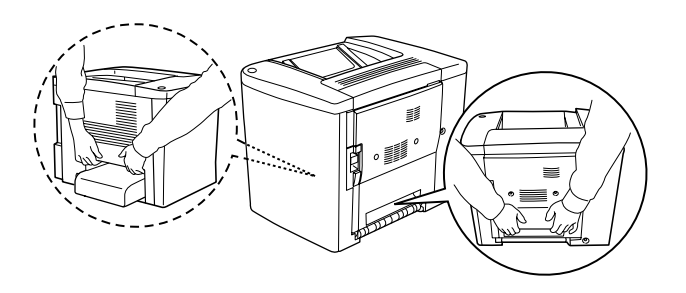

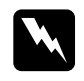

w *Προειδοποίηση: Αν σηκώσετε τον εκτυπωτή µε λάθος τρόπο, µπορεί να σας πέσει και να προκληθεί τραυµατισµός.*

Ακολουθήστε την παρακάτω διαδικασία για να τοποθετήσετε µία πρόσθετη θήκη χαρτιού 500 φύλλων.

1. Κλείστε τον εκτυπωτή και αποσυνδέστε το καλώδιο τροφοδοσίας.

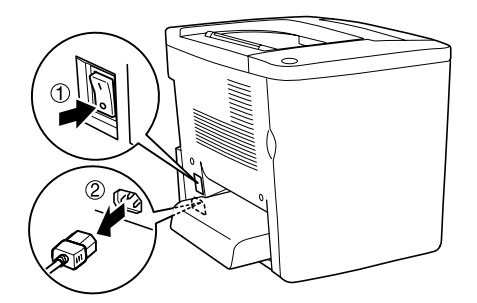

2. Αφαιρέστε τη θήκη πολλαπλών χρήσεων. Αν υπάρχει µέσα χαρτί, αφαιρέστε το.

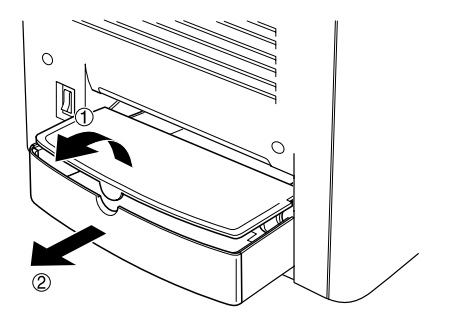

3. Βγάλτε την πρόσθετη θήκη χαρτιού 500 φύλλων από το κουτί συσκευασίας και αφαιρέστε τα προστατευτικά υλικά.

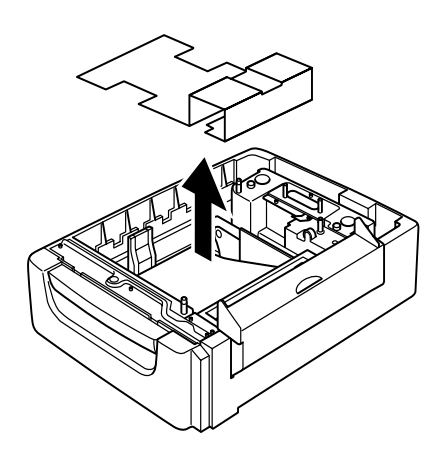

4. Ανοίξτε το κάλυµµα C της θήκης χαρτιού 500 φύλλων.

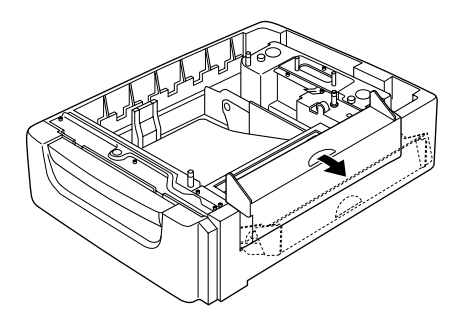

5. Τοποθετήστε τον εκτυπωτή πάνω στη θήκη χαρτιού 500 φύλλων. Ευθυγραµµίστε τις γωνίες του εκτυπωτή µε τις γωνίες της θήκης και ακουµπήστε τον εκτυπωτή πάνω στη θήκη έτσι ώστε να εφάπτεται πλήρως µε αυτή.

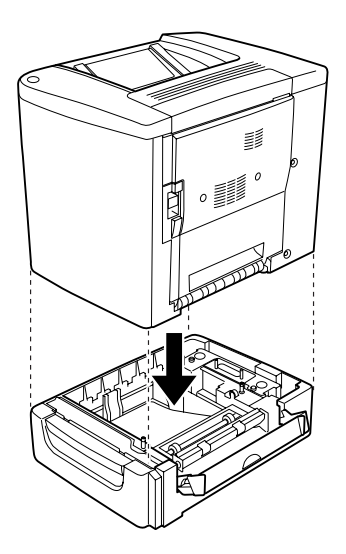

*Σηµείωση: Ο εκτυπωτής πρέπει να µεταφέρεται από τουλάχιστον δύο άτοµα.*

6. Τραβήξτε έξω το συρτάρι της θήκης.

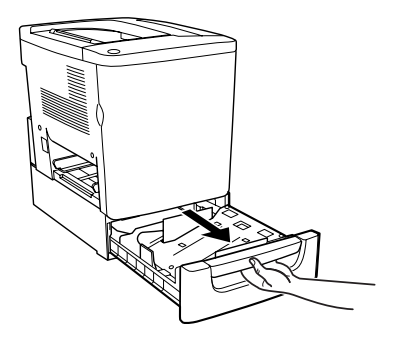

7. Ανοίξτε το µπροστινό κάλυµµα.

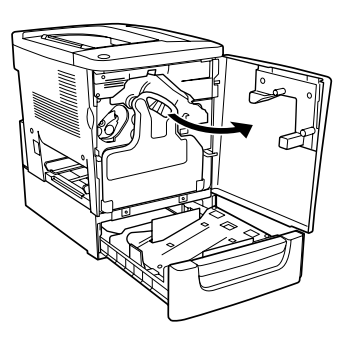

8. Αφαιρέστε το συλλέκτη υπολειµµάτων τόνερ.

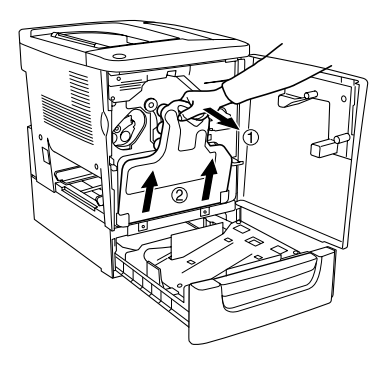

9. Τοποθετήστε τις δύο πλακέτες F (το "F" αναγράφεται στις πλακέτες) στη θήκη και σφίξτε τις βίδες.

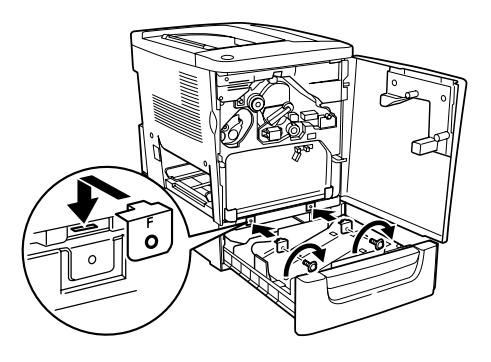

- 10. Τοποθετήστε ξανά το συλλέκτη υπολειµµάτων τόνερ.
- 11. Κλείστε το µπροστινό κάλυµµα και το συρτάρι της θήκης.
- 12. Αφαιρέστε τη βίδα από το πίσω µέρος του εκτυπωτή. Τοποθετήστε την πλακέτα Β (το "Β" αναγράφεται στην πλακέτα) και σφίξτε τη βίδα που αφαιρέσατε προηγουµένως.

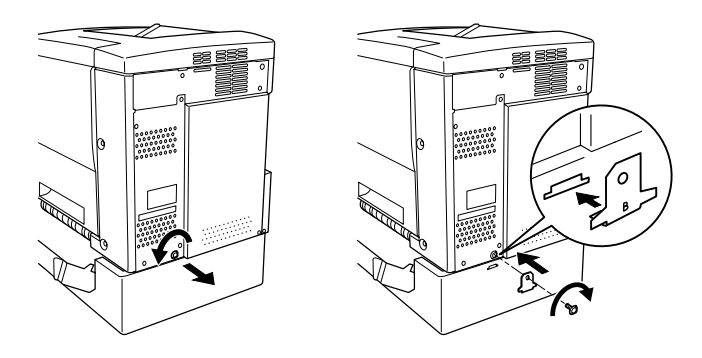

### *Σηµείωση:*

*Όταν έχετε εγκαταστήσει τη θήκη χαρτιού 500 φύλλων, το κάλυµµα C θα ανοίγει αυτόµατα µε το άνοιγµα του καλύµµατος ΑΒ του εκτυπωτή. Για το λόγο αυτό, βεβαιωθείτε ότι κλείνετε το κάλυµµα C, όταν ανοίγετε το κάλυµµα ΑΒ του εκτυπωτή.*

13. Κλείστε το κάλυµµα C και τοποθετήστε ξανά τη θήκη πολλαπλών χρήσεων καθώς και χαρτί αν είναι απαραίτητο.

### *Αφαίρεση της θήκης χαρτιού 500 φύλλων*

Επαναλάβετε τη διαδικασία εγκατάστασης µε την αντίστροφη σειρά.

## *Μονάδα εκτύπωσης διπλής όψης*

Ακολουθήστε τις παρακάτω οδηγίες για να εγκαταστήσετε την πρόσθετη µονάδα εκτύπωσης διπλής όψης.

Στην παρακάτω εικόνα φαίνονται όλα τα αντικείµενα που είναι συσκευασµένα µαζί µε την µονάδα εκτύπωσης διπλής όψης.

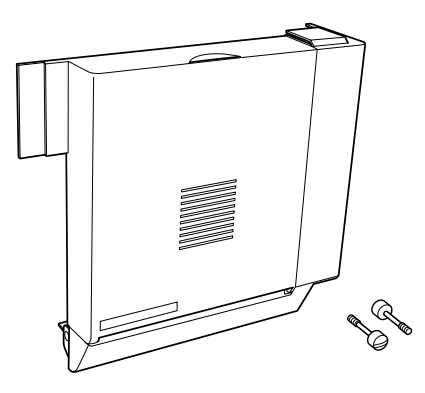

1. Κλείστε τον εκτυπωτή και αποσυνδέστε το καλώδιο τροφοδοσίας.

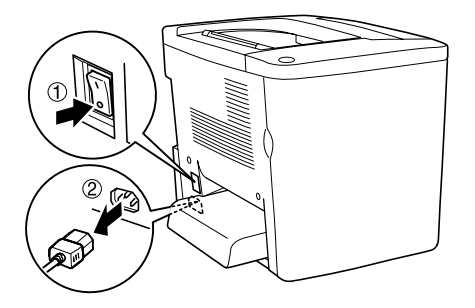

2. Αφαιρέστε τις δύο βίδες και το προστατευτικό κάλυµµα από το κάλυµµα ΑΒ µε ένα σταυροκατσάβιδο.

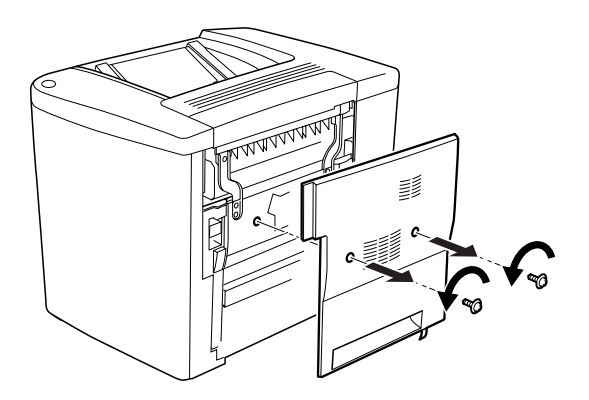

3. Βάλτε τη µονάδα εκτύπωσης διπλής όψης στη δεξιά πλευρά του εκτυπωτή, όπως φαίνεται στην παρακάτω εικόνα. Βεβαιωθείτε ότι η µονάδα κουµπώνει στις κάτω προεξοχές και ότι ο σύνδεσµος εφαρµόζει στην υποδοχή.

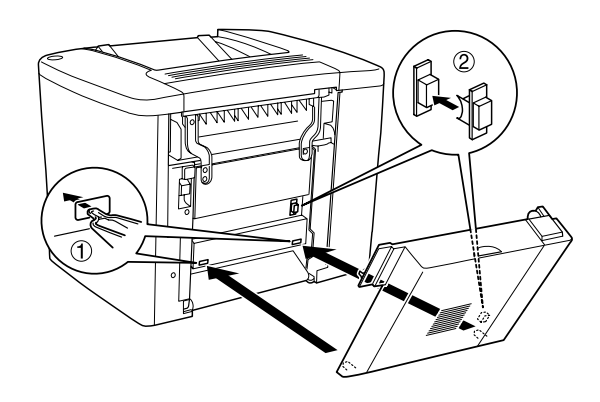

4. Βεβαιωθείτε ότι η µονάδα, αφού τοποθετηθεί, κουµπώνει στις πάνω υποδοχές.

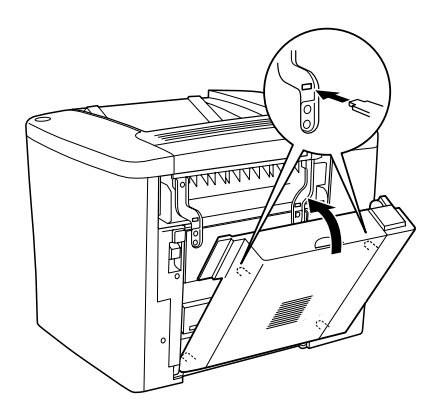

5. Πιέστε το κάλυµµα DM, όπως φαίνεται στην παρακάτω εικόνα.

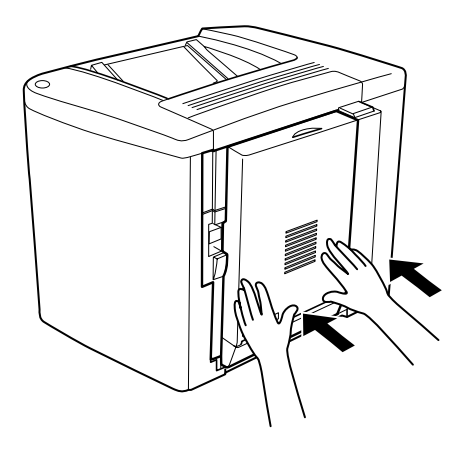

6. Ενώ κρατάτε τη µονάδα εκτύπωσης διπλής όψης, ανοίξτε το κάλυµµα AB.

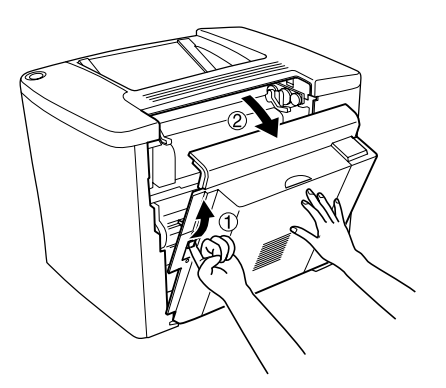

7. Ελέγξτε ότι οι δύο προεξοχές της µονάδας έχουν κουµπώσει κανονικά στο κάλυµµα ΑΒ.

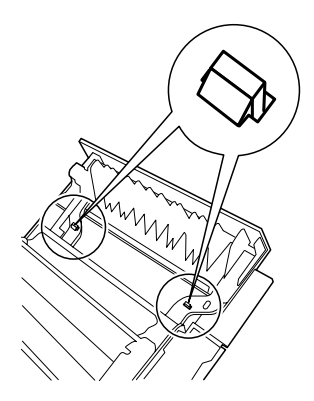

8. Ενώ κρατάτε τη µονάδα εκτύπωσης διπλής όψης, ανοίξτε το κάλυµµα DM.

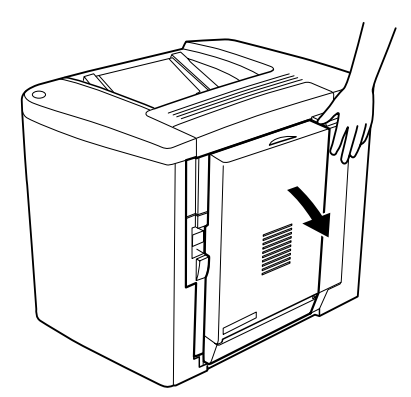

9. Ασφαλίστε τη µονάδα εκτύπωσης διπλής όψης στο κάλυµµα ΑΒ µε τις δύο βίδες που σας παρέχονται. Σφίξτε τις βίδες µε ένα κατσαβίδι ή ένα νόµισµα.

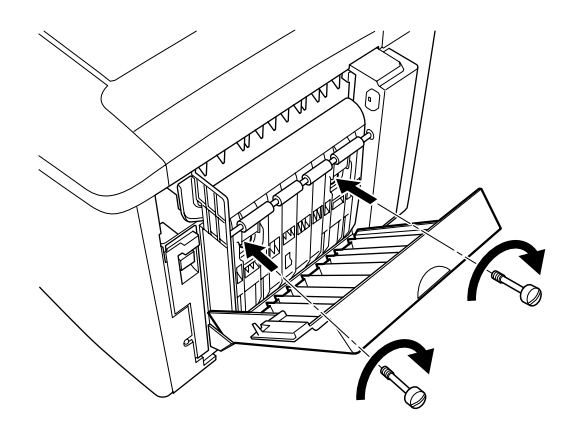

10. Κλείστε το κάλυµµα DM.

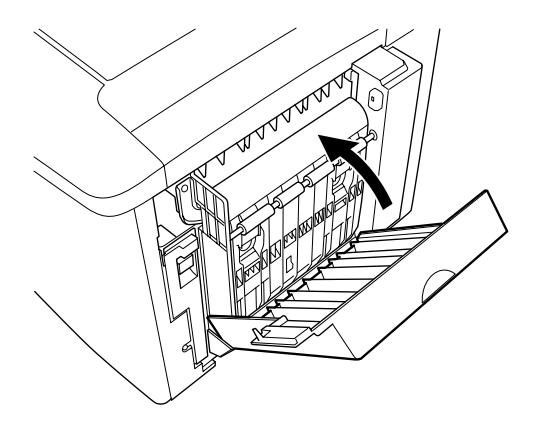

11. Ανοίξτε το κάλυµµα ΑΒ στο οποίο έχει τοποθετηθεί η µονάδα εκτύπωσης διπλής όψης.

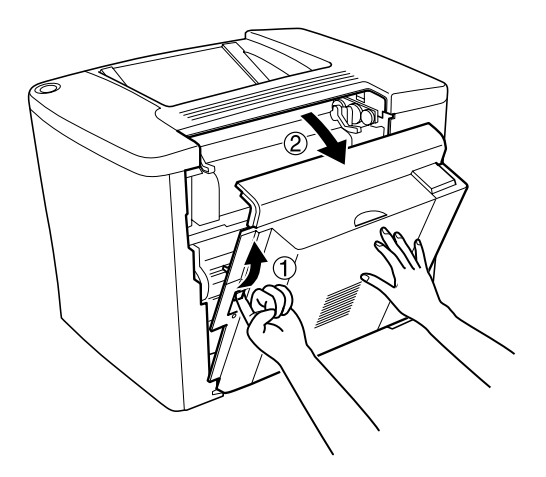

12. Συνδέστε το ελατήριο της µονάδας εκτύπωσης διπλής όψης στον εκτυπωτή.

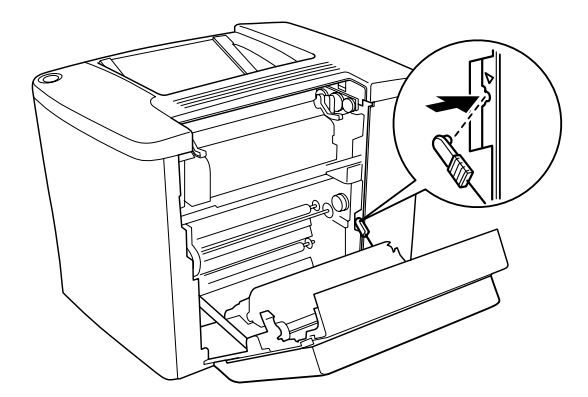

13. Κλείστε το κάλυµµα ΑΒ.

## *Αφαίρεση της µονάδας εκτύπωσης διπλής όψης*

Επαναλάβετε τη διαδικασία εγκατάστασης µε την αντίστροφη σειρά.

## *Μονάδα µνήµης*

Ο εκτυπωτής διαθέτει βασική µνήµη 16MB. Μπορείτε να επεκτείνετε τη µνήµη του εκτυπωτή µέχρι τα 144MB εγκαθιστώντας πρόσθετη µνήµη DIMM (Dual In-Line Memory Module). Η επέκταση µνήµης του εκτυπωτή σάς δίνει τη δυνατότητα να εκτυπώνετε πολύπλοκα έγγραφα ή έγγραφα που περιέχουν πολλά γραφικά.

Για την εγκατάσταση µνήµης DIMM, ανατρέξτε στη επόµενη ενότητα ή στο φυλλάδιο εγκατάστασης.

Πριν την αγορά, βεβαιωθείτε ότι η µνήµη DIMM που επιλέξατε είναι συµβατή µε τα προϊόντα EPSON. Για περισσότερες λεπτοµέρειες, επικοινωνήστε µε τον προµηθευτή σας ή την εταιρεία πωλήσεων EPSON.

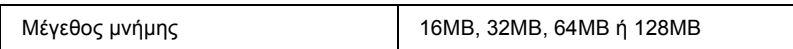

Ακολουθήστε τις παρακάτω οδηγίες για να εγκαταστήσετε µία πρόσθετη µονάδα µνήµης.

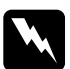

w *Προειδοποίηση: Να είστε προσεκτικοί όταν εκτελείτε κάποια εργασία στο εσωτερικό του εκτυπωτή καθώς κάποια εξαρτήµατα είναι αιχµηρά και ίσως προκαλέσουν τραυµατισµούς.*

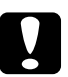

c *Προσοχή: Πριν εγκαταστήσετε µια µονάδα µνήµης, βεβαιωθείτε ότι έχετε αποφορτίσει τυχόν στατικό ηλεκτρισµό ακουµπώντας ένα γειωµένο µεταλλικό αντικείµενο. ∆ιαφορετικά, ίσως προκαλέσετε ζηµιά σε εξαρτήµατα που είναι ευαίσθητα στο στατικό ηλεκτρισµό.* 1. Κλείστε τον εκτυπωτή και αποσυνδέστε το καλώδιο τροφοδοσίας.

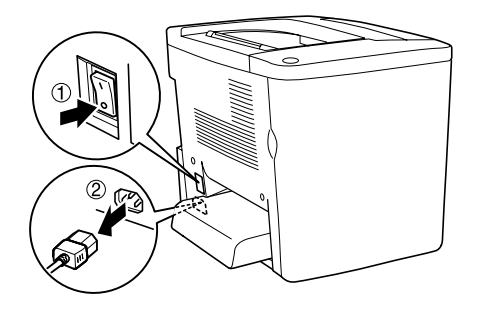

2. Για πρόσβαση στην υποδοχή DIMM, αφαιρέστε τις πέντε βίδες που βρίσκονται στη πίσω πλευρά του εκτυπωτή και αφαιρέστε το προστατευτικό κάλυµµα, όπως φαίνεται στην παρακάτω εικόνα.

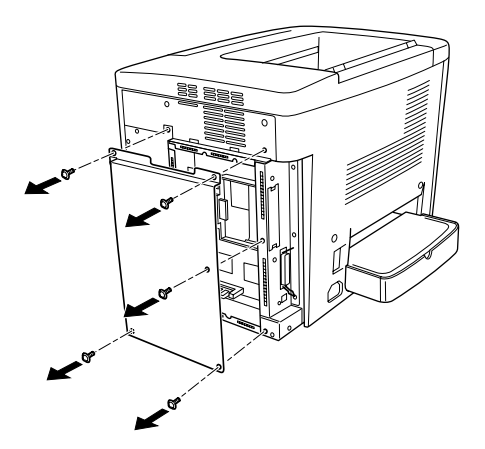

3. Εντοπίστε την υποδοχή DIMM (S0).

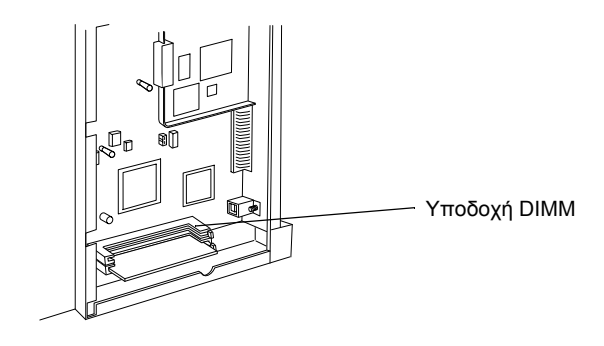

4. Τοποθετήστε τη µνήµη DIMM στην υποδοχή DIMM (S0).

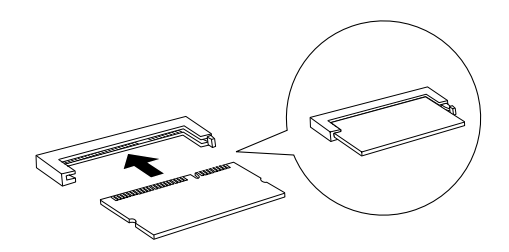

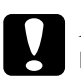

# **Προσοχή:**<br>□ *Mny* π

- ❏ *Μην πιέζετε µε δύναµη την µνήµη DIMM µέσα στην υποδοχή.*
- ❏ *Βεβαιωθείτε ότι τοποθετήσατε τη µνήµη DIMM µε τη σωστή πλευρά.*
- ❏ *Μην αφαιρείτε κανένα τµήµα από την πλακέτα κυκλώµατος. ∆ιαφορετικά ο εκτυπωτής δεν θα λειτουργεί.*

5. Τοποθετήστε ξανά το προστατευτικό κάλυμμα που αφαιρέσατε και σφίξτε τις πέντε βίδες, όπως φαίνεται στην παρακάτω εικόνα.

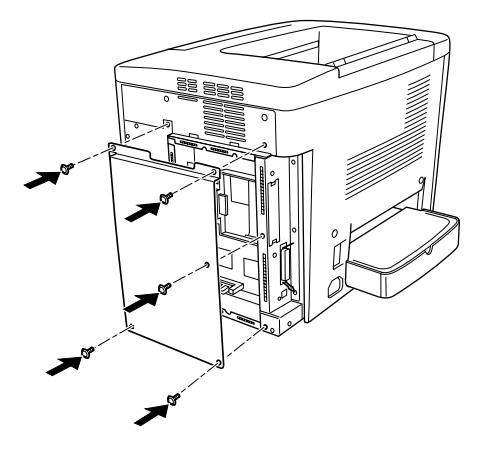

- 6. Συνδέστε σε µία πρίζα το καλώδιο τροφοδοσίας του εκτυπωτή.
- 7. Ανοίξτε τον εκτυπωτή.
- 8. Για να βεβαιωθείτε ότι το πρόσθετο στοιχείο έχει εγκατασταθεί σωστά εκτυπώστε µία σελίδα κατάστασης. Βλ. "[Εκτύπωση](#page-194-0) σελίδας [κατάστασης](#page-194-0)" στη σελίδα 195.

### *Αφαίρεση µίας µονάδας µνήµης*

Επαναλάβετε τη διαδικασία εγκατάστασης µε την αντίστροφη σειρά.

## *Κάρτες διασύνδεσης*

Ο εκτυπωτής είναι εφοδιασµένος µε µία υποδοχή διασύνδεσηςΤύπου Β. ∆ιατίθενται διάφορες πρόσθετες κάρτες διασύνδεσης που µπορούν να διευρύνουν τις επιλογές διασύνδεσης του εκτυπωτή.

Ακολουθήστε τις παρακάτω οδηγίες για να εγκαταστήσετε µία πρόσθετη κάρτα διασύνδεσης.

c *Προσοχή: Πριν εγκαταστήσετε µια πρόσθετη κάρτα διασύνδεσης, βεβαιωθείτε ότι έχετε αποφορτίσει τυχόν στατικό ηλεκτρισµό ακουµπώντας ένα γειωµένο µεταλλικό αντικείµενο. ∆ιαφορετικά, ίσως προκαλέσετε ζηµιά σε εξαρτήµατα που είναι ευαίσθητα στο στατικό ηλεκτρισµό.*

1. Κλείστε τον εκτυπωτή και αποσυνδέστε το καλώδιο τροφοδοσίας.

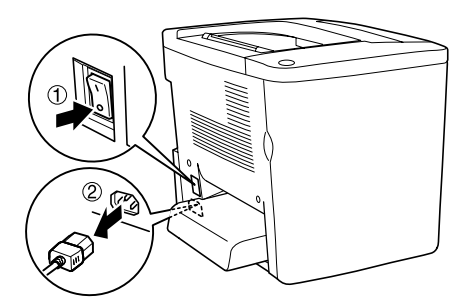

- 2. Βεβαιωθείτε ότι έχετε ρυθµίσει, αν είναι απαραίτητο, τους διακόπτες και τους βραχυκυκλωτήρες της κάρτας. Για σχετικές πληροφορίες ανατρέξτε στο φυλλάδιο οδηγιών της κάρτας διασύνδεσης.
- 3. Αφαιρέστε τις βίδες και το κάλυµµα, όπως φαίνεται στην παρακάτω εικόνα.

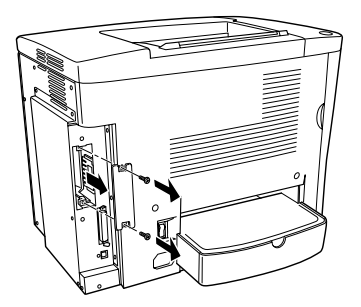

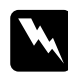

w *Προειδοποίηση: Αν αφαιρέσετε άλλες βίδες ή άλλα καλύµµατα, θα αφήσετε εκτεθειµένες περιοχές υψηλής τάσης.*

#### *Σηµείωση:*

*Κρατήστε το κάλυµµα της υποδοχής σε ασφαλές µέρος. Θα χρειαστεί να το τοποθετήσετε ξανά αν αφαιρέσετε την κάρτα.*

4. Σπρώξτε και πιέστε την κάρτα στην υποδοχή, ώστε να εφαρµόσει σωστά και σφίξτε τις βίδες, όπως φαίνεται στην παρακάτω εικόνα.

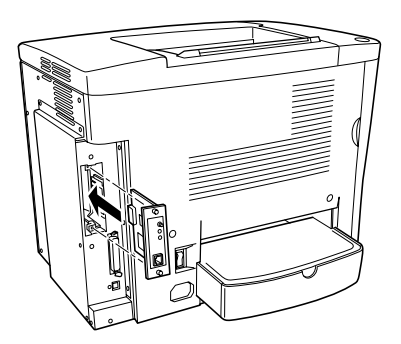

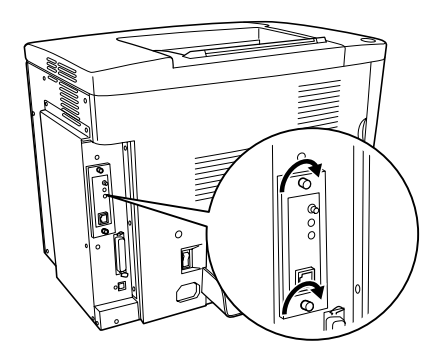

- 5. Συνδέστε σε µία πρίζα το καλώδιο τροφοδοσίας του εκτυπωτή.
- 6. Ανοίξτε τον εκτυπωτή.

7. Για να βεβαιωθείτε ότι το πρόσθετο στοιχείο έχει εγκατασταθεί σωστά εκτυπώστε µία σελίδα κατάστασης. Βλ. "[Εκτύπωση](#page-194-0) σελίδας [κατάστασης](#page-194-0)" στη σελίδα 195.

## *Αφαίρεση µίας κάρτας διασύνδεσης*

Επαναλάβετε τη διαδικασία εγκατάστασης µε την αντίστροφη σειρά.

## *Αντικατάσταση αναλώσιµων προϊόντων*

## *Προφυλάξεις κατά την αντικατάσταση*

Ετοιµαστείτε να αντικαταστήσετε τα ακόλουθα αναλώσιµα προϊόντα, όταν εµφανιστεί ένα µήνυµα ειδοποίησης στο παράθυρο του βοηθητικού προγράµµατος EPSON Status Monitor 3.

Έχετε πάντα υπόψη σας τα ακόλουθα όταν αντικαθιστάτε αναλώσιµα προϊόντα.

- ❏ Φροντίστε να υπάρχει αρκετός ελεύθερος χώρος κατά τη διαδικασία αντικατάστασης. Θα χρειαστεί να ανοίξετε κάποια µέρη του εκτυπωτή, όπως για παράδειγµα το µπροστινό κάλυµµα, όταν αντικαθιστάτε αναλώσιµα.
- ❏ Μην τοποθετείτε χρησιµοποιηµένα αναλώσιµα στον εκτυπωτή.
- ❏ Αν και µπορούν να εκτυπωθούν περίπου 50 φύλλα µετά την εµφάνιση του µηνύµατος ειδοποίησης, ετοιµαστείτε να αντικαταστήσετε το συλλέκτη υπολειµµάτων τόνερ.

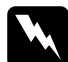

w *Προειδοποίηση: Μην ρίχνετε χρησιµοποιηµένα αναλώσιµα στη φωτιά γιατί µπορεί να εκραγούν προκαλώντας τραυµατισµό. Απορρίψτε τα σύµφωνα µε τους κανονισµούς που ισχύουν στην περιοχή σας.*

c *Προσοχή: Εκτός εάν σας δίνονται συγκεκριµένες οδηγίες στον οδηγό αυτό, προσέξτε να µην ακουµπήσετε τη µονάδα τήξης, στην οποία αναγράφεται η ένδειξη* CAUTION Hot Surface Avoid Contact *(ΠΡΟΣΟΧΗ Θερµή επιφάνεια. Αποφύγετετην επαφή) ή τα σηµεία γύρω από αυτή. Αν ο εκτυπωτής ήταν σε λειτουργία, η θερµοκρασία της µονάδας τήξης και των σηµείων γύρω από αυτή ενδέχεται να είναι εξαιρετικά υψηλή.*

## *Μηνύµατα αντικατάστασης*

Όταν εµφανιστούν µηνύµατα στο παράθυρο του βοηθητικού προγράµµατος EPSON Status Monitor 3, αντικαταστήστε τα αντίστοιχα αναλώσιµα προϊόντα. Μπορείτε να συνεχίσετε να εκτυπώνετε για µικρό διάστηµα µετά την εµφάνιση ενός µηνύµατος, αλλά η EPSON συνιστά την έγκαιρη αντικατάσταση των αναλώσιµων για να διατηρήσετε την ποιότητα εκτύπωσης και να παρατείνετε τη διάρκεια ζωής του εκτυπωτή.

Αν συνεχίσετε να χρησιµοποιείτε τον εκτυπωτή χωρίς να έχετε αντικαταστήσει τα αναλώσιµα προϊόντα και κάποιο από αυτά τελειώσει, ο εκτυπωτής σταµατά την εκτύπωση και στο παράθυρο του βοηθητικού προγράµµατος EPSON Status Monitor 3 εµφανίζονται µηνύµατα. Όταν συµβεί αυτό, ο εκτυπωτής δεν µπορεί να ξαναρχίσει την εκτύπωση µέχρι να αντικατασταθεί το αναλώσιµο προϊόν που έχει τελειώσει.

## *Κασέτα τόνερ*

Σύµφωνα µε το µήνυµα που εµφανίζεται στο παράθυρο του βοηθητικού προγράµµατος EPSON Status Monitor 3, αντικαταστήστε τη σωστή κασέτα τόνερ από την παρακάτω λίστα.

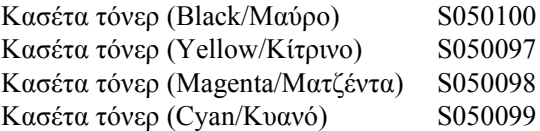

#### *Σηµείωση:*

*Αν θέλετε να αντικαταστήσετε κασέτες τόνερ που δεν έχουν αδειάσει, βλ. "Όταν αποµένει µικρή [ποσότητα](#page-167-0) τόνερ" στη σελίδα 168.*

## *Προφυλάξεις κατά το χειρισµό*

Όταν αντικαθιστάτε κασέτες τόνερ, τηρείτε πάντα τις ακόλουθες προφυλάξεις.

- ❏ Μην τοποθετείτε χρησιµοποιηµένες κασέτες τόνερ στον εκτυπωτή.
- ❏ Αφήστε να περάσει τουλάχιστον µία ώρα πριν τοποθετήσετε µία κασέτα τόνερ αν την έχετε µεταφέρει από ψυχρό σε θερµό περιβάλλον, ώστε να αποτρέψετε την πρόκληση βλάβης από υγροποίηση.

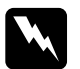

#### w *Προειδοποίηση:*

- ❏ *Μην αγγίζετε το τόνερ. Αποφύγετε την επαφή του τόνερ µε τα µάτια σας. Αν το τόνερ πέσει στο δέρµα ή στα ρούχα σας, ξεπλύνετε το αµέσως µε σαπούνι και νερό.*
- ❏ *Φυλάξτε τις κασέτες τόνερ µακριά από παιδιά.*
- ❏ *Μην ρίχνετε χρησιµοποιηµένες κασέτες τόνερ στη φωτιά γιατί µπορεί να εκραγούν προκαλώντας τραυµατισµό. Απορρίψτε τις σύµφωνα µε τους κανονισµούς που ισχύουν στην περιοχή σας.*

## <span id="page-167-0"></span>*Όταν αποµένει µικρή ποσότητα τόνερ*

Όταν αποµένει µικρή ποσότητα τόνερ, πρέπει να µετακινήσετε την κασέτα στη θέση αντικατάστασης.

Ακολουθήστε τα παρακάτω βήµατα για να τοποθετήσετε την κασέτα που πρόκειται να αδειάσει στη θέση αντικατάστασης.

### *Για Windows*

- 1. Βεβαιωθείτε ότι ο εκτυπωτής δεν χρησιµοποιείται.
- 2. Κάντε κλικ στο Printer Setting (Ρύθµιση εκτυπωτή) στο µενού Optional Settings (Προαιρετικές ρυθµίσεις) του προγράµµατος οδήγησης του εκτυπωτή. Εµφανίζεται το παράθυρο διαλόγου Printer Setting (Ρύθµιση εκτυπωτή).
- 3. Επιλέξτε το χρώµα του τόνερ που θα αλλάξετε από τη λίστα Change Toner (Αλλαγή τόνερ).
- 4. Κάντε κλικ στο Start (Έναρξη).
- 5. Βλ."Όταν [τελειώσει](#page-168-0) το τόνερ" στη σελίδα 169 για την αντικατάσταση της κασέτας.

### *Για Macintosh*

- 1. Βεβαιωθείτε ότι ο εκτυπωτής δεν χρησιµοποιείται.
- 2. Επιλέξτε Chooser (Επιλογέας) από το µενού Apple.
- 3. Κάντε κλικ στο εικονίδιο του εκτυπωτή σας και κατόπιν στο κουµπί Setup (Εγκατάσταση).
- 4. Επιλέξτε Printer Setting (Ρύθµιση εκτυπωτή). Επιλέξτε το χρώµα του τόνερ που θα αλλάξετε από τη λίστα Change Toner (Αλλαγή τόνερ).
- 5. Κάντε κλικ στο Start (Έναρξη).
- 6. Βλ."Όταν [τελειώσει](#page-168-0) το τόνερ" στη σελίδα 169 για την αντικατάσταση της κασέτας.

## <span id="page-168-0"></span>*Όταν τελειώσει το τόνερ*

Ακολουθήστε τα παρακάτω βήµατα για να αντικαταστήσετε µία κασέτα τόνερ.

1. Ανοίξτε το µπροστινό κάλυµµα.

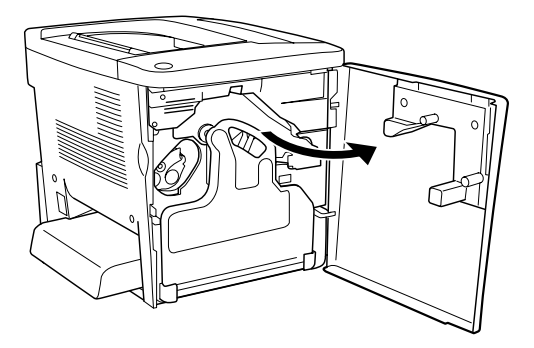

2. Ελέγξτε το χρώµα της κασέτας τόνερ που φαίνεται στη θέση τοποθέτησης των κασετών.

Το χρώµα που εµφανίζεται δείχνει ποια κασέτα τόνερ χρειάζεται αντικατάσταση.

3. Βάλτε δύο δάχτυλα στις οπές που βρίσκονται στο εµπρός µέρος της τοποθετηµένης κασέτας τόνερ.

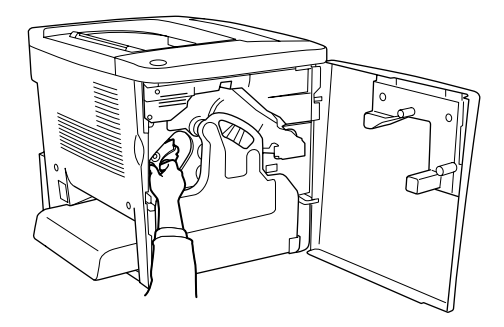

4. Τραβήξτε την κασέτα τόνερ έξω από την υποδοχή.

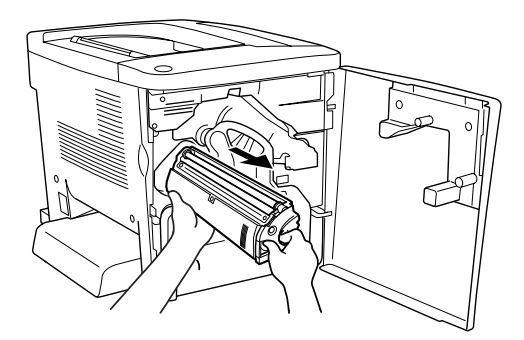

5. Αφαιρέστε τη νέα κασέτα τόνερ από τη συσκευασία της.

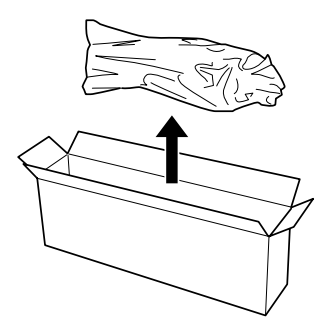

6. Κουνήστε ελαφρά την κασέτα τόνερ, όπωςφαίνεται στην παρακάτω εικόνα.

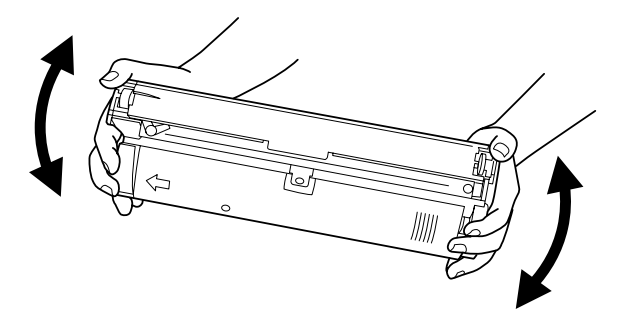

7. Αφαιρέστε το κάλυµµα που βρίσκεται στο πάνω µέρος της καινούργιας κασέτας τόνερ. Κατόπιν, τοποθετήστε το κάλυµµα στην κασέτα τόνερ που αφαιρέσατε από την υποδοχή στο βήµα 4.

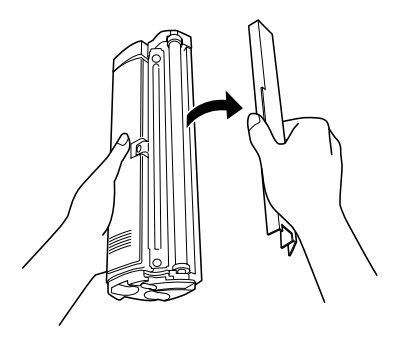

8. Τοποθετήστε την καινούργια κασέτα τόνερ στην υποδοχή σπρώχνοντας τη προς τα µέσα µέχρι το τέλος της διαδροµής.

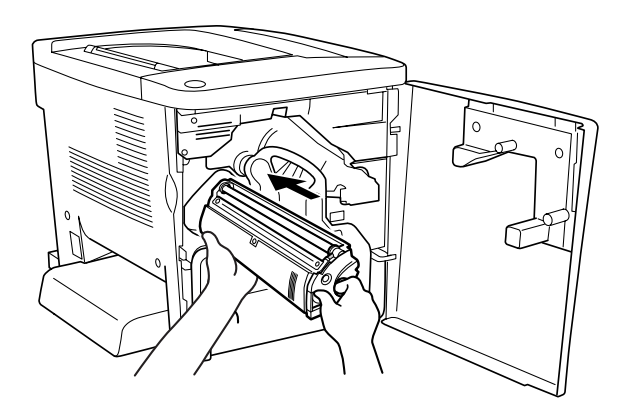

9. Κλείστε το µπροστινό κάλυµµα.

Αν πρέπει να αντικαταστήσετε και άλλη κασέτα, περιµένετε περίπου 30 δευτερόλεπτα και επαναλάβετε από την αρχή τη διαδικασία που αναφέρθηκε παραπάνω.

## *Μονάδα φωτοαγωγού*

Ετοιµάστε µία καινούργια µονάδα φωτοαγωγού για αντικατάσταση, όταν δείτε το σχετικό µήνυµα.

## *Προφυλάξεις κατά το χειρισµό*

Όταν αντικαθιστάτε τη µονάδα φωτοαγωγού, τηρείτε πάντα τις ακόλουθες προφυλάξεις.

- ❏ Όταν αντικαθιστάτε τη µονάδα φωτοαγωγού, αποφύγετε την έκθεσή της σε φως δωµατίου παραπάνω από όσο είναι απαραίτητο.
- ❏ Προσέξτε να µην κάνετε γρατζουνιές στην επιφάνεια του τυµπάνου. Αποφύγετε επίσης την επαφή µε το τύµπανο, γιατί η λιπαρότητα του δέρµατος µπορεί να προκαλέσει µόνιµη ζηµιά στην επιφάνειά του επηρεάζοντας την ποιότητα εκτύπωσης.
- ❏ Για να επιτύχετε την καλύτερη δυνατή ποιότητα εκτύπωσης, µην αποθηκεύετε τη µονάδα φωτοαγωγού σε µέρος που είναι άµεσα εκτεθειµένο στο φως του ήλιου, τη σκόνη, το θαλασσινό αέρα ή σε διαβρωτικά αέρια (όπως η αµµωνία). Αποφύγετε επίσης χώρους στους οποίους σηµειώνονται ακραίες ή απότοµες µεταβολές της θερµοκρασίας ή της υγρασίας.

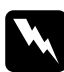

### $\Pi$ ροειδοποίηση:

❏ *Μην ρίχνετε τη χρησιµοποιηµένη µονάδα φωτοαγωγού στη φωτιά γιατί µπορεί να εκραγεί προκαλώντας τραυµατισµό. Απορρίψτετη σύµφωνα µετους κανονισµούς που ισχύουν στην περιοχή σας.*

❏ *Φυλάξτε τη µονάδα φωτοαγωγού µακριά από παιδιά.*

## *Αντικατάσταση της µονάδας φωτοαγωγού*

Ακολουθήστε τα παρακάτω βήµατα για να αντικαταστήσετε τη µονάδα φωτοαγωγού.

1. Ανοίξτε το µπροστινό κάλυµµα.

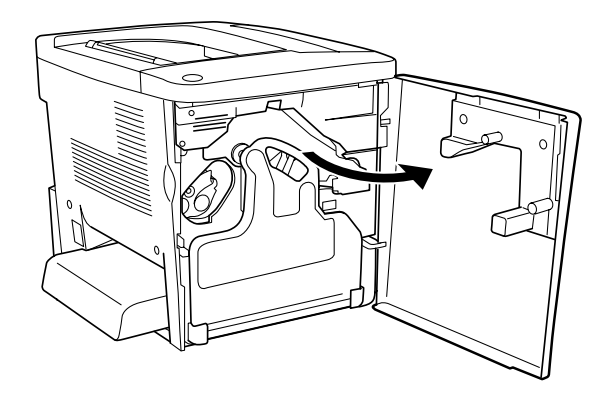

2. Γύρτε το συλλέκτη υπολειµµάτων τόνερ και τραβήξτε τον έξω.

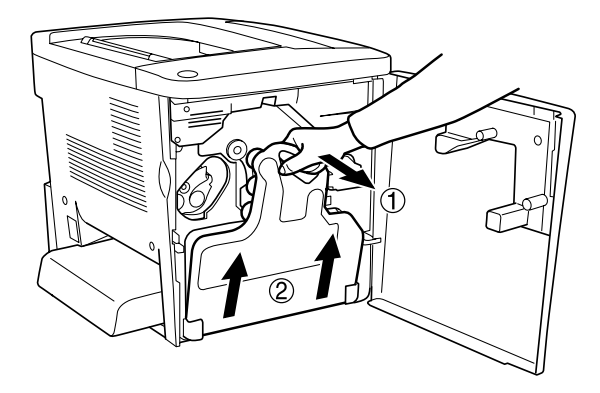

3. Γυρίστε το µοχλό προς τα πάνω στο σηµείο που απασφαλίζει. Έπειτα, τραβήξτε την πράσινη λαβή στη µονάδα φωτοαγωγού µε το δάκτυλό σας για να βγάλετε τη µονάδα.

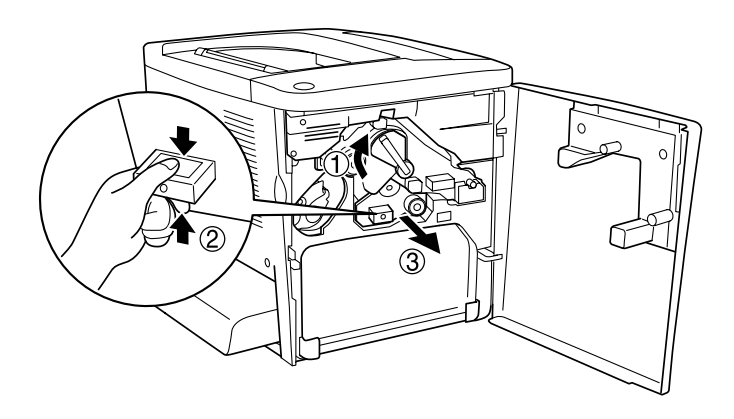

- 4. Αφαιρέστε την καινούργια µονάδα φωτοαγωγού από τη συσκευασία της.
- 5. Τοποθετήστε την καινούργια µονάδα φωτοαγωγού ευθυγραµµίζοντάς τη µε τους οδηγούς.

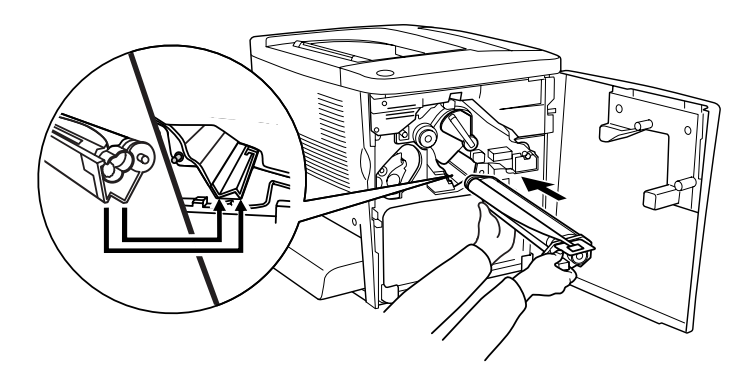

6. Τραβήξτε την κίτρινη ταινία. Έπειτα, γυρίστε το µοχλό στο σηµείο που ασφαλίζει.

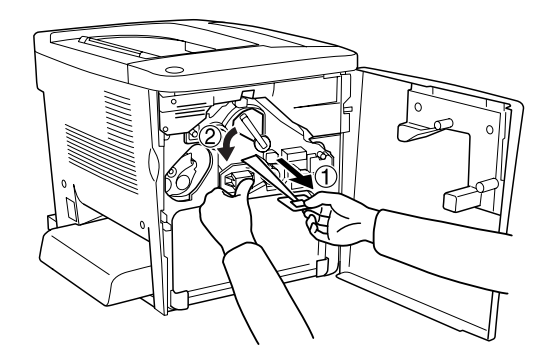

7. Τοποθετήστε το συλλέκτη υπολειµµάτων τόνερ πάλι στον εκτυπωτή, όπως φαίνεται στην παρακάτω εικόνα.

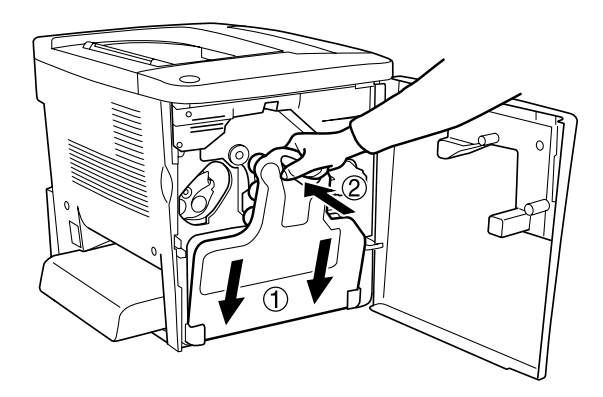

8. Κλείστε το µπροστινό κάλυµµα.

# *Συλλέκτης υπολειµµάτων τόνερ*

Ετοιµάστε έναν καινούργιο συλλέκτη υπολειµµάτων τόνερ για αντικατάσταση, όταν εµφανιστεί το σχετικό µήνυµα.

## *Προφυλάξεις κατά το χειρισµό*

Όταν αντικαθιστάτε το συλλέκτη υπολειµµάτων τόνερ, τηρείτε πάντα τις ακόλουθες προφυλάξεις.

❏ Μην χρησιµοποιείτε ξανά το τόνερ που υπάρχει στο συλλέκτη υπολειµµάτων τόνερ.

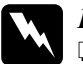

 $\Pi$ ροειδοποίηση:

❏ *Φυλάξτετο συλλέκτη υπολειµµάτων τόνερ µακριά από παιδιά.*

❏ *Μην ρίχνετε το χρησιµοποιηµένο συλλέκτη τόνερ στη φωτιά γιατί µπορεί να εκραγεί προκαλώντας τραυµατισµό. Απορρίψτε τον σύµφωνα µε τους κανονισµούς που ισχύουν στην περιοχή σας.*

## *Αντικατάσταση του συλλέκτη υπολειµµάτων τόνερ*

Ακολουθήστε τα παρακάτω βήµατα για να αντικαταστήσετε το συλλέκτη υπολειµµάτων τόνερ.

1. Ανοίξτε το µπροστινό κάλυµµα.

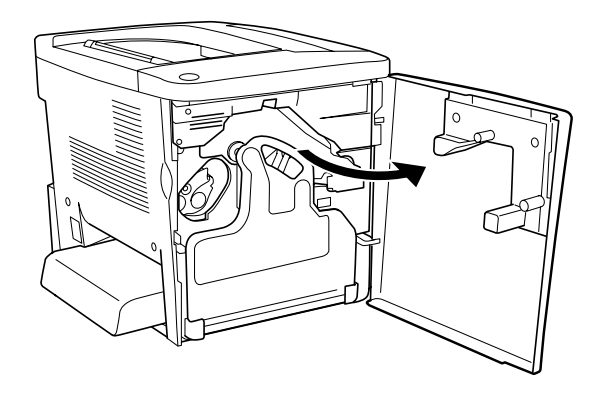

2. Γύρτε το συλλέκτη υπολειµµάτων τόνερ και τραβήξτε τον έξω.

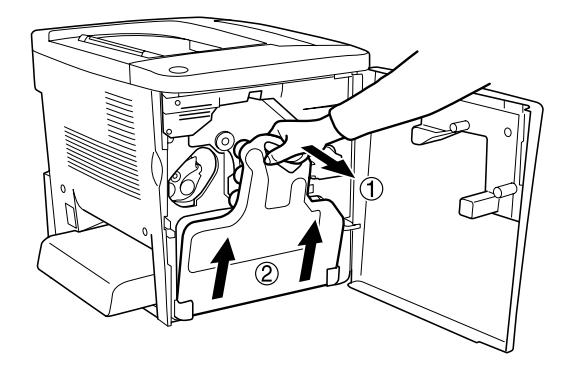

3. Αφαιρέστε τα δύο καπάκια από το συλλέκτη υπολειµµάτων τόνερ που αφαιρέσατε, για να κλείσετε µε αυτά τις ανοιχτές τρύπες, όπως φαίνεται στην παρακάτω εικόνα.

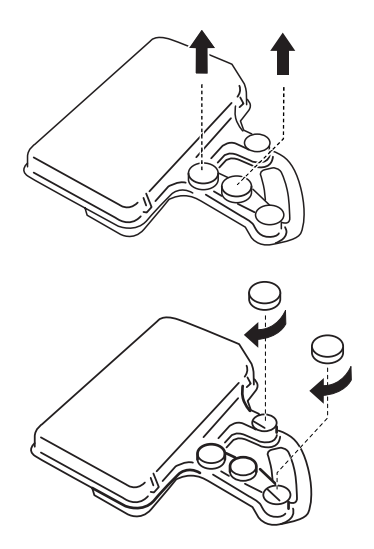

### *Σηµείωση:*

*Πρέπει να κλείσετε τις τρύπες, ώστε να µη χυθεί το τόνερ που βρίσκεται µέσα στο συλλέκτη.*

- 4. Ετοιµάστε τον καινούργιο συλλέκτη υπολειµµάτων τόνερ.
- 5. Γύρτε το συλλέκτη υπολειμμάτων και τοποθετήστε τον στη θέση του.

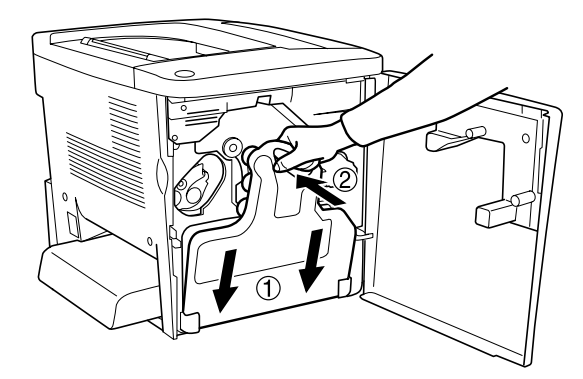

6. Κλείστε το µπροστινό κάλυµµα.

## *Μονάδα µεταφοράς*

Ετοιµάστε µία καινούργια µονάδα µεταφοράς για αντικατάσταση, όταν δείτε το σχετικό µήνυµα.

## *Προφυλάξεις κατά το χειρισµό*

Λάβετε υπόψη σας τις ακόλουθες προφυλάξεις πριν την αντικατάσταση της µονάδας µεταφοράς.

❏ Μην αγγίζετε την επιφάνεια της µονάδας µεταφοράς. Τυχόν άγγιγµά της µπορεί να επηρεάσει την ποιότητα εκτύπωσης.

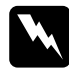

 $\Pi$ ροειδοποίηση: *Φυλάξτε τη µονάδα µεταφοράς µακριά από παιδιά.*

## *Αντικατάσταση της µονάδας µεταφοράς*

Ακολουθήστε τα παρακάτω βήµατα για να αντικαταστήσετε τη µονάδα µεταφοράς.

1. Ανοίξτε το µπροστινό κάλυµµα και το κάλυµµα ΑΒ.

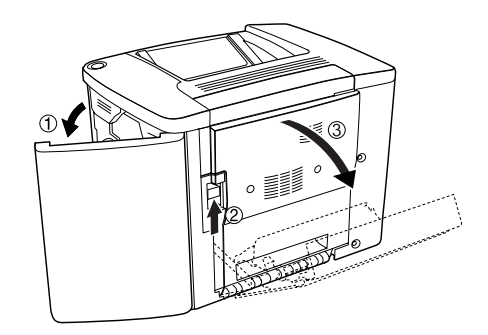

### *Σηµείωση:*

*Πρέπει να ανοίξετε το κάλυµµα ΑΒ για να αποφύγετε την τριβή της µονάδας µεταφοράς.*

2. Βγάλτε το συλλέκτη υπολειµµάτων τόνερ και τη µονάδα φωτοαγωγού.

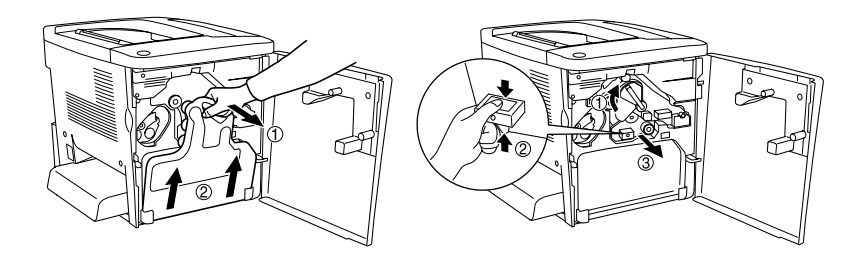
3. Αφαιρέστε τις δύο βίδες που βρίσκονται στη µονάδα µεταφοράς.

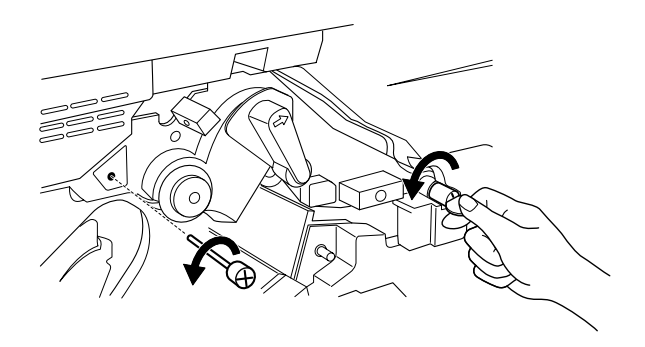

#### *Σηµείωση:*

*Για να αφαιρέσετε τις βίδες, µπορείτε να χρησιµοποιήσετε ένα κατσαβίδι ή ένα κέρµα.*

4. Για να βγάλετε έξω τη µονάδα µεταφοράς, τραβήξτε τη λαβή, κρατήστε τη από τη χειρολαβή και σηκώστε τη προς τα πάνω.

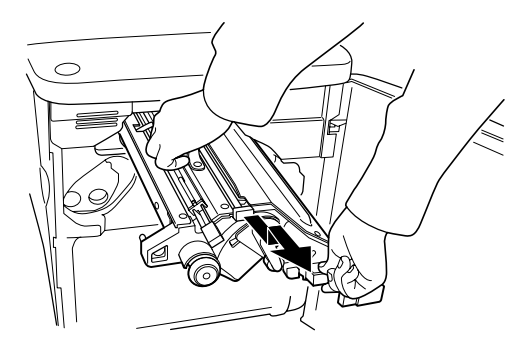

5. Αφαιρέστε την καινούργια µονάδα µεταφοράς από τη συσκευασία της.

6. Τοποθετήστε την καινούργια µονάδα µεταφοράς ευθυγραµµίζοντάς την µε τα βέλη στη µονάδα µεταφοράς και τα βέλη στον εκτυπωτή.

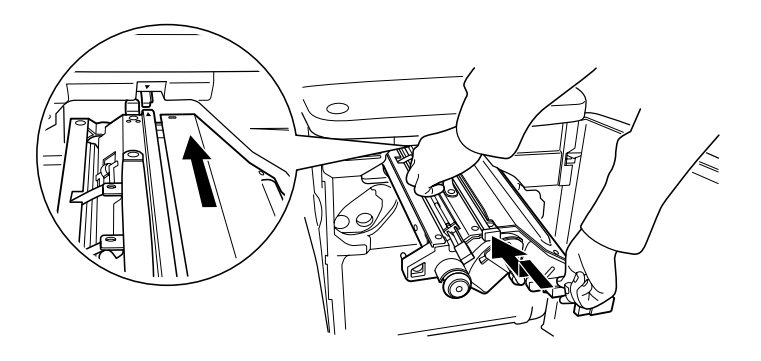

#### *Σηµείωση:*

*Γύρτε τη µονάδα µεταφοράς προς τα εµπρός για να την τοποθετήσετε σωστά.*

7. Σφίξτε τις δύο βίδες της µονάδας µεταφοράς που αφαιρέσατε στο βήµα 3.

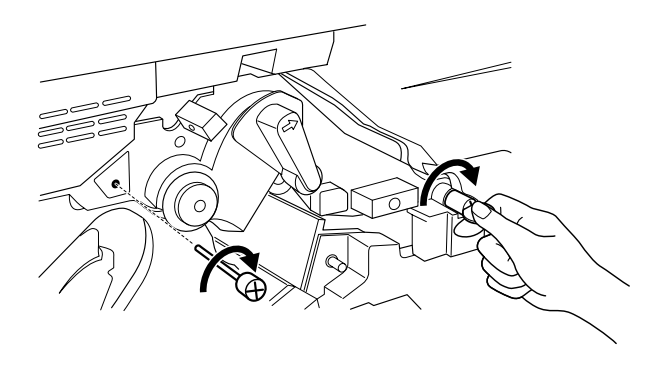

*Σηµείωση: Βιδώστε τις βίδες σφιχτά µε ένα κατσαβίδι ή ένα κέρµα.*

8. Τοποθετήστε ξανά τη µονάδα φωτοαγωγού.

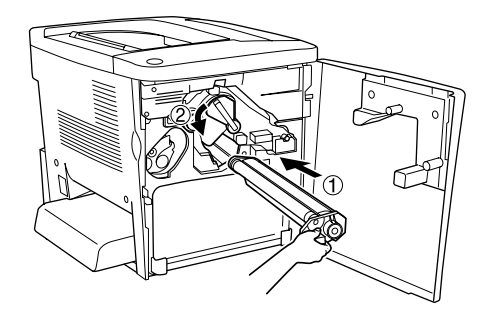

9. Αφαιρέστε το προστατευτικό υλικό, όπως φαίνεται στην παρακάτω εικόνα.

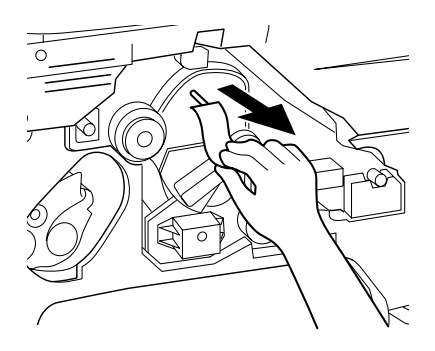

10. Τοποθετήστε ξανά το συλλέκτη υπολειµµάτων τόνερ.

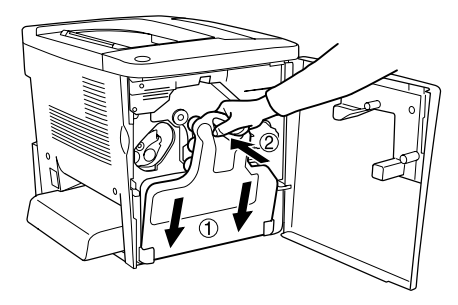

11. Κλείστε το µπροστινό κάλυµµα και το κάλυµµα ΑΒ.

# *Κεφάλαιο 8 Καθαρισµός και µεταφορά του εκτυπωτή*

## *Καθαρισµός του εκτυπωτή*

Ο εκτυπωτής χρειάζεται ελάχιστο καθαρισµό. Αν το εξωτερικό περίβληµα του εκτυπωτή είναι βρώµικο ή σκονισµένο, κλείστε τον εκτυπωτή και καθαρίστε τον µε ένα µαλακό και καθαρό πανί χρησιµοποιώντας ένα απαλό απορρυπαντικό.

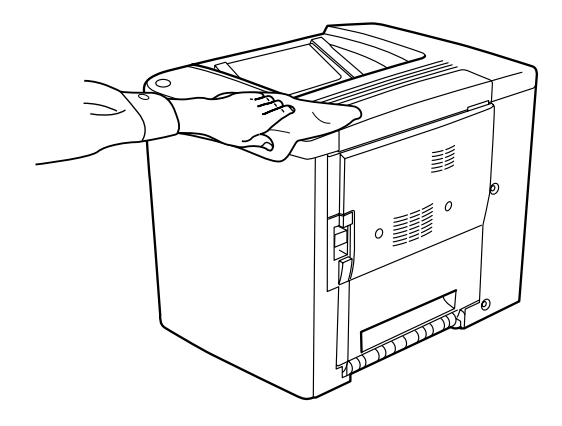

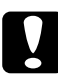

## c *Προσοχή:*

*Μη χρησιµοποιείτε ποτέ οινόπνευµα ή διαλυτικό για να καθαρίσετε το εξωτερικό του εκτυπωτή, αφού η χρήση τέτοιων ουσιών µπορεί να προκαλέσει ζηµιά στα εξαρτήµατα και στο εξωτερικό περίβληµα του εκτυπωτή. Προσέξτε να µην έρθει νερό σε επαφή µε το µηχανισµό του εκτυπωτή ή µε κάποιο ηλεκτρικό εξάρτηµα.*

## *Καθαρισµός του κυλίνδρου εισαγωγής*

Αν συµβαίνει συχνά εµπλοκή χαρτιού, σκουπίστε τον κύλινδρο διαδροµής χαρτιού µε ένα καθαρό και υγρό πανί. Ακολουθήστε την παρακάτω διαδικασία.

1. Ανοίξτε το κάλυµµα ΑΒ του εκτυπωτή.

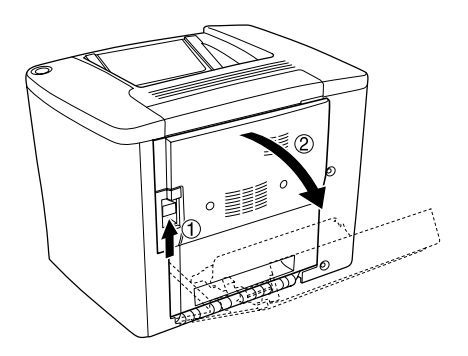

2. Ανοίξτε το κάλυµµα κάτω από τον κύλινδρο διαδροµής χαρτιού, όπως φαίνεται στην παρακάτω εικόνα.

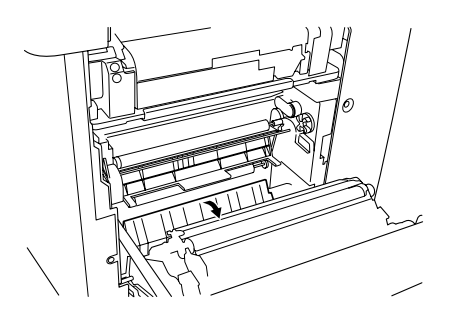

- 3. Σκουπίστε τον κύλινδρο εισαγωγής χαρτιού µε ένα καθαρό και υγρό πανί.
- 4. Κλείστε το κάλυµµα ΑΒ.

## *Καθαρισµός του φίλτρου της κεφαλής εκτύπωσης*

Αν το τζάµι του φίλτρου της κεφαλής εκτύπωσης είναι λερωµένο µε τόνερ, σκουπίστε το µε ένα καθαρό πανί. Μία κάθετη λευκή γραµµή µπορεί να εµφανίζεται στις εκτυπωµένες σελίδες. Ακολουθήστε την παρακάτω διαδικασία.

- 1. Ανοίξτε το µπροστινό κάλυµµα.
- 2. Γύρτε το συλλέκτη υπολειµµάτων τόνερ και τραβήξτε τον έξω.

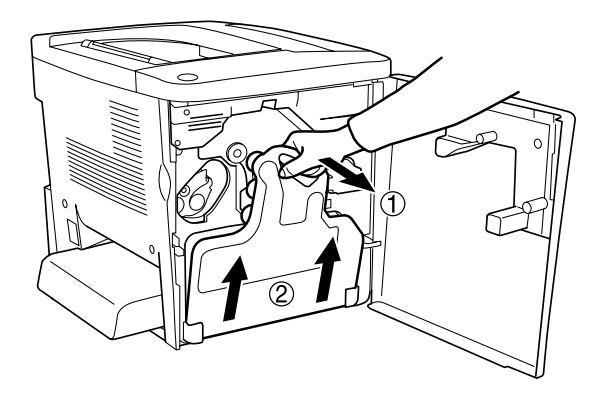

3. Πιάστε τη λαβή του φίλτρου της κεφαλής εκτύπωσης µε τα δάκτυλά σας και τραβήξτε το απαλά έξω από την υποδοχή.

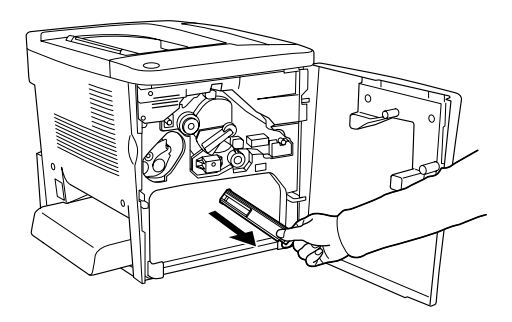

#### *Σηµείωση:*

*Προσέξτε να µη λερωθείτε µε το τόνερ που έχει συσσωρευτεί στο φίλτρο της κεφαλής εκτύπωσης.*

- 4. Σκουπίστε το τζάµι του φίλτρου της κεφαλής εκτύπωσης µε ένα καθαρό ύφασµα.
- 5. Κρατήστε το φίλτρο της κεφαλής εκτύπωσης από τη λαβή και τοποθετήστε το πάλι στην υποδοχή µέχρι να εφαρµόσει πλήρως.
- 6. Τοποθετήστε ξανά το συλλέκτη υπολειµµάτων τόνερ.

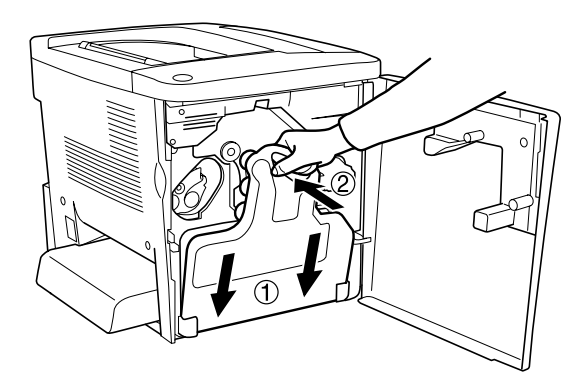

7. Κλείστε το µπροστινό κάλυµµα.

## *Μεταφορά του εκτυπωτή*

## *Σε µεγάλες αποστάσεις*

Αν χρειαστεί να µεταφέρετε τον εκτυπωτή σε µεγάλη απόσταση, πακετάρετέ τον χρησιµοποιώντας τα υλικά συσκευασίας και το κουτί στο οποίο βρισκόταν κατά την παραλαβή του.

Ακολουθήστε την παρακάτω διαδικασία για να πακετάρετε τον εκτυπωτή.

- 1. Απενεργοποιήστε τον εκτυπωτή.
- 2. Αποσυνδέστε το καλώδιο τροφοδοσίας από την πρίζα.

3. Αφαιρέστε το κάλυμμα της θήκης πολλαπλών χρήσεων και ανοίξτε το σκέπαστρό της. Στη συνέχεια αφαιρέστε τη θήκη πολλαπλών χρήσεων, όπως φαίνεται παρακάτω.

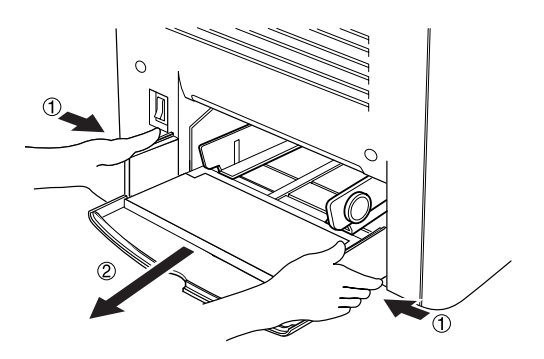

- 4. Αφαιρέστε όλα τα εγκατεστηµένα πρόσθετα στοιχεία. Για πληροφορίες σχετικά µε την αφαίρεση των πρόσθετων στοιχείων, βλ. Κεφάλαιο 6, "[Εγκατάσταση](#page-144-0) πρόσθετων στοιχείων"
- 5. Τοποθετήστε τα προστατευτικά υλικά στον εκτυπωτή, και µετά βάλτε τον στο κουτί που ήταν συσκευασµένος κατά την παραλαβή του.

## *Σε µικρές αποστάσεις*

∆ώστε ιδιαίτερη προσοχή στις παρακάτω προφυλάξεις, όταν χρειάζεται να µετακινήσετε τον εκτυπωτή σε µικρή απόσταση:

❏ Αν µετακινείτε τον εκτυπωτή µόνο του, πρέπει να τον σηκώσουν και να τον κουβαλήσουν δύο άτοµα.

## *Μετακίνηση του εκτυπωτή*

Ακολουθήστε την παρακάτω διαδικασία για να µετακινήσετε τον εκτυπωτή σε µικρή απόσταση.

- 1. Κλείστε τον εκτυπωτή και αφαιρέστε τα παρακάτω:
	- ❏ Καλώδιο τροφοδοσίας
	- ❏ Καλώδιο σύνδεσης
- 2. Βεβαιωθείτε ότι σηκώνετε τον εκτυπωτή από τα σωστά σηµεία, όπως φαίνεται στην παρακάτω εικόνα.

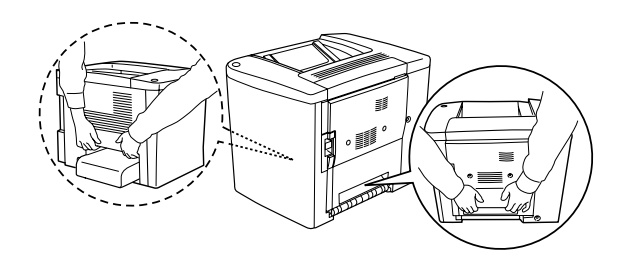

c *Προσοχή: Μην κρατάτε τον εκτυπωτή από τη θήκη πολλαπλών χρήσεων.*

3. Όταν µετακινείτε τον εκτυπωτή, κρατάτε τον πάντα οριζόντια.

#### *Μετακίνηση του εκτυπωτή µε µία πρόσθετη κάτω θήκη*

Ακολουθήστε την παρακάτω διαδικασία για να µετακινήσετε τον εκτυπωτή µαζί µε την πρόσθετη θήκη χαρτιού 500 φύλλων:

- 1. Κλείστε τον εκτυπωτή και αφαιρέστε τα παρακάτω:
	- ❏ Καλώδιο τροφοδοσίας
	- ❏ Καλώδιο σύνδεσης

2. Σηκώστε τον εκτυπωτή µαζί µε την πρόσθετη θήκη.

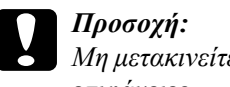

c *Προσοχή: Μη µετακινείτε τον εκτυπωτή πάνω σε ανώµαλες ή επικλινείς επιφάνειες.*

## *Η κατάλληλη θέση για τον εκτυπωτή*

Όταν τοποθετείτε τον εκτυπωτή σε νέα θέση, επιλέξτε πάντα ένα σηµείο που θα υπάρχει αρκετός χώρος, ώστε να είναι εύκολος ο χειρισµός και η συντήρησή του. Συµβουλευτείτε την παρακάτω εικόνα για το χώρο που είναι απαραίτητο να υπάρχει γύρω από τον εκτυπωτή, ώστε να εξασφαλίζεται η ορθή του λειτουργία. Οι διαστάσεις στις παρακάτω εικόνες αναγράφονται σε χιλιοστά.

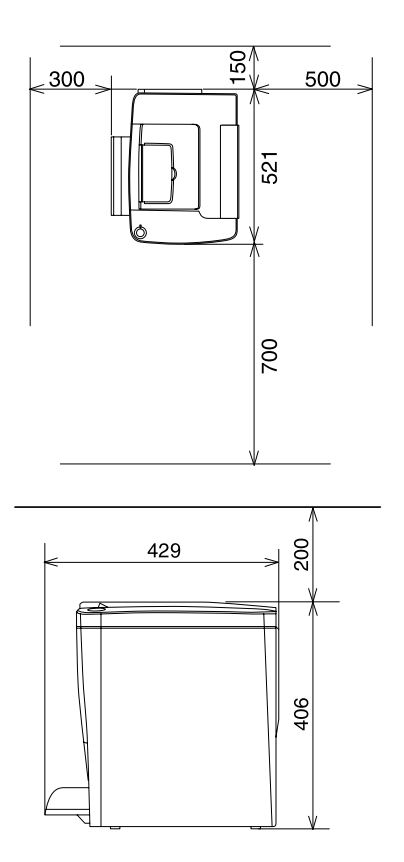

Για την εγκατάσταση και τη χρήση των παρακάτωπρόσθετων στοιχείων θα χρειαστείτε τον αναφερόµενο πρόσθετο χώρο.

Για την πρόσθετη θήκη χαρτιού 500 φύλλων προσθέστε 120 χιλ. στη βάση και 40 χιλ. στη δεξιά πλευρά του εκτυπωτή.

Για την πρόσθετη µονάδα εκτύπωσης διπλής όψης προσθέστε 44 χιλ. στη δεξιά πλευρά του εκτυπωτή.

Πέρα από το θέµα του χώρου, πρέπει πάντα να λαµβάνετε τις ακόλουθες προφυλάξεις όταν επιλέγετε ένα µέρος για την τοποθέτηση του εκτυπωτή:

- ❏ Τοποθετήστε τον εκτυπωτή σε σηµείο όπου θα µπορείτε εύκολα να αποσυνδέσετε το καλώδιο τροφοδοσίας.
- ❏ Φροντίστε ολόκληρο το σύστηµα υπολογιστή και εκτυπωτή να βρίσκεται µακριά από πιθανές πηγές παρεµβολών, όπως είναι τα ηχεία ή οι συσκευές βάσης ασύρµατων τηλεφώνων.
- ❏ Αποφύγετε τη χρήση πριζών που ελέγχονται από διακόπτες ή αυτόµατους χρονοδιακόπτες. Μία τυχαία διακοπή της τροφοδοσίας µπορεί να σβήσει πολύτιµες πληροφορίες από τη µνήµη του υπολογιστή ή του εκτυπωτή σας.

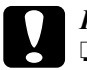

#### c *Προσοχή:*

- ❏ *Αφήστε αρκετό ελεύθερο χώρο γύρω από τον εκτυπωτή, ώστε να επιτυγχάνεται ο επαρκής εξαερισµός του.*
- ❏ *Αποφύγετε σηµεία που είναι εκτεθειµένα άµεσα στο φως του ήλιου, σε υπερβολική ζέστη, υγρασία ή σκόνη.*
- ❏ *Αποφύγετε να χρησιµοποιείτε πρίζες στις οποίες είναι συνδεδεµένες και άλλες συσκευές.*
- ❏ *Χρησιµοποιήστε µία γειωµένη πρίζα που να ταιριάζει µε το βύσµα του καλωδίου τροφοδοσίας του εκτυπωτή. Μη χρησιµοποιείτε µετασχηµατιστή.*
- ❏ *Χρησιµοποιήστε µόνο πρίζες που πληρούν τις προδιαγραφές τροφοδοσίας αυτού του εκτυπωτή.*

# *Αντιµετώπιση προβληµάτων*

## *Φωτεινές ενδείξεις ετοιµότητας και σφάλµατος*

Η φωτεινή ένδειξη ετοιµότητας (πράσινη) και σφάλµατος (κόκκινη) στο πάνω µέρος του εκτυπωτή πιθανόν να είναι η πρώτη ένδειξη ότι υπάρχει πρόβληµα. Η κατάσταση των φωτεινών ενδείξεων, αν είναι ενεργοποιηµένες, απενεργοποιηµένες ή αναβοσβήνουν, δηλώνει την κατάσταση του εκτυπωτή, όπως περιγράφεται στη συνέχεια.

Το παράθυρο Status Alert (Ειδοποίηση κατάστασης) στο βοηθητικό πρόγραµµα EPSON Status Monitor 3 υποδεικνύει τον τύπο σφάλµατος που παρουσιάστηκε και παρέχει µια πιθανή λύση. Ελέγξτε αυτή την ενότητα για να εντοπίσετε το πρόβληµα και στη συνέχεια δοκιµάστε τις προτεινόµενες λύσεις µε τη σειρά που εµφανίζονται µέχρι να λυθεί το πρόβληµα.

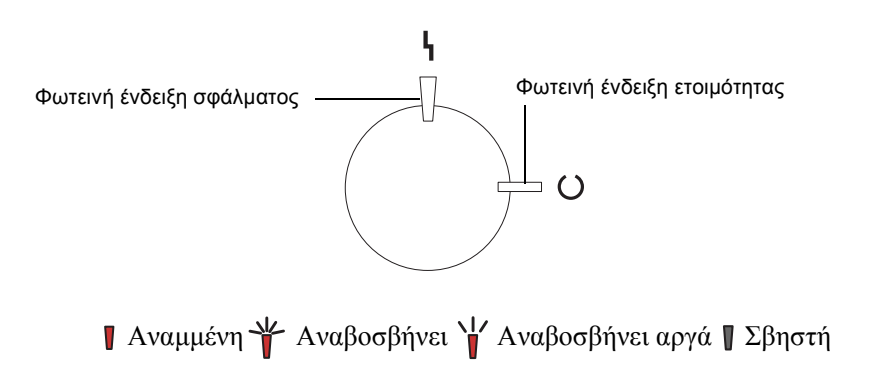

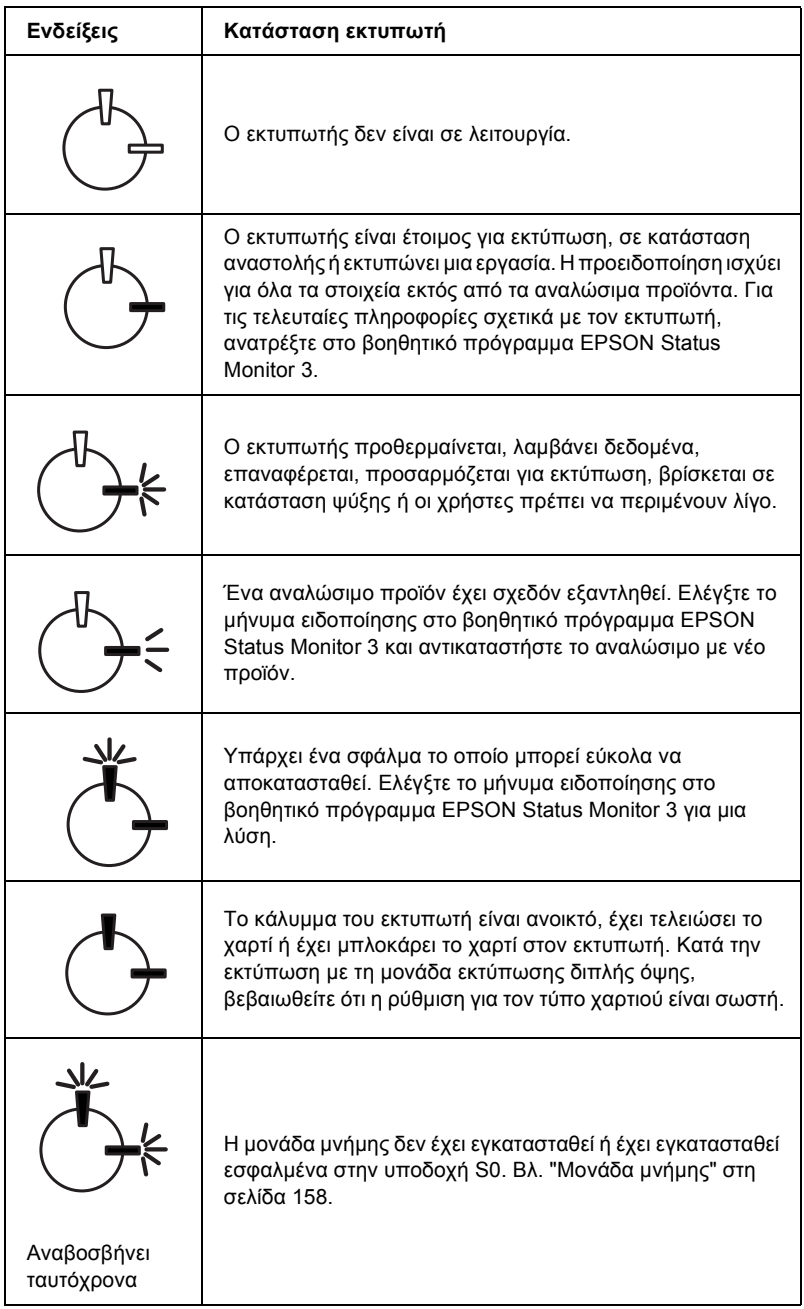

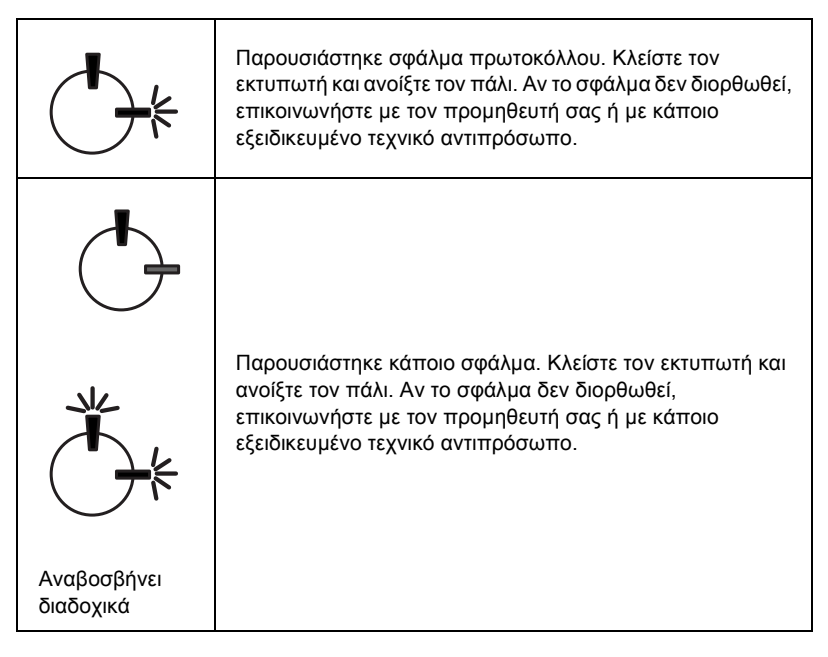

## *Σηµείωση:*

*Αν το πρόβληµα εξακολουθεί να παρουσιάζεται αφού ακολουθήσετε τις προτάσεις στην ενότητα, επικοινωνήστε µε τον προµηθευτή σας για βοήθεια.*

# *Εκτύπωση σελίδας κατάστασης*

Για να βεβαιωθείτε για την τρέχουσα κατάσταση του εκτυπωτή, εκτυπώστε µια σελίδα κατάστασης από το πρόγραµµα οδήγησης. Η σελίδα κατάστασης περιέχει πληροφορίες για τον εκτυπωτή και τις τρέχουσες ρυθµίσεις.

Ακολουθήστε τα παρακάτω βήµατα για να εκτυπώσετε τη σελίδα κατάστασης.

## *Για χρήστες Windows*

- 1. Επιλέξτε Έναρξη (Start), Ρυθµίσεις (Settings) και κατόπιν Εκτυπωτές (Printers).
- 2. Κάντε δεξί κλικ στο εικονίδιο EPSON AL-C900 Advanced και επιλέξτε Properties (Ιδιότητες) στο µενού που εµφανίζεται.
- 3. Κάντε κλικ στην καρτέλα Optional Settings (Προαιρετικές ρυθµίσεις) και επιλέξτε Status Sheet (Σελίδα κατάστασης). Ο εκτυπωτής αρχίζει να εκτυπώνει µία σελίδα κατάστασης.

## *Για χρήστες Macintosh*

- 1. Επιλέξτε Chooser (Επιλογέας) από το µενού Apple. Κάντε κλικ στο εικονίδιο του εκτυπωτή σας και επιλέξτε τη θύρα USB στην οποία είναι συνδεδεµένος ο εκτυπωτής. Κάντε κλικ στο Setup (Ρύθµιση) για να εµφανιστεί το παράθυρο διαλόγου EPSON Printer Setup (Ρύθµιση του εκτυπωτή EPSON).
- 2. Επιλέξτε Print Status (Κατάσταση εκτύπωσης) για να εµφανιστεί το παράθυρο διαλόγου Status Sheet (Σελίδα κατάστασης).
- 3. Επιλέξτε Status Sheet (Σελίδα κατάστασης) για να εκτυπωθεί η σελίδα κατάστασης.
- 4. Επιλέξτε OK για να κλείσει το παράθυρο διαλόγου.

# *Αφαίρεση χαρτιού που έχει µπλοκάρει*

Αν µπλοκάρει το χαρτί στον εκτυπωτή, το βοηθητικό πρόγραµµα EPSON Status Monitor 3 εµφανίζει µηνύµατα ειδοποίησης.

## *Προφυλάξεις κατά την αφαίρεση χαρτιού που έχει µπλοκάρει*

Κατά την αφαίρεση χαρτιού που έχει µπλοκάρει, τηρείτε πάντα τις ακόλουθες οδηγίες.

- ❏ Μην χρησιµοποιείτε υπερβολική δύναµη όταν αφαιρείτε το χαρτί που έχει µπλοκάρει. Το σκισµένο χαρτί αφαιρείται συνήθως δύσκολα και ενδέχεται να προκαλέσει και άλλη εµπλοκή χαρτιού. Τραβήξτε το απαλά για να µην σκιστεί περισσότερο.
- ❏ Αφαιρείτε πάντα µε τα δύο χέρια σας το χαρτί που έχει µπλοκάρει για να µην σκιστεί.
- ❏ Εάν το χαρτί που έχει µπλοκάρει είναι σκισµένο και δεν αφαιρείται από τον εκτυπωτή ή έχει µπλοκάρει σε κάποια θέση που δεν αναφέρεται σε αυτό το κεφάλαιο, επικοινωνήστε µε τον προµηθευτή σας.

c *Προσοχή: Εκτός εάν σας δίνονται συγκεκριµένες οδηγίες στον οδηγό αυτό, προσέξτε να µην ακουµπήσετε τη µονάδα τήξης, στην οποία αναγράφεται η ένδειξη* CAUTION Hot Surface Avoid Contact (ΠΡΟΣΟΧΗ Θερµή επιφάνεια. Αποφύγετε την επαφή) *ή τα σηµεία γύρω από αυτή. Αν ο εκτυπωτής ήταν σε λειτουργία, η θερµοκρασία της µονάδας τήξης και των σηµείων γύρω από αυτή ενδέχεται να είναι εξαιρετικά υψηλή.*

## *Εµπλοκή καλύµµατος AB*

Ακολουθήστε τα παρακάτω βήµατα για να αφαιρέσετε το χαρτί που έχει µπλοκάρει από το κάλυµµα ΑΒ.

1. Ανοίξτε το κάλυµµα ΑΒ.

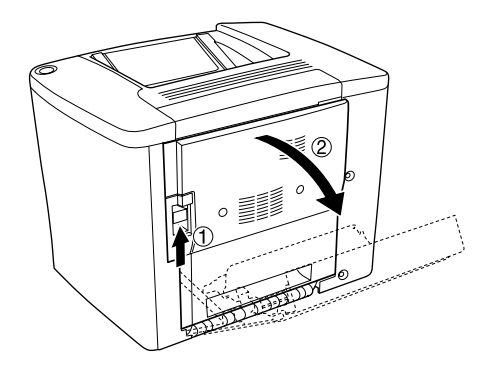

2. Ανοίξτε το κάλυµµα κάτω από τον κύλινδρο διαδροµής χαρτιού, όπως φαίνεται στην παρακάτω εικόνα. Αφαιρέστε µε τα δύο χέρια σας και µε απαλές κινήσεις το χαρτί που έχει µπλοκάρει. Προσέξτε να µην σκιστεί το χαρτί.

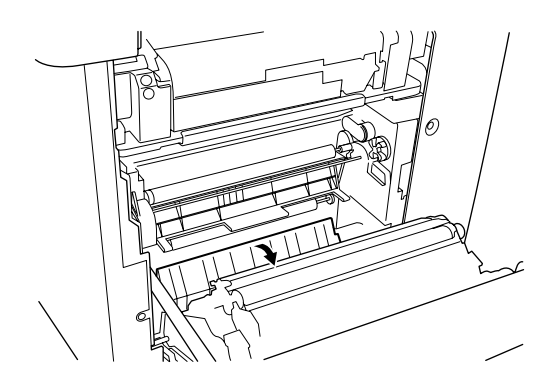

#### *Σηµείωση:*

- ❏ *Αφαιρείτε πάντα µετα δύο χέρια σας το χαρτί που έχει µπλοκάρει για να µην σκιστεί.*
- ❏ *Εάν το χαρτί έχει σκιστεί, βεβαιωθείτε ότι αφαιρέσατε όλα τα σκισµένα κοµµάτια.*
- 3. Κλείστε το κάλυµµα ΑΒ.

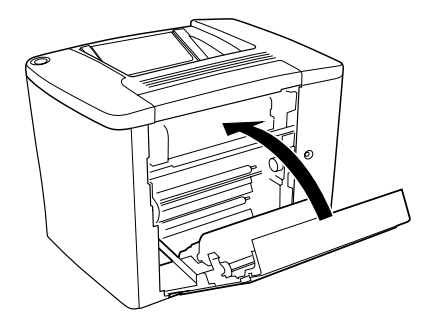

Αν οι φωτεινές ενδείξεις δηλώνουν σφάλµα εµπλοκής χαρτιού, ακολουθήστε τα βήµατα παρακάτω.

1. Ανοίξτε το κάλυµµα ΑΒ.

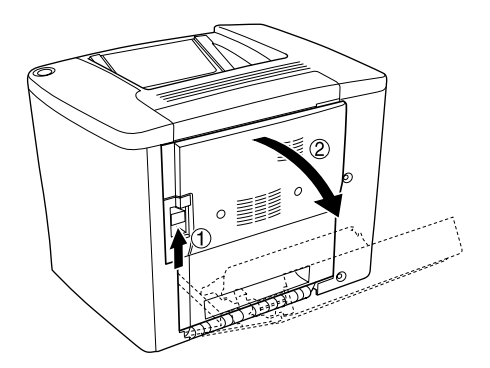

2. Ανοίξτε εντελώς το κάλυµµα πάνω από τον κύλινδρο διαδροµής χαρτιού, όπως φαίνεται στην παρακάτω εικόνα. Αφαιρέστε µε τα δύο χέρια σας και µε απαλές κινήσεις το χαρτί που έχει µπλοκάρει. Προσέξτε να µην σκιστεί το χαρτί.

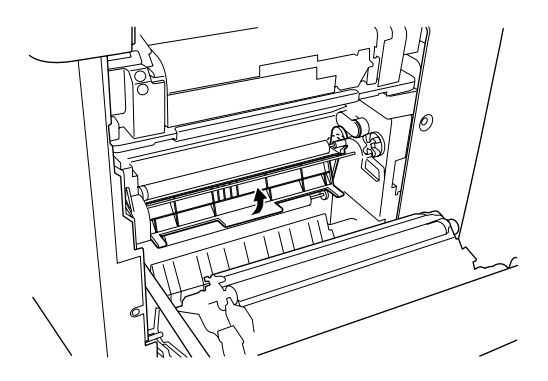

- 3. Κλείστε το κάλυµµα που ανοίξατε στο βήµα 2.
- 4. Τραβήξτε τους µοχλούς προς τα πάνω για να ελευθερωθεί η διαδροµή χαρτιού, όπως φαίνεται στην παρακάτω εικόνα.

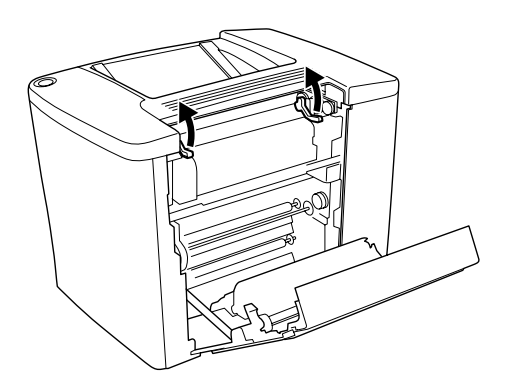

5. Αν στρέψετε το δίσκο επιλογής προς το µέρος σας, το χαρτί που έχει µπλοκάρει εξέρχεται από τη θήκη εξόδου µε την πλευρά εκτύπωσης προς τα κάτω. Αν στρέψετε το δίσκο επιλογής προς το µέρος του εκτυπωτή, το χαρτί που έχει µπλοκάρει εξέρχεται από την πλευρά του καλύµµατος ΑΒ.

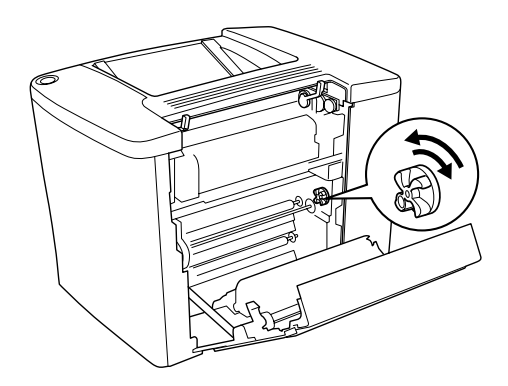

6. Τραβήξτε τους µοχλούς προς τα κάτω για να κλείσετε τη διαδροµή χαρτιού, όπως φαίνεται στην παρακάτω εικόνα.

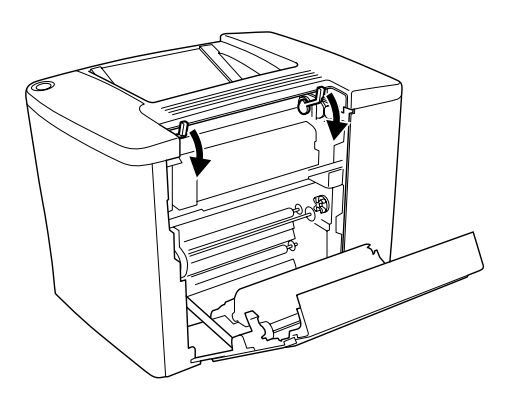

7. Κλείστε το κάλυµµα ΑΒ.

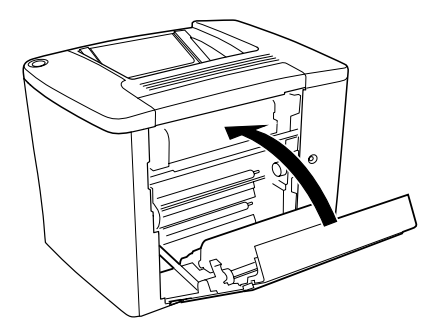

*Σηµείωση: Εάν έχετε τοποθετήσει τη θήκη χαρτιού 500 φύλλων, κλείστε το κάλυµµα C.*

Αν οι φωτεινές ενδείξεις δηλώνουν σφάλµα εµπλοκής χαρτιού, ακολουθήστε τα βήµατα παρακάτω.

1. Ανοίξτε το κάλυµµα ΑΒ.

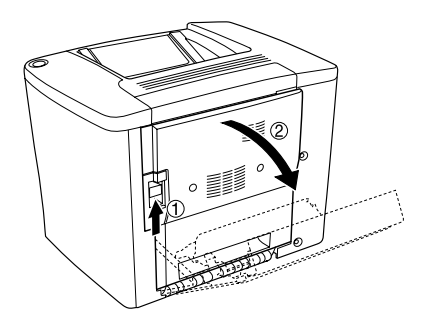

2. Τραβήξτε τους µοχλούς προς τα πάνω για να ελευθερωθεί η διαδροµή χαρτιού, όπως φαίνεται στην παρακάτω εικόνα.

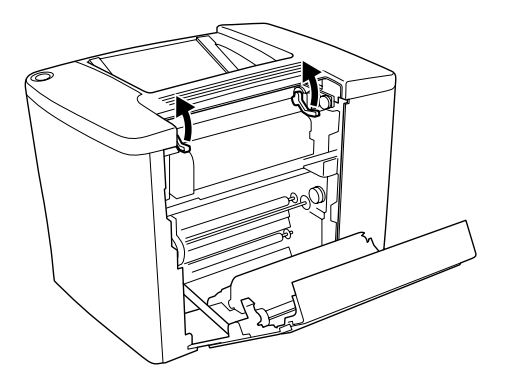

3. Ανοίξτε το κάλυµµα της µονάδας τήξης, όπως φαίνεται στην παρακάτω εικόνα. ∆εν χρειάζεται να το ανοίξετε πολύ.

#### *Σηµείωση:*

*Προσέξτε να µην ακουµπήσετετους κόκκινους κυλίνδρους γύρω από τη µονάδα τήξης, διότι ενδέχεται να είναι πολύ θερµοί.*

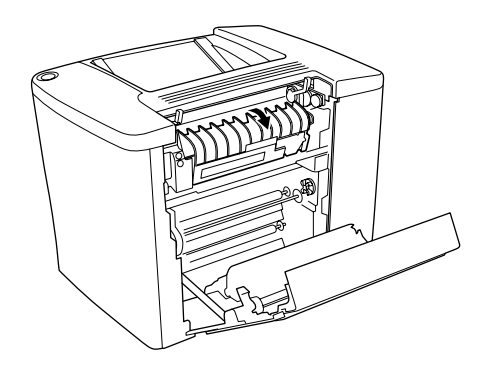

4. Αφαιρέστε µε το χέρι το χαρτί που έχει µπλοκάρει. Προσέξτε να µην σκιστεί το χαρτί.

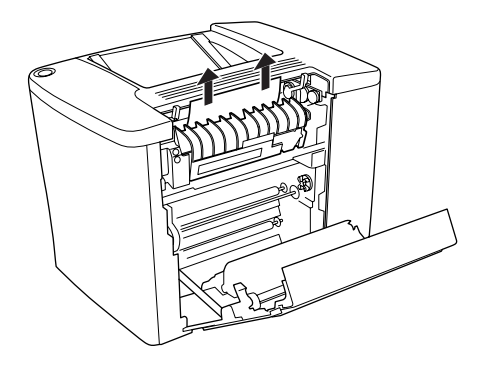

5. Κλείστε το κάλυµµα της µονάδας τήξης.

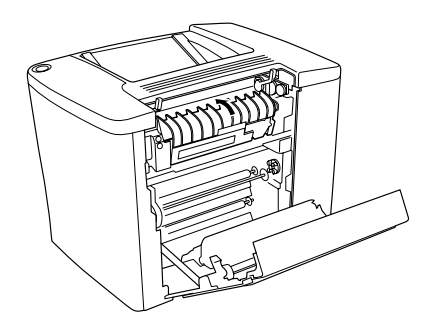

6. Τραβήξτε τους µοχλούς προς τα κάτω για να κλείσετε τη διαδροµή χαρτιού, όπως φαίνεται στην παρακάτω εικόνα.

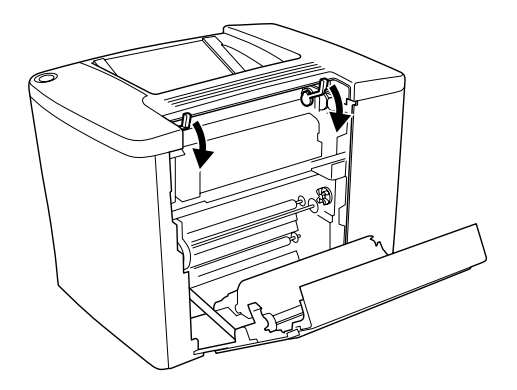

7. Κλείστε το κάλυµµα ΑΒ.

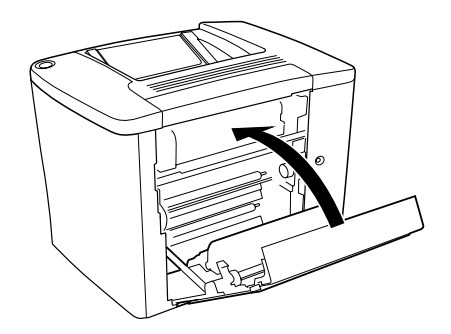

## *Σηµείωση: Εάν έχετε τοποθετήσει τη θήκη χαρτιού 500 φύλλων, κλείστε το κάλυµµα C.*

Όταν αφαιρεθεί πλήρως το χαρτί που είχε µπλοκάρει και το κάλυµµα C είναι κλειστό, επανεκτυπώνονται αυτόµατα τα δεδοµένα εκτύπωσης της σελίδας που είχε µπλοκάρει.

## *Σηµείωση:*

*Αν δεν υπάρχει χαρτί που έχει µπλοκάρει στο κάλυµµα ΑΒ, ελέγξτε το κάλυµµα DM της πρόσθετης µονάδας εκτύπωσης διπλής όψης ή το κάλυµµα C της θήκης χαρτιού 500 φύλλων.*

# *Εµπλοκή θήκης πολλαπλών χρήσεων ή κάτω θήκης*

Ακολουθήστε τα παρακάτω βήµατα για να αφαιρέσετε το χαρτί που έχει µπλοκάρει στη θήκη πολλαπλών χρήσεων.

1. Ανοίξτε το κάλυµµα ΑΒ.

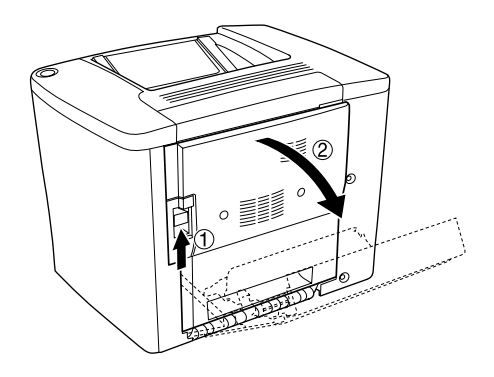

2. Ανοίξτε το κάλυµµα κάτω από τον κύλινδρο διαδροµής χαρτιού, όπως φαίνεται στην παρακάτω εικόνα. Αφαιρέστε µε τα δύο χέρια σας και µε απαλές κινήσεις το χαρτί που έχει µπλοκάρει. Προσέξτε να µην σκιστεί το χαρτί.

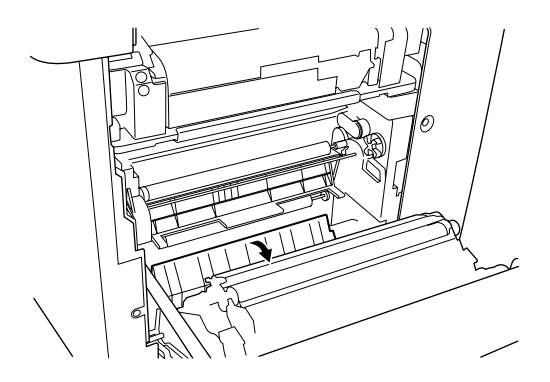

#### *Σηµείωση:*

- ❏ *Αφαιρείτε πάντα µετα δύο χέρια σας το χαρτί που έχει µπλοκάρει για να µην σκιστεί.*
- ❏ *Εάν το χαρτί έχει σκιστεί, βεβαιωθείτε ότι αφαιρέσατε όλα τα σκισµένα κοµµάτια.*
- 3. Αφαιρέστε το κάλυµµα της θήκης πολλαπλών χρήσεων και ανοίξτε το σκέπαστρό της.

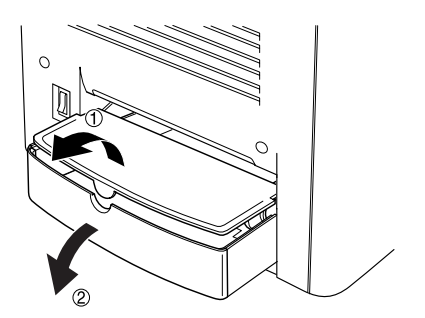

4. Τραβήξτε απαλά προς τα έξω τα φύλλα που δεν έχουν εισέλθει πλήρως στον εκτυπωτή.

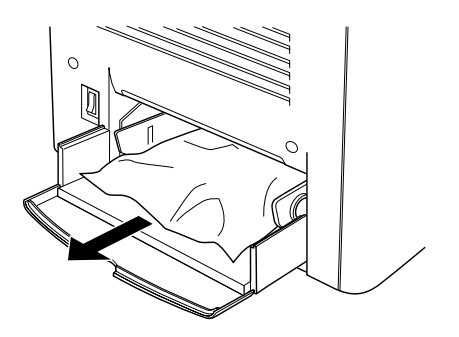

5. Αφαιρέστε τη δεσµίδα χαρτιού από τη θήκη πολλαπλών χρήσεων. Ελέγξτε αν υπάρχει εµπλοκή χαρτιού στη θήκη πολλαπλών χρήσεων.

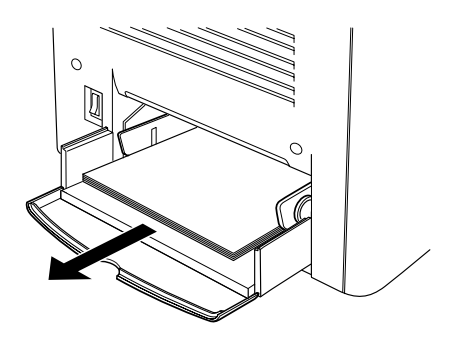

6. Ξεφυλλίστε µια δεσµίδα χαρτιού και τοποθετήστε ξανά το χαρτί στη θήκη πολλαπλών χρήσεων.

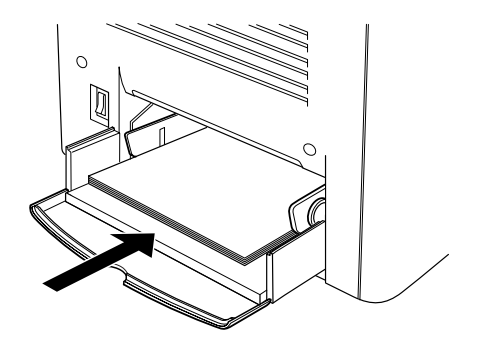

7. Κλείστε το σκέπαστρο της θήκης πολλαπλών χρήσεων και τοποθετήστε το κάλυµµά της.

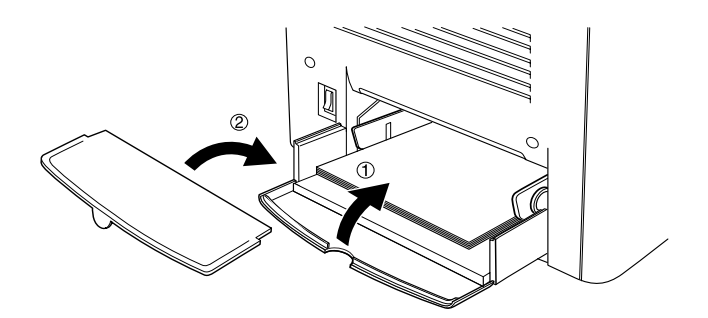

8. Κλείστε το κάλυµµα ΑΒ.

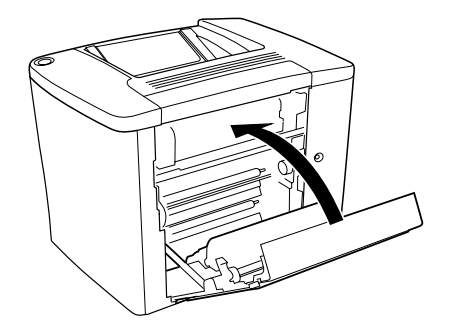

Ακολουθήστε τα παρακάτω βήµατα για να αφαιρέσετε το χαρτί που έχει µπλοκάρει στην πρόσθετη θήκη χαρτιού 500 φύλλων.

1. Ανοίξτε το κάλυµµα C της πρόσθετης θήκης χαρτιού 500 φύλλων.

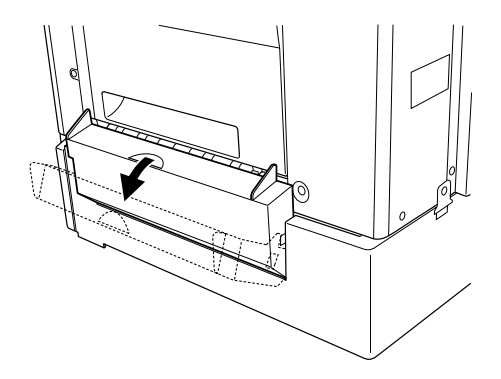

2. Αφαιρέστε µε τα δύο χέρια και απαλές κινήσεις το χαρτί που έχει µπλοκάρει. Προσέξτε να µην σκιστεί το χαρτί.

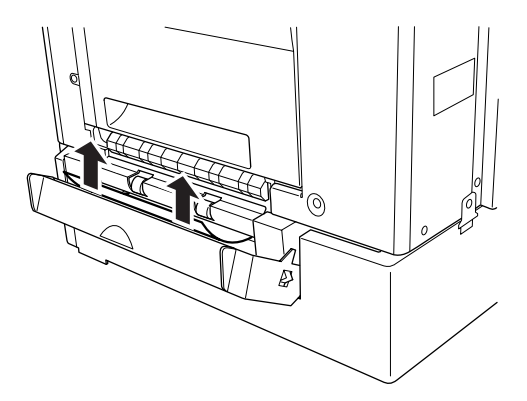

3. Τραβήξτε έξω τη θήκη χαρτιού και αφαιρέστε το τσαλακωµένο χαρτί.

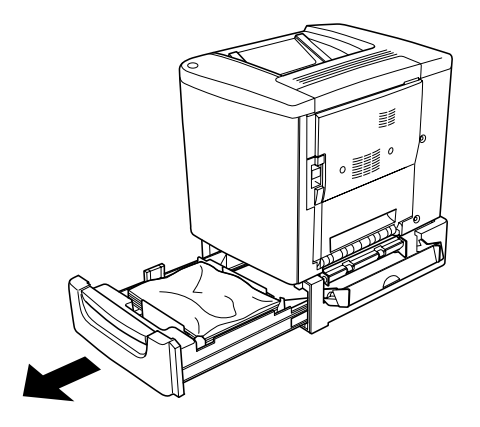

4. Κλείστε τη θήκη χαρτιού.

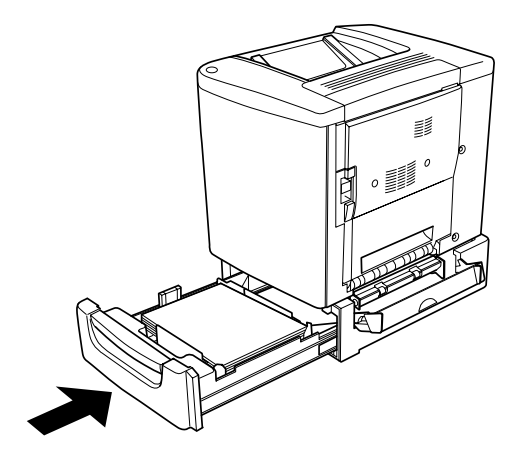

5. Κλείστε το κάλυµµα C.

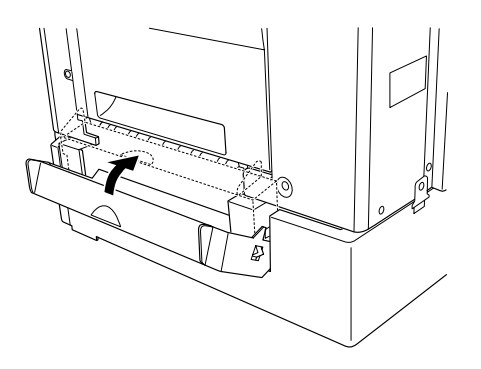

Όταν αφαιρεθεί πλήρως το χαρτί που είχε µπλοκάρει και το κάλυµµα C της θήκης χαρτιού 500 φύλλων είναι κλειστό, επανεκτυπώνονται αυτόµατα τα δεδοµένα εκτύπωσης της σελίδας που είχε µπλοκάρει.

# *Εµπλοκή καλύµµατος DM*

Ακολουθήστε την παρακάτω διαδικασία για να αφαιρέσετε το χαρτί που έχει µπλοκάρει στο κάλυµµα της µονάδας εκτύπωσης διπλής όψης.

1. Ανοίξτε το κάλυµµα DM της µονάδας εκτύπωσης διπλής όψης.

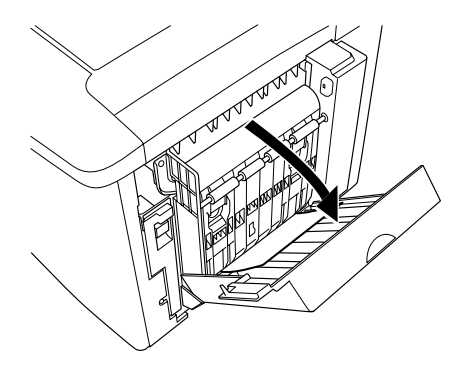

2. Αφαιρέστε µε απαλές κινήσεις το χαρτί που έχει µπλοκάρει στο κάλυµµα DM. Προσέξτε να µην σκιστεί το χαρτί.

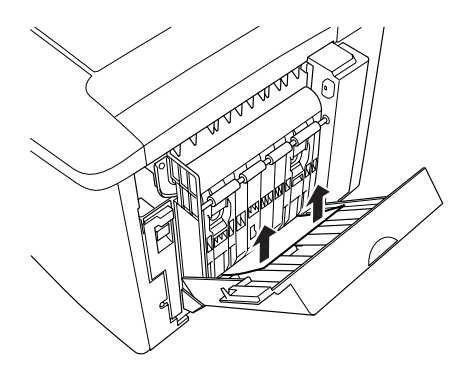

#### *Σηµείωση:*

*Εάν το χαρτί έχει σκιστεί, βεβαιωθείτε ότι αφαιρέσατε όλα τα σκισµένα κοµµάτια.*

3. Κλείστε το κάλυµµα DM.

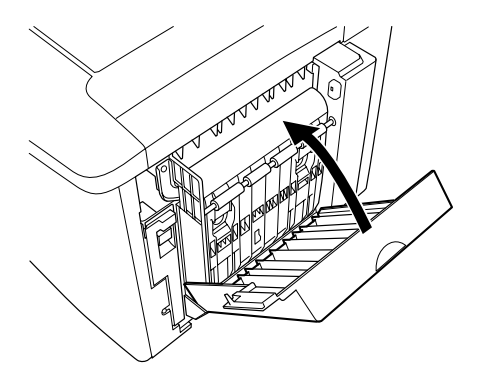

Όταν αφαιρεθεί πλήρως το χαρτί που είχε µπλοκάρει και το κάλυµµα DM είναι κλειστό, επανεκτυπώνονται αυτόµατα τα δεδοµένα εκτύπωσης της σελίδας που είχε µπλοκάρει.

# *Προβλήµατα λειτουργίας*

## *Η φωτεινή ένδειξη ετοιµότητας δεν ανάβει*

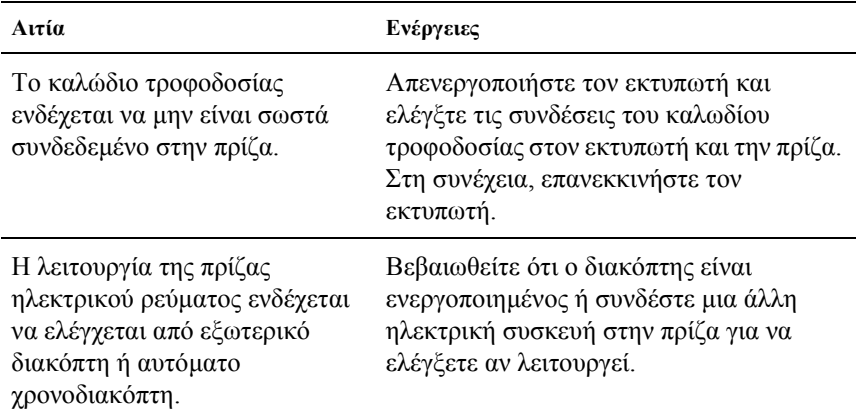

## *Η φωτεινή ένδειξη ετοιµότητας είναι αναµµένη αλλά δεν πραγµατοποιείται καµία εκτύπωση*

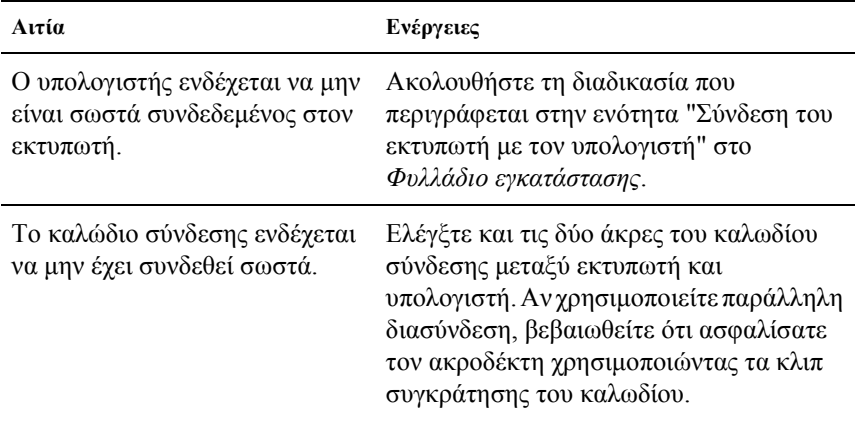

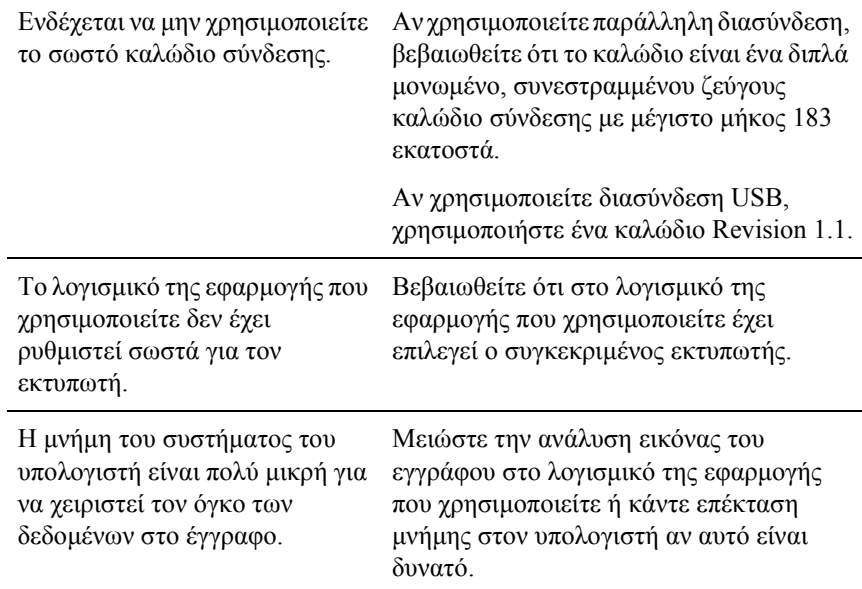

# *Προβλήµατα εκτύπωσης*

## *Η εκτύπωση έχει σφάλµατα*

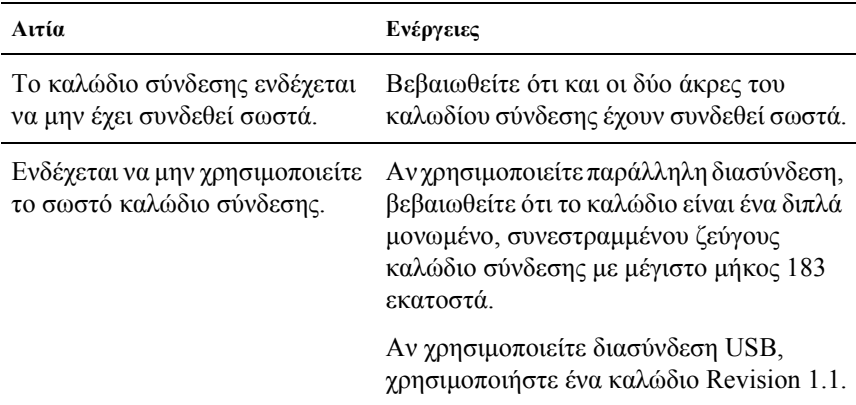

#### *Σηµείωση:*

*Αν δεν εκτυπώνεται σωστά µια σελίδα κατάστασης, ενδέχεται να έχει βλάβη ο εκτυπωτής. Επικοινωνήστε µε τον προµηθευτή σας ή µε κάποιον εξειδικευµένο τεχνικό αντιπρόσωπο.*

## *Η θέση εκτύπωσης δεν είναι σωστή*

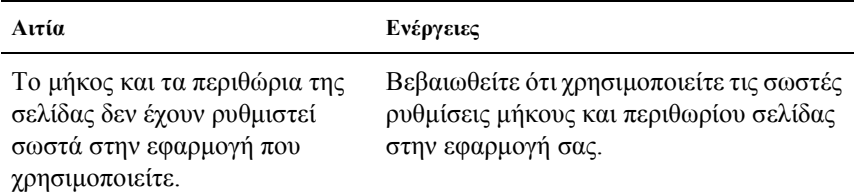
### *Τα γραφικά δεν εκτυπώνονται σωστά*

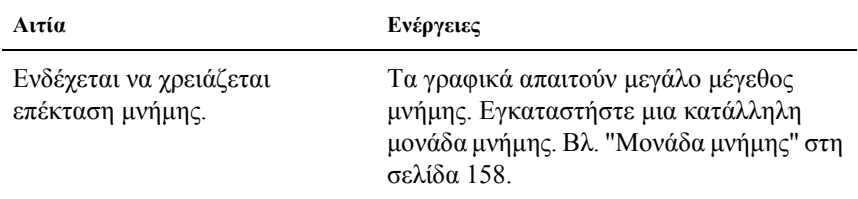

### *Η επιφάνεια της εκτυπωµένης σελίδας δεν είναι λεία (εκτύπωση διπλής όψης, χαρτί µε επίστρωση)*

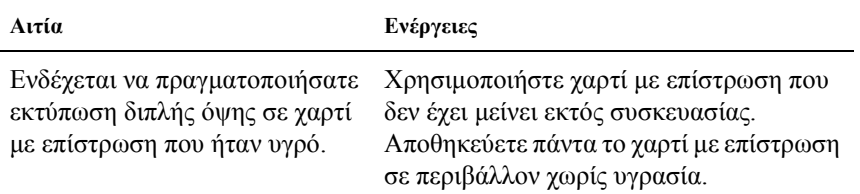

# *Προβλήµατα έγχρωµης εκτύπωσης*

### *∆εν είναι δυνατή η έγχρωµη εκτύπωση*

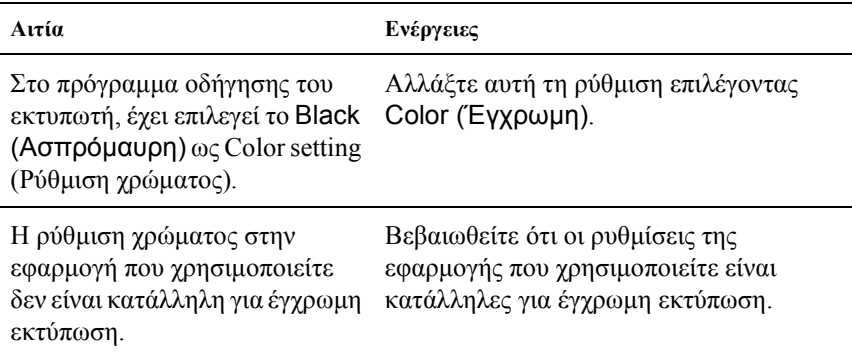

## *Τοχρώµατης εκτύπωσης διαφέρειαπόεκτυπωτή σε εκτυπωτή*

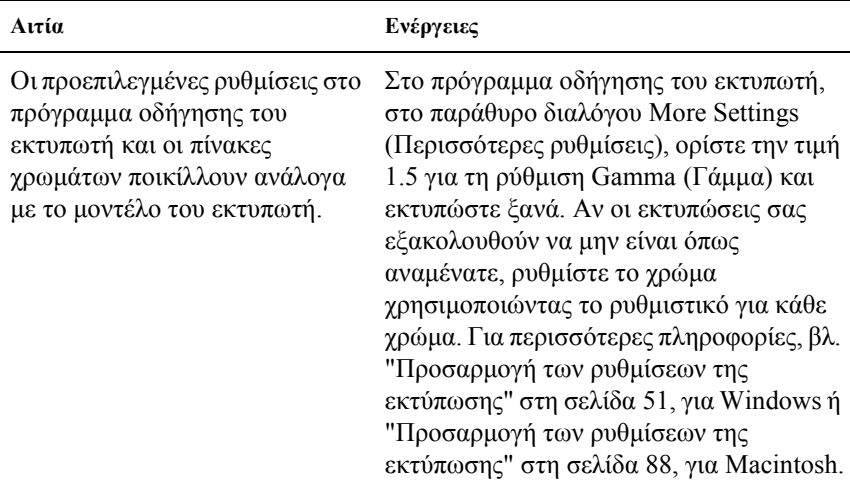

### *Το χρώµα της εκτυπωµένης σελίδας φαίνεται διαφορετικό από το αντίστοιχο στην οθόνη του υπολογιστή*

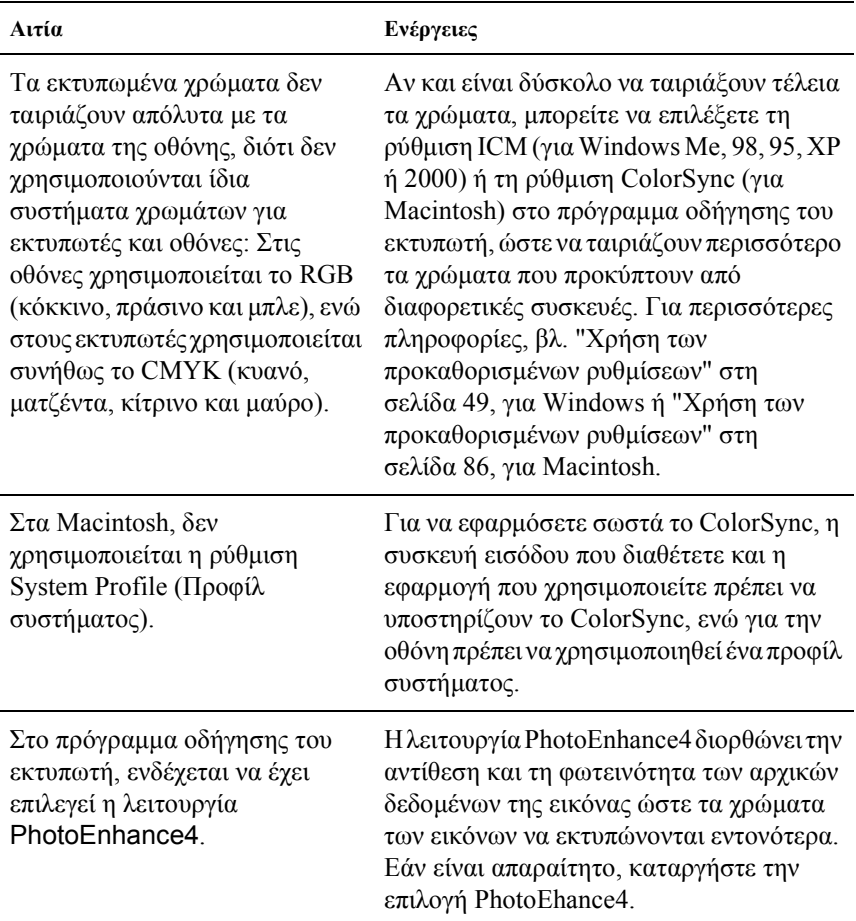

# *Προβλήµατα στην ποιότητα της εκτύπωσης*

#### *Το φόντο είναι σκούρο ή µουτζουρωµένο*

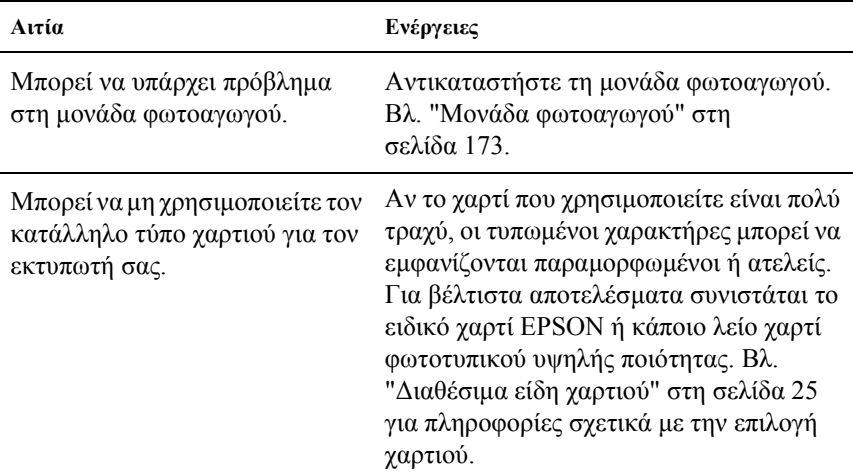

### *Το εκτυπωµένο φύλλο έχει µαύρες ή άσπρες γραµµές*

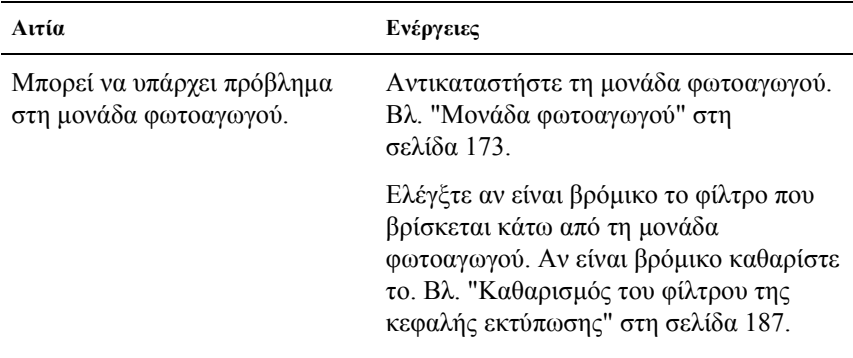

### *Το εκτυπωµένο φύλλο έχει λευκές κουκίδες*

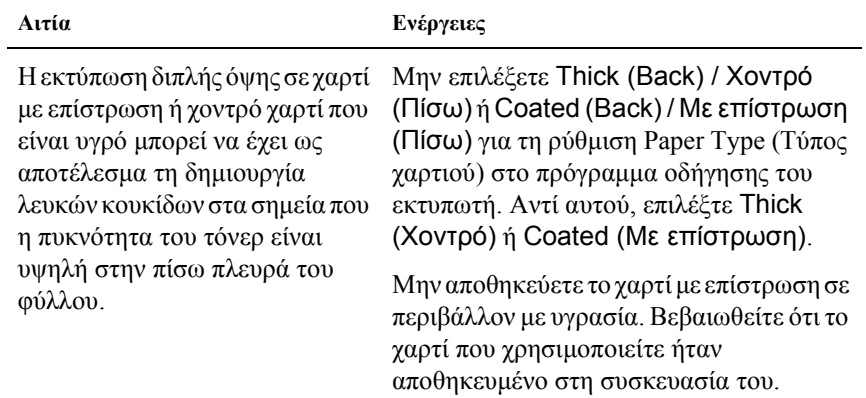

#### *Η ποιότητα της εκτύπωσης δεν είναι οµοιόµορφη*

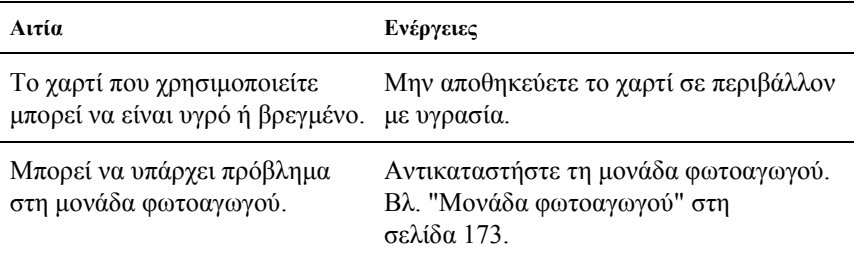

## *Η ποιότητα της εκτύπωσης δεν είναι οµοιόµορφη (χοντρό χαρτί ή χαρτί µε επίστρωση)*

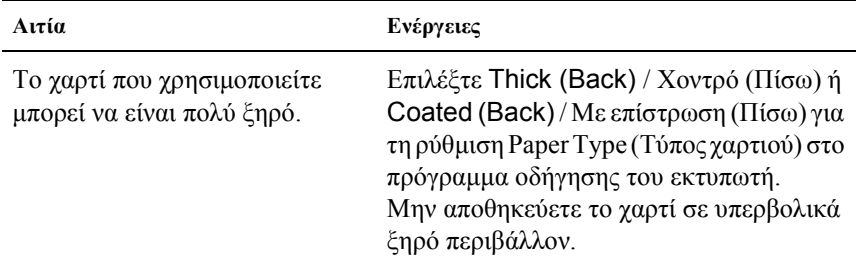

### *Η εκτύπωση των εικόνων σε αποχρώσεις του γκρι είναι ανοµοιόµορφη*

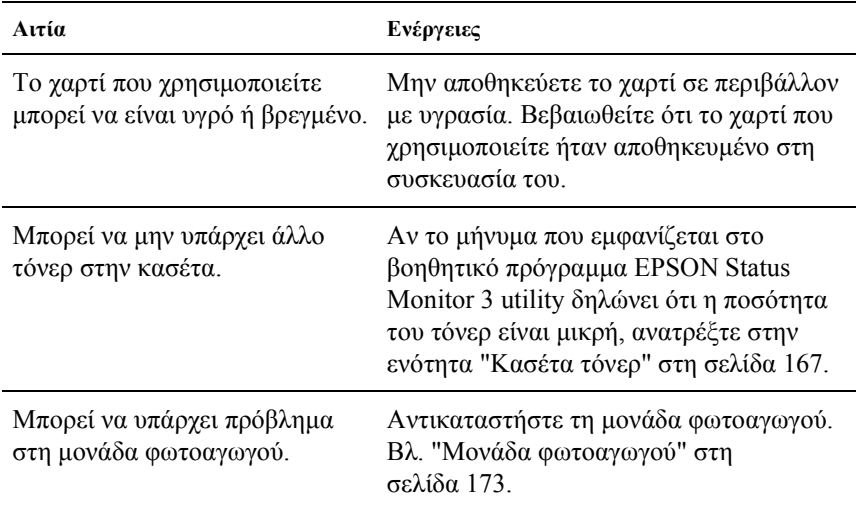

## *Μουτζούρες στην εκτύπωση*

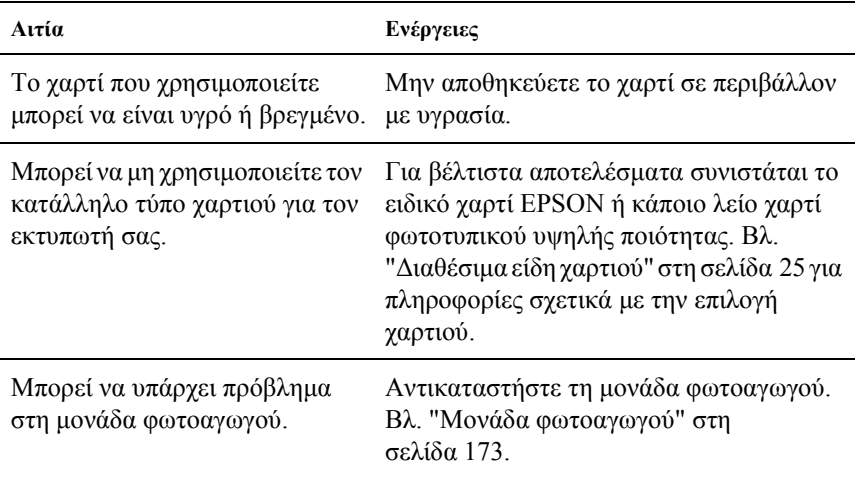

## *Τµήµατα της εικόνας δεν έχουν εκτυπωθεί*

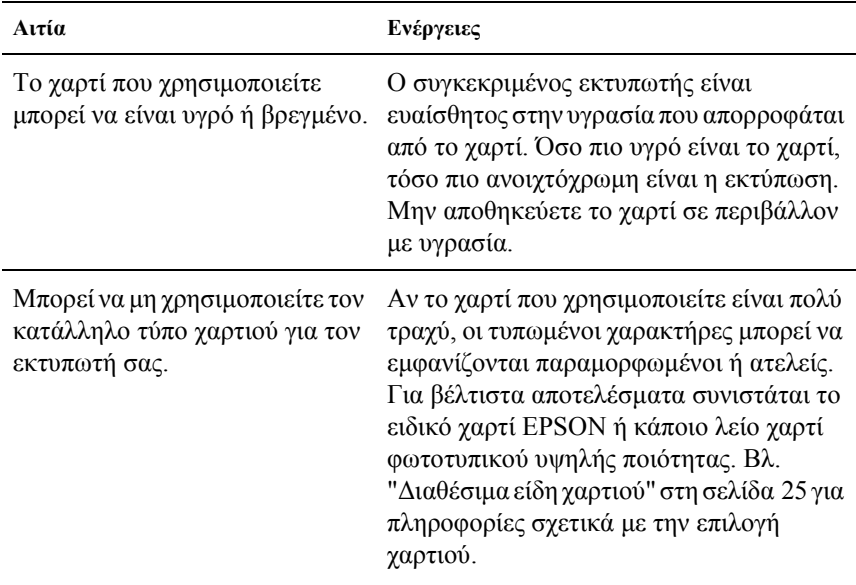

## *Οι σελίδες βγαίνουν από τον εκτυπωτή κενές*

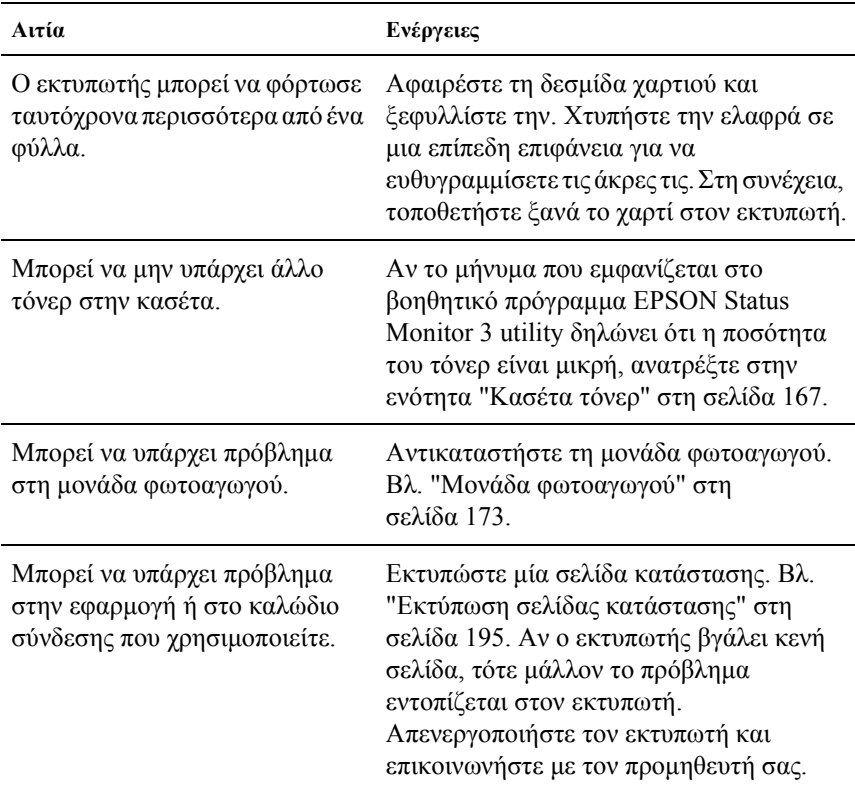

## *Η εικόνα εκτυπώνεται ανοιχτόχρωµη ή ξεθωριασµένη*

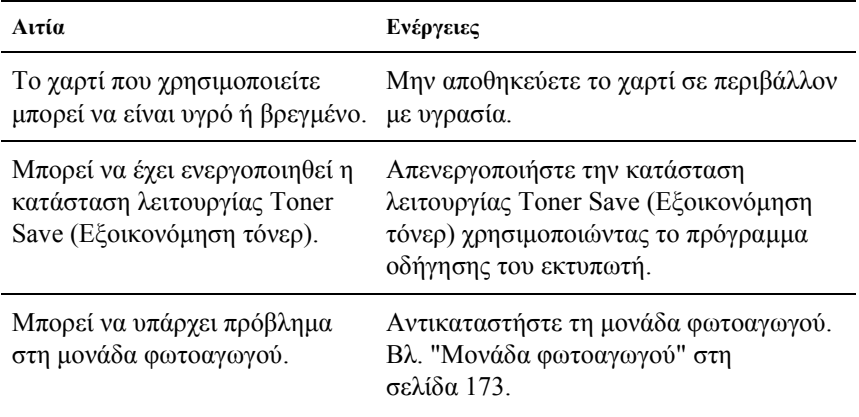

### *Η µη εκτυπωµένη πλευρά του φύλλου είναι λερωµένη*

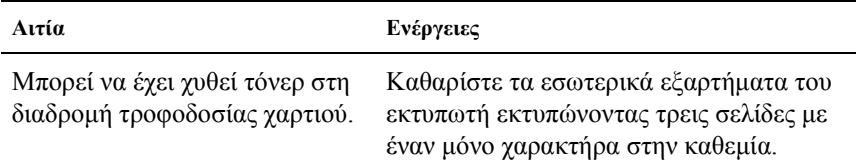

# *Προβλήµατα στο χειρισµό του χαρτιού*

### *Η τροφοδοσία του χαρτιού δεν γίνεται κανονικά*

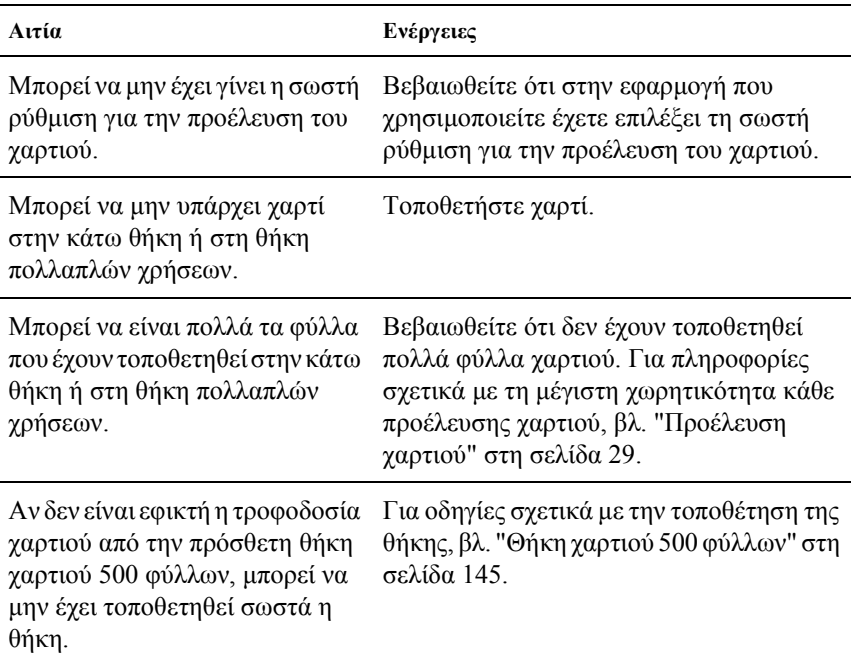

# *Παράρτηµα A Τεχνικές προδιαγραφές*

## *∆ιαθέσιµα είδη χαρτιού*

Επειδή η ποιότητα οποιασδήποτε συγκεκριµένης µάρκας ή τύπου χαρτιού µπορεί να αλλάξει οποιαδήποτε στιγµή από τον κατασκευαστή, η EPSON δεν µπορεί να εγγυηθεί την ποιότητα οποιουδήποτε τύπου χαρτιού. Να δοκιµάζετε πάντα δείγµατα της δεσµίδας χαρτιού πριν αγοράσετε µεγάλες ποσότητες ή εκτυπώσετε εργασίες µεγάλου όγκου.

## *∆ιαθέσιµοι τύποι χαρτιού*

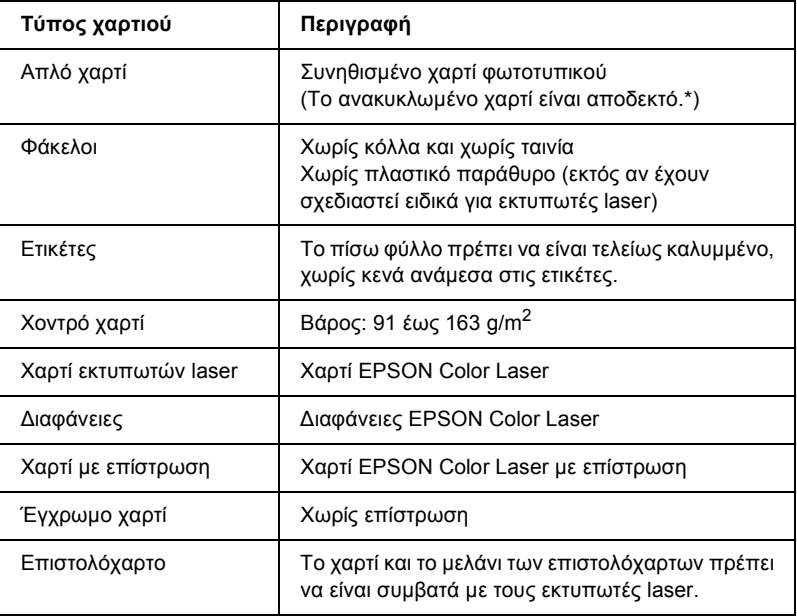

\* Χρησιµοποιείτε ανακυκλωµένο χαρτί µόνο κάτω από κανονικές συνθήκες θερµοκρασίας και υγρασίας. Το χαρτί χαµηλής ποιότητας ενδέχεται να ελαττώσει την ποιότητα της εκτύπωσης ή να προκαλέσει εµπλοκή χαρτιού και άλλα προβλήµατα.

## *Προδιαγραφές*

#### *Απλό χαρτί*

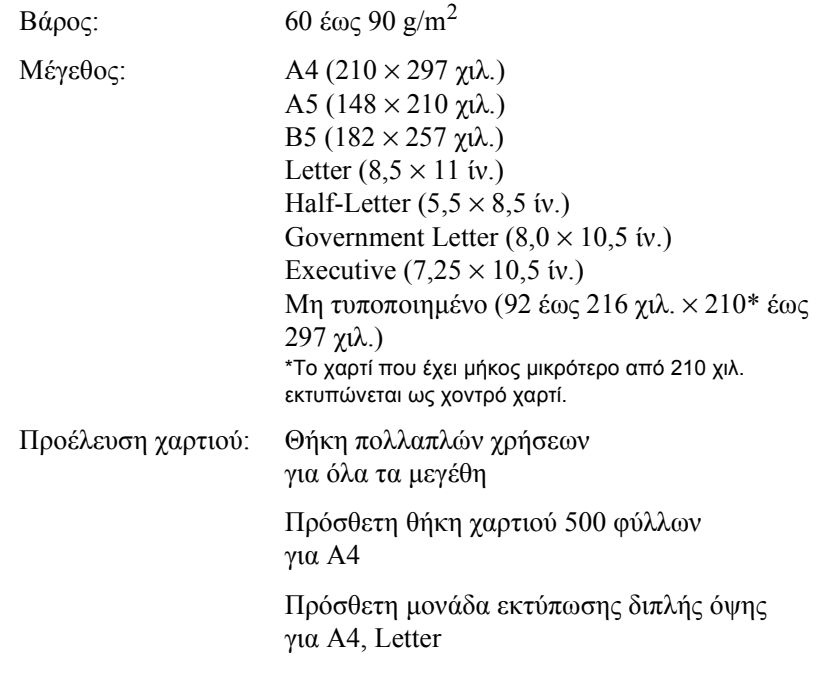

#### *Φάκελοι*

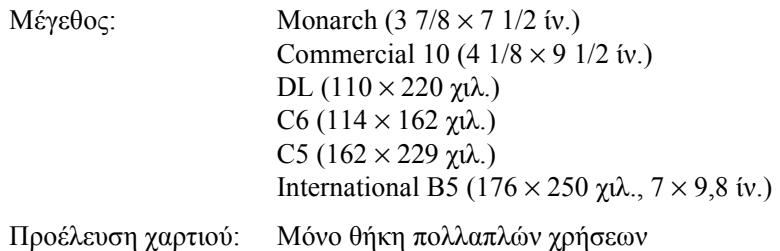

#### *Ετικέτες*

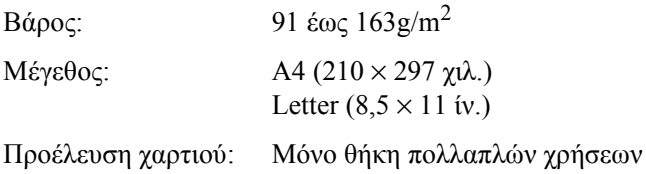

#### *Χοντρό χαρτί*

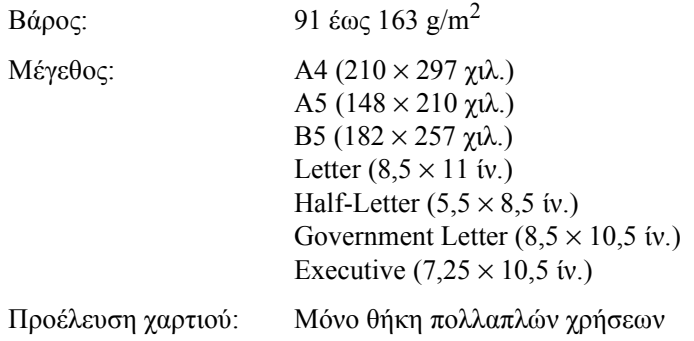

#### *Χαρτί EPSON Color Laser*

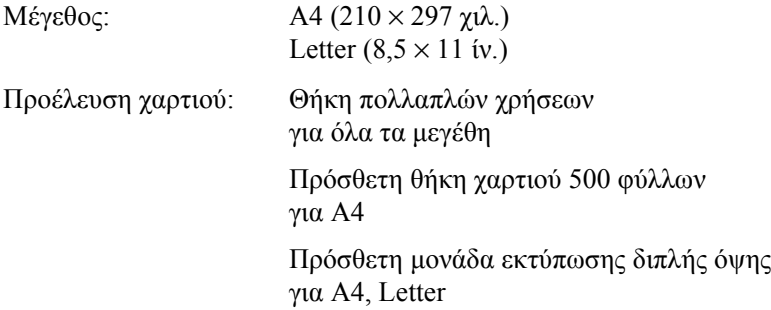

#### *∆ιαφάνειες EPSON Color Laser*

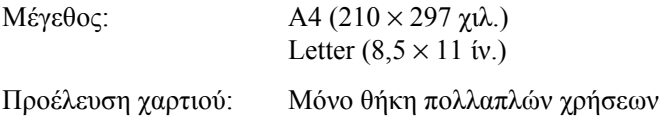

#### *Χαρτί EPSON Color Laser µε επίστρωση*

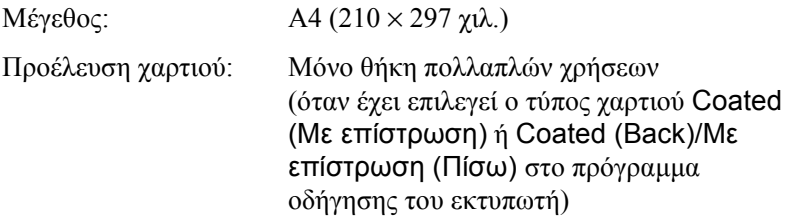

## *Περιοχή εκτύπωσης*

5 χιλ. ελάχιστο περιθώριο σε όλες τις πλευρές

## *Εκτυπωτής*

### *Γενικά στοιχεία*

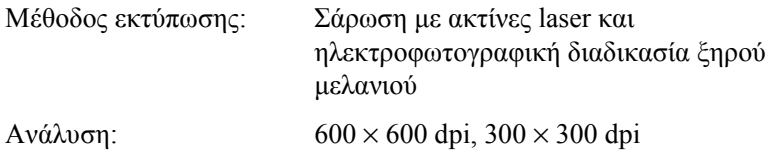

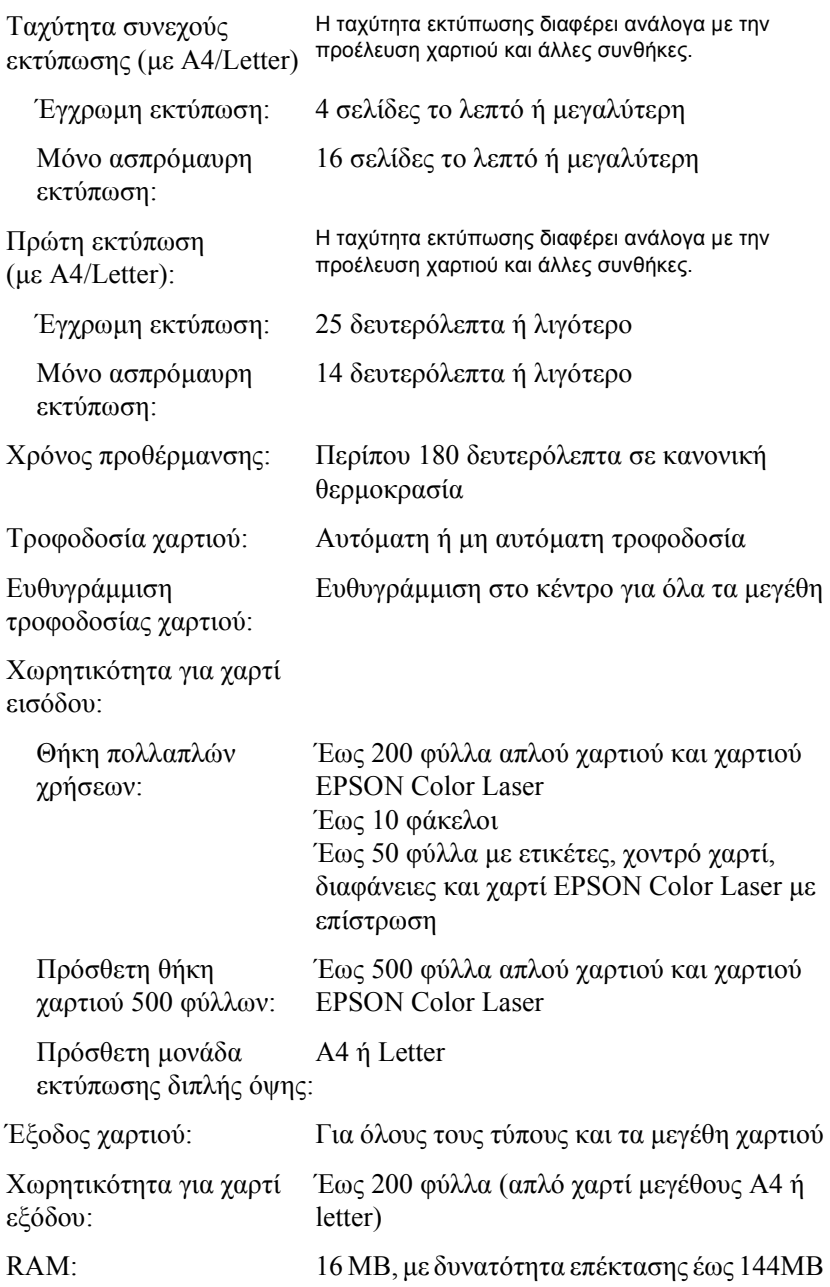

## *Συνθήκες περιβάλλοντος*

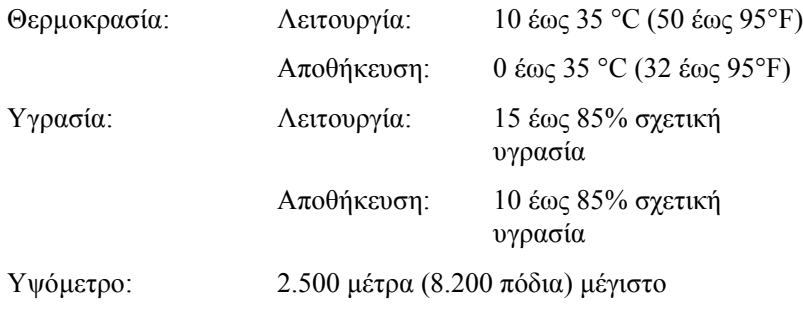

## *Τεχνικές προδιαγραφές*

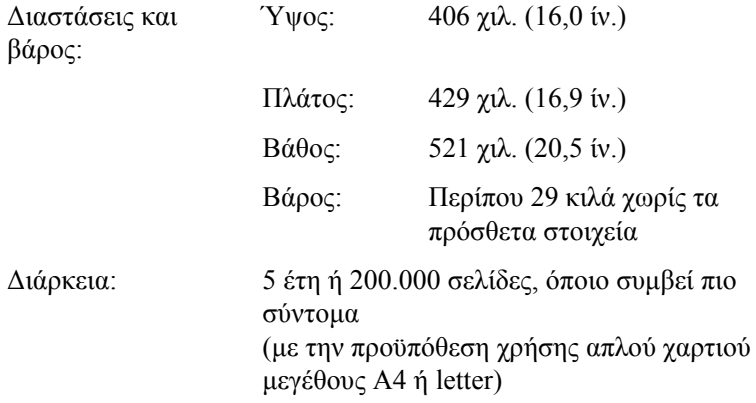

## *Ηλεκτρικές προδιαγραφές*

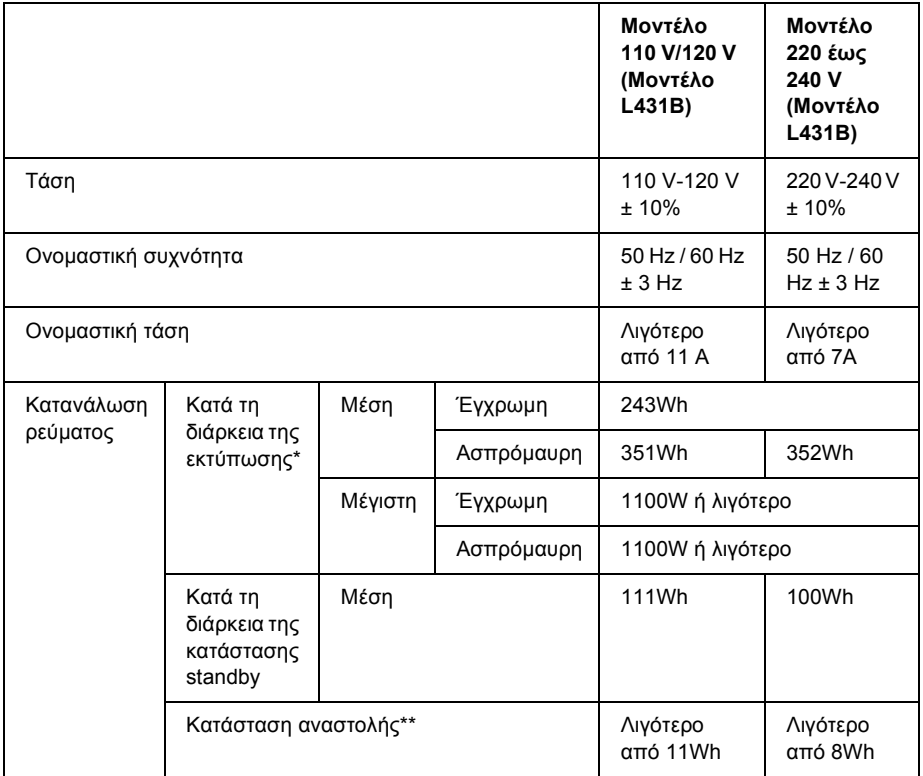

\* Συµπεριλαµβάνειτηνπρόσθετη θήκη χαρτιού καιτην πρόσθετη µονάδα εκτύπωσης διπλής όψης.

\*\* Πλήρης αναστολή. Συμμόρφωση με το πρόγραμμα Energy Star.

### *Πρότυπα και εγκρίσεις*

Μοντέλο Η.Π.Α.:

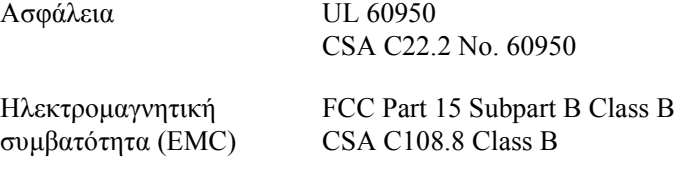

Μοντέλο Ευρώπης:

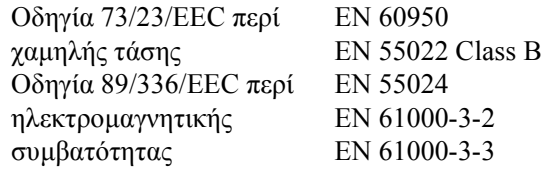

Μοντέλο Αυστραλίας:

Ηλεκτροµαγνητική συµβατότητα (EMC) AS/NZS 3548 Class B

#### *Ασφάλεια Laser*

Ο παρών εκτυπωτής έχει πιστοποιηθεί ως προϊόν laser Κλάσης 1 σύµφωνα µε τα πρότυπα εκποµπής ακτινοβολίας του Υπουργείου Υγείας των Η.Π.Α. (U.S. Department of Health and Human Services-DHHS) και το νόµο περί ελέγχου της ακτινοβολίας για την υγεία και την ασφάλεια (Radiation Control for Health and Safety Act) του 1968. Αυτό σηµαίνει ότι ο εκτυπωτής δεν παράγει επικίνδυνη ακτινοβολία laser.

#### *Κανονισµοί CDRH*

Το CDRH (Center for Devices and Radiological Health) της Υπηρεσίας Τροφίµων και Φαρµάκων των Η.Π.Α. (U.S. Food and Drug Administration) εφήρμοσε κανονισμούς για τα προϊόντα laser στις 2 Αυγούστου 1976. Η συµµόρφωση µε τους κανονισµούς είναι υποχρεωτική για τα προϊόντα που διατίθενται στις Ηνωµένες Πολιτείες. Η ετικέτα που εµφανίζεται παρακάτω δηλώνει συµµόρφωση µε τους κανονισµούς του CDRH και πρέπει να είναι κολληµένη στα προϊόντα laser που διατίθενται στις Ηνωµένες Πολιτείες.

> This laser product conforms to the applicable requirement of 21 CFR Chapter I, subchapter J. SEIKO EPSON CORP. Hirooka Office 80 Hirooka, Shiojiri-shi, Nagano-ken, Japan MANUFACTURED:

## *Συνδέσεις*

### *Παράλληλη σύνδεση*

Χρησιµοποιήστε ακροδέκτη παράλληλης σύνδεσης συµβατό µε το IEEE 1284-I.

#### *Χρήσης κατάστασης ECP*

Για να χρησιµοποιήσετε την κατάσταση ECP µε έναν ακροδέκτη παράλληλης σύνδεσης (συµβατό µε το IEEE 1284 I), ο υπολογιστής σας πρέπει να υποστηρίζει την κατάσταση ECP.

Η διαδικασία ρύθµισης της κατάστασης στην παράλληλη σύνδεση µπορεί να διαφέρει ανάλογα µε τον υπολογιστή. Ανατρέξτε στο εγχειρίδιο του υπολογιστή σας για να προσαρµόσετε τη ρύθµιση της κατάστασης στην παράλληλη σύνδεση.

#### *Σύνδεση USB*

USB 1.1

#### *Σηµείωση:*

*Η σύνδεση USB υποστηρίζεται µόνο από υπολογιστές που διαθέτουν ακροδέκτη USB και λειτουργικό σύστηµα Mac OS 8.1 έως 9.X ή Windows Me, 98, XP ή 2000.*

## *Πρόσθετα στοιχεία και αναλώσιµα*

#### *Θήκη χαρτιού 500 φύλλων*

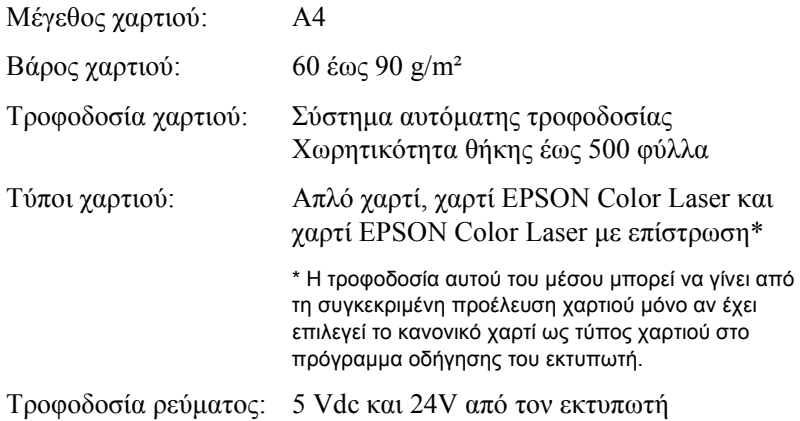

∆ιαστάσεις και βάρος:

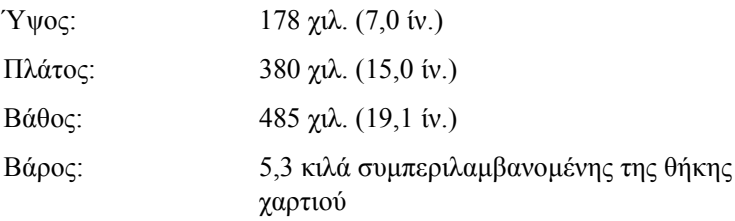

## *Μονάδα εκτύπωσης διπλής όψης*

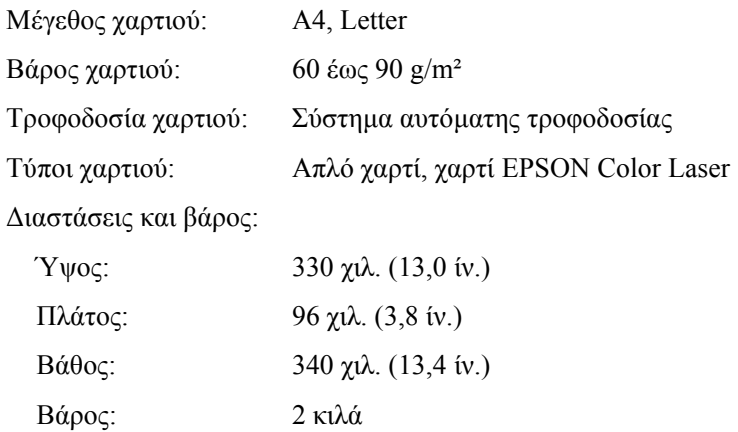

## *Μονάδα µνήµης*

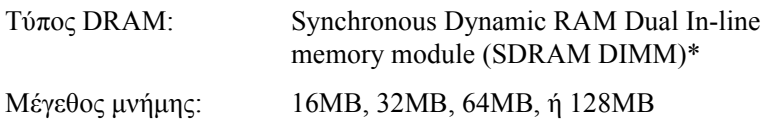

\* Συµβατές είναι µόνο οι DIMMs που είναι ειδικά κατασκευασµένες για προϊόντα EPSON.

## *Κασέτες τόνερ*

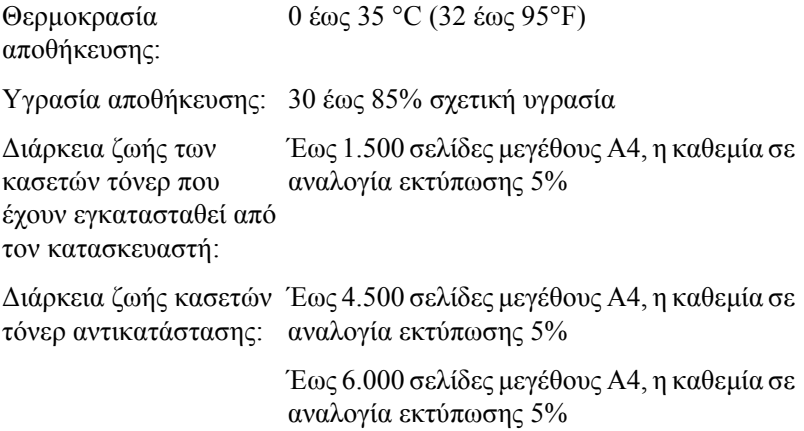

Ο πραγµατικός αριθµός σελίδων που µπορείτε να εκτυπώσετε µε τις κασέτες τόνερ ποικίλλει ανάλογα µε τον τύπο εκτύπωσης.

### *Μονάδα φωτοαγωγού*

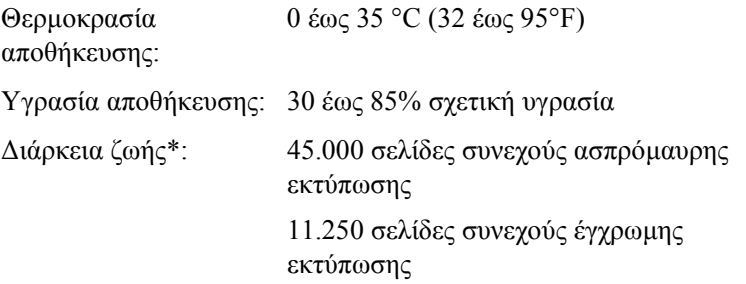

\*Σηµείωση: Τα αποτελέσµατα µπορούν να ποικίλουν ανάλογα τη χρήση του εκτυπωτή.

Εάν χρησιµοποιείτε χοντρό χαρτί, διαφάνειες, φακέλους, ετικέτες ή άλλα ειδικά µέσα εκτύπωσης, η διάρκεια ζωής ενδέχεται να είναι µικρότερη από εκείνη που περιγράφεται παραπάνω.

## *Μονάδα µεταφοράς*

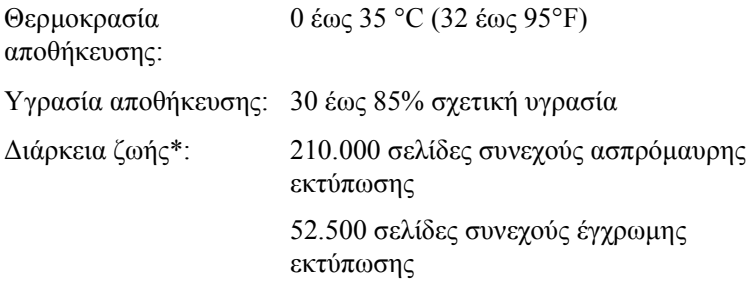

\*Σηµείωση: Τα αποτελέσµατα µπορούν να ποικίλουν ανάλογα τη χρήση του εκτυπωτή.

Η διάρκεια ζωής μπορεί να γίνει πιο σύντομη εξαιτίας της επαναλαµβανόµενης προθέρµανσης του εκτυπωτή ή της συχνής εκτύπωσης σε φακέλους, ετικέτες, χοντρό χαρτί, διαφάνειες ή χαρτί που είναι µικρότερο από το µέγεθος σελίδας της εκτύπωσης.

Ο πραγµατικός αριθµός σελίδων που µπορείτε να εκτυπώσετε µε µία µονάδα µεταφοράς ποικίλλει ανάλογα µε τον τύπο εκτύπωσης.

## *Συλλέκτης υπολειµµάτων τόνερ*

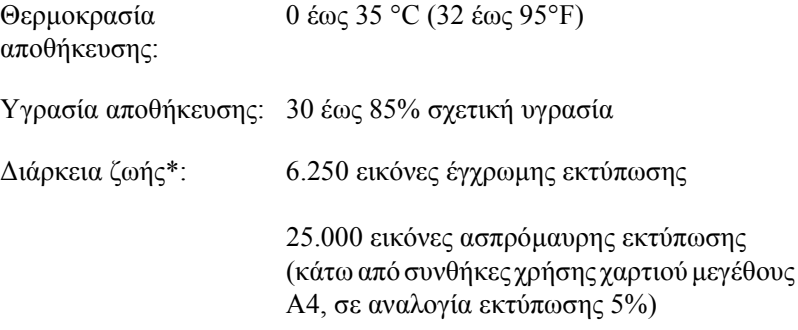

\*Σηµείωση: Τα αποτελέσµατα µπορούν να ποικίλουν ανάλογα τη χρήση του εκτυπωτή.

Ο πραγµατικός αριθµός σελίδων που µπορείτε να εκτυπώσετε µέχρι να αντικαταστήσετε το συλλέκτη υπολειµµάτων τόνερ ποικίλλει ανάλογα µε τον τύπο εκτύπωσης.

# *Παράρτηµα B Χρήση γραµµατοσειρών*

## *Γραµµατοσειρές EPSON BarCode (Μόνο για Windows)*

Οι γραµµατοσειρές EPSON BarCode σάς επιτρέπουν να δηµιουργήσετε και να εκτυπώσετε εύκολα διάφορα είδη γραµµικού κώδικα.

Συνήθως, η δηµιουργία γραµµικού κώδικα (bar code) είναι µια σύνθετη διαδικασία κατά την οποία πρέπει να καθορίσετε κωδικούς για διάφορες εντολές όπως, για παράδειγµα, γραµµή έναρξης (Start bar), γραµµή τέλους (Stop bar) και OCR-B, καθώς και τους ίδιους τους χαρακτήρες του γραµµικού κώδικα. Ωστόσο, οι γραµµατοσειρές EPSON BarCode είναι σχεδιασµένες για την αυτόµατη προσθήκη αυτών των κωδικών, παρέχοντάς σας τη δυνατότητα να εκτυπώνετε µε ευκολία γραµµικούς κώδικες που συµµορφώνονται µε ένα ευρύ φάσµα προτύπων για γραµµικούς κώδικες.

Οι γραµµατοσειρές EPSON BarCode υποστηρίζουν τα ακόλουθα είδη γραµµικού κώδικα.

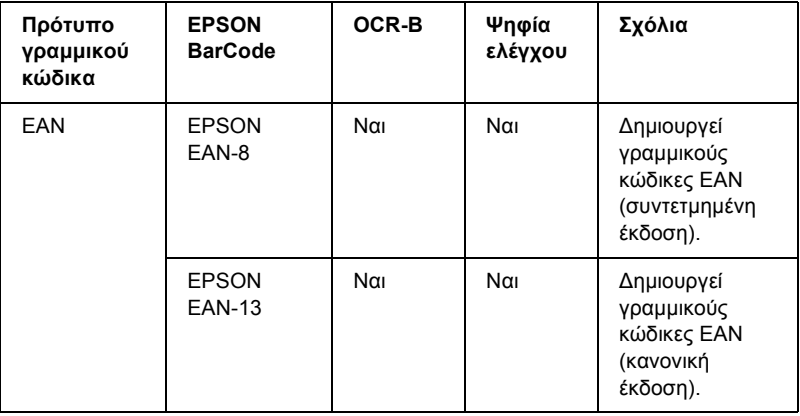

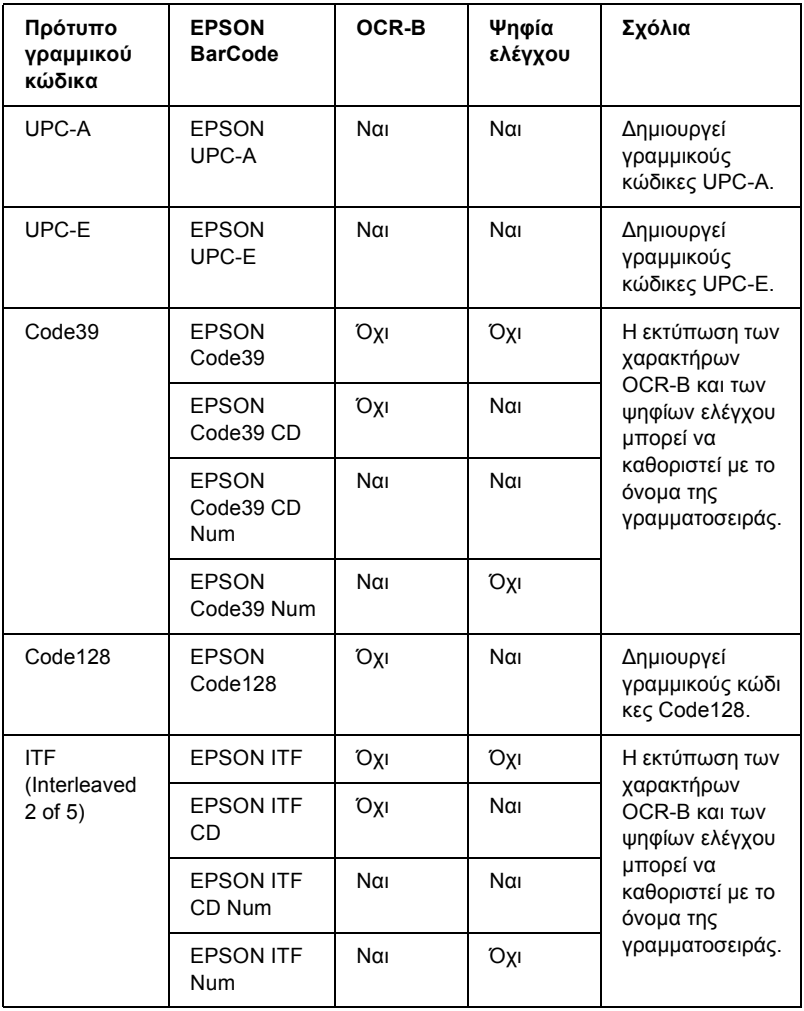

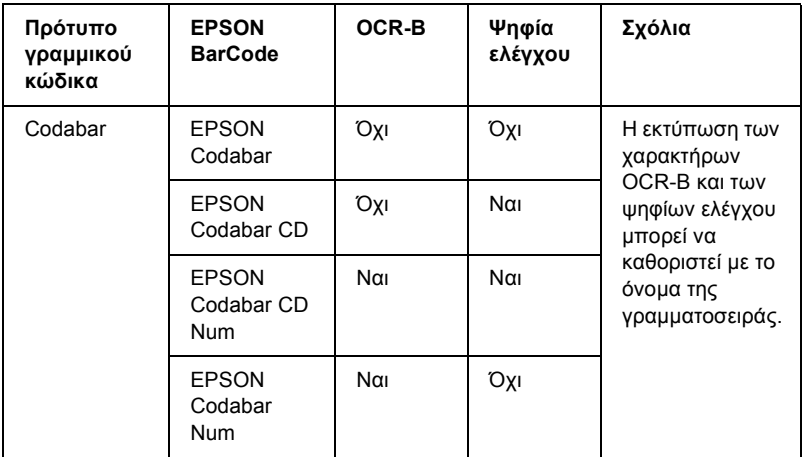

## *Απαιτήσεις συστήµατος*

Για να χρησιµοποιήσετε τις γραµµατοσειρές EPSON BarCode, ο υπολογιστής σας πρέπει να πληροί τις παρακάτω προϋποθέσεις:

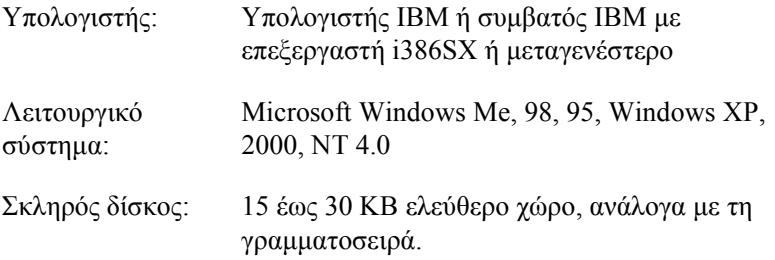

#### *Σηµείωση:*

*Οιγραµµατοσειρές EPSON BarCode µπορούν να χρησιµοποιηθούν µόνο µε προγράµµατα οδήγησης εκτυπωτών EPSON.*

## *Εγκατάσταση γραµµατοσειράς EPSON BarCode*

Ακολουθήστε αυτά τα βήµατα για να εγκαταστήσετε τη γραµµατοσειρά EPSON BarCode.

- 1. Βεβαιωθείτε ότι ο εκτυπωτής είναι απενεργοποιηµένος και ότι έχει γίνει εκκίνηση των Windows στον υπολογιστή σας.
- 2. Τοποθετήστε το CD-ROM που συνοδεύει τον εκτυπωτή στη µονάδα CD-ROM.
- 3. Στο παράθυρο διαλόγου που εµφανίζεται, κάντε διπλό κλικ στο Install Software (Εγκατάσταση λογισµικού).

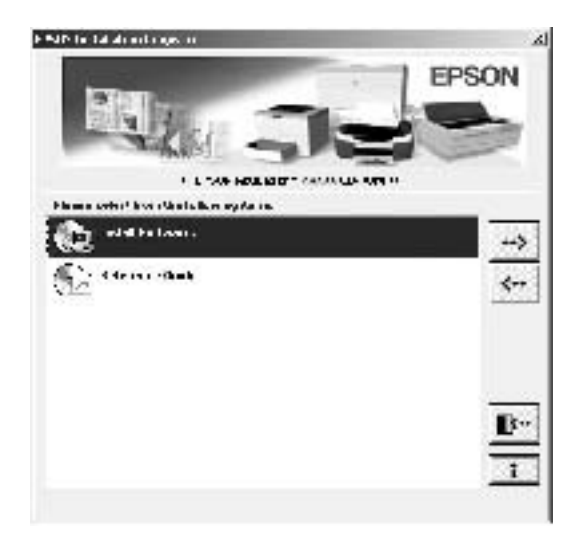

- 4. Κάντε κλικ στο κουµπί Advanced (Σύνθετες ρυθµίσεις).
- 5. Επιλέξτε τη γραµµατοσειρά EPSON BarCode και κάντε κλικ στην επιλογή Install (Εγκατάσταση).
- 6. Ακολουθήστε τις οδηγίες που εµφανίζονται στην οθόνη.
- 7. Μόλις ολοκληρωθεί η εγκατάσταση, πατήστε OK.

Η γραµµατοσειρά EPSON BarCord έχει εγκατασταθεί στον υπολογιστή σας.

## *Εκτύπωση µε τις γραµµατοσειρές EPSON BarCode*

Ακολουθήστε τα παρακάτω βήµατα για να δηµιουργήσετε και να εκτυπώσετε γραµµικούς κώδικες χρησιµοποιώντας τις γραµµατοσειρές EPSON BarCode. Η εφαρµογή που χρησιµοποιείται ως παράδειγµα σε αυτές τις οδηγίες είναι το Microsoft WordPad. Η διαδικασία µπορεί να διαφέρει λίγο στην πράξη όταν εκτυπώνετε από άλλες εφαρµογές.

1. Ανοίξτε ένα έγγραφο της εφαρµογής σας και πληκτρολογήστε τους χαρακτήρες που θέλετε να µετατραπούν σε γραµµικό κώδικα.

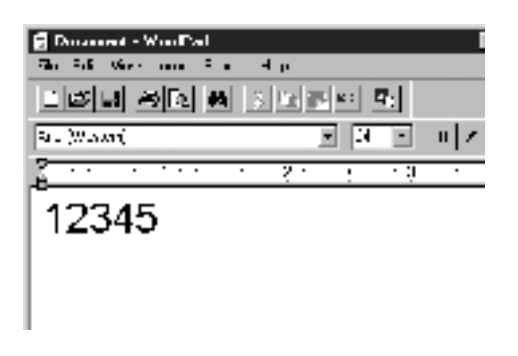

2. Επιλέξτε τους χαρακτήρες και στη συνέχεια επιλέξτε Γραµµατοσειρά από το µενού Μορφή.

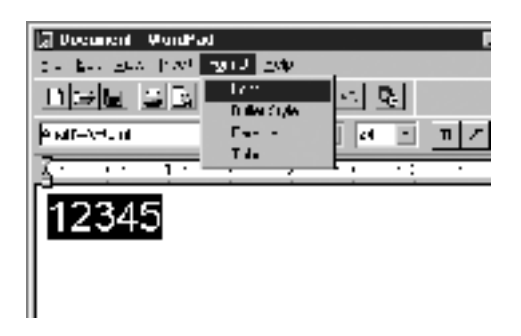

3. Επιλέξτε τη γραµµατοσειρά EPSON BarCode που θέλετε να χρησιµοποιήσετε και στη συνέχεια καθορίστε το µέγεθος της γραµµατοσειράς και πατήστε OK.

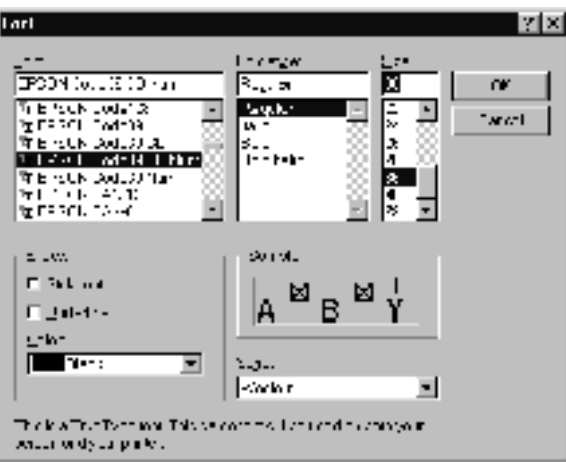

#### *Σηµείωση:*

*Στα Windows XP, 2000 και NT 4.0, δεν µπορείτε να χρησιµοποιήσετε γραµµατοσειρές µεγαλύτερες των 96 στιγµών για την εκτύπωση γραµµικού κώδικα.*

4. Οι χαρακτήρες που έχετε επιλέξει εµφανίζονται ως χαρακτήρες γραµµικού κώδικα, παρόµοιοι µε αυτούς που απεικονίζονται παρακάτω.

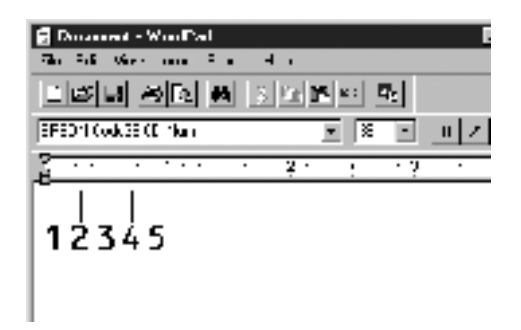

5. Επιλέξτε Εκτύπωση από το µενού Αρχείο, στη συνέχεια επιλέξτε τον εκτυπωτή EPSON που χρησιµοποιείτε και κάντε κλικ στις Ιδιότητες. Κάντε τις ακόλουθες ρυθµίσεις στο πρόγραµµα οδήγησης του εκτυπωτή. Το µοντέλο AL-C1900 είναι εκτυπωτής έγχρωµης εκτύπωσης που συνδέεται µε κεντρικό υπολογιστή. Στον παρακάτω πίνακα συµβουλευθείτε το Πρόγραµµα οδήγησης εκτυπωτή έγχρωµης εκτύπωσης που συνδέεται µε κεντρικό υπολογιστή.

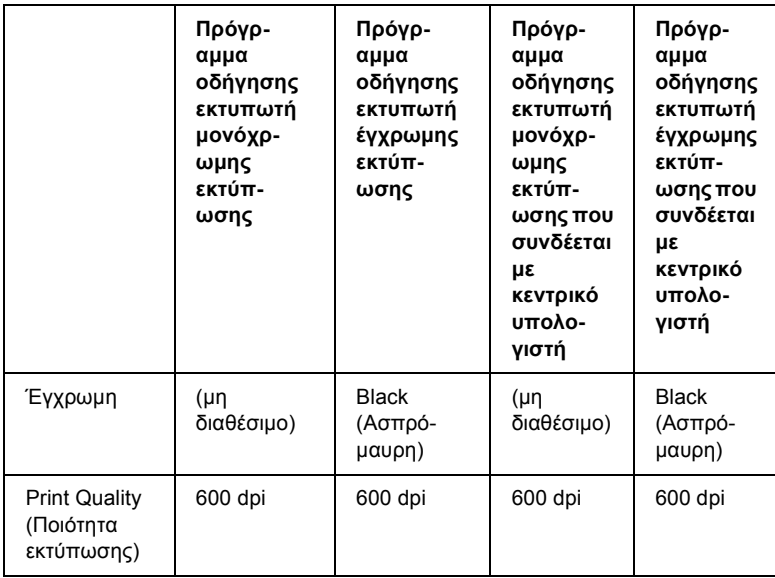

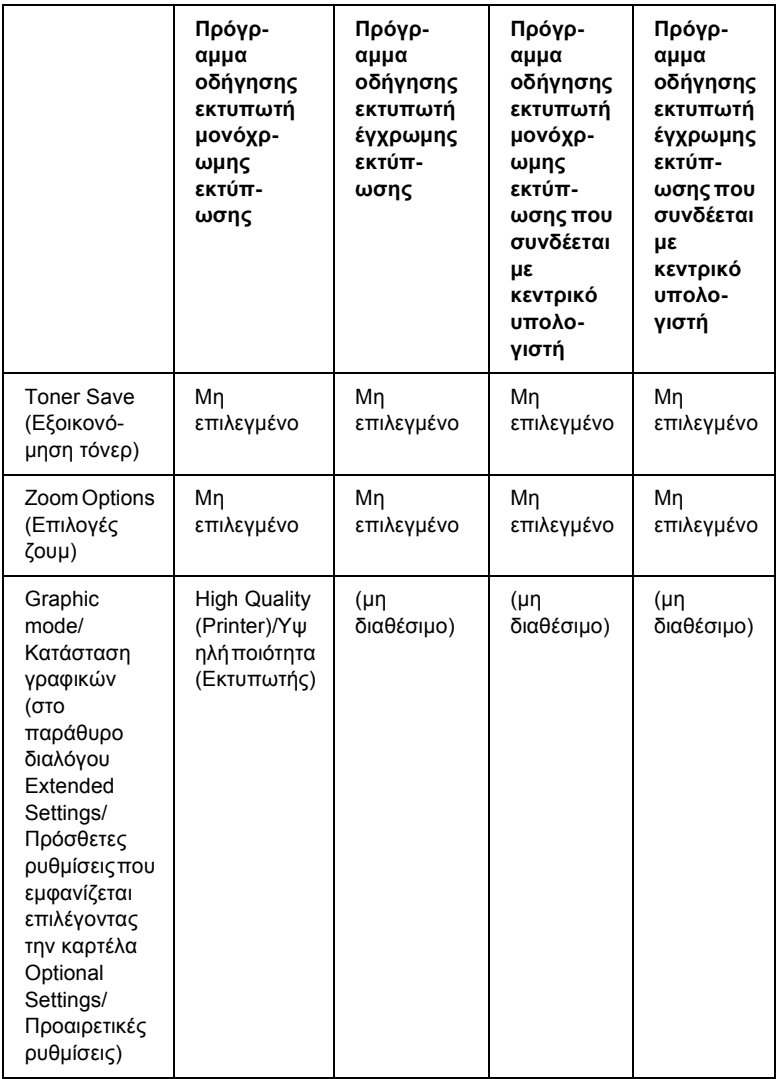

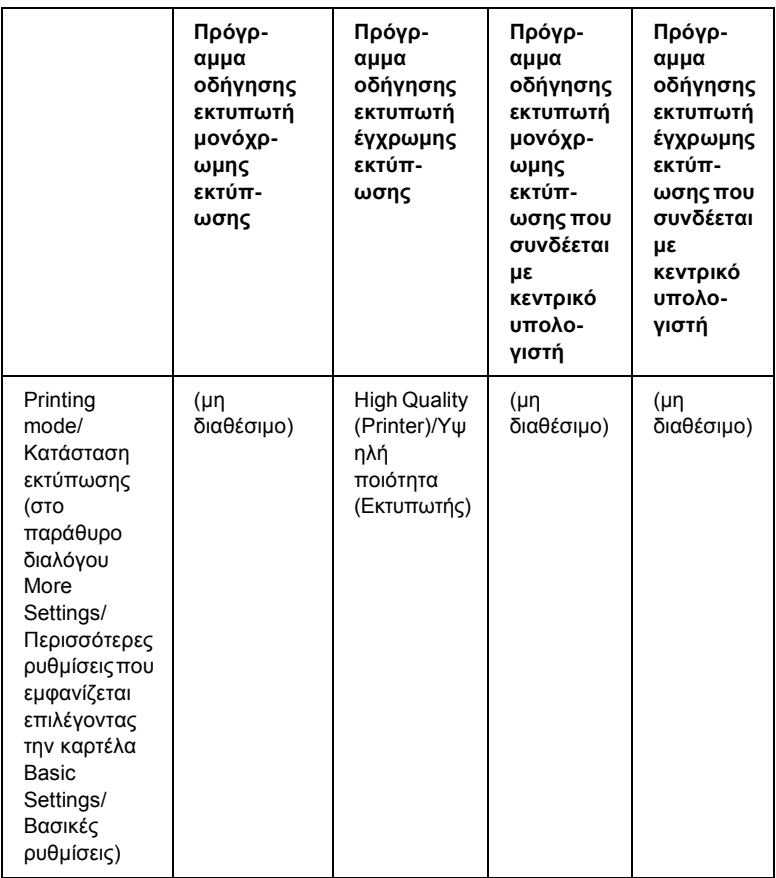

6. Κάντε κλικ στο OK για να εκτυπώσετε το γραµµικό κώδικα.

#### *Σηµείωση:*

*Αν παρουσιαστεί σφάλµα στη συµβολοσειρά χαρακτήρων του γραµµικού κώδικα, π.χ. ακατάλληλα δεδοµένα, ο γραµµικός κώδικας θα εκτυπωθεί όπως εµφανίζεται στην οθόνη, αλλά δεν θα είναιεφικτή η ανάγνωσή του από συσκευή ανάγνωσης γραµµικού κώδικα.*

#### *Σηµειώσεις για την εισαγωγή και τη µορφοποίηση γραµµικού κώδικα*

Κατά την εισαγωγή και µορφοποίηση χαρακτήρων γραµµικού κώδικα, πρέπει να έχετε υπόψη σας τα εξής:

- ❏ Μην χρησιµοποιείτε σκίαση ή ειδική µορφοποίηση, όπως. έντονους, πλάγιους και υπογραµµισµένους χαρακτήρες.
- ❏ Για το γραµµικό κώδικα χρησιµοποιείτε µόνο ασπρόµαυρη εκτύπωση.
- ❏ Κατά την περιστροφή χαρακτήρων, οι γωνίες που καθορίζετε µπορούν να είναι µόνο 90°, 180° ή 270°.
- ❏ Απενεργοποιήστε όλες τις αυτόµατες ρυθµίσεις της επιλεγµένης εφαρµογής για τα διαστήµατα µεταξύ χαρακτήρων ή λέξεων.
- ❏ Μην χρησιµοποιείτε λειτουργίες της επιλεγµένης εφαρµογής για µεγέθυνση ή σµίκρυνση χαρακτήρων η οποία εφαρµόζεται µόνο σε οριζόντια ή κατακόρυφη κατεύθυνση.
- ❏ Απενεργοποιήστε όλες τις λειτουργίες της επιλεγµένης εφαρµογής για αυτόµατο έλεγχο ορθογραφίας, γραµµατικής, διαστηµάτων κτλ.
- ❏ Για να διακρίνετε πιο εύκολα τους γραµµικούς κώδικες από το υπόλοιπο κείµενο σε ένα έγγραφο, κάντε τις απαραίτητες ρυθµίσεις στην επιλεγµένη εφαρµογή ώστε να εµφανίζονται σύµβολα κειµένου, όπως σηµάδια παραγράφου, στηλοθέτες κτλ.
- ❏ Επειδή όταν επιλέγετε µια γραµµατοσειρά EPSON BarCode προστίθενται ειδικοί χαρακτήρες όπως η γραµµή έναρξης και η γραµµή τέλους, ο γραµµικός κώδικας που προκύπτει µπορεί να περιλαµβάνει περισσότερους χαρακτήρες από όσους είχαν εισαχθεί αρχικά.
❏ Για καλύτερα αποτελέσµατα, χρησιµοποιήστε µόνο τα προτεινόµενα µεγέθη γραµµατοσειρών (που αναφέρονται στην ενότητα "[Προδιαγραφές](#page-252-0) γραµµατοσειρών BarCode" στη [σελίδα](#page-252-0) 253) για τη γραµµατοσειρά EPSON BarCode που χρησιµοποιείτε. Αν χρησιµοποιηθούν άλλα µεγέθη για τους γραµµικούς κώδικες µπορεί να µην είναι δυνατή η ανάγνωσή τους από όλες τις συσκευές ανάγνωσης.

### *Σηµείωση:*

*Οι γραµµικοί κώδικες µπορεί να παρουσιάζουν προβλήµατα στην ανάγνωση από ορισµένες συσκευές, ανάλογα µε την πυκνότητα της εκτύπωσης και την ποιότητα ή το χρώµα του χαρτιού. Εκτυπώστε ένα δείγµα και βεβαιωθείτε ότι είναι δυνατή η ανάγνωση του συγκεκριµένου γραµµικού κώδικα πριν εκτυπώσετε µεγάλες ποσότητες.*

## <span id="page-252-0"></span>*Προδιαγραφές γραµµατοσειρών BarCode*

<span id="page-252-1"></span>Αυτή η ενότητα περιλαµβάνει λεπτοµέρειες σχετικά µε τις προδιαγραφές εισαγωγής χαρακτήρων για κάθε γραµµατοσειρά EPSON BarCode.

### *EPSON EAN-8*

- ❏ EAN-8 είναι η οκταψήφια συντετµηµένη έκδοση του προτύπου γραµµικού κώδικα EAN.
- ❏ Επειδή το ψηφίο ελέγχου προστίθεται αυτόµατα, µπορούν να εισαχθούν µόνο 7 χαρακτήρες.

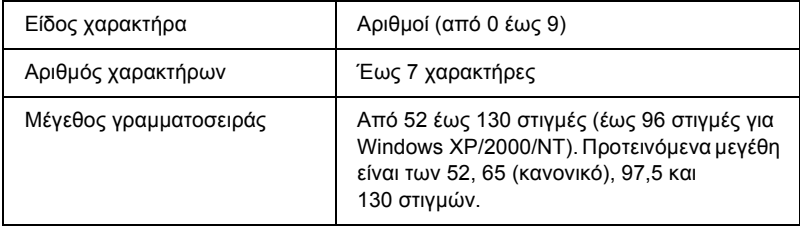

- ❏ Αριστερό/δεξί περιθώριο
- ❏ Αριστερή/δεξιά διαχωριστική γραµµή (guard bar)
- ❏ Μεσαία διαχωριστική γραµµή
- ❏ Ψηφίο ελέγχου
- ❏ OCR-B

### **∆είγµα εκτύπωσης**

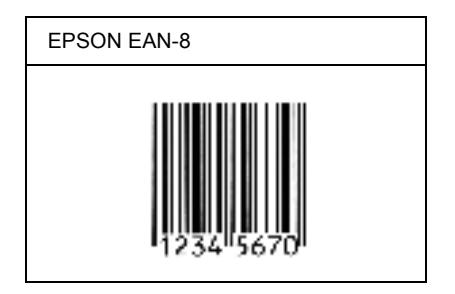

### *EPSON EAN-13*

- ❏ EAN-13 είναι ο τυποποιηµένος γραµµικός κώδικας EAN που αποτελείται από 13 ψηφία.
- ❏ Επειδή το ψηφίο ελέγχου προστίθεται αυτόµατα, µπορούν να εισαχθούν µόνο 12 χαρακτήρες.

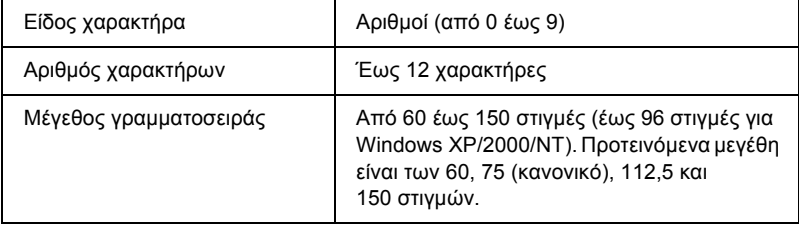

- ❏ Αριστερό/δεξί περιθώριο
- ❏ Αριστερή/δεξιά διαχωριστική γραµµή (guard bar)
- ❏ Μεσαία διαχωριστική γραµµή
- ❏ Ψηφίο ελέγχου
- ❏ OCR-B

## **∆είγµα εκτύπωσης**

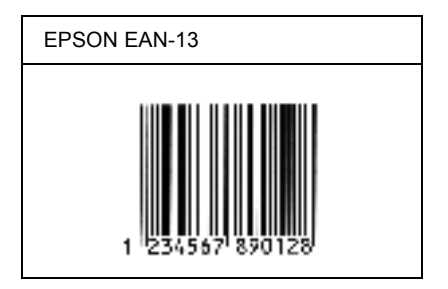

## *EPSON UPC-A*

- ❏ UPC-A είναι ο τυποποιηµένος γραµµικός κώδικας που έχει καθοριστεί από τις Η.Π.Α. για την κωδικοποίηση προϊόντων λιανικής πώλησης (Εγχειρίδιο προδιαγραφών για σύµβολα κωδικού UPC - UPC Symbol Specification Manual).
- ❏ Υποστηρίζονται µόνο οι κανονικοί κώδικες UPC. ∆εν υποστηρίζονται συµπληρωµατικοί κώδικες.

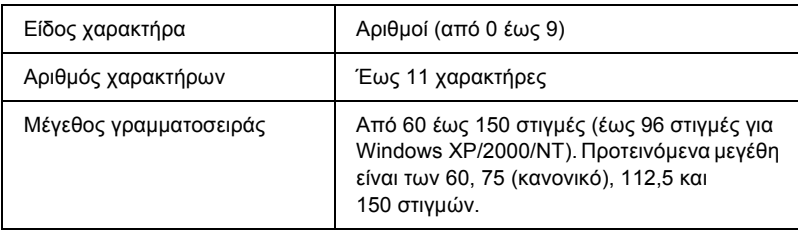

- ❏ Αριστερό/δεξί περιθώριο
- ❏ Αριστερή/δεξιά διαχωριστική γραµµή (guard bar)
- ❏ Μεσαία διαχωριστική γραµµή
- ❏ Ψηφίο ελέγχου
- ❏ OCR-B

## **∆είγµα εκτύπωσης**

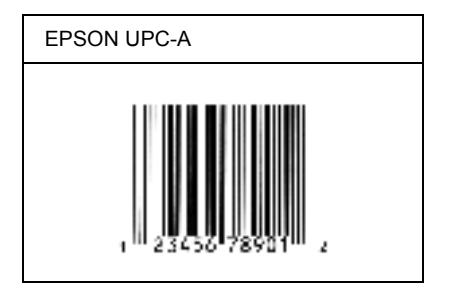

## *EPSON UPC-E*

❏ UPC-E είναι ο γραµµικός κώδικας UPC-A µε απόκρυψη µηδενικών (τα µηδενικά διαγράφονται) που έχει καθοριστεί από τις Η.Π.Α. για την κωδικοποίηση προϊόντων λιανικής πώλησης (Εγχειρίδιο προδιαγραφών για σύµβολα κωδικού UPC - UPC Symbol Specification Manual).

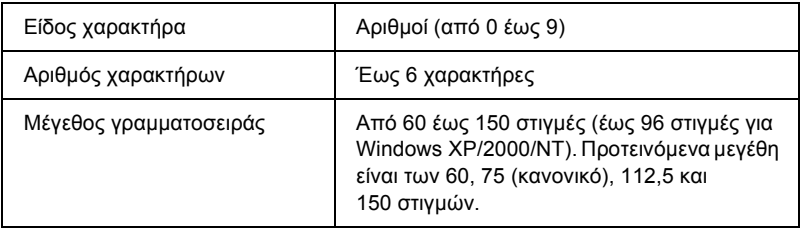

Οι παρακάτω κωδικοί εισάγονται αυτόµατα και δεν χρειάζεται να τους καταχωρίσετε εσείς:

- ❏ Αριστερό/δεξί περιθώριο
- ❏ Αριστερή/δεξιά διαχωριστική γραµµή (guard bar)
- ❏ Ψηφίο ελέγχου
- ❏ OCR-B
- ❏ Ο αριθµός "0"

## **∆είγµα εκτύπωσης**

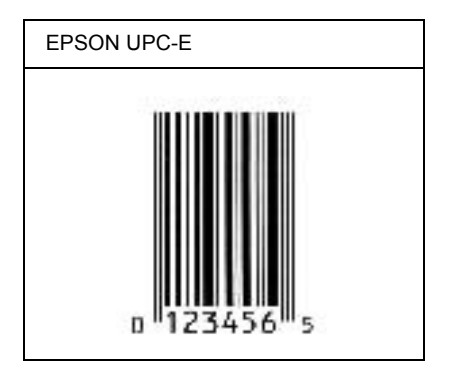

## *EPSON Code39*

- ❏ Υπάρχουν διαθέσιµες τέσσερις γραµµατοσειρές Code39, που σας επιτρέπουν να ενεργοποιείτε και να απενεργοποιείτε την αυτόµατη εισαγωγή ψηφίων ελέγχου και χαρακτήρων OCR-B.
- ❏ Το ύψος του γραµµικού κώδικα προσαρµόζεται αυτόµατα στο 15% ή και σε µεγαλύτερο ποσοστό επί του συνολικού του µήκους σύµφωνα µε το πρότυπο Code39. Για αυτό το λόγο είναι σηµαντικό να υπάρχει τουλάχιστον ένα διάστηµα µεταξύ του γραµµικού κώδικα και του κειµένου που έπεται ή προηγείται για να αποφεύγετε την επικάλυψη.
- ❏ Για την εισαγωγή των διαστηµάτων στους γραµµικούς κώδικες Code39 χρησιμοποιείται η κάτω οριζόντια γραμμή "...
- ❏ Κατά την εκτύπωση δύο ή περισσοτέρων γραµµικών κωδίκων σε µία γραµµή, χρησιµοποιήστε ένα στηλοθέτη για να διαχωρίσετε τους γραµµικούς κώδικες ή επιλέξτε µια γραµµατοσειρά εκτός των γραµµατοσειρών BarCode και εισαγάγετε το διάστηµα. Αν η εισαγωγή διαστήµατος γίνει ενώ είναι επιλεγµένη µια γραµµατοσειρά Code39, ο γραµµικός κώδικας δεν θα είναι σωστός.

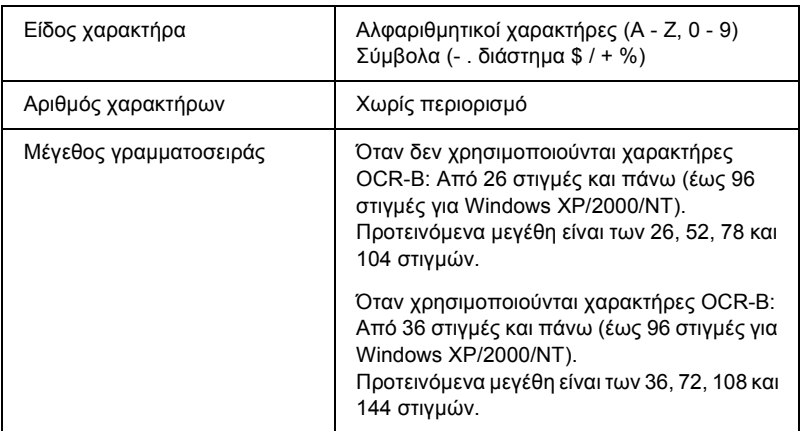

- ❏ Αριστερό/δεξί κενό διάστηµα
- ❏ Ψηφίο ελέγχου
- ❏ Χαρακτήρας αρχής/τέλους

### **∆είγµα εκτύπωσης**

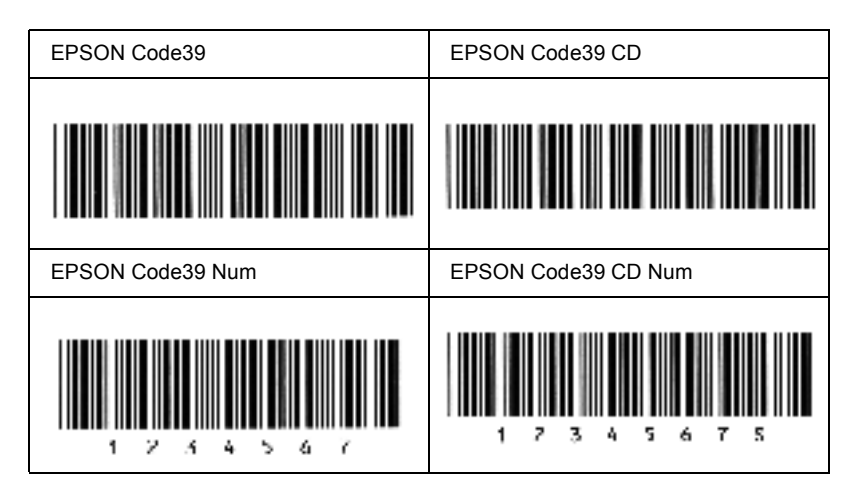

## *EPSON Code128*

- ❏ Οι γραµµατοσειρές Code128 υποστηρίζουν τα σύνολα κωδικών A, B και C. Όταν το σύνολο κωδικών µίας γραµµής χαρακτήρων αλλάζει στη µέση της γραµµής, εισάγεται αυτόµατα ένας κωδικός µετατροπής.
- ❏ Το ύψος του γραµµικού κώδικα προσαρµόζεται αυτόµατα στο 15% ή και σε µεγαλύτερο ποσοστό επί του συνολικού του µήκους σύµφωνα µε το πρότυπο Code128. Για αυτό το λόγο είναι σηµαντικό να υπάρχει τουλάχιστον ένα διάστηµα µεταξύ του γραµµικού κώδικα και του κειµένου που έπεται ή προηγείται για να αποφεύγετε την επικάλυψη.
- ❏ Ορισµένες εφαρµογές διαγράφουν αυτόµατα τα διαστήµατα στο τέλος των γραµµών ή µετατρέπουν τα πολλά διαστήµατα σε στηλοθέτες. Οι γραµµικοί κώδικες που περιέχουν διαστήµατα µπορεί να µην εκτυπώνονται σωστά από εφαρµογές που διαγράφουν αυτόµατα τα διαστήµατα από τις άκρες των γραµµών ή µετατρέπουν πολλά διαστήµατα σε στηλοθέτες.
- ❏ Κατά την εκτύπωση δύο ή περισσοτέρων γραµµικών κωδίκων σε µία γραµµή, χρησιµοποιήστε ένα στηλοθέτη για να διαχωρίσετε τους γραµµικούς κώδικες ή επιλέξτε µια γραµµατοσειρά εκτός των γραµµατοσειρών BarCode και εισαγάγετε το διάστηµα. Αν κατά την εισαγωγή διαστήµατος είναι επιλεγµένη η γραµµατοσειρά Code128, ο γραµµικός κώδικας δεν θα είναι σωστός.

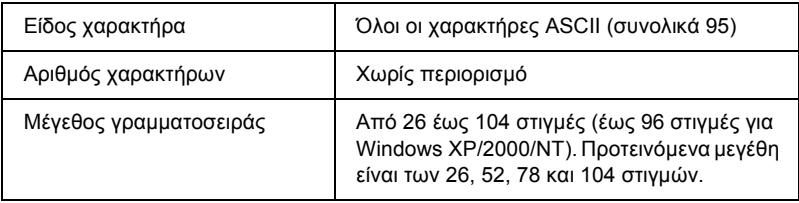

- ❏ Αριστερό/δεξί κενό διάστηµα
- ❏ Χαρακτήρας αρχής/τέλους
- ❏ Ψηφίο ελέγχου
- ❏ Χαρακτήρας αλλαγής συνόλου κωδικών

### **∆είγµα εκτύπωσης**

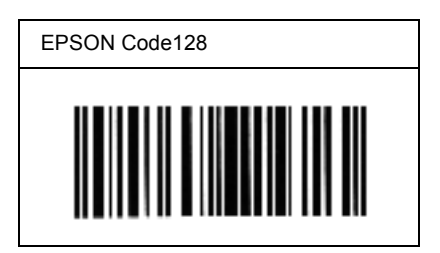

### *EPSON ITF*

- ❏ Οι γραµµατοσειρές EPSON ITF συµµορφώνονται µε το πρότυπο των Η.Π.Α. USS ITF (Interleaved 2-of-5).
- ❏ Υπάρχουν διαθέσιµες τέσσερις γραµµατοσειρές EPSON ITF, που σας επιτρέπουν να ενεργοποιείτε και να απενεργοποιείτε την αυτόµατη εισαγωγή ψηφίων ελέγχου και χαρακτήρων OCR-B.
- ❏ Το ύψος του γραµµικού κώδικα προσαρµόζεται αυτόµατα στο 15% ή και σε µεγαλύτερο ποσοστό επί του συνολικού του µήκους, ώστε να συµµορφώνεται µε το πρότυπο ITF. Για αυτό το λόγο είναι σηµαντικό να υπάρχει τουλάχιστον ένα διάστηµα µεταξύ του γραµµικού κώδικα και του κειµένου που έπεται ή προηγείται για να αποφεύγετε την επικάλυψη.

❏ Σύµφωνα µε το πρότυπο ITF, κάθε δύο χαρακτήρες θεωρούνται ότι αποτελούν ένα σύνολο. Όταν υπάρχει µονός αριθµός χαρακτήρων, οι γραµµατοσειρές EPSON ITF προσθέτουν αυτόµατα ένα µηδενικό στην αρχή της συµβολοσειράς χαρακτήρων.

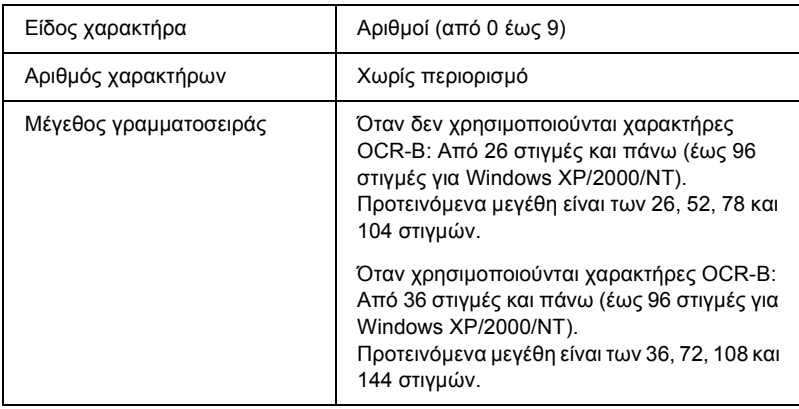

Οι παρακάτω κωδικοί εισάγονται αυτόµατα και δεν χρειάζεται να τους καταχωρίσετε εσείς:

- ❏ Αριστερό/δεξί κενό διάστηµα
- ❏ Χαρακτήρας αρχής/τέλους
- ❏ Ψηφίο ελέγχου
- ❏ Ο αριθµός "0" (προστίθεται στην αρχή των συµβολοσειρών χαρακτήρων όταν αυτό είναι αναγκαίο)

## **∆είγµα εκτύπωσης**

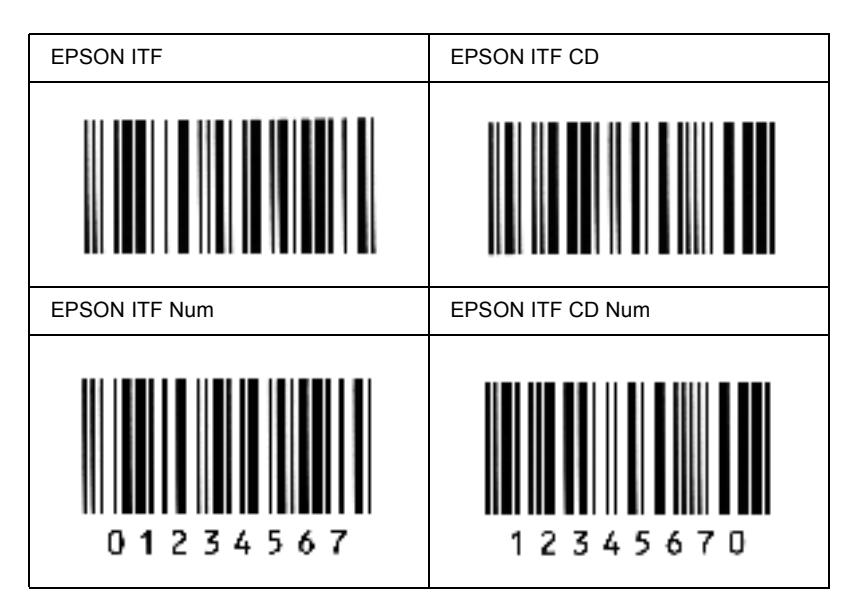

### *EPSON Codabar*

- ❏ Υπάρχουν διαθέσιµες τέσσερις γραµµατοσειρές Codabar, που σας επιτρέπουν να ενεργοποιείτε και να απενεργοποιείτε την αυτόµατη εισαγωγή ψηφίων ελέγχου και χαρακτήρων OCR-B.
- ❏ Το ύψος του γραµµικού κώδικα προσαρµόζεται αυτόµατα στο 15% ή και σε µεγαλύτερο ποσοστό επί του συνολικού του µήκους, ώστε να συµµορφώνεται µε το πρότυπο Codabar. Για αυτό το λόγο είναι σηµαντικό να υπάρχει τουλάχιστον ένα διάστηµα µεταξύ του γραµµικού κώδικα και του κειµένου που έπεται ή προηγείται για να αποφεύγετε την επικάλυψη.
- ❏ Κατά την εισαγωγή του χαρακτήρα αρχής ή τέλους, οι γραµµατοσειρές Codabar εισάγουν αυτόµατα το συµπληρωµατικό χαρακτήρα.
- ❏ Αν δεν εισαχθούν οι χαρακτήρες αρχής και τέλους, οι συµπληρωµατικοί χαρακτήρες εισάγονται αυτόµατα ως *"A"*.

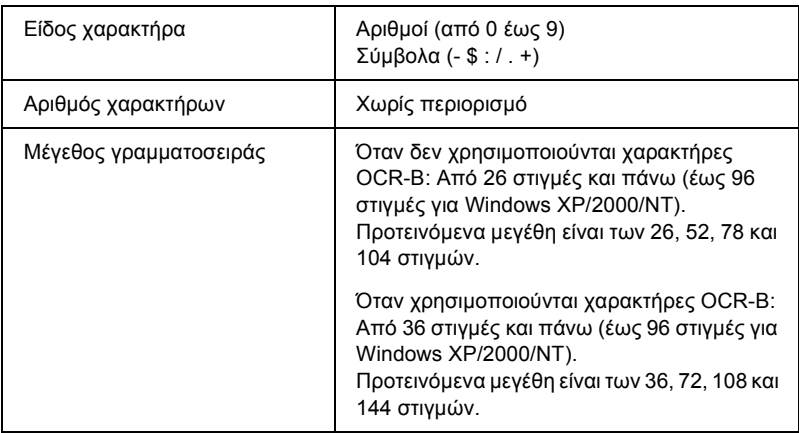

- ❏ Αριστερό/δεξί κενό διάστηµα
- ❏ Χαρακτήρας αρχής/τέλους (όταν δεν έχει εισαχθεί)
- ❏ Ψηφίο ελέγχου

## **∆είγµα εκτύπωσης**

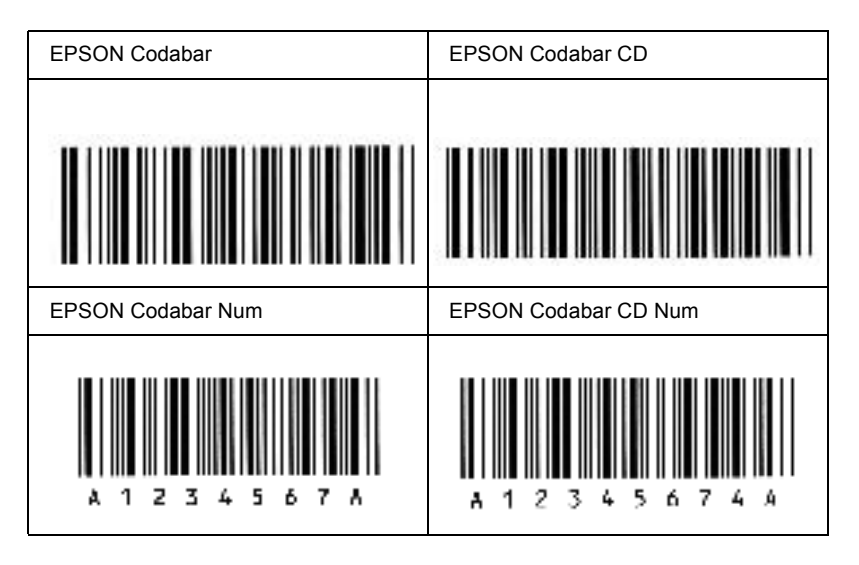

## *∆ιαθέσιµες γραµµατοσειρές*

<span id="page-265-0"></span>Στον παρακάτω πίνακα αναγράφονται οι γραµµατοσειρές που είναι εγκατεστηµένες σε αυτό τον εκτυπωτή. Αν χρησιµοποιείτε το πρόγραµµα οδήγησης που παρέχεται µαζί µε τον εκτυπωτή, τα ονόµατα όλων των γραµµατοσειρών εµφανίζονται στη λίστα γραµµατοσειρών που διαθέτει το λογισµικό της εφαρµογής σας. Αν χρησιµοποιείτε άλλο πρόγραµµα οδήγησης, µπορεί να µην είναι διαθέσιµες κάποιες από αυτές τις γραµµατοσειρές.

Οι γραµµατοσειρές που παρέχονται µε τον εκτυπωτή εµφανίζονται παρακάτω, σύµφωνα µε την κατάσταση εξοµοίωσης.

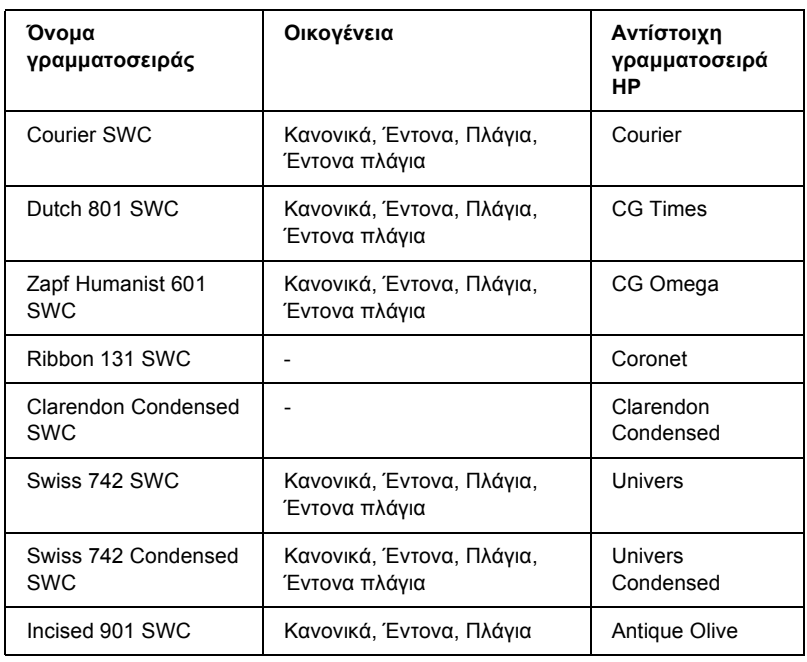

## *Κατάσταση LJ4/GL2*

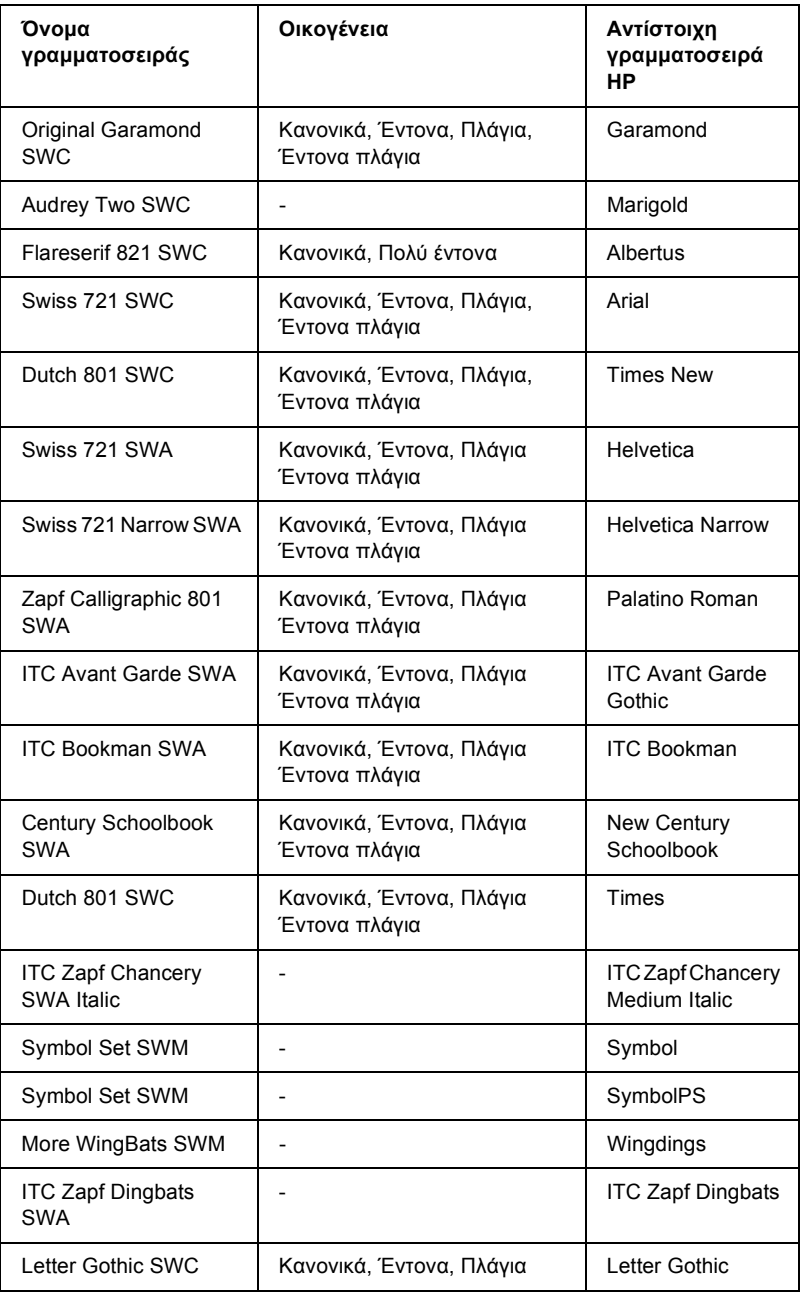

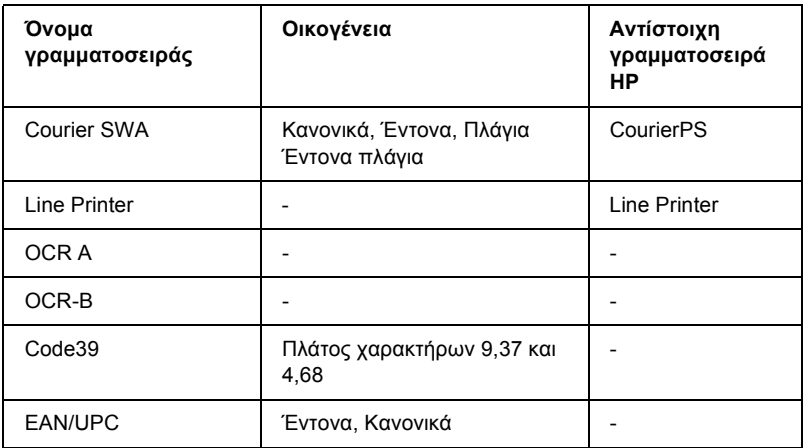

Όταν επιλέγετε γραµµατοσειρά στο λογισµικό της εφαρµογής που χρησιµοποιείτε, πρέπει να επιλέγετε το όνοµα της γραµµατοσειράς που αναγράφεται στη στήλη Αντίστοιχη γραµµατοσειρά HP.

### *Σηµείωση:*

*Οι γραµµατοσειρές OCR A, OCR B, Code39 και EAN/UPC µπορεί να είναι δυσανάγνωστες, ανάλογα µε την πυκνότητα της εκτύπωσης και την ποιότητα ή το χρώµα του χαρτιού. Εκτυπώστεένα δείγµα και βεβαιωθείτε ότι οι γραµµατοσειρές είναι ευανάγνωστες πριν εκτυπώσετε µεγάλες ποσότητες.* 

## *Καταστάσεις ESC/P 2 και FX*

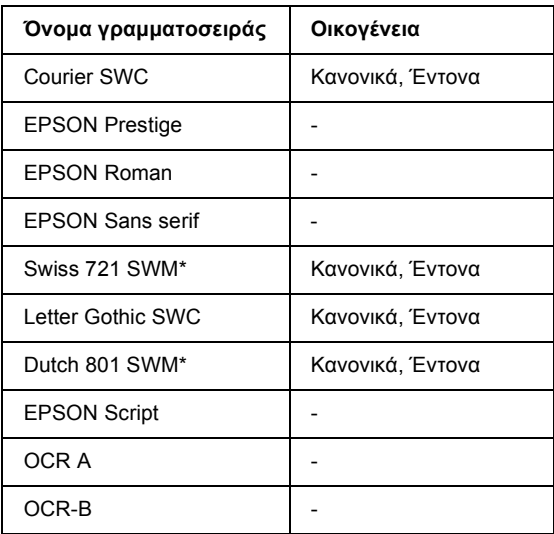

\* ∆ιαθέσιµες µόνο σε κατάσταση ESC/P2.

### *Σηµείωση:*

*Οι γραµµατοσειρές OCR A και OCR B µπορεί να είναι δυσανάγνωστες, ανάλογα µε την πυκνότητα της εκτύπωσης και την ποιότητα ή το χρώµα του χαρτιού. Εκτυπώστε ένα δείγµα και βεβαιωθείτε ότι οι γραµµατοσειρές είναιευανάγνωστες πριν εκτυπώσετε µεγάλες ποσότητες.* 

## *Κατάσταση I239X*

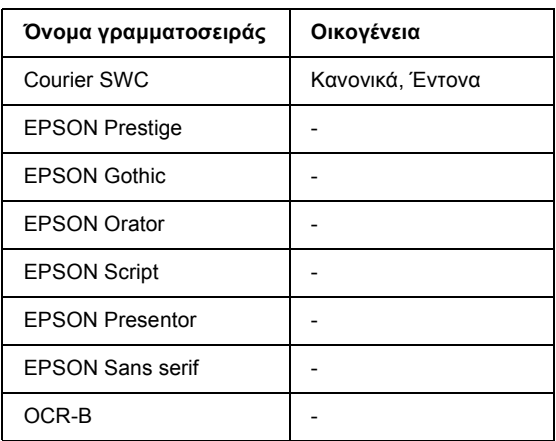

### *Σηµείωση:*

*Οι γραµµατοσειρές OCR A και OCR B µπορεί να είναι δυσανάγνωστες, ανάλογα µε την πυκνότητα της εκτύπωσης και την ποιότητα ή το χρώµα του χαρτιού. Εκτυπώστεένα δείγµα και βεβαιωθείτε ότι οιγραµµατοσειρά είναι ευανάγνωστη, πριν εκτυπώσετε µεγάλες ποσότητες.* 

## *Εκτύπωση δειγµάτων γραµµατοσειρών*

Μπορείτε να εκτυπώσετε δείγµατα των διαθέσιµων γραµµατοσειρών σε κάθε κατάσταση λειτουργίας χρησιµοποιώντας το µενού Information (Πληροφορίες). Ακολουθήστε τα παρακάτω βήµατα για να εκτυπώσετε δείγµατα γραµµατοσειρών.

- 1. Βεβαιωθείτε ότι έχει τοποθετηθεί χαρτί.
- 2. Βεβαιωθείτε ότι στην οθόνη LCD εµφανίζεται η ένδειξη Ready (Έτοιµος) ή Standby (Αναµονή) και στη συνέχεια πατήστε το κουμπί επιλογής  $\equiv$ .
- 3. Πατήστε το κουμπί κάτω βέλους ▼ για να επιλέξετε το δείγμα γραµµατοσειράς για την κατάλληλη κατάσταση.
- 4. Πατήστε το κουμπί επιλογής σε για να εκτυπώσετε το φύλλο με το επιλεγµένο δείγµα γραµµατοσειράς.

## *Προσθήκη γραµµατοσειρών*

<span id="page-270-1"></span>Μπορείτε να προσθέσετε στον υπολογιστή σας ένα ευρύ φάσµα γραµµατοσειρών. Τα περισσότερα πακέτα γραµµατοσειρών περιλαµβάνουν ένα πρόγραµµα εγκατάστασης για αυτό το σκοπό.

Για οδηγίες σχετικά µε την εγκατάσταση γραµµατοσειρών, ανατρέξτε στην τεκµηρίωση του υπολογιστή σας.

## *Επιλογή γραµµατοσειρών*

<span id="page-270-0"></span>Όταν σας δίνεται η δυνατότητα, µπορείτε να επιλέγετε γραµµατοσειρές στην εφαρµογή που χρησιµοποιείτε. Ανατρέξτε στην τεκµηρίωση του λογισµικού σας για οδηγίες.

Αν στέλνετε στον εκτυπωτή µη µορφοποιηµένο κείµενο απευθείας από τα DOS ή αν χρησιµοποιείτε κάποιο απλοποιηµένο πακέτο λογισµικού που δεν περιλαµβάνει επιλογή γραµµατοσειρών, µπορείτε να επιλέξετε γραµµατοσειρές χρησιµοποιώντας τα µενού του πίνακα ελέγχου του εκτυπωτή όταν αυτός βρίσκεται στις καταστάσεις εξοµοίωσης LJ4, ESC/P 2, FX ή I239X.

## *Φόρτωση γραµµατοσειρών*

<span id="page-271-0"></span>Μπορείτε να φορτώσετε (να µεταφέρετε) στον εκτυπωτή τις γραµµατοσειρές που είναι εγκατεστηµένες στο σκληρό δίσκο του υπολογιστή σας ώστε να µπορείτε να τις εκτυπώσετε. Οι γραµµατοσειρές φόρτωσης (soft fonts) παραµένουν στη µνήµη του εκτυπωτή µέχρι να τον απενεργοποιήσετε ή να τον επανεκκινήσετε. Αν σκοπεύετε να φορτώσετε πολλές γραµµατοσειρές, βεβαιωθείτε ότι ο εκτυπωτής σας έχει αρκετή µνήµη.

Τα περισσότερα πακέτα γραµµατοσειρών διευκολύνουν τη διαχείριση γραµµατοσειρών παρέχοντας το δικό τους πρόγραµµα εγκατάστασης. Το πρόγραµµα εγκατάστασης σάς παρέχει την επιλογή για αυτόµατη φόρτωση των γραµµατοσειρών µε κάθε εκκίνηση του υπολογιστή σας ή για φόρτωση των γραµµατοσειρών µόνο όταν θέλετε να εκτυπώσετε µία συγκεκριµένη γραµµατοσειρά.

## *Πρόγραµµα διαχείρισης γραµµατοσειρών EPSON Font Manager (µόνο για Windows)*

Το πρόγραµµα διαχείρισης γραµµατοσειρών EPSON Font Manager σάς παρέχει 131 γραµµατοσειρές λογισµικού.

## *Εγκατάσταση του EPSON Font Manager*

Ακολουθήστε αυτά τα βήµατα για να εγκαταστήσετε το EPSON Font Manager.

- 1. Βεβαιωθείτε ότι ο εκτυπωτής είναι απενεργοποιηµένος και ότι έχει γίνει εκκίνηση των Windows στον υπολογιστή σας.
- 2. Τοποθετήστε το CD-ROM που συνοδεύει τον εκτυπωτή στη µονάδα CD-ROM.

3. Στο παράθυρο διαλόγου που εµφανίζεται, κάντε διπλό κλικ στο Install EPSON Font Manager (Εγκατάσταση του EPSON Font Manager). ∆ιαφορετικά, µπορείτε να το εγκαταστήσετε επιλέγοντας Install EPSON Font Manager (Εγκατάσταση του EPSON Font Manager) και στη συνέχεια επιλέγοντας το βέλος που εµφανίζεται πάνω δεξιά.

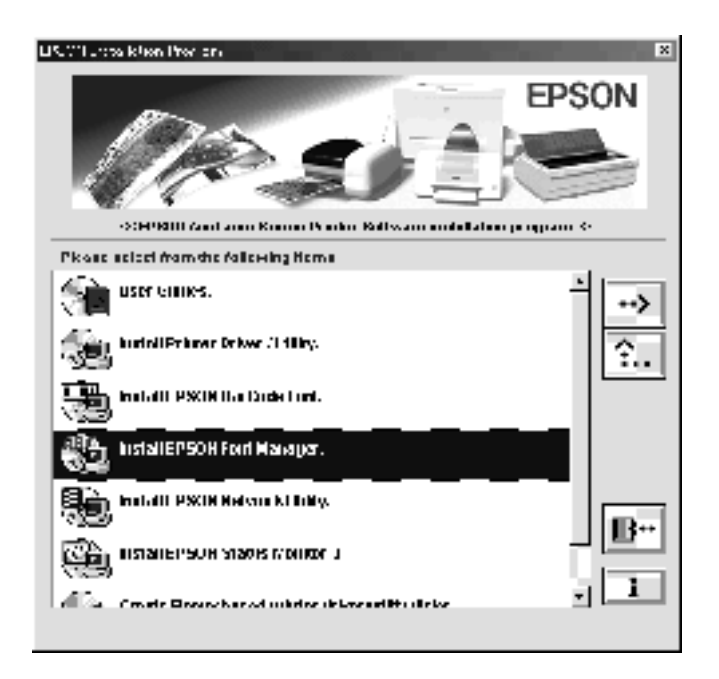

- 4. Ακολουθήστε τις οδηγίες που εµφανίζονται στην οθόνη.
- 5. Μόλις ολοκληρωθεί η εγκατάσταση, πατήστε OK.

Το EPSON Font Manager έχει εγκατασταθεί στον υπολογιστή σας.

## *Παράρτηµα C*

# *Επικοινωνία µε την Τεχνική Υποστήριξη Πελατών*

<span id="page-274-0"></span>Εάν ο εκτυπωτής σας δεν λειτουργεί σωστά και το πρόβληµα δεν µπορεί να λυθεί µε τις πληροφορίες αντιµετώπισης προβληµάτων που περιλαµβάνονται σε αυτό τον οδηγό, επικοινωνήστε µε τις υπηρεσίες τεχνικής υποστήριξης πελατών της EPSON για βοήθεια.

Θα µπορέσουµε να σας βοηθήσουµε πολύ πιο γρήγορα αν µπορείτε να δώσετε µε ακρίβεια τις πληροφορίες που υποδεικνύονται παρακάτω:

### **Αριθµός σειράς του εκτυπωτή**

(Η ετικέτα µε τον αριθµό σειράς βρίσκεται στο πίσω µέρος του εκτυπωτή.)

Μοντέλο του εκτυπωτή

Μάρκα και µοντέλο του υπολογιστή σας

### **Έκδοση λογισµικού του εκτυπωτή**

Κάντε κλικ στο Version Info (Πληροφορίες έκδοσης) στο µενού Basic Settings (Βασικές ρυθμίσεις) του προγράμματος οδήγησης του εκτυπωτή.

Λειτουργικό σύστηµα (Windows 95/98, NT 4.0, Mac OS 8.1 κλπ.) που χρησιµοποιείτε

Έκδοση των εφαρµογών που χρησιµοποιείτε συνήθως µε τον εκτυπωτή σας

# *Για χρήστες στη Βόρειο Αµερική*

Εάν αγοράσατε τον εκτυπωτή σας στις Ηνωµένες Πολιτείες ή τον Καναδά, η EPSON παρέχει τεχνική υποστήριξη 24 ώρες την ηµέρα µέσω των υπηρεσιών ηλεκτρονικής υποστήριξης και των αυτοµατοποιηµένων τηλεφωνικών υπηρεσιών που αναγράφονται στον παρακάτω πίνακα:

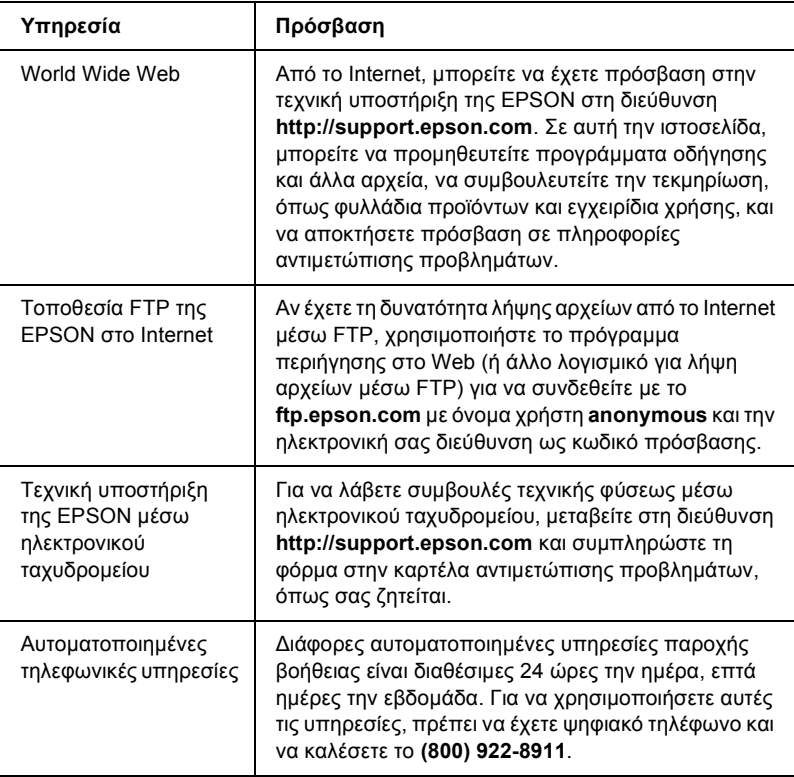

Για να µιλήσετε απευθείας µε κάποιον αντιπρόσωπο της τεχνικής υποστήριξης, καλέστε το: **(888) 377-6611**, 6 ΠΜ έως 8 ΜΜ, ώρα Ειρηνικού, ∆ευτέρα έως Παρασκευή και 7 ΠΜ έως 4 ΜΜ, ώρα Ειρηνικού, Σάββατο και Κυριακή.

Πριν καλέσετε, βεβαιωθείτε ότι έχετε έτοιµο τον αναγνωριστικό αριθµό µονάδας.

Μπορείτε να αγοράσετε κασέτες µελανιού ή τόνερ, χαρτί, εγχειρίδια και εξαρτήµατα από την EPSON στον αριθµό **(800) 873-7766** ή να επισκεφθείτε την ιστοσελίδα µας στη διεύθυνση **www.epsonsupplies.com** (µόνο για πωλήσεις στις ΗΠΑ). Στον Καναδά, καλέστε το **(800) 873-7766** για πληροφορίες σχετικά µε τους προµηθευτές.

# *Για χρήστες στη Λατινική Αµερική*

Οι υπηρεσίες ηλεκτρονικής υποστήριξης είναι διαθέσιµες 24 ώρες την ηµέρα στις παρακάτω ιστοσελίδες:

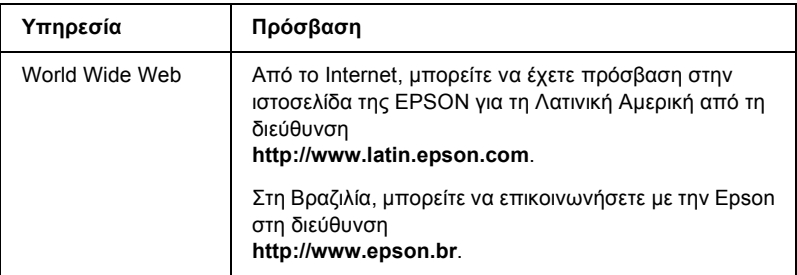

Για να µιλήσετε µε κάποιον αντιπρόσωπο της τεχνικής υποστήριξης πελατών, καλέστε κάποιον από τους παρακάτω αριθµούς:

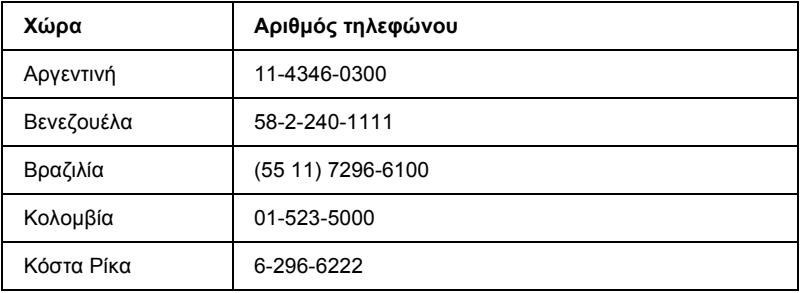

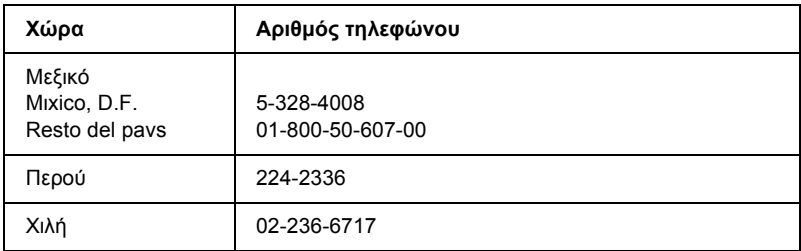

# *Για χρήστες στην Ευρώπη*

## *Για χρήστες στο Ηνωµένο Βασίλειο και τη ∆ηµοκρατία της Ιρλανδίας*

Αν αγοράσατε το προϊόν στο Ηνωµένο Βασίλειο ή τη ∆ηµοκρατία της Ιρλανδίας, η EPSON (UK) Limited παρέχει µια σειρά από υπηρεσίες πελατών και τεχνική υποστήριξη.

### *Υποστήριξη µέσω του World Wide Web*

❏ Για πληροφορίες σχετικά µε τα τελευταία προϊόντα της EPSON, προγράµµατα οδήγησης λογισµικού, ηλεκτρονικούς οδηγούς χρήσης και απαντήσεις σε συνηθισµένα ερωτήµατα:

http://www.epson.co.uk

❏ Για να στείλετε e-mail στην τεχνική υποστήριξη της EPSON:

http://www.epson.co.uk/support/email/

❏ Για µια πλήρη λίστα µε τις υπηρεσίες υποστήριξης πελατών και εγγυήσεων της EPSON:

http://www.epson.co.uk/support/

### *Υποστήριξη µέσω τηλεφώνου*

Μπορείτε να επικοινωνήσετε µε τις υπηρεσίες υποστήριξης πελατών και εγγυήσεων καλώντας το 0870 163 7766 στο Ηνωµένο Βασίλειο ή το 0044 0870 163 7766 από τη ∆ηµοκρατία της Ιρλανδίας. Μπορούν να παρέχουν τις παρακάτω υπηρεσίες:

- ❏ Πληροφορίες τεχνικής φύσεως σχετικά µε την εγκατάσταση, τη διαµόρφωση και τη λειτουργία των προϊόντων EPSON
- ❏ Μέριµνα για την επισκευή των ελαττωµατικών προϊόντων EPSON εντός της περιόδου της εγγύησης

Πριν καλέσετε, θα πρέπει να έχετε έτοιµες τις παρακάτω πληροφορίες:

Μοντέλο του προϊόντος

### **Αριθµός σειράς του προϊόντος**

(Η ετικέτα µε τον αριθµό σειράς βρίσκεται στο πίσω µέρος του προϊόντος.)

Μάρκα και µοντέλο του υπολογιστή σας

### **Έκδοση λογισµικού του προγράµµατος οδήγησης**

Κάντε κλικ στο Version Info (Πληροφορίες έκδοσης) στο µενού Basic Settings (Βασικές ρυθµίσεις) του προγράµµατος οδήγησης του εκτυπωτή.

### **Λειτουργικό σύστηµα**

(Για παράδειγµα, Windows 95/98, NT 4.0 ή Mac OS 8.1)

Εφαρµογές

Οι εφαρµογές που χρησιµοποιείτε συνήθως µε τον εκτυπωτή σας και ο αριθµός έκδοσης για την κάθε µία.

## *Υπηρεσία παροχής πληροφοριών πριν την πώληση*

Μπορείτε να επικοινωνήσετε µε την Υπηρεσία παροχής πληροφοριών καλώντας το 0800 220546 στο Ηνωµένο Βασίλειο ή το 1 800 409132 από τη ∆ηµοκρατία της Ιρλανδίας, µέσω φαξ στο 01442 227271 στο Ηνωµένο Βασίλειο ή στο 0044 1442 227271 από τη ∆ηµοκρατία της Ιρλανδίας και µέσω ηλεκτρονικού ταχυδροµείου στη διεύθυνση info@epson.co.uk. Το προσωπικό της υπηρεσίας µπορεί να παράσχει τις παρακάτω πληροφορίες:

- ❏ Πληροφορίες και τεκµηρίωση πριν την πώληση σχετικά µε τα νέα προϊόντα της EPSON (διαθέσιµες επίσης µέσω τηςιστοσελίδας µας στο world wide web site στη διεύθυνση http://www.epson.co.uk)
- ❏ Πού µπορείτε να αγοράσετε αυθεντικά αναλώσιµα, εξαρτήµατα και πρόσθετα στοιχεία EPSON

## *Για χρήστες στη Γερµανία*

### **EPSON Service Center c/o Exel Hünxe GmbH**

Werner-Heisenberg-Straße 2 46569 Hünxe http://www.epson.de/support

## *Γαλλία*

### **Support Technique EPSON France**

0 821 017 017 (2,21 F la minute) Ouvert du lundi au samedi de 9h00 à 20h00 sans interruption http://www.epson.fr/support/selfhelp/french.htm pour accéder à l'**AIDE EN LIGNE**.

http://www.epson.fr/support/services/index.shtml pour accéder aux **SERVICES** du support technique.

## *Ισπανία*

### **EPSON IBÉRICA, S.A.**

Avda. Roma 18-26, 08290 Cerdanyola, Barcelona, España Tel.: 34.93.5821500; Fax.: 34.93.5821555 CENTRO DE ATENCIÓN AL CLIENTE: 902.404142 Fax Centro de Atención al Cliente no. 34 935 821 516 soporte@epson.es http://www.epson.es

## *Ιταλία*

### **EPSON Italia s.p.a.**

Viale F.IIi Casiraghi, 427 20099 Sesto San Giovanni (MI) Tel.: 02.26.233.1 Fax.: 02.2440750 Assistenza e Servizio Clienti 02.29400341 http://www.epson.it

## *Πορτογαλία*

EPSON Portugal, S.A. Rua do Progresso, 471 - 1° - Perafita - Apartado 5132 4458 - 901 Perafita Codex Tel.: 22.999.17.00; Fax.: 22.999.17.90 TECHNICAL HELPDESK: 808 200015 http://www.epson.pt

## *Αυστρία*

ASC Büromaschinen GmbH Kettenbrückengasse 16 1052 Wien Tel.: 01/58966-0; Fax.: 01/5867726 http://www.artaker.com; http://www.epson.at

## *Ολλανδία*

CARD IS B.V.

Ambachsweg 3606 AP Maarssen http://www.epson.nl/support/

# *Βέλγιο & Λουξεµβούργο*

MDR (ARC) H. Dom. Saviolaan 8 1700 Dilbeek http://www.epson.be

## *Ελβετία*

EXCOM Service A.G. Moosacherstrasse 6, Au, 8820 Wadenswil Tel.: 01/7822111 http://www.excom.ch

# *Γλωσσάριο*

### *ColorSync*

Λογισµικό Macintosh µε τη βοήθεια του οποίου επιτυγχάνεται απόλυτη πιστότητα (WYSIWYG) στην εκτύπωση των χρωµάτων. Με αυτό το λογισµικό τα χρώµατα εκτυπώνονται όπως εµφανίζονται στην οθόνη σας.

### *dpi (dots per inch - κουκίδες ανά ίντσα)*

Ο αριθµός των κουκίδων ανά ίντσα αποτελεί µονάδα µέτρησης της ανάλυσης του εκτυπωτή. Όσο µεγαλύτερος είναι ο αριθµός των κουκίδων, τόσο υψηλότερη είναι η ανάλυση.

### *FF (Form Feed-Αλλαγή σελίδας)*

Κωδικός ελέγχου για την αλλαγή σελίδας.

### *ppm (pages per minute - σελίδες ανά λεπτό)*

Ο αριθµός των σελίδων που µπορούν να εκτυπωθούν σε ένα λεπτό.

### *RAM (Random Access Memory)*

Μνήµη τυχαίας πρόσβασης. Το τµήµα της µνήµης του εκτυπωτή που χρησιµοποιείται για προσωρινή αποθήκευση και για αποθήκευση χαρακτήρων που ορίζονται από το χρήστη. Όλα τα δεδοµένα που αποθηκεύονται στη µνήµη RAM χάνονται όταν απενεργοποιηθεί ο εκτυπωτής.

### *RITech (Resolution Improvement Technology)*

Τεχνολογία βελτίωσης ανάλυσης. Λειτουργία που εξοµαλύνει τις άκρες των γραµµών ή των σχηµάτων όταν έχουν προεξοχές.

### *απόχρωση του γκρι*

Εικόνα µε αποχρώσεις του γκρι που αποτελείται από µικρές κουκίδες. Οι κουκίδες µπορεί πυκνώνουν ή να αραιώνουν ώστε να δηµιουργούνται µαύρες, γκρι ή λευκές περιοχές στην εικόνα. Ένα από τα συνηθέστερα παραδείγµατα εικόνων µε αποχρώσεις του γκρι είναι οι φωτογραφίες των εφηµερίδων.

#### *αναλογική γραµµατοσειρά*

Γραµµατοσειρά µε χαρακτήρες των οποίων το οριζόντιο διάστηµα ποικίλλει, ανάλογα µε το πλάτος του χαρακτήρα. Κατά συνέπεια, ο κεφαλαίος χαρακτήρας *M* καταλαµβάνει περισσότερο χώρο από τον πεζό χαρακτήρα *l*.

### *ανάλυση*

Μονάδα µέτρησης για την καθαρότητα και την ευκρίνεια εικόνων που είναι εκτυπωµένες ή εµφανίζονται σε οθόνη. Η ανάλυση ενός εκτυπωτή υπολογίζεται σε κουκίδες ανά ίντσα. Η ανάλυση µιας οθόνης υπολογίζεται σε pixel.

#### *γραµµατοσειρά*

Σύνολο χαρακτήρων και συµβόλων που έχουν σχεδιαστεί µε το ίδιο τυπογραφικό στυλ.

#### *γραµµατοσειρά σταθερού πλάτους*

Γραµµατοσειρά της οποίας οι χαρακτήρες καταλαµβάνουν τον ίδιο οριζόντιο χώρο, ανεξάρτητα από το πλάτος του κάθε χαρακτήρα. Κατά συνέπεια, ο κεφαλαίος χαρακτήρας *M* καταλαµβάνει τον ίδιο οριζόντιο χώρο µε το γράµµα *l*.

#### *γραµµατοσειρά περιγράµµατος*

Γραµµατοσειρά της οποίας το περίγραµµα απεικονίζεται µε µαθηµατικό τρόπο, µε αποτέλεσµα να αποδίδεται (στην εκτύπωση ή στην εµφάνιση) οµαλά σε οποιοδήποτε µέγεθος.

#### *διασύνδεση*

Η σύνδεση µεταξύ του υπολογιστή και του εκτυπωτή. Μία παράλληλη διασύνδεση µεταδίδει τα δεδοµένα ανά χαρακτήρα ή ανά κωδικό, ενώ µία σειριακή διασύνδεση µεταδίδει δεδοµένα ανά bit.

#### *σύνολο χαρακτήρων*

Το σύνολο γραµµάτων, αριθµών και συµβόλων που χρησιµοποιείται σε µία συγκεκριµένη γλώσσα.

#### *επαναφορά*

Ανανέωση της µνήµης του εκτυπωτή και διαγραφή των εργασιών εκτύπωσης που έχουν σταλεί σε αυτόν.

#### *κατακόρυφη εκτύπωση*

Εκτύπωση που προσανατολίζεται κατά µήκος της σελίδας (σε αντίθεση µε την οριζόντια, στην οποία η εκτύπωση προσανατολίζεται κατά πλάτος της σελίδας). Αυτός είναι ο καθιερωµένος προσανατολισµός για την εκτύπωση επιστολών και εγγράφων.

#### *µέγεθος στιγµών*

Το ύψος µιας γραµµατοσειράς, δηλαδή η απόσταση από το ανώτατο έως το κατώτατο σηµείο στο οποίο εκτείνονται οι χαρακτήρες της. Στιγµή είναι µια τυπογραφική µονάδα µέτρησης που ισούται µε το 1/72 της ίντσας.

#### *µονάδα φωτοαγωγού*

Εξάρτηµα του εκτυπωτή που περιλαµβάνει ένα φωτοευαίσθητο τύµπανο εκτύπωσης.

#### *µνήµη*

Το τµήµα του ηλεκτρονικού συστήµατος του εκτυπωτή, που χρησιµοποιείται για την αποθήκευση πληροφοριών. Ορισµένες πληροφορίες είναι αµετάβλητες και χρησιµοποιούνται για τον έλεγχο της λειτουργίας του εκτυπωτή. Οι πληροφορίες που µεταφέρονται από τον υπολογιστή στον εκτυπωτή αποθηκεύονται προσωρινά στη µνήµη. Βλ. επίσης *RAM*.

#### *οικογένεια γραµµατοσειρών*

Τα µεγέθη και τα στυλ στα οποία είναι διαθέσιµη µια γραµµατοσειρά.

#### *οριζόντια εκτύπωση*

Εκτύπωση που προσανατολίζεται κατά πλάτος της σελίδας. Με αυτό τον προσανατολισµό, το ύψος είναι µικρότερο από το πλάτος της σελίδας και διευκολύνεται η εκτύπωση υπολογιστικών φύλλων.

#### *πλάτος (pitch)*

Μονάδα µέτρησης του αριθµού χαρακτήρων ανά ίντσα (cpi-characters per inch) για γραµµατοσειρές σταθερού πλάτους.

#### *προεπιλογή*

Τιµή ή ρύθµιση που χρησιµοποιείται κατά την εκκίνηση, επανεκκίνηση ή προετοιµασία του εκτυπωτή.

#### *προετοιµασία (initialization)*

Η επαναφορά στις προεπιλεγµένες ρυθµίσεις του εκτυπωτή (προκαθορισµένο σύνολο συνθηκών).

#### *προσανατολισµός*

Αναφέρεται στην κατεύθυνση µε την οποία εκτυπώνονται οι χαρακτήρες σε µια σελίδα. Η κατεύθυνση της εκτύπωσης µπορεί να είναι είτε κατακόρυφη, όπου το µήκος είναι µεγαλύτερο από το πλάτος της σελίδας, είτε οριζόντια, όπου το πλάτος είναι µεγαλύτερο από το µήκος της σελίδας.

#### *προσωρινή µνήµη (buffer)*

Βλ. *µνήµη*.

### *πρόγραµµα οδήγησης*

Βλ. *πρόγραµµα οδήγησης εκτυπωτή*.

#### *πρόγραµµα οδήγησης εκτυπωτή*

Λογισµικό που στέλνει κατευθυντήριες οδηγίες στον εκτυπωτή. Για παράδειγµα, το πρόγραµµα οδήγησης εκτυπωτή λαµβάνει δεδοµένα εκτύπωσης από την εφαρµογή επεξεργασίας κειµένου που χρησιµοποιείτε και στέλνει στον εκτυπωτή οδηγίες σχετικά µε τον τρόπο εκτύπωσης αυτών των δεδοµένων.

#### *τόνερ*

Η χρωµατιστή σκόνη που περιέχεται σε κασέτες και χρησιµοποιείται για την εκτύπωση εικόνων σε χαρτί.

#### *τύµπανο*

Το τµήµα του µηχανισµού του εκτυπωτή στο οποίο διαµορφώνεται η εικόνα και µεταφέρεται στο χαρτί.

### *φόρτωση*

Η µεταφορά πληροφοριών από τον υπολογιστή στον εκτυπωτή.

### *φύλλο κατάστασης*

Αναφορά στην οποία αναγράφονται οι ρυθµίσεις του εκτυπωτή και άλλες πληροφορίες σχετικά µε αυτόν.

# *Ευρετήριο*

## *E*

EPSON Status Monitor 3 κατάσταση εκτυπωτή [\(Macintosh\), 106](#page-105-0) κατάσταση εκτυπωτή [\(Windows\), 69](#page-68-0) Παράθυρο Status Alert (Ειδοποίηση κατάστασης[\) \(Macintosh\), 109](#page-108-0) παράθυρο Status Alert (Ειδοποίηση κατάστασης[\) \(Windows\), 73](#page-72-0) πληροφορίες [\(Macintosh\), 105](#page-104-0) πληροφορίες [\(Windows\), 67](#page-66-0) προτιµήσεις εποπτείας [\(Macintosh\), 108](#page-107-0) προτιµήσεις εποπτείας [\(Windows\), 71](#page-70-0) πρόσβαση [\(Macintosh\), 105](#page-104-1) πρόσβαση [\(Windows\), 68](#page-67-0) Eκτυπωτής ρυθµίσεις [\(Macintosh\), 84](#page-83-0)

### *R*

[RITech \(Resolution Improvement](#page-23-0)  Technology), 24

## *S*

Status Sheet (Σελίδα κατάστασης) εκτύπωση [\(Macintosh\), 196](#page-195-0)

### *Α*

Αναλώσιµα [κασέτες](#page-166-0) τόνερ, 167 µηνύµατα [αντικατάστασης](#page-165-0), 166, [167](#page-166-1) µονάδα µ[εταφοράς](#page-178-0), 179 µονάδα [φωτοαγωγού](#page-172-0), 173 προφυλάξεις κατά την [αντικατάσταση](#page-164-0), 165 [συλλέκτης](#page-175-0) υπολειµµάτων τόνερ, 176 Αντιµετώπιση προβληµάτων εύρεση [βοήθειας](#page-274-0), 275 προβλήµατα [εκτύπωσης](#page-215-0), 216 προβλήµατα [λειτουργίας](#page-213-0), 214 προβλήµατα στην ποιότητα [εκτύπωσης](#page-219-0), 220 προβλήµατα στο χειρισµό του [χαρτιού](#page-225-0), 226 Ασφάλεια [προφυλάξεις](#page-12-0), 13 Αφαίρεση Θήκη χαρτιού 500 [φύλλων](#page-150-0), 151 κάρτες [διασύνδεσης](#page-163-0), 164 Μονάδα [εκτύπωσης](#page-156-0) διπλής όψης, 157 µ[ονάδες](#page-160-0) µνήµης, 161

### *Γ*

Γραμματοσειρές Γραµµατοσειρές [EPSON BarCode, 243](#page-242-0) [διαθέσι](#page-265-0)µη, 266 [επιλογή](#page-270-0), 271 [προσθήκη](#page-270-1), 271 [φόρτωση](#page-271-0), 272 Γραµµατοσειρές EPSON BarCode [απαιτήσεις](#page-244-0) συστήµατος, 245 [εγκατάσταση](#page-245-0), 246 [εισαγωγή](#page-251-0), 252 [εκτύπωση](#page-246-0), 247 µ[ορφοποίηση](#page-251-0), 252 [προδιαγραφές](#page-252-1), 253 [σχετικά](#page-242-0), 243

### *∆*

∆ιαφάνειες ρυθµ[ίσεις](#page-38-0), 39 [τοποθέτηση](#page-38-1), 39 [χρήση](#page-37-0), 38 ∆ιαφάνειες [EPSON Color Laser,](#page-230-0)  [προδιαγραφές](#page-230-0), 231

## *Ε*

Εγκατάσταση Κάρτες [διασύνδεσης](#page-160-1), 161 Μονάδα [εκτύπωσης](#page-150-1) διπλής όψης, 151 µ[ονάδες](#page-157-0) µνήµης, 158 Ειδικά µέσα EPSON ∆ιαφάνειες [EPSON Color Laser, 26](#page-25-0) Χαρτί [EPSON Color Laser, 25](#page-24-0) Χαρτί [EPSON Color Laser µ](#page-25-1)ε επίστρωση, 26 Εκτυπωτής αναλώσιµα [προϊόντα](#page-21-0), 22 διαθέσιµα [πρόσθετα](#page-20-0) προϊόντα, 21 κοινή χρήση [\(Windows\), 113](#page-112-0) µέρη[, 19](#page-18-0) µοίρασµα [\(Macintosh\), 140](#page-139-0) [προδιαγραφές](#page-230-1), 231 ρυθµίσεις [\(Windows\), 47](#page-46-0) εκτυπωτής θέση[, 191](#page-190-0) [καθαρισ](#page-184-0)µός, 185, [186](#page-185-0) Εµπλοκή χαρτιού Θήκη [πολλαπλών](#page-205-0) χρήσεων ή κάτω θήκη, 206 Κάλυμμα [DM, 212](#page-211-0) [Κάλυ](#page-197-0)μμα ΑΒ, 198 [προφυλάξεις](#page-196-0) κατά την απεµπλοκή χαρτιού, 197 Ενδείξεις [φωτεινή](#page-192-0) ένδειξη ετοιµότητας, 193 [φωτεινή](#page-192-0) ένδειξη σφάλµατος, 193 Ετικέτες [προδιαγραφές](#page-229-0), 230 ρυθµίσεις προγράµµατος [οδήγησης](#page-41-0), 42 [χρήση](#page-41-1), 42

### *Θ*

Θήκη εξόδου θήκη εξόδου όπου το χαρτί εξάγεται µε την πλευρά [εκτύπωσης](#page-30-0) προς τα κάτω, 31

Θήκη χαρτιού 500 φύλλων [αφαίρεση](#page-150-0), 151 [προδιαγραφές](#page-236-0), 237 [σχετικά](#page-144-0), 145

## *Κ*

Κασέτες τόνερ [αντικατάσταση](#page-167-0), 168, [169](#page-168-0) [προδιαγραφές](#page-238-0), 239 [προφυλάξεις](#page-166-2) κατά το χειρισµό, 167 κατάργηση εγκατάστασης λογισµικό εκτυπωτή [\(Macintosh\), 112](#page-111-0) λογισµικό εκτυπωτή [\(Windows\), 77](#page-76-0) πρόγραµµα [οδήγησης](#page-79-0) συσκευής USB, 80 Κάρτες διασύνδεσης [αφαίρεση](#page-163-0), 164 [εγκατάσταση](#page-160-1), 161

### *Μ*

Μεταφορά του εκτυπωτή σε µεγάλες [αποστάσεις](#page-187-0), 188 σε µικρές [αποστάσεις](#page-188-0), 189 Μονάδα εκτύπωσης διπλής όψης [αφαίρεση](#page-156-0), 157 [εγκατάσταση](#page-150-1), 151 [προδιαγραφές](#page-237-0), 238 [σχετικά](#page-150-2), 151 Μονάδα µεταφοράς [προφυλάξεις](#page-178-1) κατά το χειρισµό, 179 Μονάδα φωτοαγωγού [αντικατάσταση](#page-173-0), 173 [προδιαγραφές](#page-238-1), 240 [προφυλάξεις](#page-172-1) κατά το χειρισµό, 173 Μονάδες µνήµης [αφαίρεση](#page-160-0), 161 [εγκατάσταση](#page-157-0), 158 [προδιαγραφές](#page-157-1), 158, [238](#page-237-1)
# *Ο*

Οδηγοί Οδηγός [αναφοράς](#page-0-0), 1 φυλλάδιο [εγκατάστασης](#page-0-1), 1

#### *Π*

Παράλληλη σύνδεση [προδιαγραφές](#page-235-0), 236 χρήση [κατάστασης](#page-235-1) ECP, 236 Πελάτες µε [Macintosh, 142](#page-141-0) µε [Windows Me/98/95, 129](#page-128-0) µε [Windows NT 4.0, 136](#page-135-0) µε [Windows XP/2000, 131](#page-130-0) Ποιότητα [\(Macintosh\), 84](#page-83-0) Ποιότητα [\(Windows\), 47](#page-46-0) Προέλευση χαρτιού για διαφάνειες [EPSON Color Laser, 38](#page-37-0) για το χαρτί [EPSON Color Laser, 38](#page-37-1) για το χαρτί [EPSON Color Laser µ](#page-37-2)ε επίστρωση, 38 [επιλογή](#page-29-0), 30 Θήκη [πολλαπλών](#page-28-0) χρήσεων, 29 Προφυλάξεις κατά τη διάρκεια [λειτουργίας](#page-12-0), 13 [προφυλάξεις](#page-16-0) κατά το άνοιγµα και το κλείσιµο του εκτυπωτή, 17 Πρόγραµµα οδήγησης εκτυπωτή κατάργηση εγκατάστασης [\(Macintosh\), 112](#page-111-0) κατάργηση εγκατάστασης [\(Windows\), 77](#page-76-0) πληροφορίες [\(Macintosh\), 83](#page-82-0) πληροφορίες [\(Windows\), 45](#page-44-0) πρόσβαση [\(Macintosh\), 83](#page-82-1) πρόσβαση [\(Windows\), 46](#page-45-0) Πρόσθετα στοιχεία Θήκη χαρτιού 500 [φύλλων](#page-144-0), 145 Μονάδα [εκτύπωσης](#page-150-0) διπλής όψης, 151 Πρόσθετο πρόγραµµα οδήγησης [χρήση](#page-116-0), 117

#### *Ρ*

Ρυθµίσεις εκτυπωτή αλλαγή µεγέθους εκτύπωσης [\(Macintosh\), 90](#page-89-0) αλλαγή µεγέθους της εκτύπωσης [\(Windows\), 54](#page-53-0) αποθήκευση προσαρµοσµένων ρυθµίσεων [\(Macintosh\), 89](#page-88-0) αποθήκευση προσαρµοσµένων ρυθµίσεων [\(Windows\), 53](#page-52-0) αυτόµατη ρύθµιση [\(Macintosh\), 85](#page-84-0) αυτόµατη ρύθµιση [\(Windows\), 47](#page-46-0) διάταξη εκτύπωσης [\(Macintosh\), 92](#page-91-0) διάταξη εκτύπωσης [\(Windows\), 57](#page-56-0) εκτύπωση διπλής όψης [\(Macintosh\), 101](#page-100-0) εκτύπωση διπλής όψης [\(Windows\), 63](#page-62-0) ποιότητα εκτύπωσης [\(Macintosh\), 84](#page-83-0) ποιότητα εκτύπωσης [\(Windows\), 47](#page-46-0) προκαθορισµένες ρυθµίσεις [\(Macintosh\), 86](#page-85-0) προκαθορισµένες ρυθµίσεις [\(Windows\), 49](#page-48-0) προσαρµογή ρυθµίσεων [\(Macintosh\), 88](#page-87-0) προσαρµογή ρυθµίσεων [\(Windows\), 51](#page-50-0) πρόσθετες ρυθµίσεις [\(Macintosh\), 102](#page-101-0) πρόσθετες ρυθµίσεις [\(Windows\), 65](#page-64-0) υδατογράφηµα [\(Macintosh\), 94](#page-93-0) υδατογράφηµα [\(Windows\), 59](#page-58-0)

#### *Σ*

σύνδεση USB ρύθµιση [\(Macintosh\), 110](#page-109-0) ρυθµίσεις [\(Windows\), 75](#page-74-0) Σελίδα κατάστασης (Status Sheet) εκτύπωση [\(Windows\), 196](#page-195-0) Συλλέκτης υπολειµµάτων τόνερ [αντικατάσταση](#page-176-0), 177 [προδιαγραφές](#page-240-0), 241 [προφυλάξεις](#page-176-1) κατά το χειρισµό, 177

# *Τ*

Τοποθέτηση χαρτιού [διαφάνειες](#page-38-0), 39 Θήκη [πολλαπλών](#page-32-0) χρήσεων, 33 [κάτω](#page-34-0) θήκη, 35 [φάκελοι](#page-40-0), 41 χαρτί µη [τυποποιη](#page-42-0)µένου µεγέθους, 43

### *Φ*

[Φωτεινή](#page-192-0) ένδειξη ετοιµότητας, 193 [Φωτεινή](#page-192-0) ένδειξη σφάλµατος, 193 [Φωτεινές](#page-192-0) ενδείξεις, 193 Φάκελοι [προδιαγραφές](#page-228-0), 229 ρυθµίσεις προγράµµατος [οδήγησης](#page-39-0), 40 [τοποθέτηση](#page-40-0), 41 [χρήση](#page-39-1), 40

## *Χ*

Χαρτί [απαγορευ](#page-27-0)µένο, 28 Ειδικά µέσα [EPSON, 25](#page-24-0) περιοχή [εκτύπωσης](#page-230-0), 231 [προδιαγραφές](#page-228-1), 229 τύποι µέσου που [υποστηρίζονται](#page-227-0), 228 Χαρτί [EPSON Color Laser,](#page-229-0)  προδιαγραφές, 230 Χαρτί [EPSON Color Laser µ](#page-230-1)ε επίστρωση, προδιαγραφές, 231 Χοντρό χαρτί [προδιαγραφές](#page-229-1), 230 ρυθµίσεις προγράµµατος [οδήγησης](#page-42-1), 43